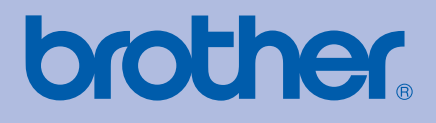

# HASZNÁLATI ÚTMUTATÓ Brother lézernyomtató

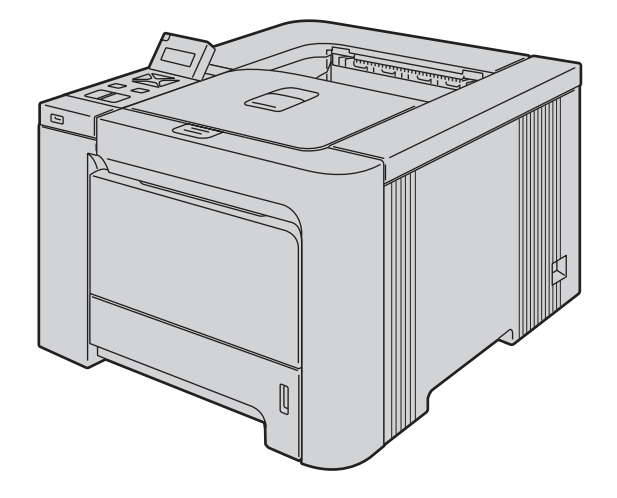

# HL-4040CN HL-4050CDN

### **Csökkent látóképességű felhasználóknak**

A kézikönyvet a Screen Reader 'text-to-speech' (felolvasó) szoftver segítségével is elolvashatja.

A nyomtató használata előtt be kell állítania a hardvert és telepíteni kell a nyomtató meghajtó programot.

A nyomtató beállításához kérjük, használja a Gyors beállítási útmutatót. A dobozban ebből egy nyomtatott példány található.

Kérjük, a nyomtató használata előtt gondosan olvassa el a kézikönyvet. A CD-ROM-ot tárolja könnyen hozzáférhető helyen.

Kérjük, látogasson el a<http://solutions.brother.com> weboldalra, ahol választ kaphat a gyakran feltett kérdésekre (FAQ), a terméktámogatással és műszaki problémákkal kapcsolatos kérdésekre, és ahonnan letöltheti a legújabb meghajtó- és segédprogramokat.

## **A kézikönyv használata**

### **A kézikönyvben használt jelölések**

A felhasználói kézikönyvben mindenhol az alábbi ikonokat használjuk:

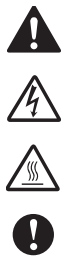

A figyelmeztetések a személyi sérülés megelőzésének módjára hívják fel a figyelmet.

Az áramütés ikon az áramütés veszélyére figyelmeztet.

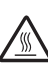

A forró felület ikon a készülék forró részeire figyelmeztet, hogy kerülje el ezek érintését.

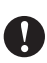

A figyelmeztetések a nyomtató vagy más tárgy esetleges károsodásának megelőzésére szolgáló eljárásokat határozzák meg, melyeket követnie kell illetve el kell kerülnie.

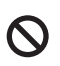

 $\mathbb Z$ 

A nem megfelelő beállítás ikonok nem illeszkedő eszközökre vagy műveletekre hívják fel a figyelmet.

A megjegyzések segítséget nyújtanak abban, mit tegyen egy adott helyzetben, vagy arra hívják fel a figyelmet, hogy az adott művelet más jellemzők mellett hogyan működik.

## **Biztonsági óvintézkedések**

### **A nyomtató biztonságos használata**

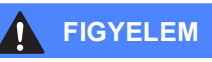

### $\bigwedge$

A nyomtató belsejében magasfeszültségű elektródák találhatóak. A nyomtató belsejének tisztítása, vagy alkatrészek cseréje előtt ellenőrizze, hogy kikapcsolta-e a hálózati kapcsolót és kihúzta-e a hálózati kábel csatlakozóját a konnektorból.

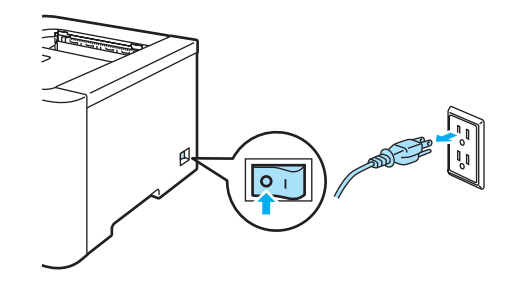

### $\mathcal{A}$

Nedves kézzel NE nyúljon a csatlakozóhoz. Ellenkező esetben áramütés érheti.

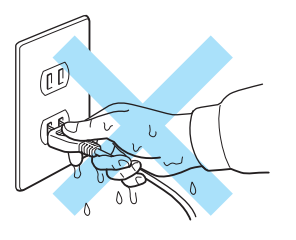

Az égető egység különösen forróvá válik üzemelés közben. A fogyóeszközök cseréje előtt várja meg, amíg az égető egység megfelelően lehűl. NE vegye le illetve ne rongálja meg az égető egységen illetve annak közelében található figyelmeztető címkét.

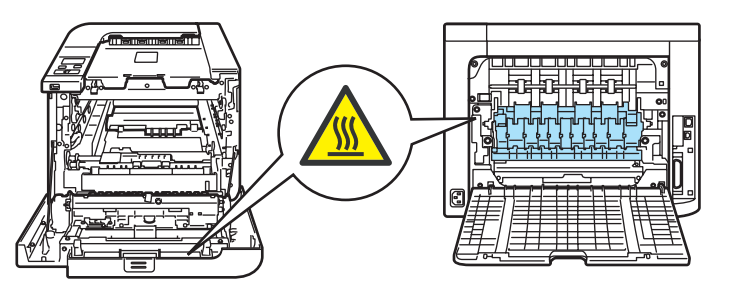

A szétszóródott festékport NE porszívóval takarítsa fel. A porszívó belsejében összegyűlt festékpor meggyulladhat és tüzet okozhat. A festékport száraz, nem foszló kendővel törölje fel és a helyi hulladékkezelési előírásoknak megfelelően dobja ki.

Ne használjon gyúlékony anyagokat és semmiféle aeroszolt a gép belsejének vagy külsejének tisztításához. Gyúlékony anyagok használata a nyomtató közelében tüzet vagy áramütés okozhat.

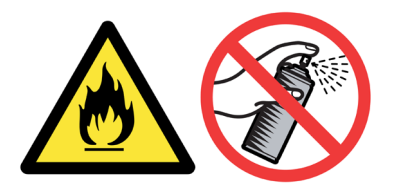

Ha a nyomtató felforrósodik, füstöl vagy szokatlan szagot áraszt, azonnal kapcsolja ki a hálózati kapcsolót és húzza ki a hálózati kábelt a fali csatlakozó aljzatból. Hívja Brother viszonteladóját vagy a Brother Ügyfélszolgálatot.

Ha fémtárgy, víz vagy más folyadék kerül a nyomtatóba, azonnal kapcsolja ki a hálózati kapcsolót és húzza ki a hálózati kábelt a fali csatlakozó aljzatból. Hívja Brother viszonteladóját vagy a Brother Ügyfélszolgálatot.

A nyomtató nehéz, kb. 29,1 kg súlyú. A nyomtató szállítása vagy megemelése során esetlegesen bekövetkező sérülések elkerülése érdekében mindig legalább két ember emelje meg a nyomtatót. Vigyázzon, nehogy a nyomtató alá szoruljon az ujja, mikor leteszi a nyomtatót.

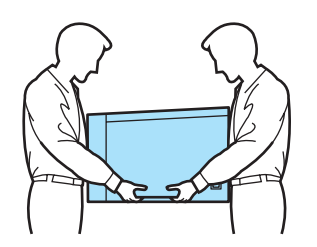

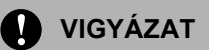

A villámlás és a hálózati túlfeszültség a nyomtató károsodásához vezethet. Azt ajánljuk, hogy használjon jó minőségű túlfeszültség védelmi eszközt a hálózati tápfeszültségen, vagy húzza ki a hálózati kábelt a fali csatlakozó aljzatból villámlás esetén.

## **Védjegyek**

A Brother logó a Brother Industries, Ltd. bejegyzett védjegye.

Az Apple, az Apple logó, a Macintosh és a TrueType az Apple Inc. az Egyesült Államokban és egyéb országokban bejegyzett védjegyei.

A Hewlett Packard a Hewlett-Packard Company bejegyzett védjegye. A HP LaserJet 6P, 6L, 5P, 5L, 4, 4L 4P, III, IIIP, II és IIP a Hewlett-Packard Company védjegyei.

A Microsoft, MS-DOS és Windows a Microsoft Corporation védjegyei az Egyesült Államokban és egyéb országokban.

A Windows Vista a Microsoft Corporation bejegyzett védjegye vagy védjegye az Egyesült Államokban és/vagy egyéb országokban.

A PostScript és a PostScript 3 az Adobe Systems Incorporated védjegyei.

Az ENERGY STAR az Egyesült Államokban bejegyzett védjegy.

A Citrix és a MetaFrame a Citrix Systems, Inc. Egyesült Államokban bejegyzett védjegyei.

A SuSE a SuSE Linux AG bejegyzett védjegye.

A RED HAT a Red Hat bejegyzett védjegye. Inc.

A Mandrake a Mandrake Soft SA bejegyzett védjegye.

Az Intel, Intel Xeon és Pentium az Intel Corporation bejegyzett védjegyei.

Az AMD, AMD Athlon, AMD Opteron és ezek kombinációi az Advanced Micro Devices, Inc. védjegyei.

A PictBridge védjegy.

A Java és valamennyi Java-védjegy és logó a Sun Microsystems, Inc. védjegyei illetve bejegyzett védjegyei az Egyesült Államokban és egyéb országokban.

Minden cég, melynek szoftverei megemlítésre kerültek ebben a kézikönyvben, rendelkezik Szoftver Licencszerződéssel a saját tulajdonjogi programjának megfelelően.

Valamennyi egyéb, a jelen felhasználói kézikönyvben szereplő márka és terméknév az adott cég védjegye vagy bejegyzett védjegye.

## **Szerkesztéssel és kiadással kapcsolatos megjegyzés**

A kézikönyv szerkesztése és kiadása a Brother Industries Ltd. felügyeletével, a készülék legfrisebb leírása és műszaki paraméterei alapján készült. A kézikönyv és a műszaki jellemzők előzetes értesítés nélkül módosíthatóak. A Brother fenntartja a jogot a műszaki jellemzők és az alkalmazott anyagok előzetes értesítés nélküli megváltoztatására, és nem vállal felelősséget olyan hibákért (beleértve a következmény jellegű károkat), melyek a változtatás előtt leírtakból származnak, beleértve a felhasználói kézikönyv sajtóés egyéb hibáit, de nem korlátozva azokra. ©2007 Brother Industries Ltd.

## **A nyomtató szállítása**

Ha valamilyen okból szállítani kell a nyomtatót, a szállítás során előforduló sérülések megelőzésére gondosan csomagolja be. Javasoljuk, hogy őrizze meg az eredeti csomagolást, és azt használja ilyen esetben. A nyomtató szállítására célszerű a szállítóval megfelelő biztosítást köttetni.

# Tartalomjegyzék

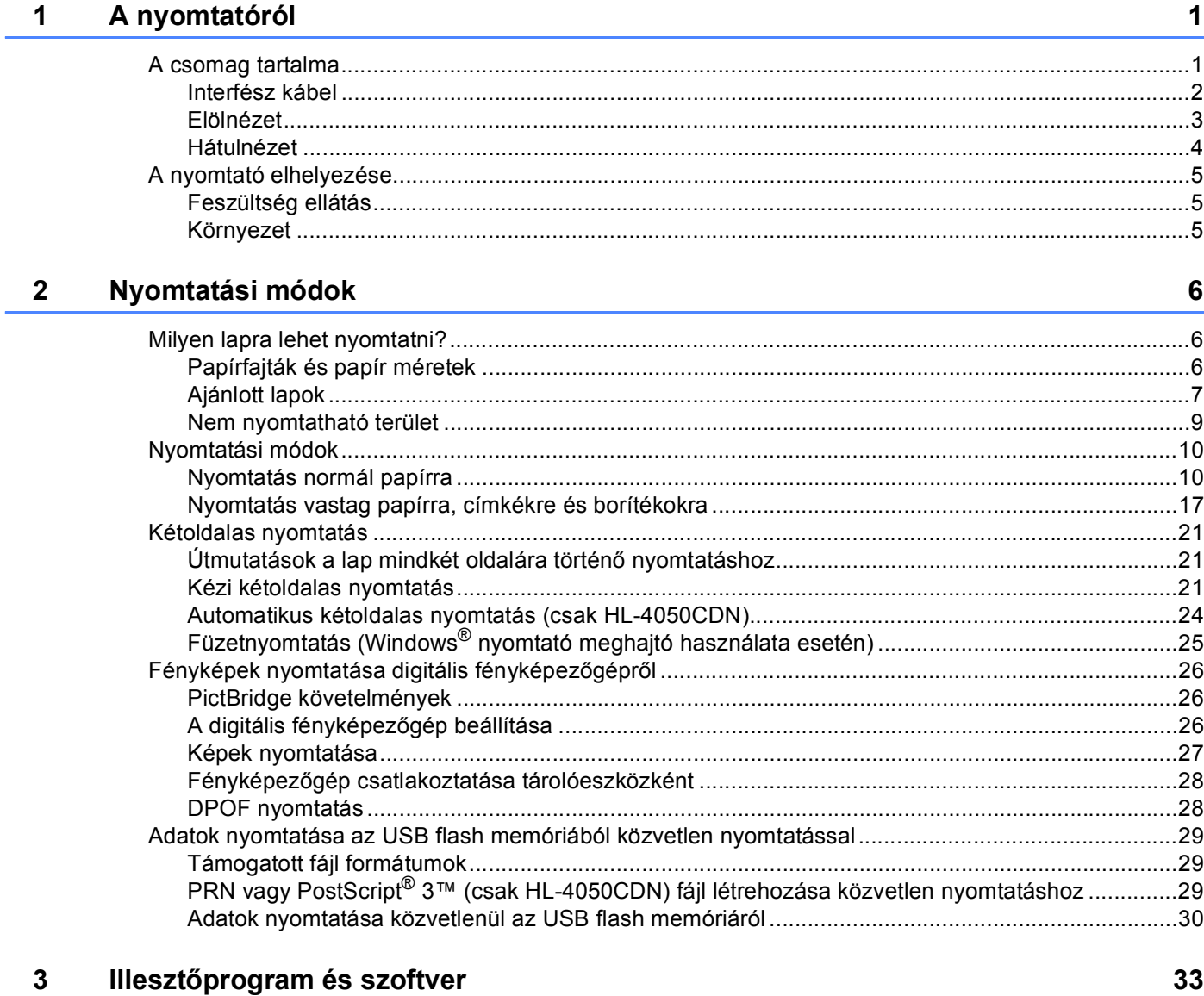

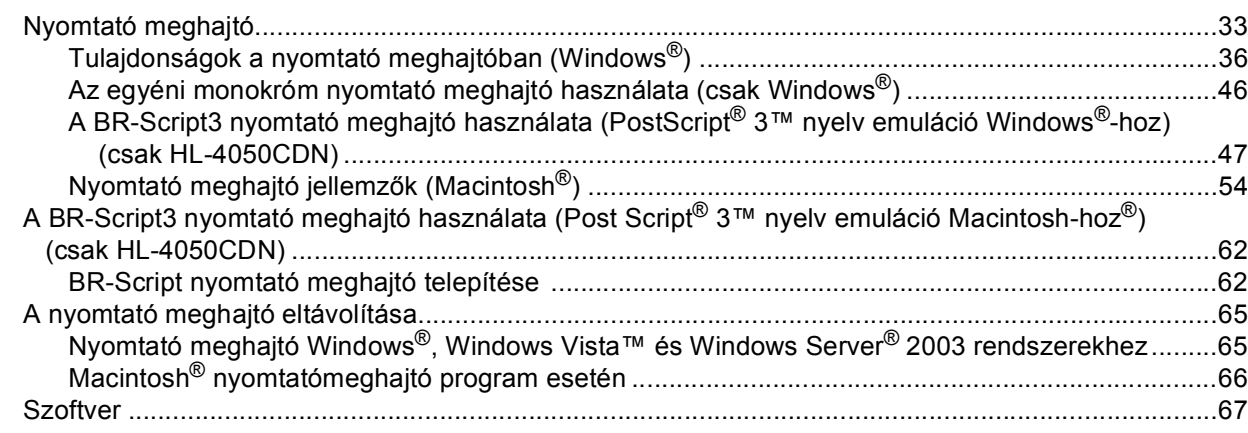

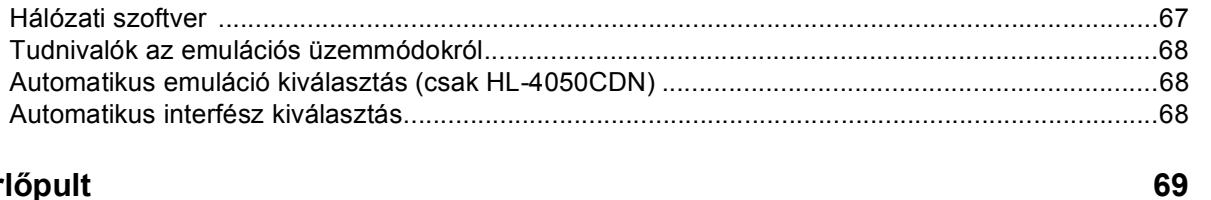

#### Vezérlőpult  $\overline{\mathbf{4}}$

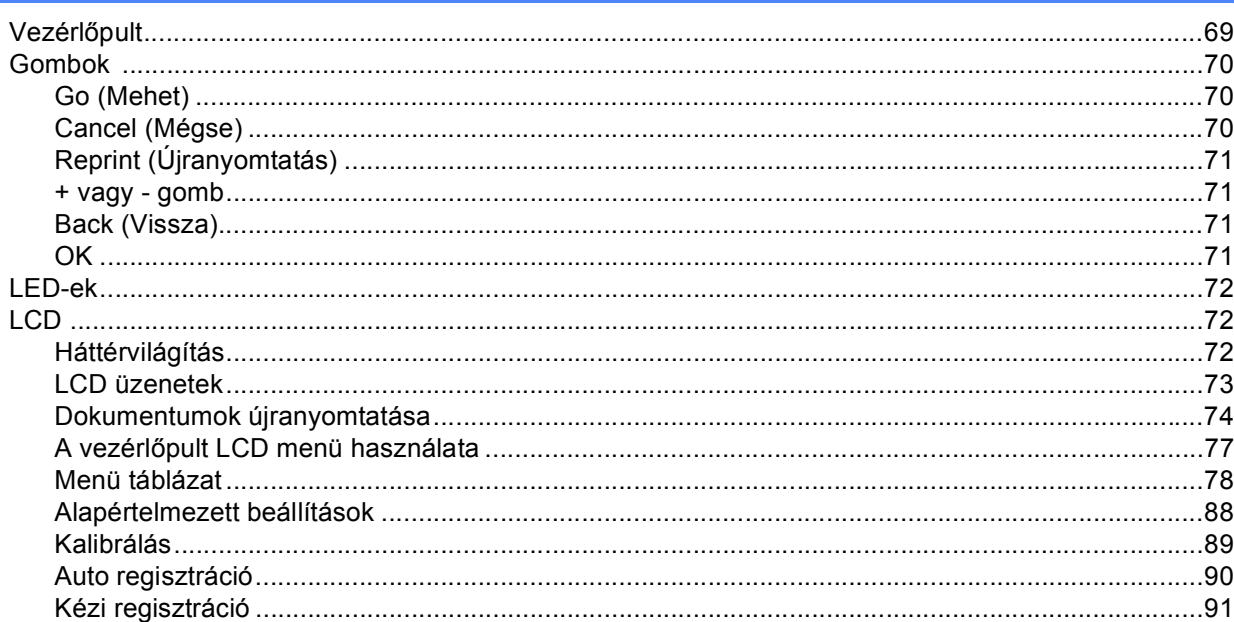

#### Opciók  $5\phantom{.0}$

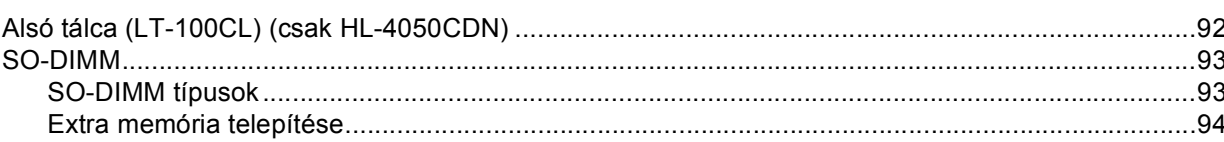

#### Szokásos karbantartás  $6\phantom{a}$

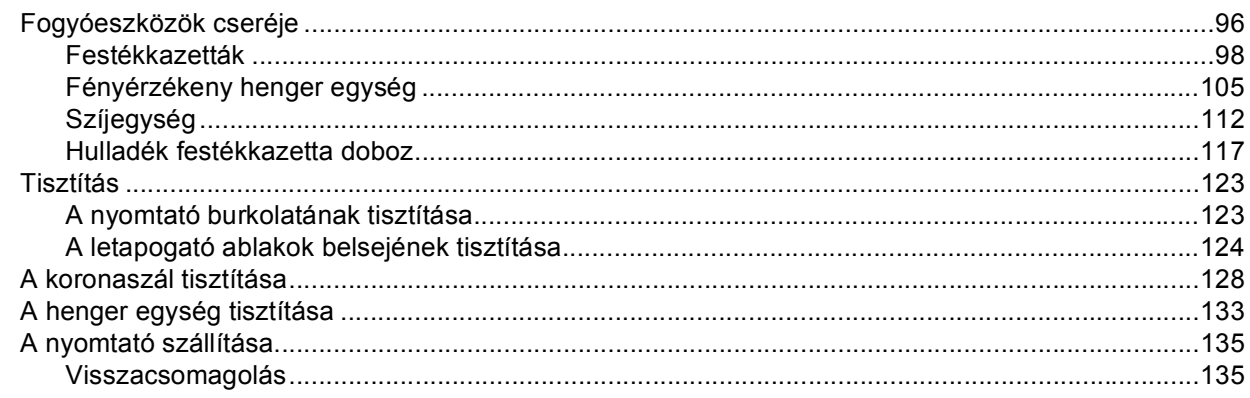

#### $\overline{7}$ Hibaelhárítás

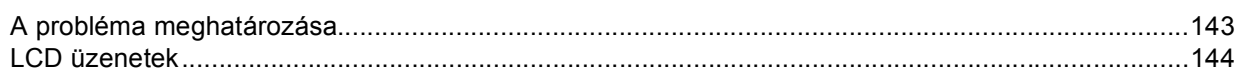

143

### 92

## 96

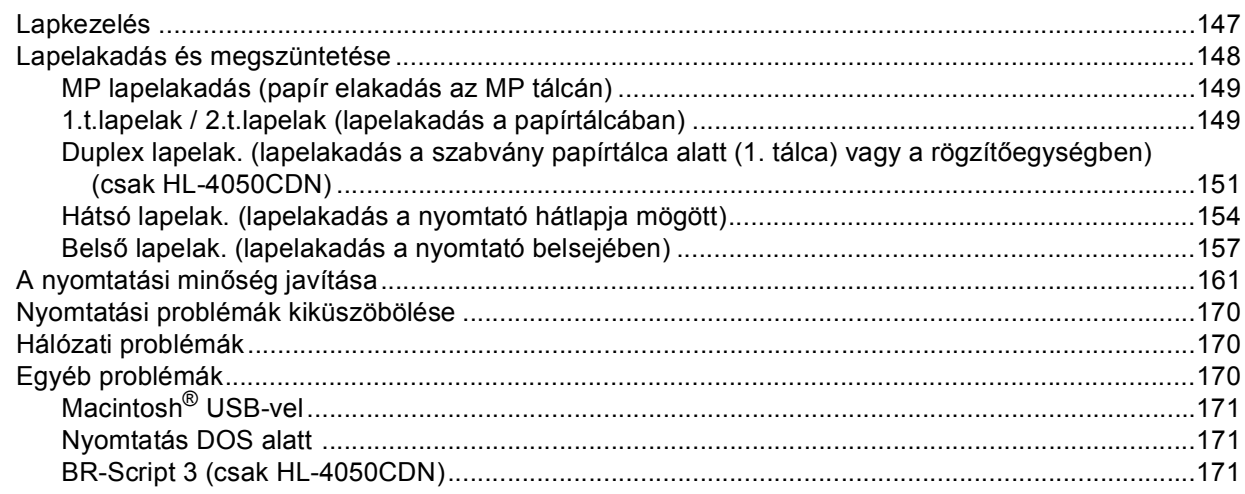

#### Függelék  $\boldsymbol{\mathsf{A}}$

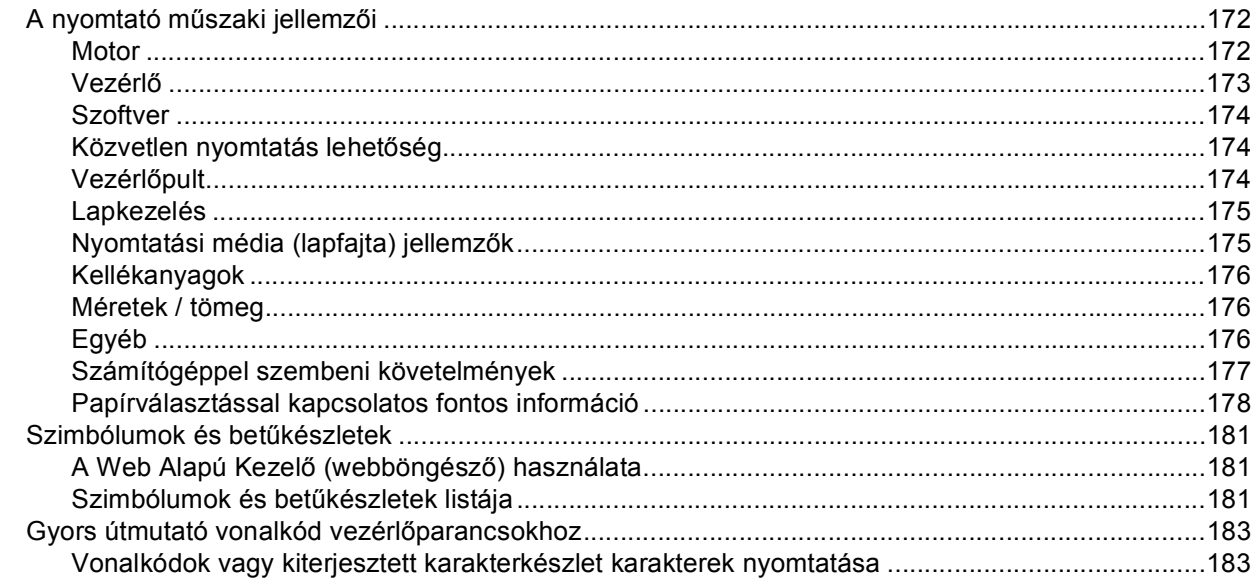

#### Függelék (Európa és egyéb országok)  $\, {\bf B} \,$

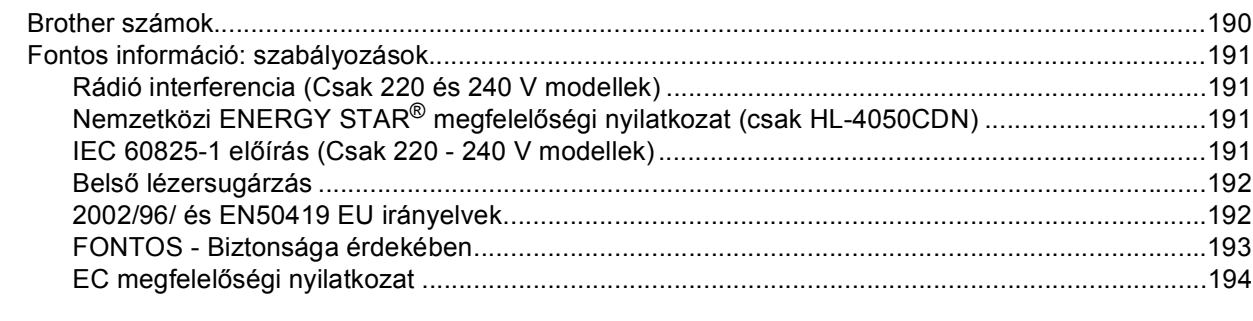

#### $\mathbf c$ Index

### 190

196

vii **Litter** 

172

## <span id="page-8-1"></span>**A csomag tartalma <sup>1</sup>**

#### **FIGYELEM**

<span id="page-8-0"></span>**1**

A nyomtató nehéz, kb. 29,1kg súlyú. A nyomtató szállítása vagy megemelése során esetlegesen bekövetkező sérülések elkerülése érdekében mindig legalább két ember emelje meg a nyomtatót.

Kicsomagolás során ellenőrizze az alábbi tartozékok meglétét.

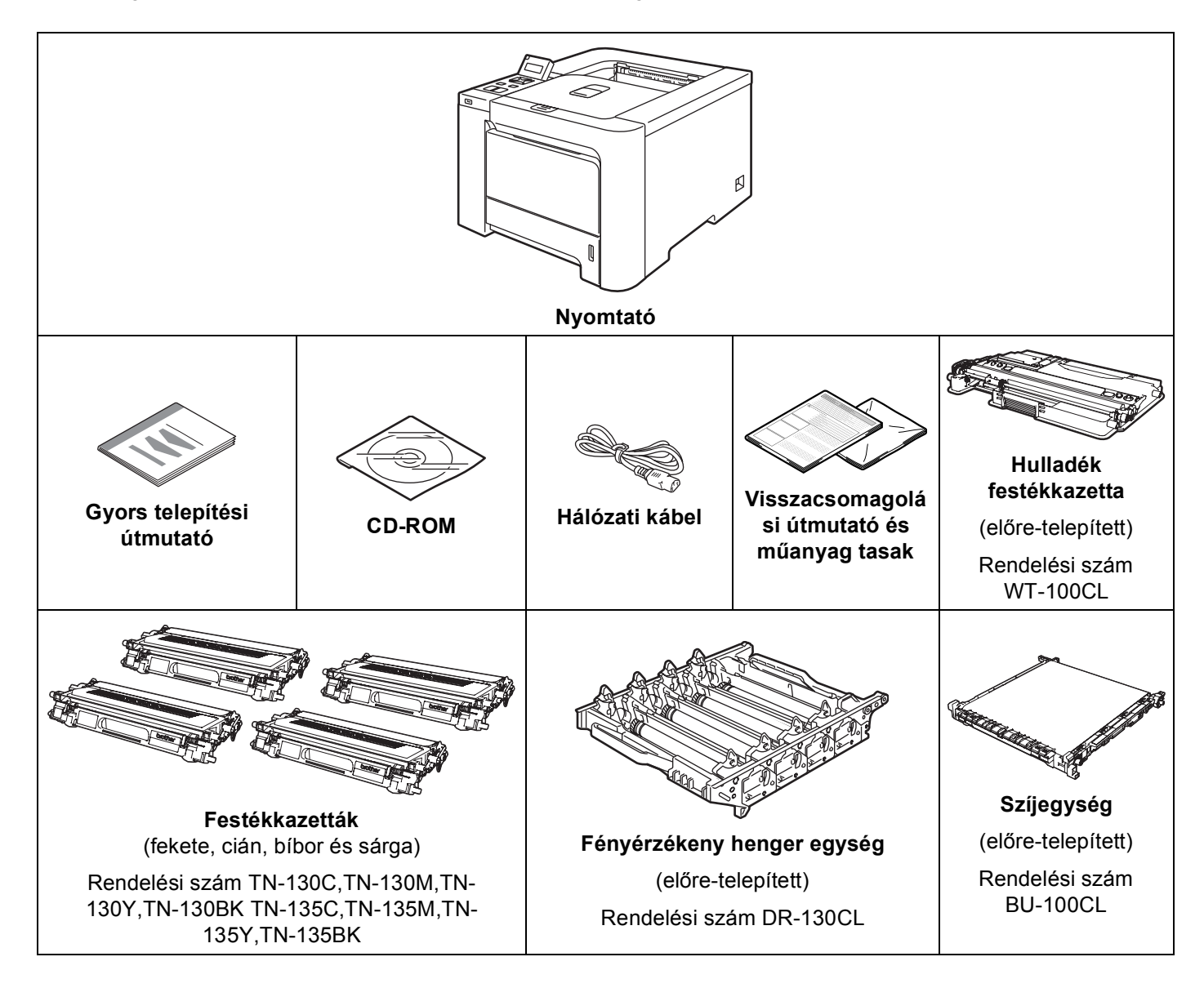

#### <span id="page-9-0"></span>**Interfész kábel <sup>1</sup>**

Az interfész kábel nem szabvány tartozék. Vásároljon egy megfelelő interfész kábelt, ha szüksége van rá.

■ USB kábel

Ne használjon 2,0 méternél (6 láb) hosszabb USB interfész kábelt.

USB illesztőkábelt ne csatlakoztasson tápfeszültség ellátás nélküli csomóponthoz vagy Macintosh® billentyűzethez.

Ellenőrizze, hogy az USB interfészkábelt a számítógép USB csatlakozójába csatlakoztatta.

Harmadik fél által gyártott USB port nem támogatott Macintosh<sup>®</sup>-hoz.

■ Párhuzamos kábel (csak HL-4050CDN)

Ne használjon 2,0 méternél (6 láb) hosszabb párhuzamos interfész kábelt.

Az IEEE 1284 előírásainak megfelelő árnyékolt interfész kábelt használjon.

Hálózati kábel

10BASE-T vagy 100BASE-TX gyors Ethernet hálózathoz (Fast Ethernet Network) történő csatlakozáshoz 5. kategóriájú (vagy nagyobb átviteli sebességű) közvetlen csavart érpárt használjon.

A nyomtatóról

#### <span id="page-10-0"></span>**Elölnézet <sup>1</sup>**

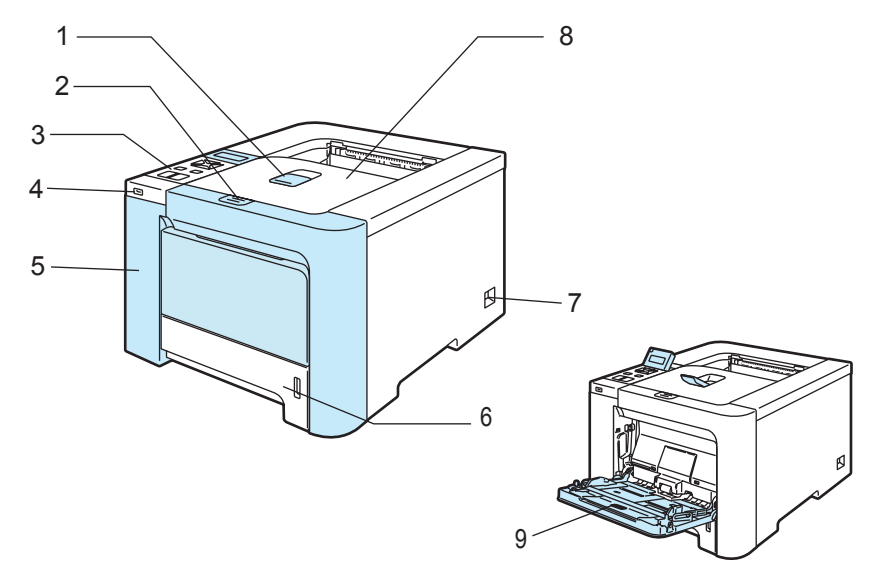

- **1 Írással lefelé fordított nyomatok kimeneti lapgyűjtő tálcájának laptámasza (Laptámasz)**
- **2 Előlap nyitógomb**
- **3 Vezérlőpult** [1](#page-10-1)
- **4 Közvetlen USB interfész**
- **5 Előlap**
- **6 Papírtálca**
- **7 Hálózati kapcsoló**
- **8 Írással lefelé fordított nyomatok kimeneti lapgyűjtő tálcája**
- **9 Többfunkciós tálca (MP tálca)**
- <span id="page-10-1"></span><sup>1</sup> Az LCD képernyő szöge le-fel döntéssel állítható

#### <span id="page-11-0"></span>**Hátulnézet <sup>1</sup>**

A nyomtató rajza a HL-4050CDN típuson alapul.

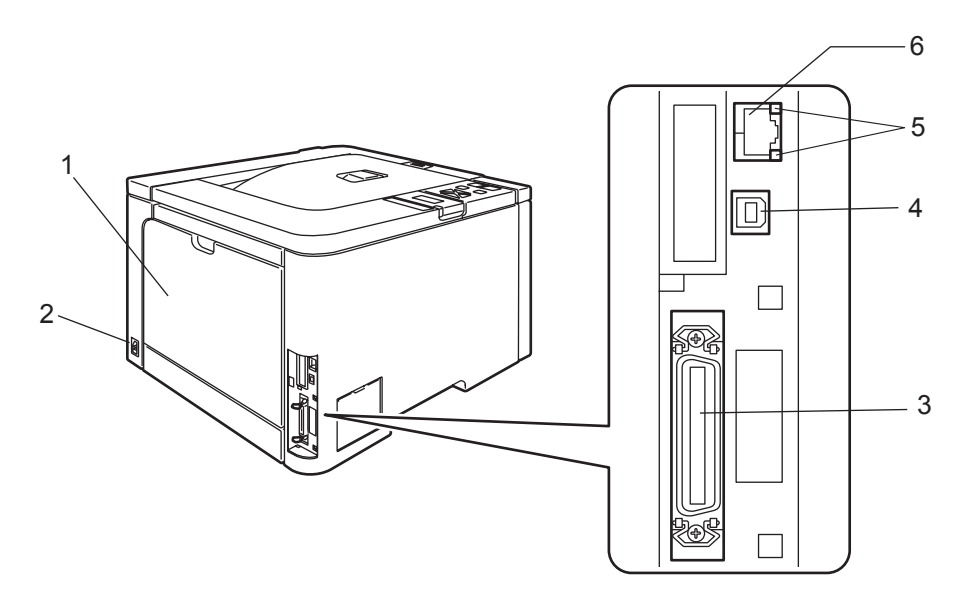

- **1 Hátlap**
- **2 Hálózati kábel csatlakozó**
- **3 Párhuzamos interfész kábel csatlakozó (csak HL-4050CDN)**
- **4 USB interfész kábel csatlakozó**
- **5 Hálózati aktivitás LED-ek (világító diódák)**
- **6 10BASE-T / 100BASE-TX port**

A nyomtatóról

## <span id="page-12-0"></span>**A nyomtató elhelyezése <sup>1</sup>**

A nyomtató használata előtt olvassa el az alábbiakat.

### <span id="page-12-1"></span>**Feszültség ellátás <sup>1</sup>**

A nyomtatót az ajánlott feszültségtartományban használja.

Áramforrás: Egyesült Államok és Kanada: AC 110 - 120 V, 50/60 Hz

Európa és Ausztrália: AC 220 - 240 V, 50/60 Hz

A hálózati kábel, hosszabbítókkal együtt, nem lehet hosszabb, mint 5 méter (16,5 láb).

Ne használja a nyomtatót más nagy teljesítményfelvételű készülékekkel (mint pl. légkondicionáló, fénymásoló, iratmegsemmisítő, stb.) egy hálózaton. Ha nem tudja elkerülni ezen készülékekkel közös hálózaton való működtetést, célszerű feszültségtranszformátor vagy nagyfrekvenciás zavarszűrő használata.

Ha nem stabil a hálózati feszültség, használjon feszültség stabilizátort.

#### <span id="page-12-2"></span>**Környezet <sup>1</sup>**

- A nyomtatót vibrációtól és rázkódástól mentes, lapos, stabil felületre helyezze, pl. asztalra.
- A nyomtatót könnyen hozzáférhető fali csatlakozó közelében célszerű elhelyezni, hogy szükség esetén a hálózati kábel csatlakozóját könnyen kihúzhassa a fali csatlakozó aljzatból.
- A nyomtatót csak az alábbi hőmérséklet- és páratartalom tartományban használja:

Hőmérséklet: 10 °C - 32,5 °C (50 °F - 90,5 °F)

Páratartalom 20% - 80% (páralecsapódás nélkül)

- A nyomtatót jól szellőző helyiségben használja.
- NE tegye olyan helyre a nyomtatót, ahol a szellőzőnyílása el van takarva. A fal és a szellőzőnyílás között hagyjon kb. 100 mm (4 inch) széles rést.
- NE tegye ki közvetlen napsugárzásnak, túlzott hőhatásnak, nedvességnek vagy pornak a nyomtatót.
- NE tegye a nyomtatót mágnest tartalmazó vagy mágneses teret gerjesztő készülékek közelébe.
- NE tegye ki nyílt lángnak, sós párának vagy korróziót előidéző gázoknak a nyomtatót.
- $\blacksquare$  NE tegyen semmit a nyomtatóra.
- NE tegye a nyomtatót fűtőtest, légkondicionáló, víz, vegyszerek vagy hűtőszekrény közelébe.
- Szállítás közben tartsa vízszintes helyzetben a nyomtatót. A nyomtató szállítása vagy megemelése során esetlegesen bekövetkező sérülések elkerülése érdekében mindig legalább két ember emelje meg a nyomtatót.

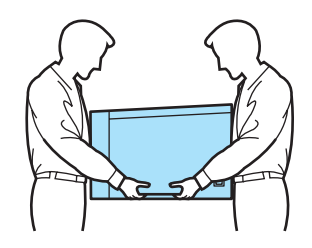

## <span id="page-13-3"></span><span id="page-13-1"></span><span id="page-13-0"></span>**Milyen lapra lehet nyomtatni? <sup>2</sup>**

#### <span id="page-13-2"></span>**Papírfajták és papír méretek <sup>2</sup>**

A nyomtató az elhelyezett papírtálcából vagy a többfunkciós tálcából kapja a lapokat.

A nyomtató meghajtóban és a kézikönyvben a papírtálcák elnevezése a következő:

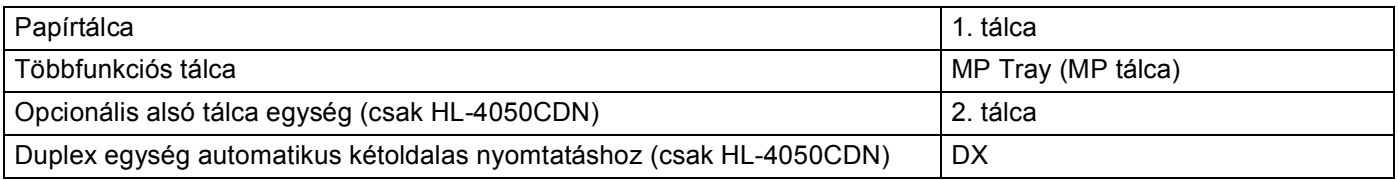

Ha a CD-ROM-on nézi ezt az oldalt, akkor a táblázatban lévő (i)-re kattintva a megfelelő nyomtatási módot ismertető oldalra ugorhat.

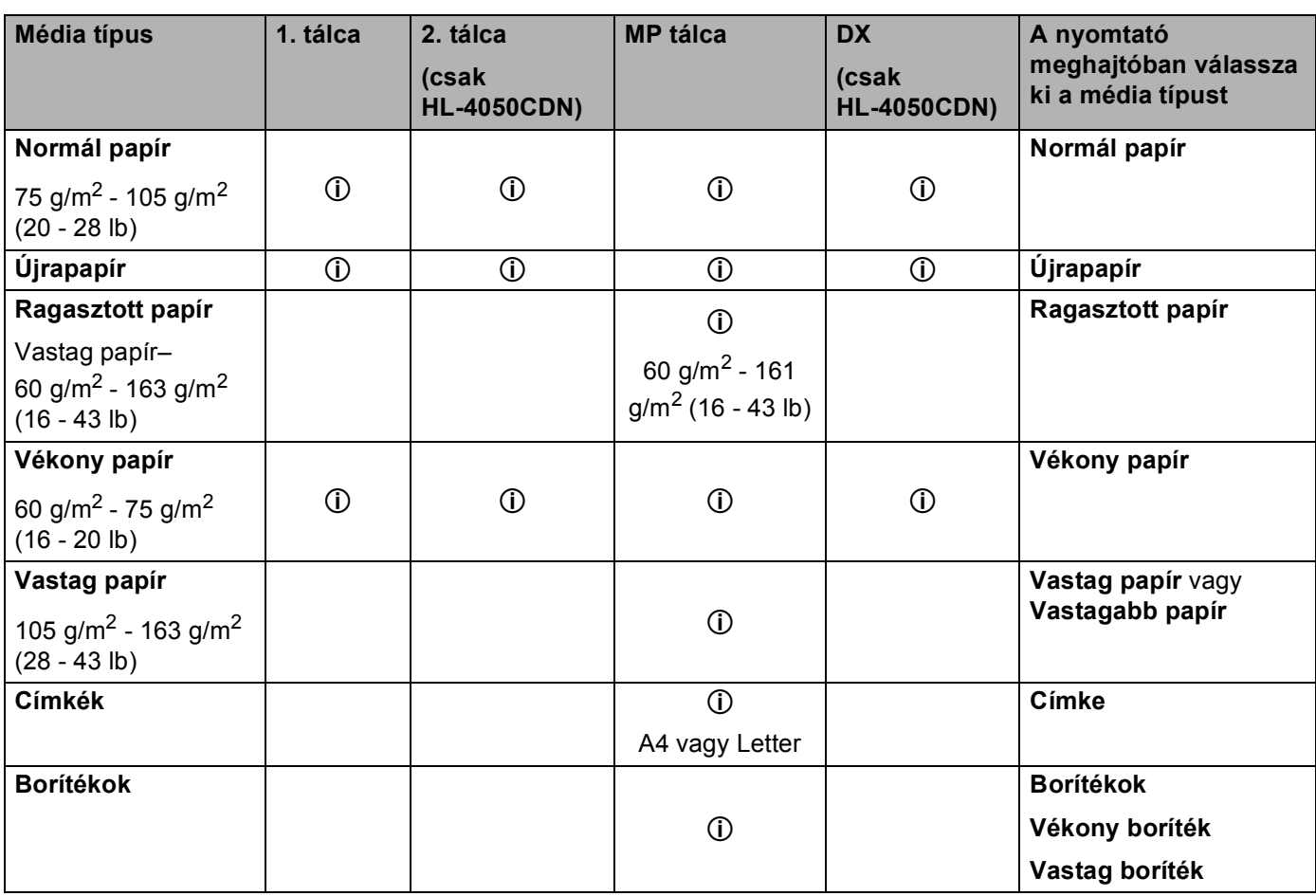

**2**

**2**

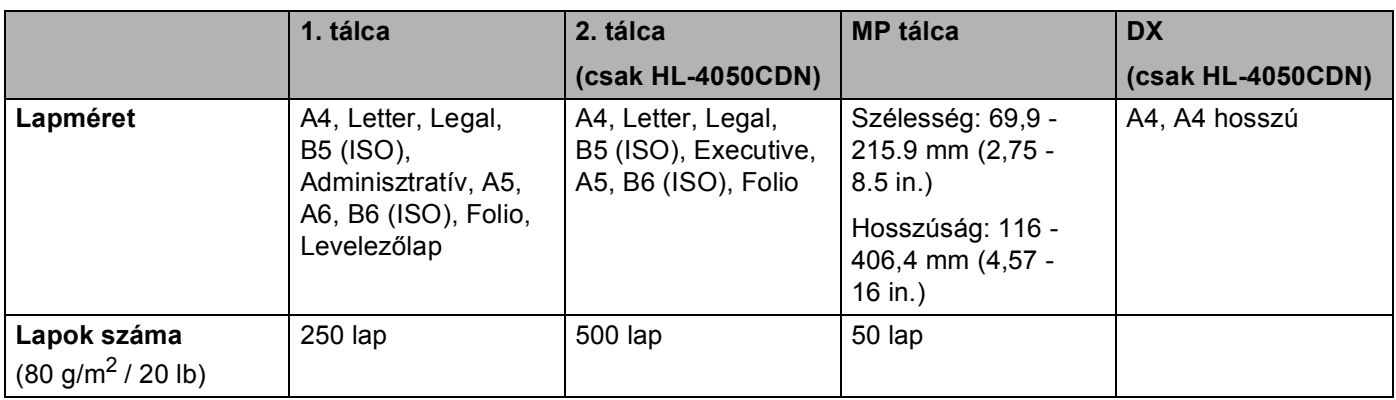

#### <span id="page-14-0"></span>**Ajánlott lapok <sup>2</sup>**

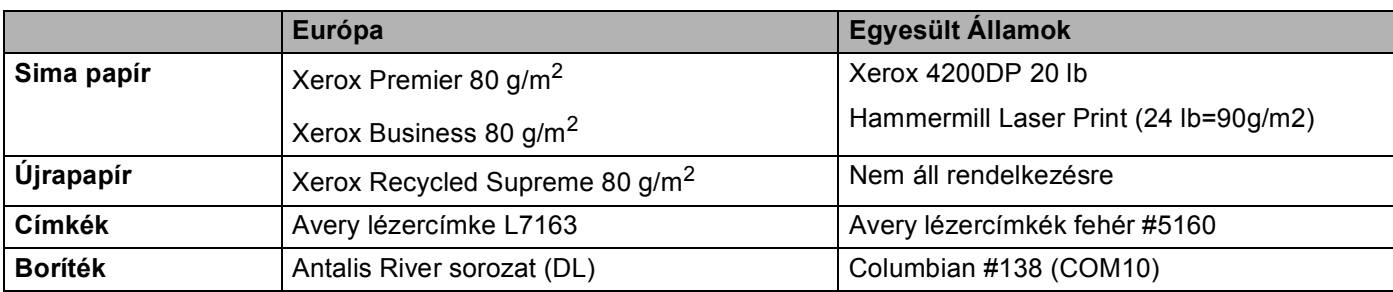

■ Nagyobb mennyiségű papír beszerzése előtt kisebb mennyiségben végezzen próbanyomtatást annak ellenőrzésére, hogy megfelelő-e a papír.

- Normál fénymásoló papírt használjon.
- $\blacksquare$  75 90 g/m<sup>2</sup> (20 24 lb) fajlagos tömegű papírt használjon.
- Semleges papírt használjon. Ne használjon savas vagy lúgos papírt.
- Hosszirányban erezett papírt használjon.
- Maximum kb. 5% nedvességtartalmú papírt használjon.
- Ebben a nyomtatóban a DIN 19309 szabványnak megfelelő újrahasznosított papír használható.

#### **VIGYÁZAT**

NE használjon tintasugaras nyomtatókhoz való papírt, mivel lapelakadást vagy a nyomtató károsodását okozhatja.

#### **Megjegyzés**

Az ajánlottól eltérő papír használata lapelakadást vagy hibás adagolást okozhat.

(Annak eldöntéséhez, hogy milyen papírt használjon, lásd a *[Papírválasztással kapcsolatos fontos](#page-185-0)  információ* című [részt a\(z\) 178. oldalon](#page-185-0).)

**7**

#### <span id="page-15-0"></span>**Borítékok típusai <sup>2</sup>**

A legtöbb boríték alkalmas a nyomtatóban történő használatra. Bizonyos borítékoknál azonban, az előállításuk módjából eredően, problémák léphetnek fel a lapadagolás során, illetve a nyomtatási minőséggel kapcsolatban. A megfelelő boríték élei egyenesek, hajtásai tiszták és a belépő éle nem vastagabb két papírlap vastagságánál. A borítéknak laposnak kell lennie, nem lehet táskás kialakítású, és nem készülhet ritkás, laza anyagból. Minőségi borítékot használjon, és olyan szállítótól vásároljon, aki tisztában van vele, hogy a borítékokat lézernyomtatóban történő használatra vásárolja. Mielőtt nagyobb számú boríték nyomtatásába kezd, ellenőrizze egy borítékon, hogy a nyomtatási eredmény megfelel-e az elvárásainak.

A Brother nem javasol egyetlen konkrét borítékot sem, mivel a borítékok gyártói változtathatnak a boríték jellemzőin. Az alkalmazott boríték minőségéért és használhatóságáért a felhasználó viseli a felelősséget.

- Ne használjon sérült, felhajlott szélű, gyűrött, szabálytalan alakú, különösen fényes vagy texturált borítékokat.
- Ne használjon olyan borítékokat, melyeken csat, kapocs, zsineg, öntapadó ragasztás, ablak, nyílás, kivágás vagy perforáció van.
- Ne használjon táskás kialakítású, nem alaposan levasalt élű, dombornyomásos vagy a belsejükön előnyomott borítékokat.
- Ne használjon olyan borítékokat, melyekre előzőleg már nyomtattak lézernyomtatóval.
- Ne használjon olyan borítékokat, melyeket nem lehet szabályos, rendezett kötegbe rendezni.
- Ne használjon olyan borítékokat, melyek a nyomtató specifikációjában meghatározottnál nehezebb papírból készültek.
- Ne használjon gyenge kivitelben készült borítékokat, melyek élei nem egyenesek vagy sarkai nem mindig derékszögűek.

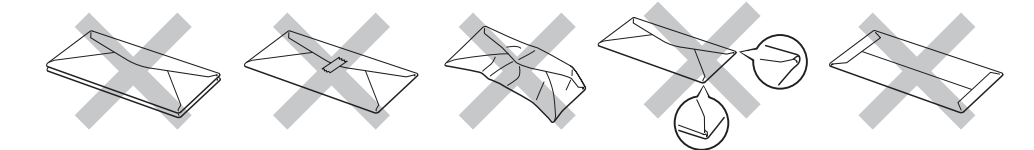

Ha a fentiekben meghatározott borítékok közül bármelyiket használja, az a nyomtató károsodásához vezethet. Az ilyen károsodást semmilyen Brother garancia vagy szervizszerződés nem fedezi.

#### **Megjegyzés**

- Ne helyezzen különféle papírtípusokat egyszerre a papírtálcába, mivel lapelakadást illetve hibás adagolást okozhat.
- Ne használja a duplex funkciót a borítékok mindkét oldalának nyomtatásához.
- Az adott alkalmazásban ugyanazt a papírméretet kell választani, mint ami a papírtálcában van.

### <span id="page-16-0"></span>**Nem nyomtatható terület <sup>2</sup>**

Az alábbi felsorolásban látható a papír nem nyomtatható területe:

Függőleges Vízszintes

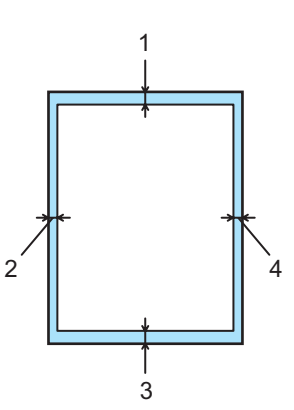

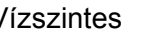

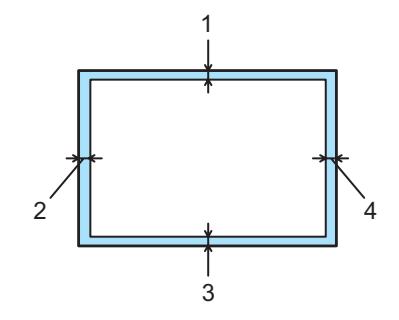

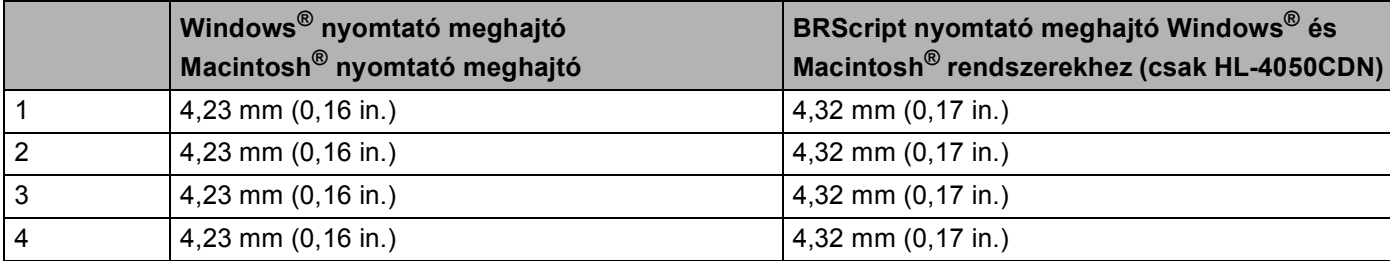

### <span id="page-17-0"></span>**Nyomtatási módok <sup>2</sup>**

#### <span id="page-17-1"></span>**Nyomtatás normál papírra <sup>2</sup>**

#### <span id="page-17-2"></span>**Nyomtatás normál papírra az 1. vagy 2. tálcából <sup>2</sup>**

(Az ajánlott papír kiválasztásához lásd a *[Milyen lapra lehet nyomtatni?](#page-13-3)* című részt a(z) 6. oldalon.)

**1** Válassza ki az alábbiakat a nyomtató meghajtóban: **Papír méret**............................ (1) **Média típus**............................ (2) **Papír forrás** ...........................(3) valamint az összes többi szükséges beállítást.

### **Windows® nyomtató meghajtó**

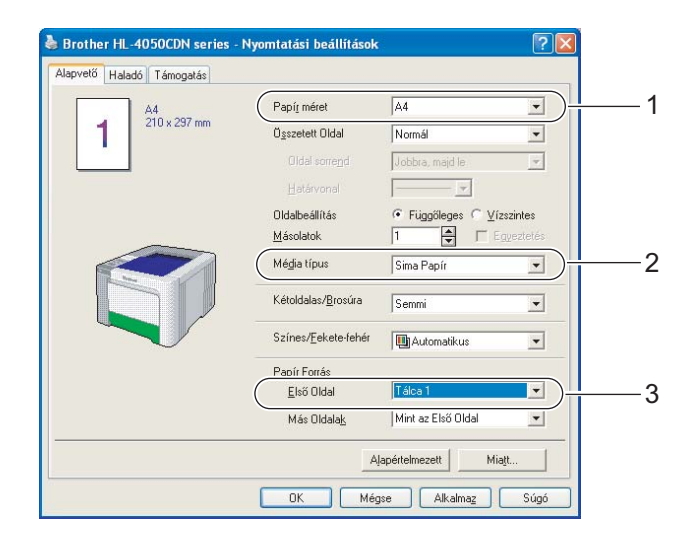

■ BR-Script nyomtató meghajtó Windows<sup>®</sup> rendszerhez (csak HL-4050CDN)

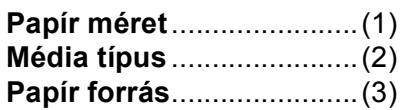

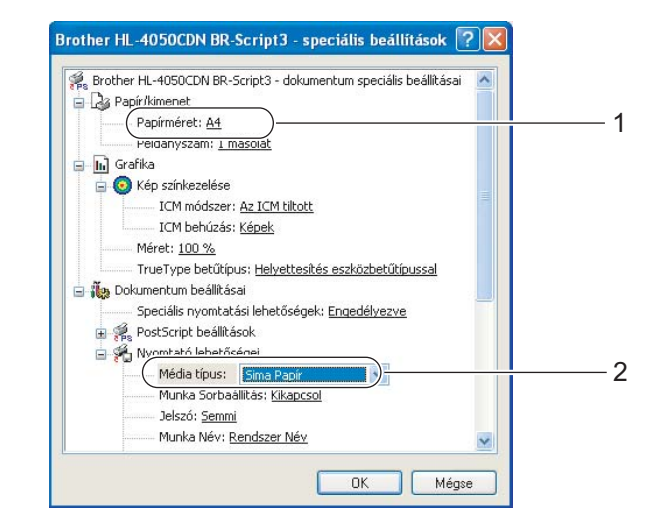

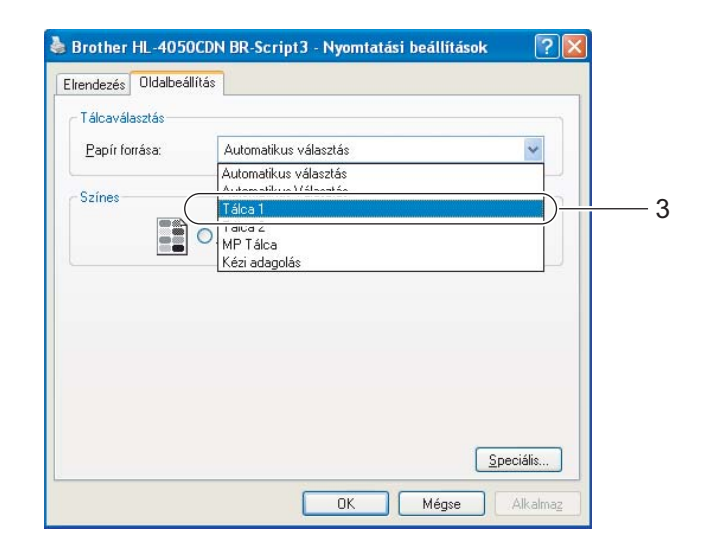

#### **Megjegyzés**

A BR-Script nyomtatómeghajtó használatához előbb telepíteni kell a meghajtóprogramot a CD-ROM-ról az Egyéni telepítés választásával.

#### **Macintosh® nyomtatómeghajtó program**

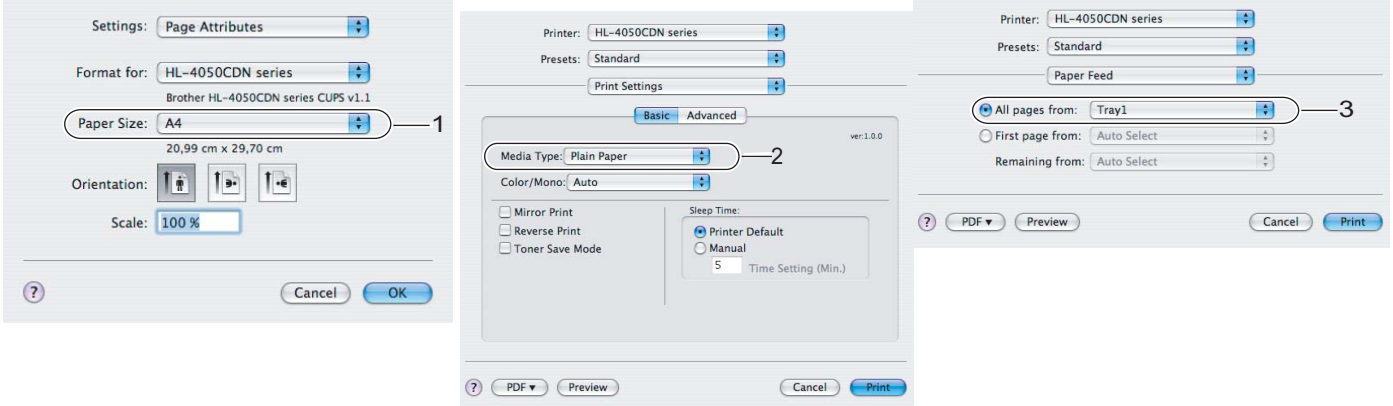

**2**

2 A papírtálcát teljesen húzza ki a nyomtatóból.

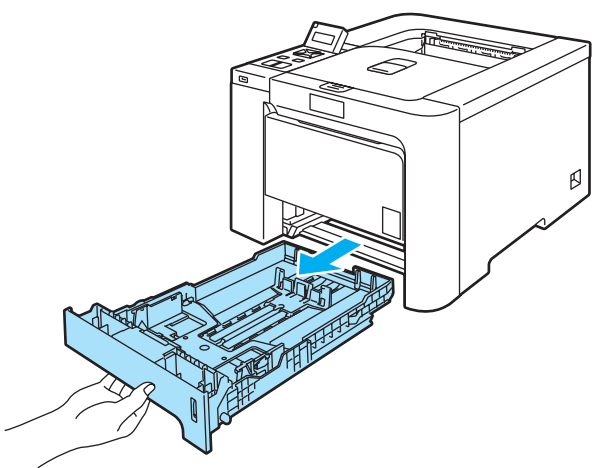

8 Miközben lenyomva tartja a zöld lapvezető kioldó kart, tolja addig a lapvezetőket, amíg a papírhoz nem illeszkednek. Ellenőrizze, hogy a lapvezetők szilárdan rögzítve vannak-e vájataikban.

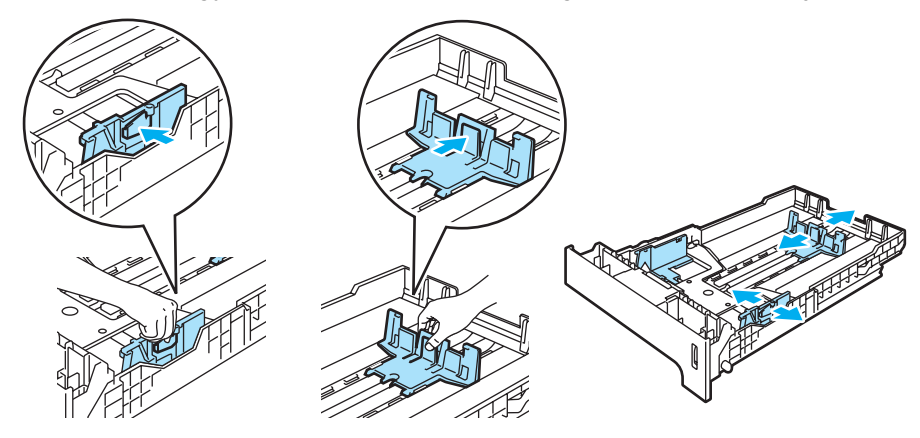

4) Tegyen lapot a tálcába és ellenőrizze, hogy a papírköteg teteje a maximális papírmagasság jel ( $\blacktriangledown$ ) alatt van. Az az oldal, melyre nyomtatni kíván, lefelé nézzen.

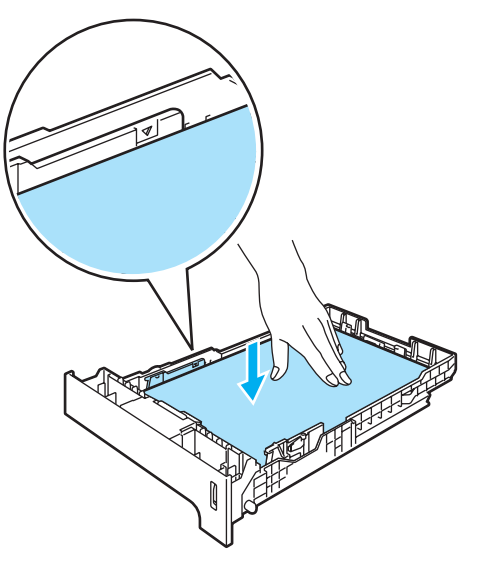

- 6 A papírtálcát ütközésig nyomja a nyomtatóba. Ellenőrizze, hogy teljesen be van-e nyomva.
- 6 Hajtsa ki a laptámaszt, hogy megelőzze a lapok kicsúszását az írással lefelé fordított nyomatok lapgyűjtő tálcájából, vagy vegyen ki minden lapot, amint a nyomtató kiadja őket.

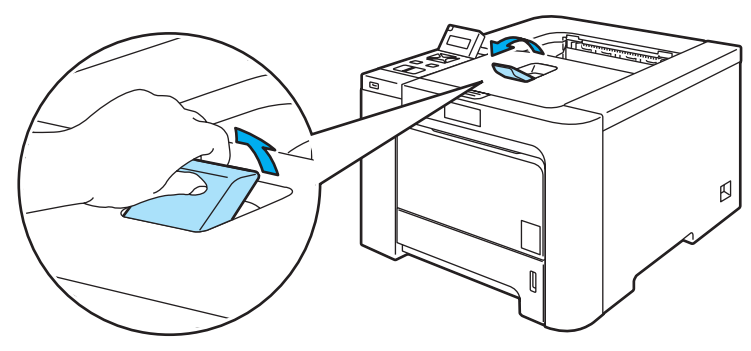

g Küldje el a nyomtatási adatokat a nyomtatónak.

#### <span id="page-21-0"></span>**Nyomtatás normál vagy finom papírra az MP tálcából <sup>2</sup>**

(Az ajánlott papír kiválasztásához lásd a *[Milyen lapra lehet nyomtatni?](#page-13-3)* című részt a(z) 6. oldalon.)

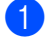

**1** Válassza ki az alábbiakat a nyomtató meghajtóban:

**Papír méret**............................ (1) **Média típus**............................ (2)

**Papír forrás** ...........................(3)

**Windows® nyomtató meghajtó**

valamint az összes többi szükséges beállítást.

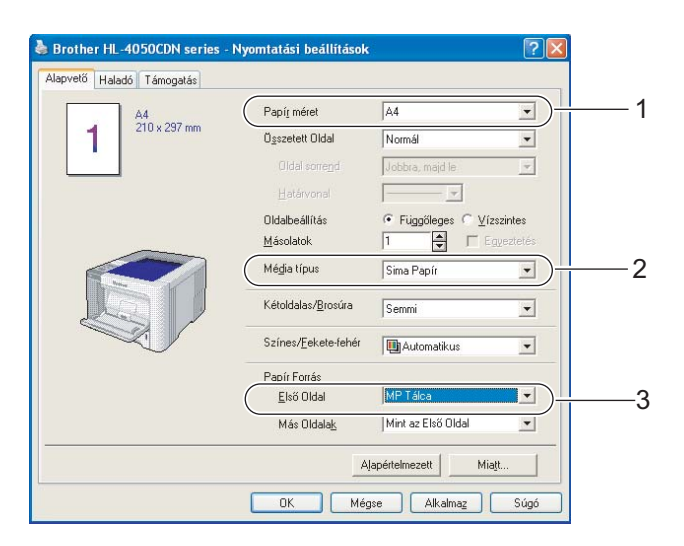

#### **BR-Script nyomtató meghajtó (csak HL-4050CDN)**

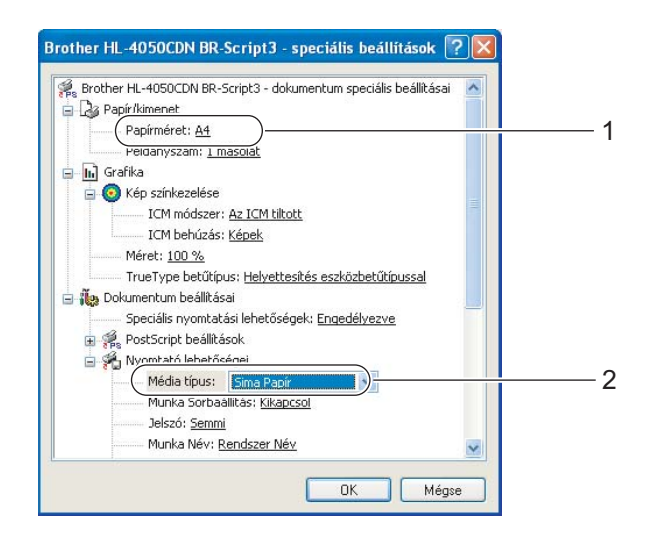

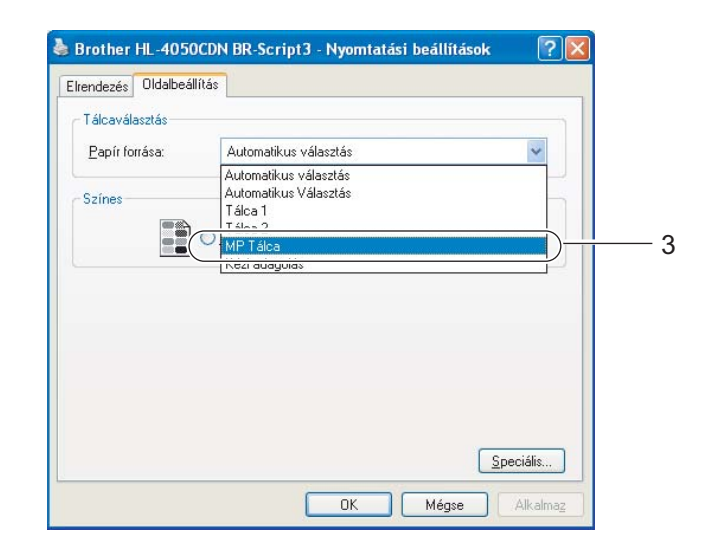

### **Megjegyzés**

A BR-Script nyomtatómeghajtó használatához előbb telepíteni kell a meghajtóprogramot a CD-ROM-ról az Egyéni telepítés választásával.

**Macintosh® nyomtatómeghajtó program**

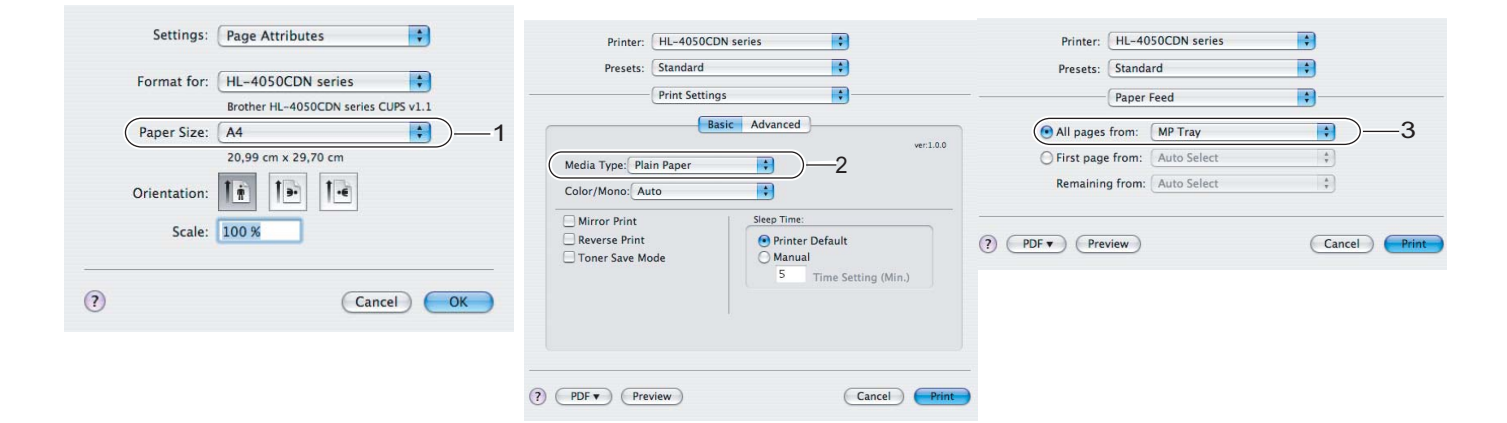

b Nyissa ki az MP tálcát és óvatosan engedje le.

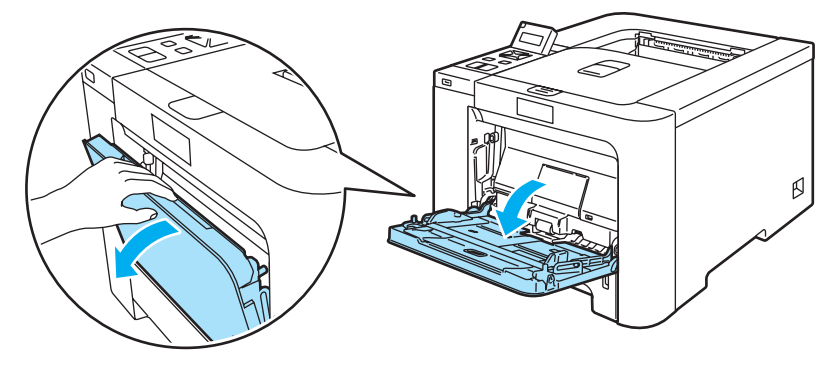

c Húzza ki az MP tálca laptámaszt és nyissa ki a támasztószárnyat (1).

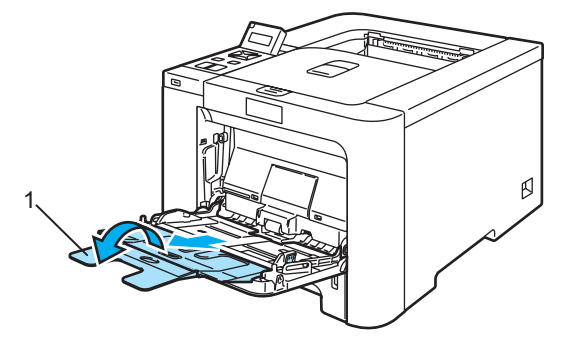

**2**

4) Hajtsa ki a laptámaszt, hogy megelőzze a lapok kicsúszását az írással lefelé fordított nyomatok lapgyűjtő tálcájából, vagy vegyen ki minden lapot, amint a nyomtató kiadja őket.

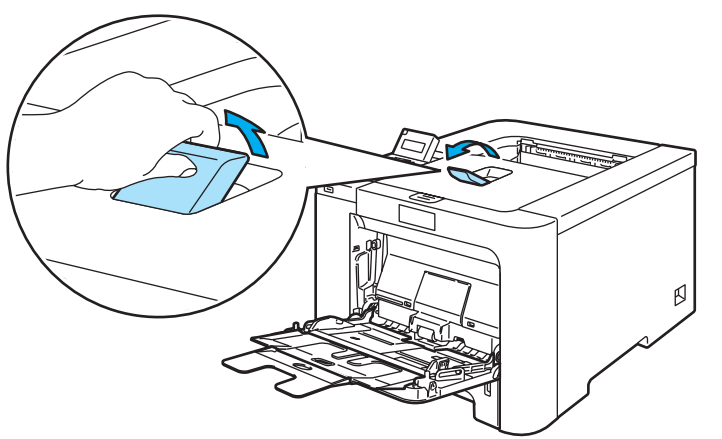

**5** Tegyen papírt az MP tálcába. Ellenőrizze, hogy a legfelső lapok a maximális papírmagasság jel alatt vannak-e (1). A nyomtatandó oldalnak felfelé kell néznie, a vezető éllel (a lap tetejével) előre (a nyomtató felé).

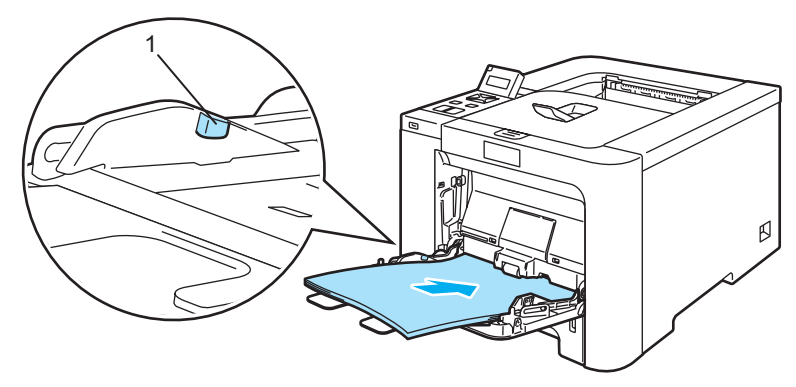

6 Miközben lenyomva tartja a lapvezető kioldó kart, tolja addig a lapvezetőket, amíg a papírhoz nem illeszkednek.

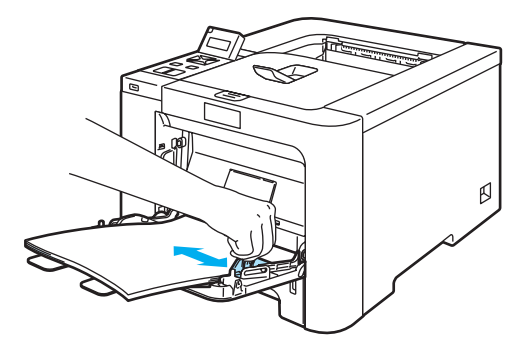

**7** Küldje el a nyomtatási adatokat a nyomtatónak.

#### <span id="page-24-1"></span><span id="page-24-0"></span>**Nyomtatás vastag papírra, címkékre és borítékokra <sup>2</sup>**

(Az ajánlott papír kiválasztásához lásd a *[Milyen lapra lehet nyomtatni?](#page-13-3)* című részt a(z) 6. oldalon és a *Borítékok típusai* című [részt a\(z\) 8. oldalon](#page-15-0).)

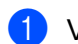

**1** Válassza ki az alábbiakat a nyomtató meghajtóban:

**Papír méret**............................ (1) **Média típus**............................ (2)

**Papír forrás** ...........................(3)

valamint az összes többi szükséges beállítást.

**Windows® nyomtató meghajtó**

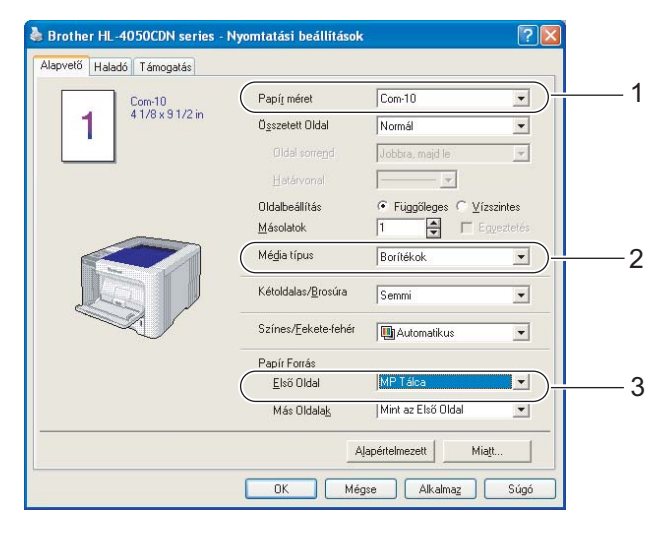

#### **BR-Script nyomtató meghajtó (csak HL-4050CDN)**

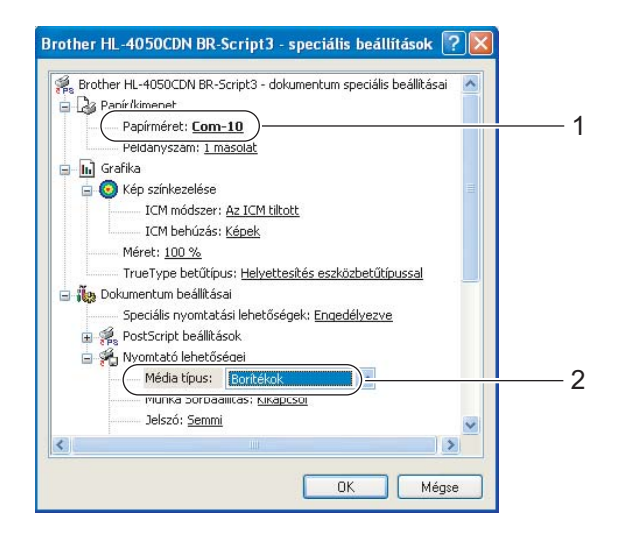

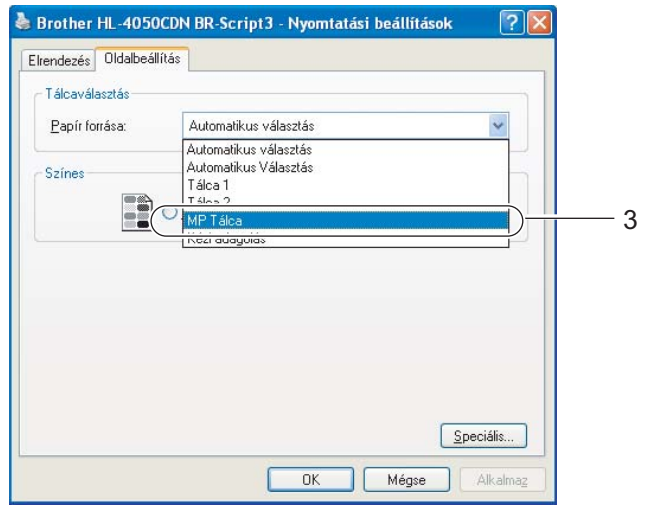

**2**

#### **Megjegyzés**

- A BR-Script nyomtatómeghajtó használatához előbb telepíteni kell a meghajtóprogramot a CD-ROMról az Egyéni telepítés választásával.
- Envelope #10 használata esetén, válassza a **Com-10 Papír méretet**.
- A nyomtató meghajtóban nem szereplő borítékméretek esetén, mint Boríték #9 vagy Boríték C6, válassza a **Felhasználó Beállítás...** menütételt. (A borítékméretről szóló további információt lásd a *Lapméret* című [részt a\(z\) 180. oldalon](#page-187-0).)
	- **Macintosh® nyomtatómeghajtó program**

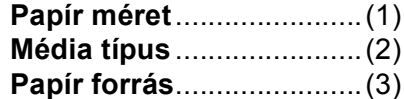

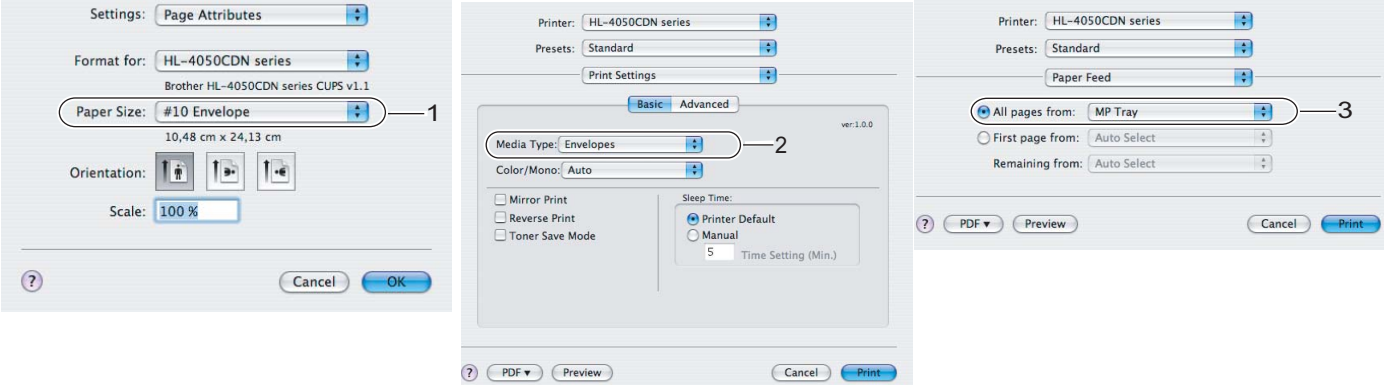

#### **Megjegyzés**

A nyomtató meghajtóban nem szereplő borítékméretek esetén, mint Boríték #9 vagy Boríték C6, válassza az **Egyéni papírméretek** menütételt. (A borítékméretről szóló további információt lásd a *Lapméret* című [részt a\(z\) 180. oldalon.](#page-187-0))

b Nyissa ki az MP tálcát és óvatosan engedje le.

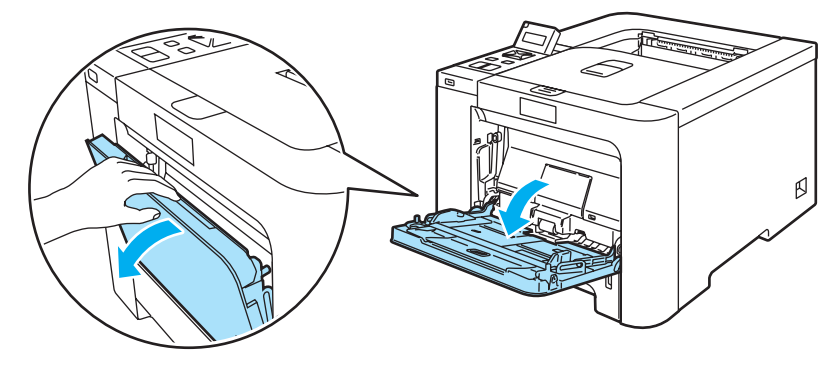

8 Húzza ki az MP tálca laptámaszt és nyissa ki a támasztószárnyat (1).

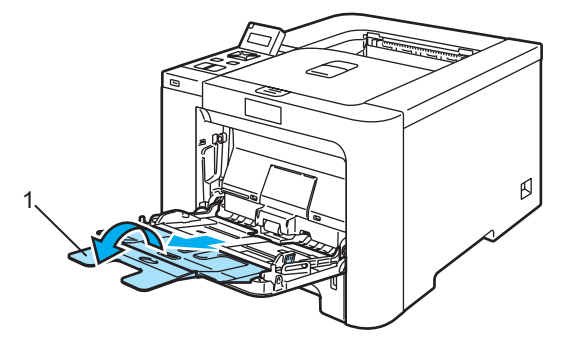

4) Hajtsa ki a laptámaszt, hogy megelőzze a lapok kicsúszását az írással lefelé fordított nyomatok lapgyűjtő tálcájából, vagy vegyen ki minden lapot, amint a nyomtató kiadja őket.

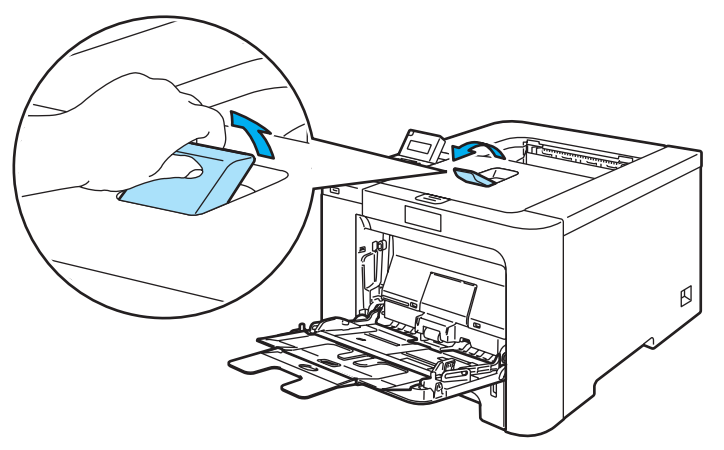

e Tegyen papírt az MP tálcába. Ellenőrizze, hogy a legfelső lapok a maximális papírmagasság jel alatt vannak-e (1).

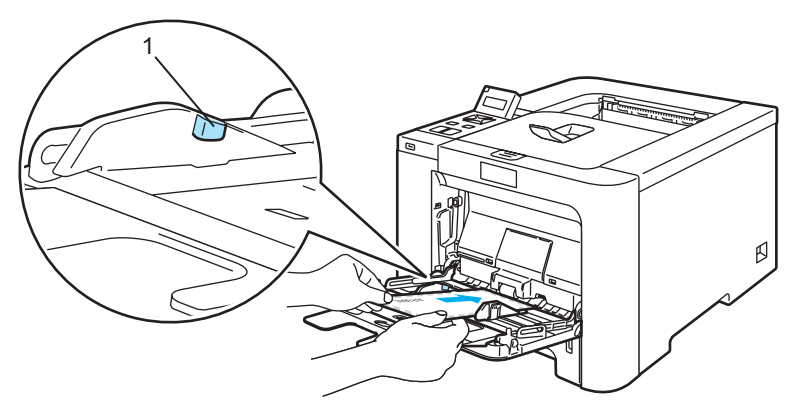

#### **Megjegyzés**

- Ne tegyen 3-nál több borítékot az MP tálcába.
- A gyártó által lezárt részeknek (ragasztásoknak) szilárdan kell tartaniuk.
- Az az oldal, melyre nyomtatni kíván, felfelé nézzen.
- A boríték oldalainak megfelelően, gyűrődések és redők nélkül kell összehajtva lenniük.

**6** Miközben lenyomva tartja a lapvezető kioldó kart, tolja addig a lapvezetőket, amíg a papírhoz nem illeszkednek.

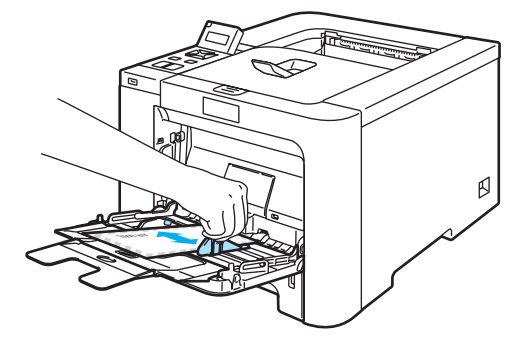

7 Küldje el a nyomtatási adatokat a nyomtatónak.

#### **Megjegyzés**

- A nyomtatás után azonnal vegye ki a lapot vagy borítékot. A felhalmozódott lapok vagy borítékok lapelakadást okozhatnak, illetve meggörbülhetnek a lapok vagy borítékok.
- Ha a nyomtatás során a borítékok foltosak lesznek, állítsa a **Média típust Vastag papír** vagy **Vastagabb papír** opcióra a rögzítési hőmérséklet megemeléséhez.
- Ha a boríték a nyomtatás során meggyűrődik, lásd *[A nyomtatási min](#page-168-0)őség javítása* című [részt a\(z\) 161. oldalon](#page-168-0).
- (Windows $^{\circledR}$  felhasználóknak) Ha DL méretű kétszárnyú borítékot használ, és az a nyomtatás során meggyűrődik, válassza a **DL Hosszú Szegély** opciót a **Papír méret** pontban, az **Alapvető** fülnél. Helyezzen egy új DL méretű kétszárnyú borítékot az MP tálcára a boríték hosszabb élével előre (a nyomtató felé), és nyomtasson újra.

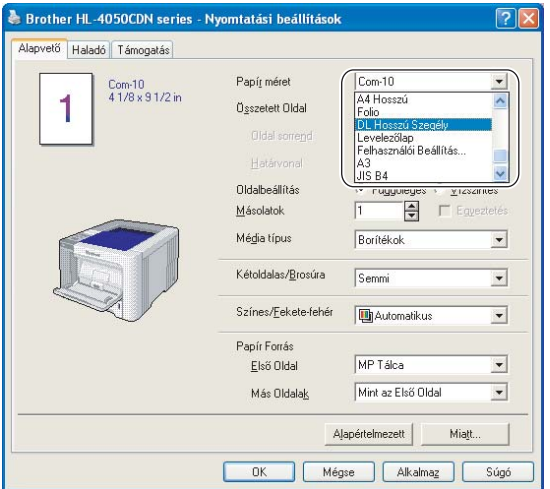

- Ha papírt tesz az MP tálcába, ügyeljen az alábbiakra:
	- A belépő élt (a lap tetejét) tegye be először és óvatosan tolja be a tálcába.
	- Ellenőrizze, hogy a papír egyenes és megfelelő helyzetben van az MP tálcában. Ellenkező esetben a papíradagolással gondok lehetnek, mely ferde nyomatokhoz vagy lapelakadáshoz vezethet.

**2**

### <span id="page-28-0"></span>**Kétoldalas nyomtatás <sup>2</sup>**

A Windows<sup>®</sup> 2000/XP/XP Professional x64 Edition, Windows Vista<sup>®</sup>, Windows Server<sup>®</sup> 2003/Windows Server<sup>®</sup> 2003 x64 Edition és a Mac OSR X 10.2.4 vagy újabb verziójú operácidós rendszerek támogatják a kétoldalas nyomtatást. A beállítás kiválasztásával kapcsolatosan további tájékoztatást a nyomtató meghajtó **Súgó** menüpontjában talál.

#### <span id="page-28-1"></span>**Útmutatások a lap mindkét oldalára történő nyomtatáshoz <sup>2</sup>**

- A vékony lapok gyűrődhetnek.
- Ha a papír felhajlik, akkor egyenesítse ki és így tegye a papírtálcába vagy a kézi lapadagoló nyílásába.
- Ha nem megfelelő a lap adagolása, akkor felhajlik. Vegye ki a lapot és egyenesítse ki.
- Ha a kézi kétoldalas nyomtatási módot használja, akkor lapelakadás vagy gyenge nyomtatási minőség fordulhat elő. (Lapelakadás esetén lásd a *[Lapelakadás és megszüntetése](#page-155-0)* című részt a(z) 148. oldalon. A nyomtatás minőségével kapcsolatos problémák esetén lásd *[A nyomtatási min](#page-168-0)őség javítása* című [részt a\(z\) 161. oldalon](#page-168-0).)

### **Megjegyzés**

- Az ebben a részben található képernyőábrák a Windows® XP-ből származnak. A számítógépén megjelenő kép az operációs rendszertől függően eltérhet az ábráktól.
- Automatikus kétoldalas nyomtatáshoz használjon A4 vagy A4 hosszú papírméretet.
- Ellenőrizze, hogy a hátlap be van csukva.
- Ellenőrizze, hogy a papírtálca teljesen be van-e nyomva.
- Ha a papír felhajlik, akkor egyenesítse ki és így tegye vissza a papírtálcába.
- Használjon normál papírt, finom papírt, újrahasznosított papírt vagy vékony papírt. Ne használjon vékony írópapírt.

#### <span id="page-28-2"></span>**Kézi kétoldalas nyomtatás <sup>2</sup>**

- A BR-Script nyomtató meghajtó (PostScript® 3™ emuláció) nem támogatja a kézi kétoldalas nyomtatást.
- Ha Macintosh<sup>®</sup> nyomtató meghajtót használ, lásd a *[Kétoldalas nyomtatás](#page-64-0)* című részt a(z) 57. oldalon.

#### **Kézi kétoldalas nyomtatás a papírtálcából <sup>2</sup>**

**1** A nyomtató meghajtó opciónál válassza a **Haladó** fület, kattintson a Kétoldalas ikonra, majd válassza a **Kézi Kétoldalas** nyomtatási módot, és az **Alapvető** fülnél válassza Papír forrásként a **Tálca1** beállítást.

**2** Küldje el a nyomtatási adatokat a nyomtatónak. A nyomtató először automatikusan a páros oldalszámú oldalakat nyomtatja a lapok egyik oldalára. c A kimeneti lapgyűjtő tálcából vegye ki a páros oldalszámú nyomatokat és úgy tegye vissza a papírtálcába, hogy a nyomtatandó (üres) oldal lefelé legyen fordítva. Kövesse a számítógép képernyőn megjelenő utasításokat.

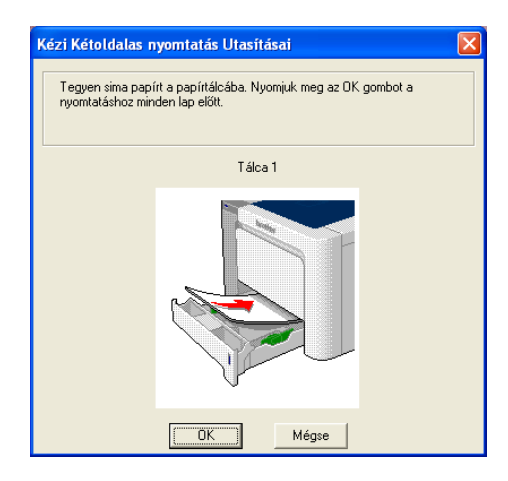

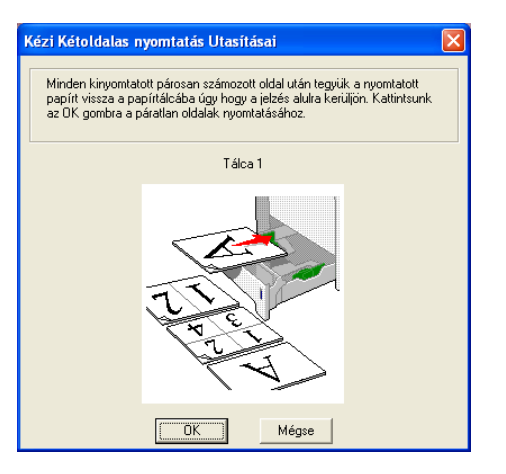

d A nyomtató automatikusan a páratlan oldalszámú oldalakat nyomtatja a lapok másik oldalára.

#### **Megjegyzés**

- Ha a **Papír Forrás** beállítása **Automatikus Válogatás**, tegye a nyomtatott páros oldalakat az MP tálcába.
- Ürítse ki a papírtálcát, mielőtt a nyomtatott lapokat beleteszi. Ezután tegye nyomtatott oldallal lefelé fordítva a nyomatokat a tálcába. (Ne tegye a nyomatokat az üres lapok tetejére).

#### **Kézi kétoldalas nyomtatás az MP tálcából <sup>2</sup>**

#### **Megjegyzés**

Mielőtt visszateszi a lapokat az MP tálcába, egyenesítse ki őket, ellenkező esetben lapelakadás léphet fel.

- **1** A nyomtató meghajtó opciónál válassza a **Haladó** fület, kattintson a Kétoldalas ikonra, majd válassza a **Kézi Kétoldalas** nyomtatási módot, és a **Alapvető** fülnél válassza **Papír forrásként** az **MP tálca** beállítást.
- 2) Helyezze az MP tálcába a lapot azzal az oldalával felfelé, melyre először kíván nyomtatni. Kövesse a számítógép képernyőn megjelenő utasításokat. Addig ismételje, amíg minden páros oldalra elkészül a nyomtatás.

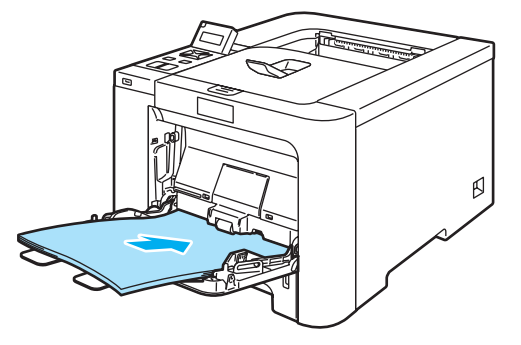

**2**

**3** A kimeneti lapgyűjtő tálcából vegye ki a páros oldalszámú nyomatokat és egyenként, ugyanabban a sorrendben tegye azokat a kézi lapadagoló nyílásába. A nyomtatandó (üres) oldal legyen felfelé fordítva. Kövesse a számítógép képernyőn megjelenő utasításokat.

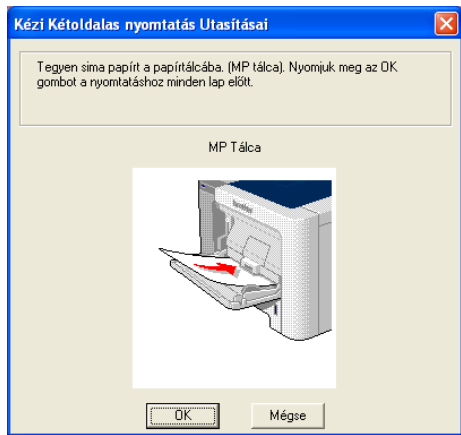

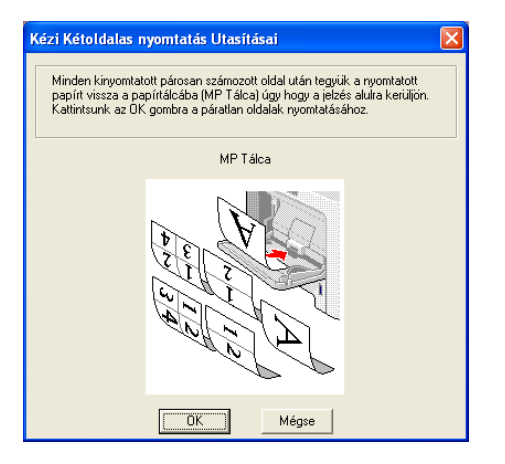

d A nyomtató automatikusan a páratlan oldalszámú oldalakat nyomtatja a lapok másik oldalára.

#### **A nyomtatott oldal elhelyezkedése kézi kétoldalas nyomtatásnál <sup>2</sup>**

A nyomtató először a második oldalt nyomtatja.

Ha 5 lapra 10 oldalt nyomtat, akkor először a lap 2., majd az 1. oldalára nyomtat. A második lapra a 4., majd a 3. oldalt nyomtatja. A harmadik lapra a 6., majd a 5. oldalt nyomtatja, és így tovább.

Ha kézi kétoldalas nyomtatást végez, a papírt az alábbi módon kell a papírtálcába tennie:

- Papírtálca használatakor:
	- Az elsőként nyomtatandó lapot a nyomtatandó oldallal lefelé fordítva, a vezető éllel (a lap tetejével) előre (a nyomtató felé) fordítva tegye be.
	- A második oldalra való nyomtatáshoz a lapot felfelé fordítva, a vezető éllel (a lap tetejével) előre (a nyomtató felé) fordítva tegye be.
	- Fejléces papír használata esetén a fejlécet le- és előrefelé fordítva tegye be a lapot.
	- A második oldalra való nyomtatáshoz a fejlécet fordítsa fel- és előrefelé, és így tegye be.
- A többfunkciós (MP) tálca használatakor:
	- Az elsőként nyomtatandó oldallal felfelé fordítva, a vezető éllel (a lap tetejével) előre (a nyomtató felé) helyezze be a lapot.
	- A második oldalra való nyomtatáshoz a lapot lefelé fordítva, a vezető éllel (a lap tetejével) előre (a nyomtató felé) fordítva tegye be.
	- Ha fejléces papírt használ, a fejlécet le- és előrefelé fordítva tegye először be a lapot.
	- A második oldalra való nyomtatáshoz a fejlécet fordítsa fel- és előrefelé, és így tegye be.

#### <span id="page-31-1"></span><span id="page-31-0"></span>**Automatikus kétoldalas nyomtatás (csak HL-4050CDN) <sup>2</sup>**

Ha Macintosh® nyomtató meghajtót használ, lásd a *[Kétoldalas nyomtatás](#page-64-0)* című részt a(z) 57. oldalon.

Tegyen papírt a papírtálcába vagy az MP tálcába.

b **A Windows® nyomtató meghajtó használata esetén:**

- Nyissa meg a **Tulajdonságok** párbeszédablakot a nyomtató meghajtóban.
- Kattintson az **Általános** fülre, majd kattintson a **Nyomtatási beállítások** ikonra.
- A **Haladó** fülnél kattintson a **Kétoldalas** nyomtatás opcióra.
- Ellenőrizze, hogy a **Kétoldalas egység használata** opció van kijelölve.
- Kattintson az **OK** gombra. A nyomtató automatikusan nyomtat a lap mindkét oldalára.

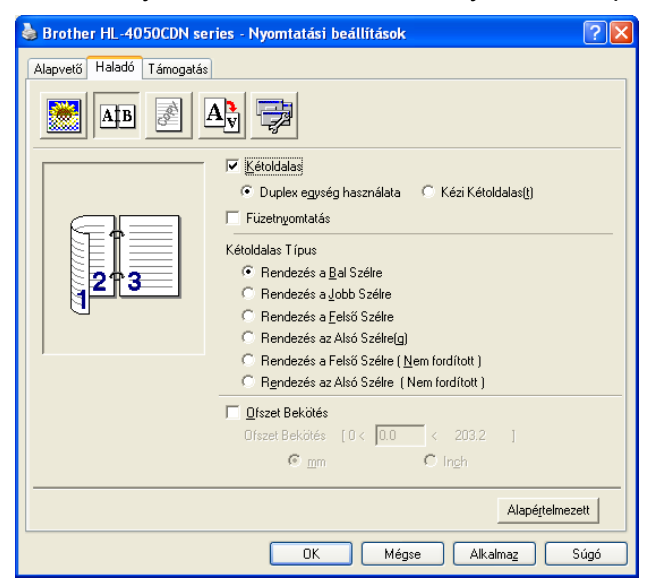

**BR-Script nyomtató meghajtó használata esetén:**

- Nyissa meg a **Tulajdonságok** párbeszédablakot a nyomtató meghajtóban.
- Kattintson az **Általános** fülre, majd kattintson a **Nyomtatási beállítások** ikonra.
- Az **Elrendezés** fülnél jelölje be a **Tájolás**, **Kétoldalas nyomtatás (Duplex)** és **Oldal sorrend** opciókat.

**4** Kattintson az **OK** gombra. A nyomtató automatikusan nyomtat a lap mindkét oldalára.

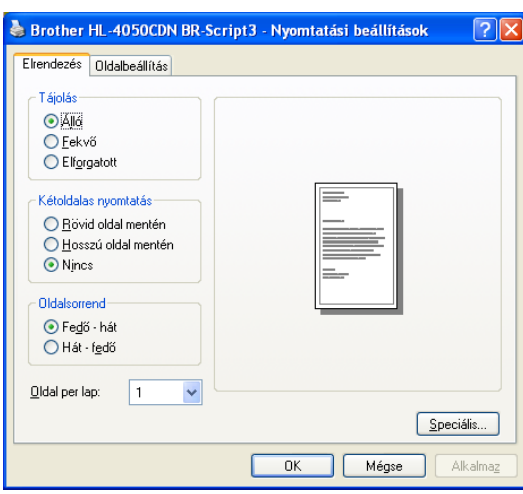

### <span id="page-32-0"></span>**Füzetnyomtatás (Windows® nyomtató meghajtó használata esetén) <sup>2</sup>**

- Tegyen papírt a papírtálcába vagy az MP tálcába.
- b Nyissa meg a **Tulajdonságok** párbeszédablakot a nyomtató meghajtóban.
- c Kattintson az **Általános** fülre, majd válassza a **Nyomtatási beállítások** ikont.
- d <sup>A</sup>**Haladó** fülön, kattintson a kétoldalas ikonra, majd válassza a **Kétoldalas** nyomtatás és **Duplex egység használja** opciókat (csak HL-4050CDN) vagy a **Kézi kétoldalas** nyomtatás opciót, végül a **Füzetnyomtatás** opciót.
- e Kattintson az **OK** gombra.

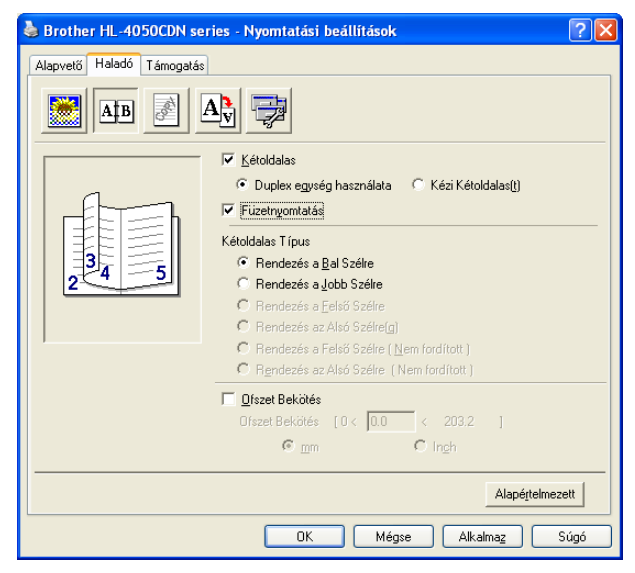

### <span id="page-33-0"></span>**Fényképek nyomtatása digitális fényképezőgépről <sup>2</sup>**

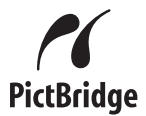

Az Ön Brother nyomtatója támogatja a PictBridge szabványt, lehetővé téve a csatlakozást és a közvetlen nyomtatást bármely PictBridge kompatibilis digitális fényképezőgépről. Ha a fényképezőgépe nincs PictBridge módban, vagy nem támogatja a PictBridge szabványt, akkor is nyomtathatóak fényképek a digitális fényképezőgépről Tömörített tárolás (Mass storage) módban. Lásd a *[Fényképez](#page-35-2)őgép [csatlakoztatása tárolóeszközként](#page-35-2)* című részt a(z) 28. oldalon.

#### <span id="page-33-1"></span>**PictBridge követelmények <sup>2</sup>**

- A nyomtatót és a digitális fényképezőgépet megfelelő USB kábellel kell csatlakoztatni egymáshoz.
- A fényképet a nyomtatóhoz csatlakoztatni kívánt digitális fényképezőgéppel kell készíteni.

#### <span id="page-33-4"></span><span id="page-33-2"></span>**A digitális fényképezőgép beállítása <sup>2</sup>**

Állítsa a digitális fényképezőgépet PictBridge módba. PictBridge kompatibilis digitális fényképezőgépének LCD kijelzőjén a következő PictBridge beállítások lehetségesek. Az Ön digitális fényképezőgépétől függően lehet, hogy nem minden opció áll rendelkezésre a kijelzőn.

- Másolatok
- Minőséa
- Papírméret
- Dátum nyomtatás
- Fájl név nyomtatás
- **Elrendezés**

A következő PictBridge beállítások a vezérlőpult segítségével is módosíthatóak.

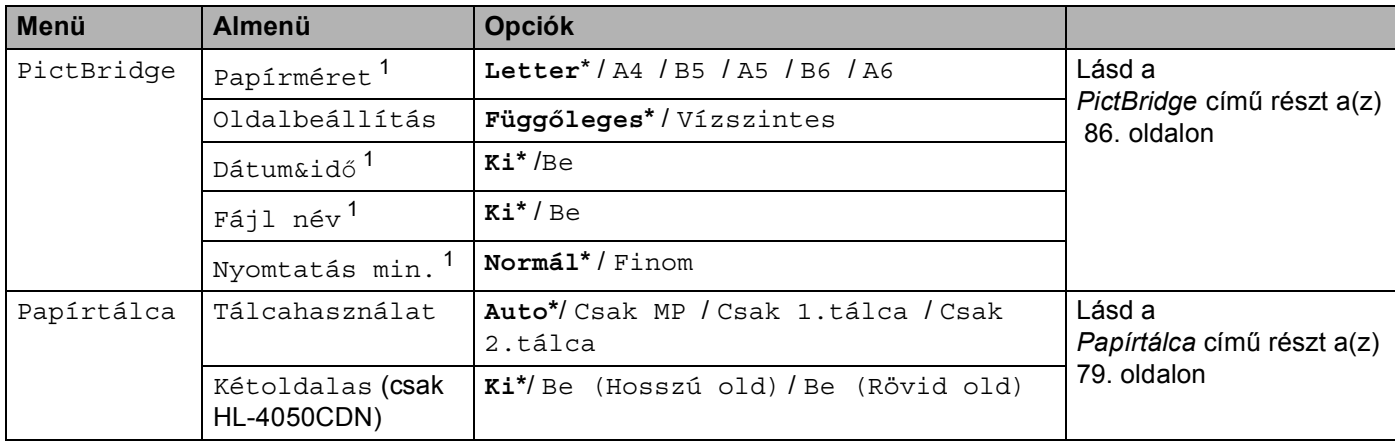

<span id="page-33-3"></span> $1$  Ezeket a menüpontok vannak beállítva a digitális fényképezőgépen is. A fényképezőgép beállítások az elsődlegesek, amíg a fényképezőgépen nincs beállítva a Nyomtató beállítások opció (Alapbeállítás).

#### **Megjegyzés**

Az egyes beállítási opciók neve és elérhetősége az Ön digitális fényképezőgépétől függ.

Kérjük nézze át a digitális fényképezőgéphez mellékelt dokumentációt, amelyben részletes leírást talál a PictBridge beállításokról.

#### <span id="page-34-0"></span>**Képek nyomtatása <sup>2</sup>**

**1** Ellenőrizze, hogy a fényképezőgép ki van-e kapcsolva. Megfelelő USB kábellel csatlakoztassa digitális fényképezőgépét a nyomtató előlapján található közvetlen USB interfészhez (1)

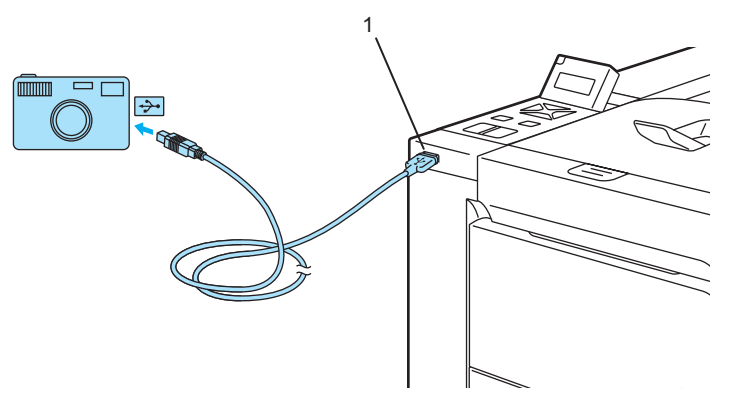

b Kapcsolja be a fényképezőgépet. Ha a nyomtató felismerte a fényképezőgépet, az LCD kijelzőn a következő üzenet jelenik meg:

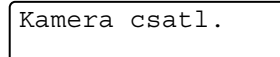

**3)** Állítsa a fényképezőgépet képnyomtatás módba. Állítsa be a másolatok számát, ha a program erre kéri. Amikor a nyomtató elkezdi nyomtatni a fényképet, az LCD kijelzőn megjelenik a Nyomtatás üzenet.

#### **Megjegyzés**

Kérjük nézze át a digitális fényképezőgépéhez mellékelt dokumentációt, amelyben részletes leírást talál a PictBridge módú nyomtatásról.

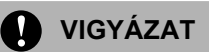

NE távolítsa el a digitális fényképezőgépet a közvetlen USB interfészről amíg a nyomtató be nem fejezte a nyomtatást.

**2**

#### <span id="page-35-2"></span><span id="page-35-0"></span>**Fényképezőgép csatlakoztatása tárolóeszközként <sup>2</sup>**

Még abban az esetben is csatlakoztathatja a fényképezőgépét normál tárolóeszközként, ha a fényképezőgép nincs PictBridge módban, vagy nem támogatja a PictBridge szabványt. Ez lehetővé teszi a fényképek nyomtatását a készülékről. Kérjük, kövesse az alábbi lépéseket: *[Adatok nyomtatása közvetlenül az USB](#page-37-1)  flash memóriáról* című [részt a\(z\) 30. oldalon](#page-37-1).

(Ha PictBridge módban kíván fényképeket nyomtatni, lásd *[A digitális fényképez](#page-33-4)őgép beállítása* című [részt a\(z\) 26. oldalon](#page-33-4).)

#### **Megjegyzés**

Az üzemmódok és a tárolási módok megnevezése különbözhet a különféle digitális fényképezőgépek esetében. Kérjük nézze át a digitális fényképezőgépéhez mellékelt dokumentációt, amelyben részletes leírást talál arra, hogyan lehet átkapcsolni PictBridge módról Tömörített tárolás (Mass storage) módra.

#### <span id="page-35-1"></span>**DPOF nyomtatás <sup>2</sup>**

A DPOF jelentése: Digitális nyomtatási sorrend formátum (Digital Print Order Format).

A nagy digitális fényképezőgép gyártók (Canon Inc., Eastman Kodak Company, Fuji Photo Film Co. Ltd., Matsushita Electric Industrial Co. Ltd. and Sony Corporation) készítették ezt a szabványt, hogy megkönnyítsék a fényképek közvetlenül a digitális fényképezőgépről történő nyomtatását.

Ha az Ön digitális fényképezőgépe támogatja a DPOF nyomtatást, akkor kiválaszthatja a fényképezőgép kijelzőjén a kinyomtatandó fényképeket, és megadhatja a másolatok számát.

A következő DPOF beállítások léteznek:

- Egy az egyben nyomtatás
- Másolatok
**2**

# **Adatok nyomtatása az USB flash memóriából közvetlen nyomtatással <sup>2</sup>**

A közvetlen nyomtatás funkcióval nincs szükség számítógépre az adatok nyomtatásához. Úgy nyomtathat, hogy egyszerűen csatlakoztatja az USB flash memóriát a nyomtató közvetlen USB interfészébe.

# **Megjegyzés**

Előfordulhat, hogy bizonyos USB flash memóriák nem működnek a nyomtatóval.

# **Támogatott fájl formátumok <sup>2</sup>**

A közvetlen nyomtatás a következő fájl formátumokat támogatja:

- **PDF** [1](#page-36-0).6 változat<sup>1</sup>
- JPEG
- Exif+JPEG
- PRN (HL-4040CN vagy HL-4050CDN nyomtató meghajtóprogrammal készítve)
- TIFF (bármely MFC vagy DCP Brother típussal beolvasott)
- PostScript<sup>®</sup> 3™(HL-4050CDN BRScript3 nyomtató meghajtóprogrammal készítve)
- <span id="page-36-0"></span><sup>1</sup> A JBIG2 képfájlt, a JPEG2000 képfájlt és a többrétegű fájlokat tartalmazó adatok nem támogatottak[.](http://solutions.brother.com)

# **PRN vagy PostScript® 3™ (csak HL-4050CDN) fájl létrehozása közvetlen nyomtatáshoz <sup>2</sup>**

### **Megjegyzés**

Az ebben a részben ismertetett képek az operációs rendszertől függően eltérőek lehetnek

**a Az adott alkalmazás menüjében kattintson a Fájl, majd a Nyomtatás menüpontra.** 

b Válassza a HL-4040CN vagy HL-4050CDN eszközt (1) és kapcsolja be a **Nyomtatás fájlba** kapcsolódobozt (2). Kattintson az **Nyomtatás** gombra.

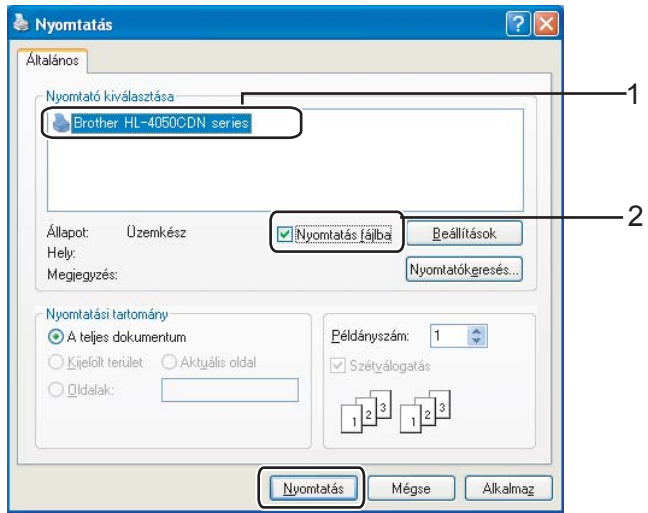

3) Válassza ki a mappát, ahová a fájlt menteni kívánja, és írja be a fájlnevet. Ha csak fáljnevet kér a rendszer, a fájlnévben megadva a mappa is meghatározható. Példa:

C:\Temp\Fájlnév.prn

Ha a számítógéphez USB flash memória van csatlakoztatva, akkor közvetlenül arra is menthető a fájl.

# **Adatok nyomtatása közvetlenül az USB flash memóriáról <sup>2</sup>**

Csatlakoztassa az USB flash memóriát a nyomtató előlapján található közvetlen USB interfészhez (1).

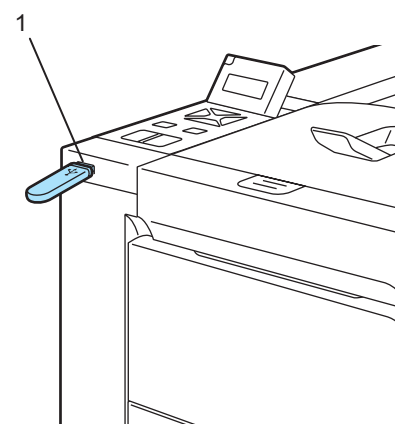

Amikor a nyomtató felismerte az USB flash memóriát, az LCD kijelzőn a következő üzenet jelenik meg:

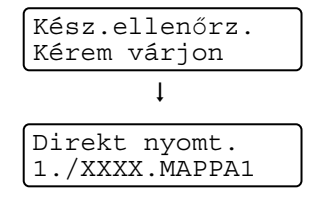

b A mappanevek és a fájlnevek megjelennek az LCD kijelzőn. Nyomja meg a **+** vagy **-** gombot a mappa és a fájlnév kiválasztásához és nyomja meg az **OK** gombot. Ha nem akarja megváltoztatni az aktuális alapbeállítást, nyomja meg a Go gombot és menjen a lépésre .

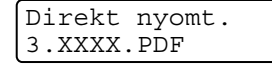

**2**

# **Megjegyzés**

• A mappa kiválasztása és az **OK** gomb megnyomása után megjelennek a fájlnevek. Ha egy másik mappában lévő fájlt szeretne kiválasztani, nyomja meg a **Back** gombot, és visszalép a mappanévhez. Ezután nyomja meg a **+** vagy **-** gombot egy másik mappa kiválasztásához.

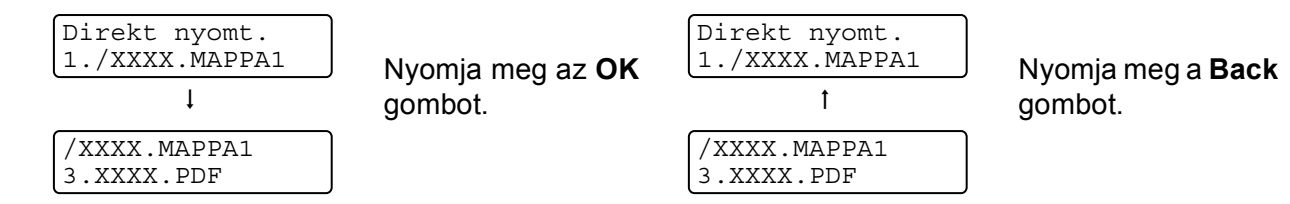

• Ha egy kartotékot szeretne nyomtatni a fájlokról, válassza az Index nyomt. opciót. Az Index nyomt. opció a fájlnevek legaljára lapozva található meg. Nyomja meg az **OK** vagy a **Go** gombot.

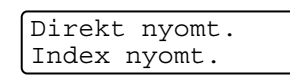

Ha a fájlok egy mappában vannak, válassza ki a mappát, majd lapozzon le az Index nyomt. opcióra.

- A több, mint 8 karakterből álló fájlnevekből az LCD kijelzőn az első hat karakter jelenik meg, melyet a (~) jel és egy szám követ. A "HOLIDAY2007.JPG" például "HOLIDA~1.JPG" néven jelenik meg.
- Az LCD kijelzőn csak az alábbi karakterek jeleníthetőek meg: ABCDEFGHIJKLMNOPQRSTUVWXYZ0123456789\$%' `@{}~!#()&\_^-

3 Válassza az alábbi beállításokat.

Nyomja meg a **+** vagy **-** gombot az opciók kiválasztásához. Nyomja meg az **OK** gombot a következő opcióra lépéshez.

A **Back** gomb lenyomásával visszaléphet az előző beállítási opcióra.

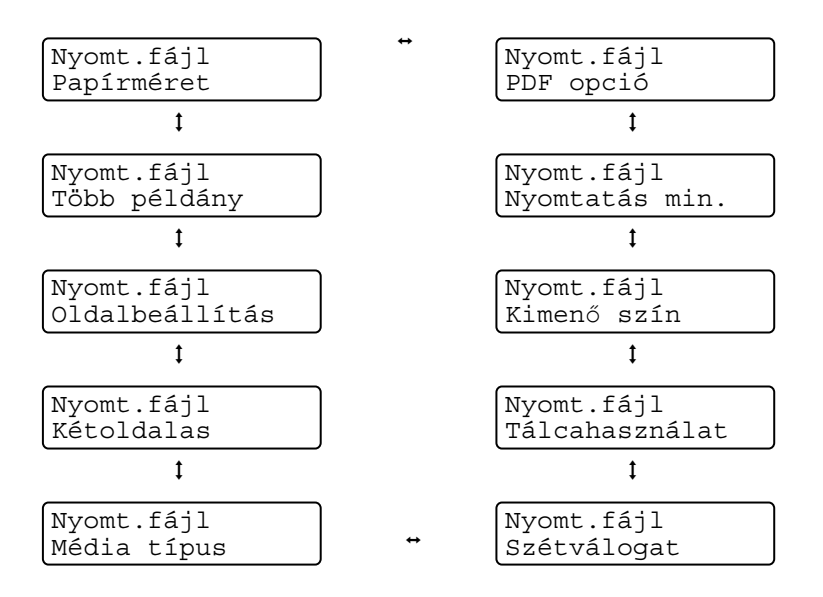

Nyomja meg a **Go** gombot, ha elkészült.

# **Megjegyzés**

A Direkt nyomt. alapbeállítás megváltoztatható a vezérlőpulton, ha a nyomtató nincs Direkt nyomt. módban.

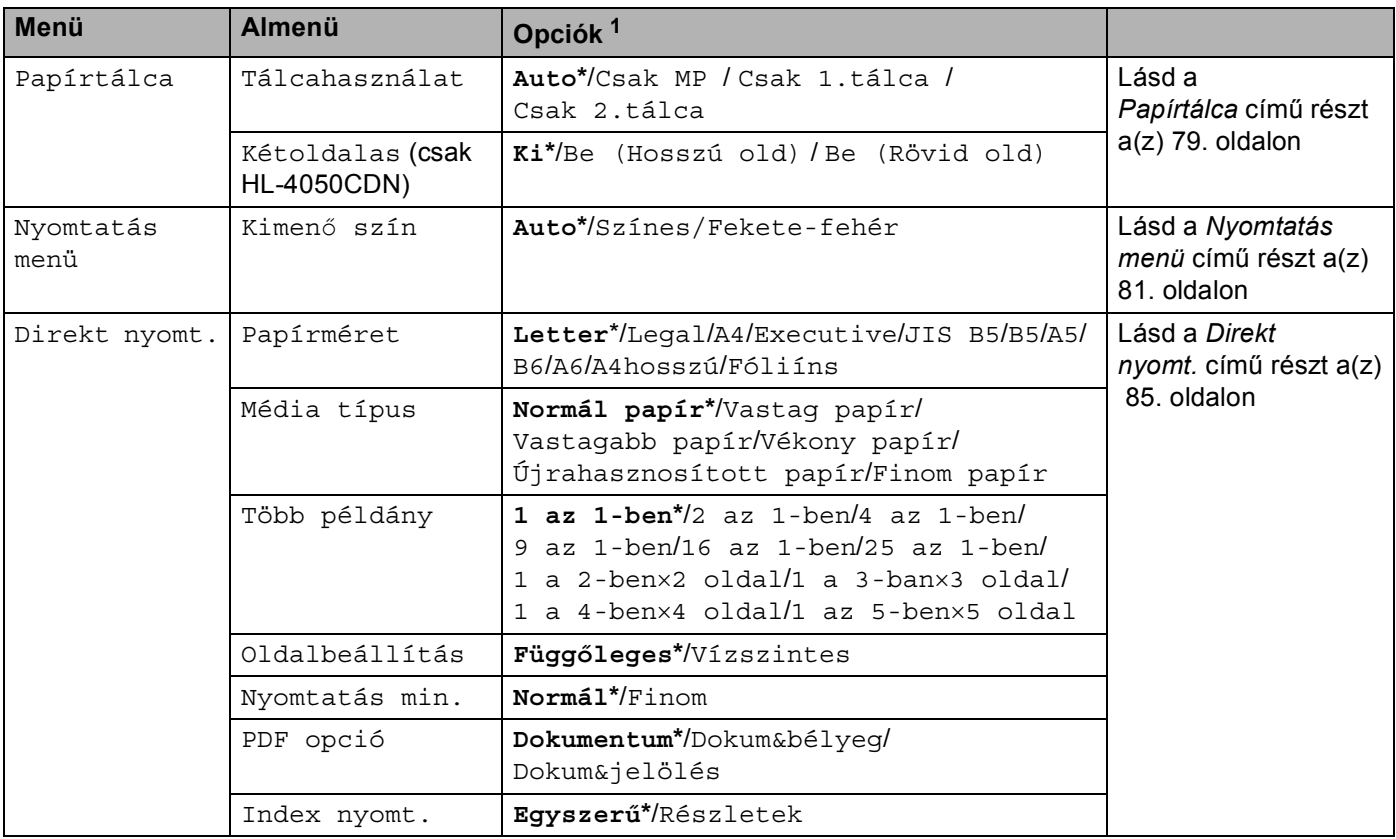

<span id="page-39-1"></span>1 Az alapértelmezett beállítások vastag betűvel és csillaggal jelöltek.

<span id="page-39-0"></span>d Nyomja meg a **+** vagy **-** a kívánt másolatszám beviteléhez. Nyomja meg az **OK** vagy a **Go** gombot.

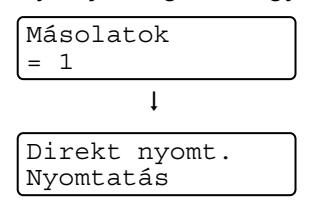

# **VIGYÁZAT**

NE távolítsa el az USB flash memóriát a közvetlen USB interfészről amíg a nyomtató be nem fejezte a nyomtatást.

**3**

# **Illesztőprogram és szoftver <sup>3</sup>**

# **Nyomtató meghajtó <sup>3</sup>**

A nyomtató meghajtó egy olyan szoftver, mely a számítógép által használt adatformátumból az adott nyomtató számára szükséges formátumba alakítja át az adatokat. Jellemzően ez a formátum oldalleíró (PDL) nyelv.

A támogatott Windows® és Macintosh<sup>®</sup> változatokhoz a nyomtató meghajtók megtalálhatóak a mellékelt CD-ROM-on, illetve a Brother Solutions Center<http://solutions.brother.com>weboldalán. A meghajtók telepítéséhez kövesse a Gyors beállítási útmutató utasításait. Le is töltheti a legfrissebb nyomtató meghajtót a Brother Solutions Center honlapjáról: [http://solutions.brother.com.](http://solutions.brother.com)

(A már telepített meghajtó eltávolításához lásd *[A nyomtató meghajtó eltávolítása](#page-72-0)* című részt a(z) 65. oldalon.)

# **Windows®: 3**

- Windows<sup>®</sup> nyomtató meghajtó (a termékhez legalkalmasabb nyomtató meghajtó)
- BR-Script (PostScript<sup>®</sup>3™ nyelv emuláció) nyomtató meghajtó (csak HL-4050CDN)<sup>[1](#page-40-0)</sup>
- <span id="page-40-0"></span><sup>1</sup> Telepítse a meghajtóprogramot a CD-ROM-ról az egyéni telepítés választásával.

# **Macintosh® <sup>3</sup>**

- $\blacksquare$  Macintosh<sup>®</sup> nyomtató meghajtó (a termékhez legalkalmasabb nyomtató meghajtó)
- BR-Script (PostScript<sup>®</sup>3™ nyelv emuláció) nyomtató meghajtó (csak HL-4050CDN)<sup>[1](#page-40-1)</sup>
- <span id="page-40-1"></span><sup>1</sup> A nyomtató illesztő (meghajtó) telepítéséhez lásd a *[BR-Script nyomtató meghajtó telepítése](#page-69-0)* című részt a(z) 62. oldalon.

# **Linux [1](#page-40-2) [2](#page-40-3) <sup>3</sup>**

- LPR nyomtató meghajtó
- CUPS nyomtató meghajtó
- <span id="page-40-2"></span><sup>1</sup> Töltse le a Linux nyomtatómeghajtót a http://solutions.brother.com weboldalról, vagy a mellékelt CD-ROM-on található hivatkozásról.
- <span id="page-40-3"></span> $2 - A$  Linux-változattól függően, lehet, hogy nem áll rendelkezésre nyomtatómeghajtó program.

# **Megjegyzés**

- További Linux nyomtatómeghajtó információkért látogasson el a <http://solutions.brother.com> weboldalra.
- Előfordulhat, hogy a Linux nyomtató meghajtót csak ennek a terméknek a kibocsátása után bocsátják ki.

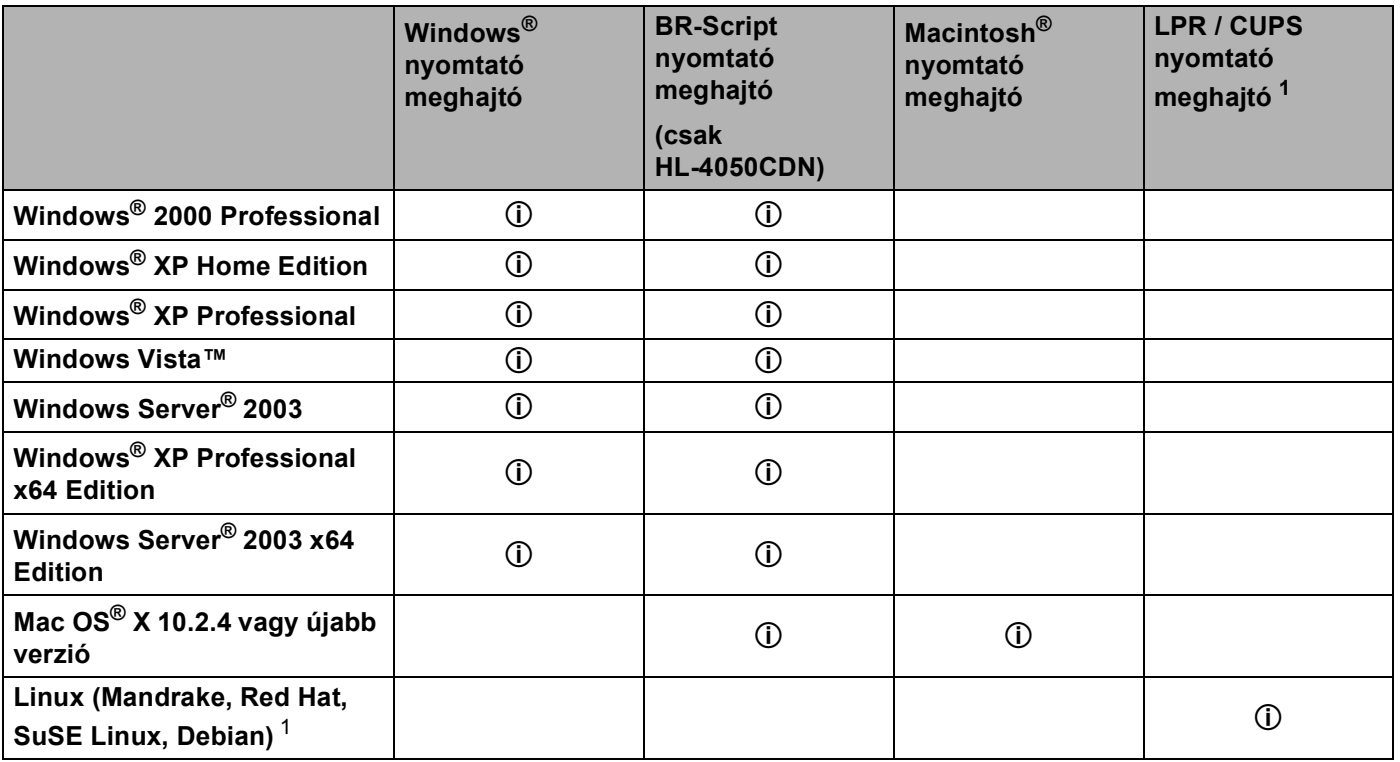

<span id="page-41-0"></span><sup>1</sup> Töltse le a Linux nyomtatómeghajtót a<http://solutions.brother.com>weboldalról, vagy a mellékelt CD-ROM-on található hivatkozásról. Ha a letöltéshez a CD-ROM hivatkozását használja, kattintson az **Egyéb meghajtóprogramok és segédprogramok** opcióra, majd kattintson a **Linux felhasználók** opcióra a képernyőmenüben. Internet hozzáférés szükséges.

**34**

A számítógépéről nyomtatva az alábbi nyomtatóbeállításokat változtathatja meg:

- Papírméret
- Több példány
- Oldalbeállítás
- Másolatok
- Média típus
- Papír Forrás
- Nyomtatási minőség
- Szín üzemmód
- $\blacksquare$  Kétoldalas nyomtatás (Kézi kétoldalas nyomtatás<sup>1</sup> / Kétoldalas nyomtatás a duplex egység használatával<sup>[3](#page-42-1)</sup>)
- $\blacksquare$  Vízjel  $^{12}$  $^{12}$  $^{12}$
- Méret
- Munka Sorbaállítás
- Tonerkímélő Mód
- Gyors Nyomtatás Beállítás  $12$  $12$
- Pihentető Idő
- $\blacksquare$  Adminisztrátor (rendszergazda)<sup>[1](#page-42-0)2</sup>
- $\blacksquare$  Nyomtatási Beállítás <sup>[1](#page-42-0)2</sup>
- Fejléc-lábléc nyomtatás  $12$  $12$
- $\blacksquare$  Színkalibráció<sup>[1](#page-42-0)2</sup>
- <span id="page-42-0"></span> $1 -$  Ezek a beállítások a Windows® BR-script nyomtató meghajtó esetében nem állnak rendelkezésre.
- <span id="page-42-2"></span><sup>2</sup> Ezek a beállítások a Macintosh<sup>®</sup> nyomtató meghajtó és a Macintosh<sup>®</sup> BR-script nyomtató meghajtó esetében nem állnak rendelkezésre.
- <span id="page-42-1"></span> $3$  Ez a beállítás HL-4040CN esetében nem áll rendelkezésre.

# <span id="page-43-0"></span>**Tulajdonságok a nyomtató meghajtóban (Windows®) <sup>3</sup>**

(További tájékoztatást a nyomtató meghajtó **Súgó** szövegében találhat.)

# **Megjegyzés**

- Az ebben a részben található képernyőábrák a Windows $^{\circledR}$  XP-ből származnak. A számítógépén megjelenő kép az operációs rendszertől függően eltérhet az ábráktól.
- Windows<sup>®</sup> 2000, XP, Windows Vista™ vagy Windows Server<sup>®</sup> 2003 esetében elérhető a **Nyomtatási beállítások** párbeszédablak, a **Nyomtatási beállítások...** opcióra kattintva az **Általános** fülön a **Nyomtatási tulajdonságok** párbeszédablakban.

# **Alapvető fül 3**

A beállításokat az **Alapvető** fülnél bal oldalon látható illusztrációra kattintva is megváltoztathatja.

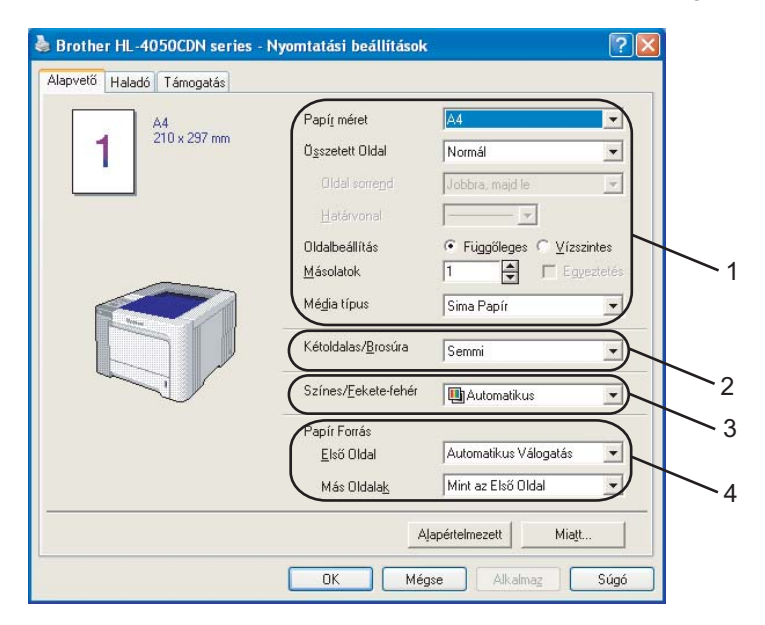

- a Válassza a **Papír méret**, **Összetett Oldal**, **Oldalbeállítás**, **Másolatok** és **Média típus** (1) opciókat.
- b (csak HL-4050CDN) Válassza a **Kétoldalas/Brosúra** beállítást (2).
- c Válassza a **Színes/Fekete-fehér** beállítást (3).
- d Végezze el a **Papír forrás** kiválasztását (4).
- **6** Kattintson az OK gombra a beállítások érvényesítéséhez. Az alapbeállításokhoz való visszatéréshez kattintson az **Alapértelmezett** pontra, majd az **OK** gombra.

# **Papírméret <sup>3</sup>**

A legördülő menüből válassza ki a használni kívánt papírméretet.

# **Több példány <sup>3</sup>**

A Több példány opcióval csökkenthető egy oldal képmérete, lehetővé téve több oldal nyomtatását egy lapra, illetve növelhető a képméret egy oldal több lapra nyomtatásához.

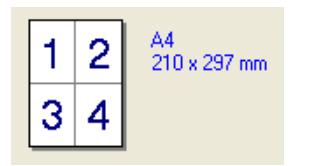

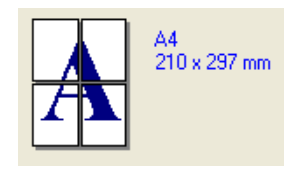

# **Oldal sorrend <sup>3</sup>**

Az N az 1-ben opció kiválasztásakor beállítható az oldal sorrend a legördülő lista segítségével.

# **Szegély <sup>3</sup>**

Ha a Több példány funkcióban egy lapra több oldalt nyomtat, választhat, hogy legyen-e az oldalakat körülvevő szegély a lapon, és ha igen, folyamatos vagy szaggatott legyen-e.

# **Oldalbeállítás <sup>3</sup>**

Az oldalbeállítás megadja a dokumentum nyomtatási helyzetét (**Függőleges** vagy **Vízszintes**).

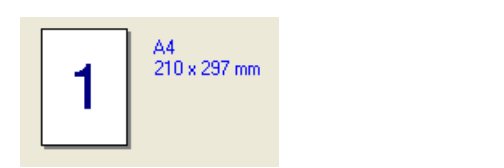

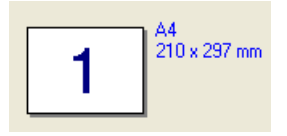

# **Másolatok <sup>3</sup>**

A másolatok beállítás meghatározza a kinyomtatott példányszámot.

# **Szétválogat <sup>3</sup>**

Ha a szétválogat jelölőnégyzet be van jelölve, a készülék először kinyomtatja a teljes dokumentum egy példányát, és ezt a meghatározott számban megismétli. Ha a szétválogat jelölőnégyzet nincs bejelölve, minden egyes oldal a kívánt példányszámban kerül kinyomtatásra, ezután lép a nyomtatás a következő oldalra.

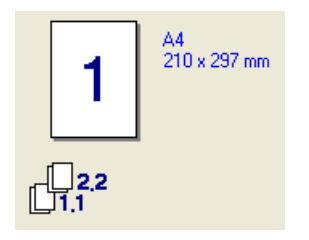

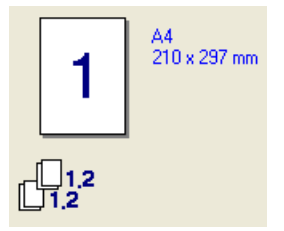

**37**

### **Média típus <sup>3</sup>**

Az alábbi média típusokat állíthatja be a nyomtatón. A legjobb nyomtatási minőség érdekében, válassza ki a használni kívánt média típust.

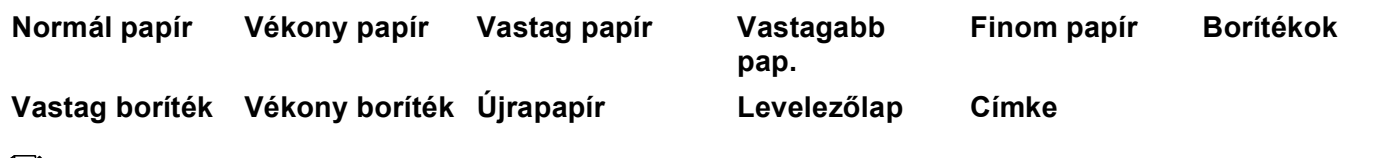

# **Megjegyzés**

- Normál papír használata esetén (19 25 lb) válassza a **Normál papír** opciót. Ha nagyobb súlyú papírt, borítékot vagy vastag papírt használ, válassza a **Vastag papír** vagy **Vastagabb papír** opciót. Finom papír esetén válassza a **Finom papír** opciót.
- Ha borítékot használ, válassza a **Borítékok** opciót. Ha a **Borítékok** opció mellett a borítékra nyomtatott tinta rögzítése nem megfelelő, válassza a **Vastag boríték** opciót. Ha a boríték meggyűrődik **Borítékok** beállításnál, akkor válassza a **Vékony boríték** opciót.

### **Kétoldalas/Brosúra (csak HL-4050CDN) <sup>3</sup>**

Ha füzetet szeretne készíteni, vagy kétoldalas nyomtatást végez, használja ezt a funkciót, majd a **Haladó** fülnél válassza a **Kétoldalas típus** opciót (lásd a *[Kétoldalas nyomtatás](#page-28-0)* című részt a(z) 21. oldalon).

### **Színes/Fekete-fehér <sup>3</sup>**

A Színes/Fekete-fehér beállítást az alábbiak szerint változtathatja meg:

■ Színes

Akkor válassza ezt a módot, ha a dokumentum színeket tartalmaz, vagy színesen szeretne nyomtatni.

■ Fekete-fehér

Akkor válassza ezt a módot, ha a dokumentum csak fekete vagy szürkeárnyalatos szöveget és/vagy objektumokat tartalmaz. Ha a dokumentum színeket tartalmaz, a Fekete-fehér mód a szürke 256 árnyalatában nyomtathat.

■ Auto

A nyomtató ellenőrzi, hogy színes-e a dokumentum. Ha talál színt a dokumentumban, színesben nyomtat. Ha nem talál színt, egy színnel nyomtat.

# **Megjegyzés**

Ha a cián, bíbor vagy sárga toner kifogy, a **Fekete-fehér** mód választásával tovább folytatható a nyomtatás, amíg a fekete toner ki nem fogy.

### **Papír Forrás 3**

Választhatja az **Automatikus kiválasztás**, **Tálca 1**, **MP tálca** vagy **Kéziadagolás** opciót és meghatározhat külön tálcát az első oldal nyomtatásához, és egy másik tálcát a második oldaltól.

# **Haladó fül <sup>3</sup>**

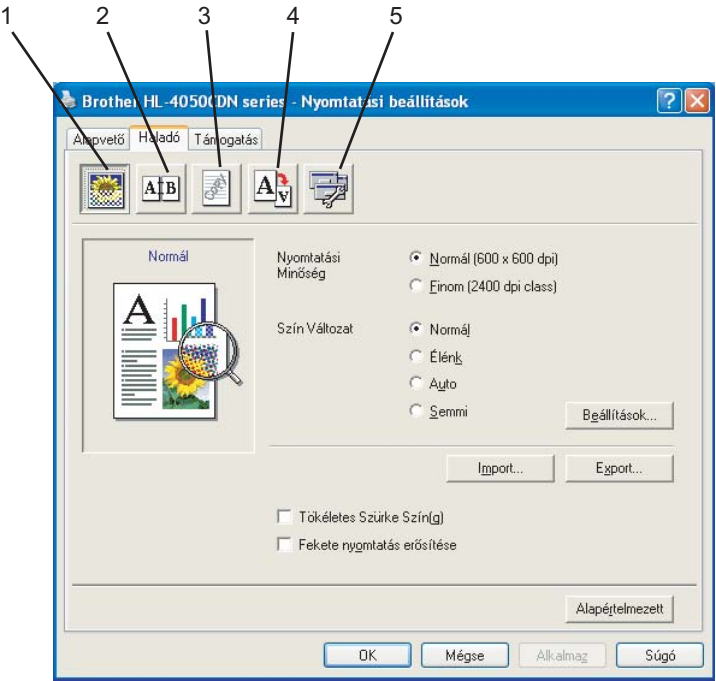

A fülön végezhető beállításokat az alábbi ikonokra kattintva változtathatja:

- Nyomtatási minőség (1)
- Kétoldalas nyomtatás (2)
- $\blacksquare$  Vízjel (3)
- Oldalbeállítás (4)
- Eszközválasztás (5)

### **Nyomtatási minőség <sup>3</sup>**

### **Nyomtatási minőség**

Az alábbi nyomtatás minőségi beállításokat választhatja.

• Normál

600×600 dpi Normál nyomtatáshoz ajánlott. Jó nyomtatási minőség elfogadható nyomtatási sebességgel.

• Finom

2400 dpi osztály. A legjobb minőségű nyomtatási mód. Ezt a módot precíz képek, például fényképek, nyomtatására használja. Mivel a nyomtatott adatmennyiség sokkal nagyobb, mint normál módban, a feldolgozási idő / adatátviteli idő és a nyomtatási idő hosszabb lesz.

# **Megjegyzés**

A nyomtatási sebesség függ a kiválasztott nyomtatási minőségtől. Jobb minőségben hosszabb ideig tart a nyomtatás, alacsonyabb minőségben rövidebb ideig.

### **Szín Változat**

A következő opciók választhatóak színes üzemmódban:

• Normál

Ez a szín üzemmód alapbeállítása.

• Élénk

A kinyomtatott kép valamennyi komponense élénkebb színekben jelenik meg.

• Auto

A nyomtató meghajtó automatikusan kiválasztja a **Színes mód** típusát.

- Semmi
- **Tökéletes szürke szín**

Javítani lehet az árnyékolt terület képminőségét.

#### **Fekete nyomtatás erősítése**

Ezt a beállítást akkor válassza, ha a kinyomtatott fekete grafika minősége nem megfelelő.

■ Import

A **beállítás** opcióra kattintva beállíthatja egy adott kép nyomtatási konfigurációját. Ha végzett a kép paramétereinek beállításával (pl. fényerő és kontraszt), nyomtatási konfigurációs fájlként importálhatja ezeket a beállításokat. Az **Export** funkció segítségével létrehozhat egy konfigurációs fájlt az aktuális beállításokból.

#### **Export**

A **beállítás** opcióra kattintva beállíthatja egy adott kép nyomtatási konfigurációját. Ha végzett a kép paramétereinek beállításával (pl. fényerő és kontraszt), nyomtatási konfigurációs fájlként elmentheti a beállításokat. Az **Import** funkció segítségével betölthet előzőleg elmentett konfigurációs fájlokat.

#### **Kétoldalas nyomtatás <sup>3</sup>**

### **A duplex egység használata (csak HL-4050CDN)**

Jelölje be a **Kétoldalas** jelölőnégyzetet, majd válassza a **Duplex egység használata** opciót. Ebben a módban a nyomtató automatikusan nyomtat a lap mindkét oldalára. Minden tájoláshoz hat különféle típusú kötési irány van.

#### **Kézi kétoldalas nyomtatás**

Jelölje be a **Kétoldalas** jelölőnégyzetet, majd válassza a **Kézi kétoldalas** opciót. Ebben a módban a nyomtató először kinyomtatja az összes páros oldalt. Ezután a nyomtató megáll, és egy üzenetben a papír újratöltését kéri. Az **OK** gomb megnyomása után kinyomtatja a páratlan oldalakat. Minden tájoláshoz hat különféle típusú kötési irány van.

### **Füzetnyomtatás**

Ezt a funkciót akkor használja, ha füzetet kíván nyomtatni. A füzet elkészítéséhez a kinyomtatott oldalakat középen hajtsa félbe.

### **Ofszet kötés**

Az Ofszet kötés bejelölése esetén a margót inch vagy milliméter mértékegységben adhatja meg.

# **Vízjel <sup>3</sup>**

A dokumentumokon vízjeles logót vagy szöveget helyezhet el.

Választhatja az előre meghatározott vízjelek egyikét, vagy használhat saját bittérképes (bitmap) vagy szövegfájlt.

Ha vízjelként bittérképes (bitmap) fájlt használ, akkor változtathatja a vízjel nagyságát, és a lapon tetszés szerinti helyre teheti.

Ha szöveget használ vízjelként, a betűkészletet, a szín és a szög beállítását változtathatja.

# **Oldalbeállítás <sup>3</sup>**

A nyomtatási kép nagyságát változtathatja meg, valamint a **Tükör/Fordított nyomtatás** beállítást jelölheti ki.

### <span id="page-48-0"></span>**Eszközválasztás <sup>3</sup>**

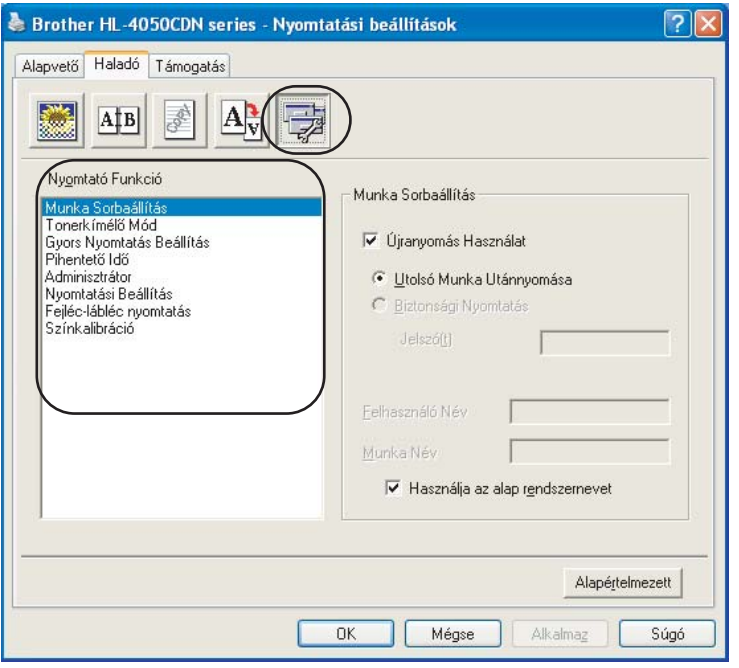

Az alábbi **Nyomtató Funkció** módokat állíthatja be:

- Munka Sorbaállítás
- Tonerkímélő Mód
- Gyors Nyomtatás Beállítás
- Pihentető Idő
- Adminisztrátor (rendszergazda)
- Nyomtatási Beállítás
- Fejléc-lábléc nyomtatás
- Színkalibráció

### **Munka Sorbaállítás**

A nyomtató megőrzi a memóriában a küldött adatokat.

A már kinyomtatott dokumentumot újra kinyomtathatja, anélkül, hogy a nyomtatási adatokat újból el kellene küldenie a számítógépéről (a biztonsági nyomtatás kivételével):

- Az utolsó nyomtatási munka újranyomtatása: Kinyomtatja újra az utolsó munkát
- Bizt.nyomt.: A biztonsági dokumentumok jelszóval védettek a nyomtatóra küldéskor. Csak a jelszó ismeretében lehet ezeket a dokumentumokat kinyomtatni. Mivel a dokumentumok jelszóval védettek a gépen, ezért kinyomtatásukhoz be kell írni a jelszót a vezérlőpulton.

Ha biztonsági nyomtatás feladatot akar létrehozni, jelölje be az **Újranyomtatás használat** jelölőnégyzetet és a **Bizt.nyomt.** jelölőnégyzetet. Írja be a jelszót a **jelszó** mezőbe és nyomja meg az **OK** gombot. (Az újranyomtatás funkcióról szóló további információért lásd a *[Dokumentumok](#page-81-0)  újranyomtatása* című [részt a\(z\) 74. oldalon.](#page-81-0))

# **Megjegyzés**

Ha meg akarja akadályozni, hogy adatait mások az újranyomtatás funkció segítségével kinyomtassák, a munka sorba állítás funkció beállításaiban törölje az **Újranyomtatás Használat** jelölőnégyzet kijelölését.

### **Tonerkímélő Mód**

Ez a funkció takarékos toner használatot tesz lehetővé. Ha bekapcsolja a **Tonertakarékos Mód** funkciót, a nyomtatás halványabb lesz. Az alapértelmezett beállítás a **Ki**.

# **Megjegyzés**

Nem javasoljuk a **Tonerkímélő Mód** használatát fotók vagy szürke skála (Gray Scale) képek nyomtatásához.

### **Gyors Nyomtatás Beállítás**

Ez a tulajdonság a nyomtató beállításainak gyors kiválasztását teszi lehetővé a feladattálca ikonra kattintva.

A gyors nyomtatás funkciót ki vagy be lehet kapcsolni. A következő funkciók jelölőnégyzetének bejelölésével beállítható, hogy melyek legyenek aktívak a gyors nyomtatás funkcióban.

- Több példány
- Kézi Kétoldalas nyomtatás (csak HL-4040CN)
- Kétoldalas (csak HL-4050CDN)
- Tonerkímélő Mód
- Papír Forrás
- Média típus
- Színes/Fekete-fehér

### **Pihentető Idő**

Ha a nyomtató egy bizonyos ideig nem kap adatokat (időtúllépés), készenléti üzemmódba kerül. Készenléti üzemmódban a nyomtató úgy viselkedik, mintha ki lenne kapcsolva. A **Nyomtató alapértelmezett** beállítása mellett az időtúllépés határideje 5 perc. Az intelligens pihentető mód automatikusan beállítja a nyomtató használati gyakoriságától függően optimális időtúllépési értéket. Ha a nyomtató alvó állapotban van, nem világítanak a világítódiódák (LED-ek), de a nyomtató tud adatokat fogadni a számítógéptől. Nyomtatandó fájl vagy dokumentum vételekor, valamint a **Go** gomb megnyomására a nyomtató automatikusan visszatér a készenléti módba, illetve megkezdi a nyomtatást.

### **Adminisztrátor (rendszergazda)**

Az adminisztrátornak (rendszergazdának) joga van az olyan funkciók korlátozására, mint a másolási arány vagy a vízjel.

• Jelszó

Ebbe a mezőbe írja be a jelszót.

• Jelszó beállítása

A jelszó megváltoztatásához kattintson ide.

• Másolatok zár

Több másolat készítésének megakadályozására zárja le a másolatok száma opció kiválasztását.

• Több példány & Lépték zár

Lezárja a lépték és a több példány beállítást.

• Színes/Fekete-fehér zár

Fekete-fehér módban lezárja a **Színes/Fekete-fehér** beállítást, és megakadályozza a színes nyomtatást.

• Vízjel zár

Lezárja az aktuális vízjel beállítást, ezzel megakadályozza a változtatását.

#### **Nyomtatási Beállítás**

• Javított mintanyomtatás

Ezt az opciót akkor válassza, ha a kinyomtatott dokumentumon a kitöltött részek és mintázatok eltérnek a képernyőn láthatóaktól.

• Vékony vonalak javítása

Javítani lehet a vékony vonalak képminőségét.

### **Fejléc-lábléc nyomtatás**

Ha ez a funkció aktív, rákerül a kinyomtatott dokumentumra a számítógép rendszerórájából vett dátum és idő, az aktuális felhasználó bejelentkezési neve, vagy egy beírt szöveg. A **Beállítás** gombra kattintva egyénileg beállíthatja az adatokat.

• ID nyomtatás

Ha kiválasztja a **Felhasználó bejelentkezési név** opciót, nyomtatásra kerül a bejelentkezési név. Ha kiválasztja az **Egyéni** opciót és beír egy szöveget az **Egyéni** beviteli mezőbe, nyomtatásra kerül a beírt szöveg.

### **Színkalibráció**

Az egyes színek kimeneti fedettsége változhat attól függően, hogy milyen hőmérsékletű és páratartalmú környezetben van a nyomtató. Ez a funkció segít javítani a színminőséget, a nyomtató meghajtó a nyomtatóban tárolt színkalibrálási adatokat használja.

• A készülék adatainak lekérdezése

A gomb lenyomása után a nyomtató meghajtó megkísérli lekérni a színkalibráció adatokat a nyomtatóról.

• Kalibrációs adatok használata

Ha a meghajtó sikeresen lekéri a kalibrációs adatokat, automatikusan kijelöli a jelölőnégyzetet. Ha nem kívánja használni az adatokat, szüntesse meg a bejelölést.

# **Tartozékok fül 3**

Opcionális tartozékok telepítése esetén azok beállításait a **Tartozékok** fül alatt lehet módosítani a következők szerint.

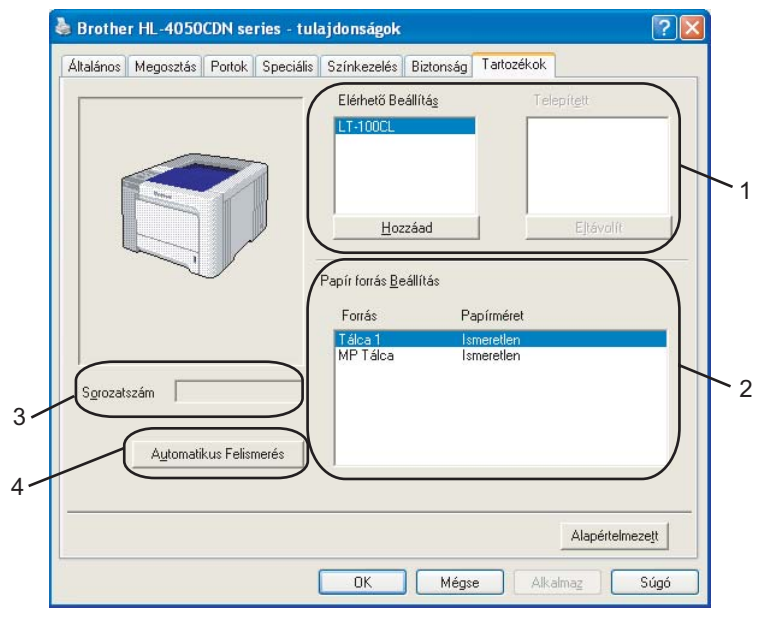

### **Elérhető Beállítás** (1)

Kézileg hozzáadhatja és eltávolíthatja az egyes, a nyomtatón telepített opciókat. A tálcák beállításai igazodnak a telepített opciókhoz.

### **Papír forrás Beállítás** (2)

Ez a funkció felismeri az egyes papírtálcákhoz a vezérlőpultban beállított papírméreteket.

**Sorozatszám** (3)

Az **Automatikus Felismerés** funkcióra kattintva a nyomtató meghajtó lekérdezi a nyomtatót és megjeleníti a sorozatszámát. Ha az információ lekérdezése sikertelen, a kijelzőn a "---------" látható.

### **Automatikus Felismerés** (4)

Az **Automatikus Felismerés** funkció felderíti a meglévő, telepített opcionális nyomtató tartozékokat és sorozatszámokat és megjeleníti a nyomtatómeghajtóban elérhető beállításokat. Ha az **Automatikus Felismerés** pontra kattint, megjelenik a nyomtatón telepített, **Elérhető Beállítás** listája (1). Opcionális eszközöket kézi telepítéssel is lehet hozzáadni vagy eltávolítani. Ehhez válassza ki a kívánt eszközt és kattintson a **Hozzáadás** vagy **Eltávolítás** gombra.

# **Megjegyzés**

Az **Automatikus Felismerés** funkció a nyomtató következő állapotaiban nem elérhető:

- A nyomtató ki van kapcsolva.
- A nyomtató hiba állapotban van.
- A nyomtató megosztott hálózati környezetben üzemel.
- A kábel nincs megfelelően a nyomtatóhoz csatlakoztatva.

### **Támogatás fül <sup>3</sup>**

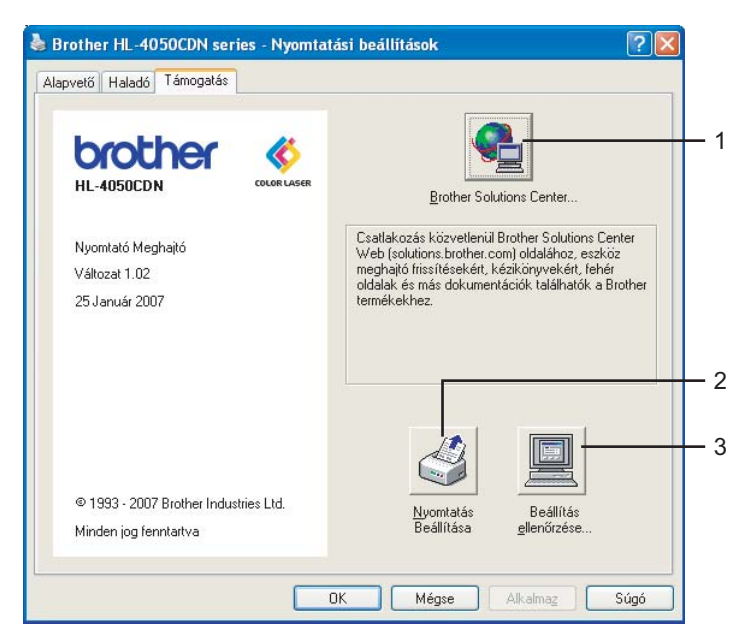

### ■ Brother Solutions Center (1)

A Brother Solutions Center [\(http://solutions.brother.com](http://solutions.brother.com)) weboldalon információt talál Brother készülékéről, többek között a Gyakran Feltett Kérdésekre (FAQ) adott válaszokat, felhasználói kézikönyveket, meghajtó frissítéseket és nyomtatója használatával kapcsolatos ötleteket.

### **Nyomtatás beállítás** (2)

Ezzel a gombbal kinyomtathatja a nyomtató belső beállításait tartalmazó listát.

#### **Beállítás ellenőrzése...** (3)

Ellenőrizheti az aktuális nyomtató beállításokat.

# **Az egyéni monokróm nyomtató meghajtó használata (csak Windows®) <sup>3</sup>**

Telepíthet olyan Windows® nyomtató meghajtót, amellyel csak egyszínű nyomtatás lehetséges.

Ha azt a Windows<sup>®</sup> nyomtató meghajtót akarja telepíteni, ami korlátozza a színes nyomtatást, válassza az **Egyéni telepítés** és a **Nyomtató meghajtó telepítése** menüpontokat a mellékelt CD-ROM telepítőjében. A szoftver licencszerződés elfogadása és a kezdeti telepítési képernyők átlépése után kövesse az alábbi lépéseket, amikor megjelenik Komponensek kiválasztása képernyő.

a Válassza a **PCL meghajtó** opciót és a még telepíteni kívánt komponenseket, majd kattintson a **Beállítások** gombra.

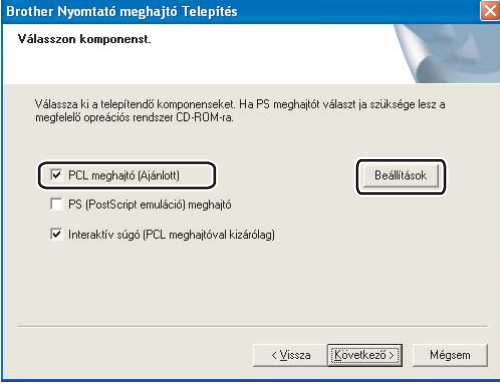

### **Megjegyzés**

HL-4040CN használata esetén automatikusan a PCL meghajtó kerül kiválasztásra.

<span id="page-53-0"></span>b Jelölje be a **Megenged** jelölőnégyzetet a **Színes nyomt. korlátozás** opciónál, és írja be a jelszót a **Jelszó** beviteli mezőbe, majd a **Jelszó Megerősített** mezőbe. Kattintson az **OK** gombra.

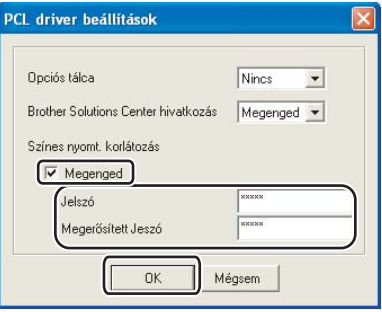

### **Megjegyzés**

- A jelszó hossza 5-25 karakter lehet.
- A színes nyomtatás korlátozása feloldható a nyomtató meghajtó **Színes/Fekete-fehér zár** funkciójával. (Lásd az **Adminisztrátor** funkció, *Eszközválasztás* című [részt a\(z\) 41. oldalon](#page-48-0).) A meghajtó színes nyomtatás felsza[b](#page-53-0)adításához szükség van a korábban itt beállított jelszóra: @.

# <span id="page-54-0"></span>**A BR-Script3 nyomtató meghajtó használata (PostScript® 3™ nyelv emuláció Windows®-hoz) (csak HL-4050CDN) <sup>3</sup>**

(További tájékoztatást a nyomtató meghajtó **Súgó** szövegében találhat.)

# **Megjegyzés**

- A BR-Script3 nyomtatómeghajtó használatához előbb telepíteni kell a meghajtóprogramot a CD-ROM-ról az Egyéni telepítés választásával.
- Az ebben a részben található képernyőábrák a Windows® XP-ből származnak. A számítógépén megjelenő kép az operációs rendszertől függően eltérhet az ábráktól.

### **Eszközbeállítások fül 3**

Válassza ki az előzetesen telepített opciókat.

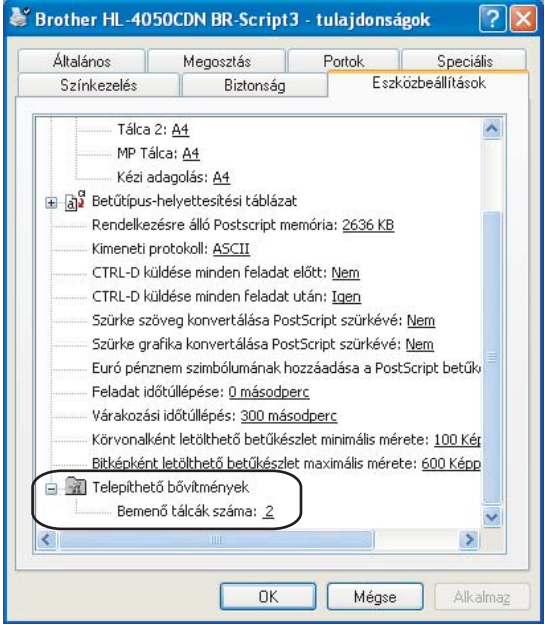

### **Nyomtatási beállítások <sup>3</sup>**

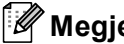

# **Megjegyzés**

Windows® 2000, XP, Windows Vista® vagy Windows Server® 2003 esetében elérhető a **Nyomtatási beállítások** párbeszédablak, rákattintva a **Nyomtatási beállítások...** opcióra az **Általános** fülön a **BrotherHL-4050CDNBR-Script3 tulajdonságok** párbeszédablakban.

### **■ Elrendezés fül**

A **Tájolás**, **Kétoldalas nyomtatás**, **Oldalsorrend** és **Oldal per lap** opciókkal változtathatja meg az elrendezés beállítást.

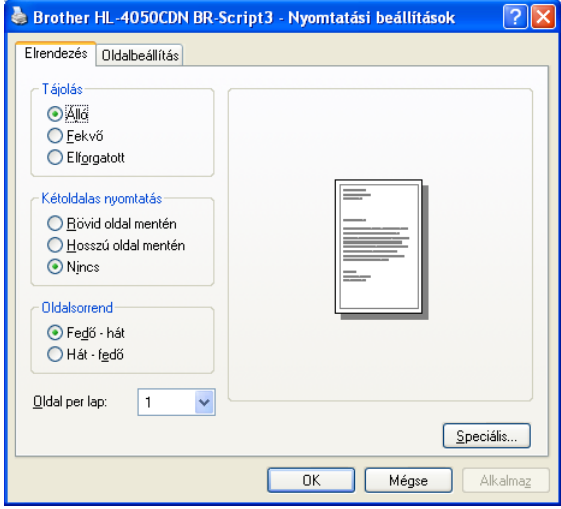

### • **Oldalbeállítás**

Az oldalbeállítás megadja a dokumentum nyomtatási helyzetét. (**Függőleges**, **Vízszintes** vagy **Elforgatott**)

### • **Kétoldalas nyomtatás**

Kétoldalas nyomtatáshoz válassza a **Rövid oldalmentén** vagy **Hosszú oldalmentén** opciókat.

• **Oldalsorrend**

Meghatározza a dokumentum oldalainak nyomtatási sorrendjét. **Fedő-hát** nyomtatás, a dokumentum első oldala a köteg tetején van. **Hát-fedő** nyomtatás, a dokumentum első oldala a köteg alján van.

### ■ Papír/Minőség fül

Válassza ki a **Papír forrást** és **Színes**.

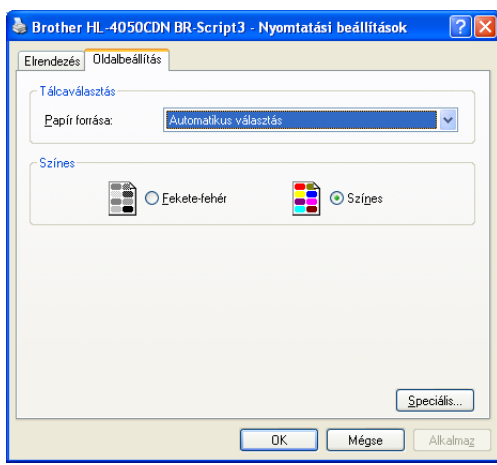

• **Papír Forrás**

A választható opciók: **Automatikus kiválasztás**, **Tálca 1**, **MP tálca** vagy **Kézi adagolás**.

• **Színes**

Válassza ki a színes grafikák nyomtatási módját: **Fekete-fehér** vagy **Színes**.

### **Speciális beállítások**

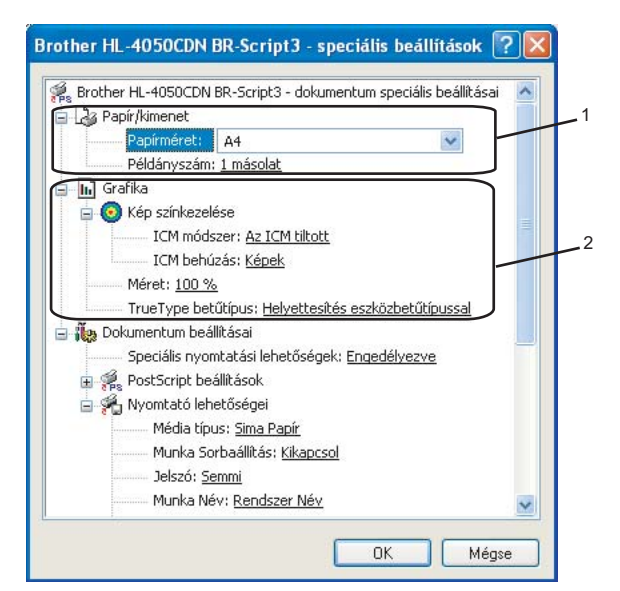

a Válassza ki a **Papírméretet** és a **Példányszám** (1).

### **Papírméret**

A legördülő menüből válassza ki a használni kívánt papírméretet.

### **Példányszám**

A másolatok beállítás meghatározza a kinyomtatott példányszámot.

### b Állítsa be a **Kép színkezelése**, **Méret** és **TrueType betűtípus** opciókat (2).

### **Kép színkezelése**

Meghatározza a színes ábrák nyomtatási módját.

- A **Kép színkezelése**funkció kiiktatásához kattintson az **Az ICM tiltott** pontra.
- Ha azt szeretné, hogy a szín harmonizálási műveleteket a gazda számítógép végezze el még a nyomtatási feladat elküldése előtt, kattintson a **ICM kezelése a gazda rendszeren** opcióra.
- Ha azt szeretné, hogy a szín harmonizálási műveleteket a nyomtató végezze el, kattintson az **ICM kezelése a nyomtatón a kalibráció szerint** opcióra.
- **Méret**

Meghatározza a dokumentum kicsinyítésének vagy nagyításának százalékát.

### **TrueType betűtípus**

Meghatározza a TrueType betűkészlet opciókat. Kattintson a **Helyettesítés eszközbetűtípussal** (alapbeállítás) opcióra, ha a TrueType betűkészletet tartalmazó dokumentumokat a nyomtató megfelelő betűkészletével szeretné nyomtatni. Ekkor gyorsabb a nyomtatás, de elveszhetnek speciális karakterek, melyeket a nyomtató betűkészlete nem tartalmaz. Kattintson a **Softfont letöltés** opcióra a TrueType betűkészlet letöltéséhez, a nyomtató betűkészletének használata helyett.

**3** A tulajdonságokat módosítani lehet a **Nyomtató lehetőségei** listában (3):

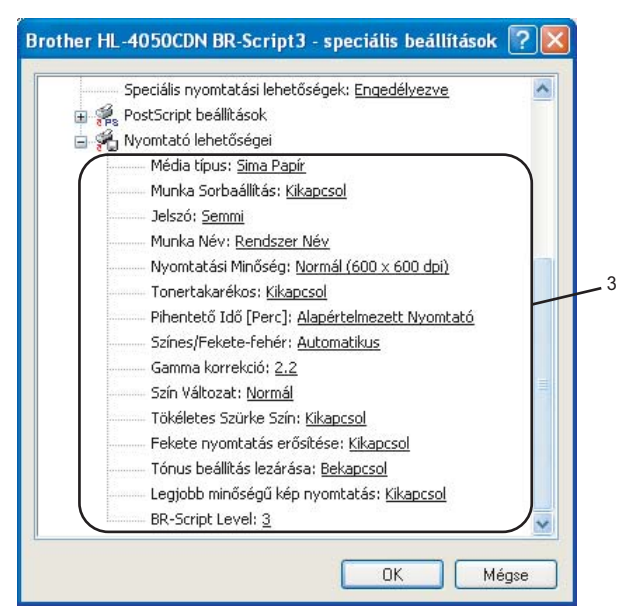

#### **Média típus**

Az alábbi média típusokat állíthatja be a nyomtatón: A legjobb nyomtatási minőség érdekében, válassza ki a használni kívánt média típust.

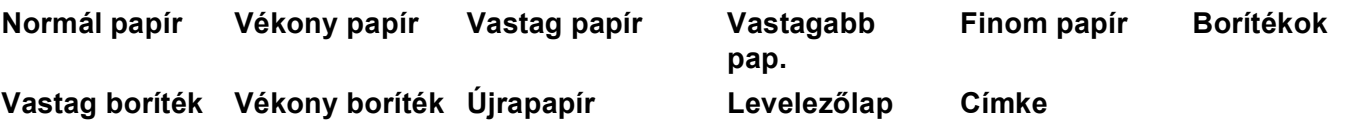

### **Munka Sorbaállítás**

A **Biztonsági Nyomtatás** lehetővé teszi jelszóval védett, biztonsági dokumentumok küldését a nyomtatóra. Csak a jelszó ismeretében lehet ezeket a dokumentumokat kinyomtatni. Mivel a dokumentumok jelszóval védettek a nyomtatón, ezért kinyomtatásukhoz be kell írni a jelszót a nyomtató vezérlőpulton. A biztonsági dokumentumnak rendelkeznie kell egy **Jelszó** és egy **Munka név** tulajdonsággal.

(Az újranyomtatás funkcióról szóló további információért lásd a *[Dokumentumok](#page-81-0)  újranyomtatása* című [részt a\(z\) 74. oldalon](#page-81-0).)

#### **Jelszó**

Válasszon egy jelszót a nyomtatóra küldendő biztonsági dokumentumnak a legördülő listából.

#### **Munka Név**

Válassza ki a legördülő listából a biztonsági dokumentum Munka nevét.

### **Nyomtatási minőség**

Az alábbi nyomtatás minőségi beállításokat választhatja.

• Normál

600 dpi osztály. Normál nyomtatáshoz ajánlott. Jó nyomtatási minőség jó nyomtatási sebességgel.

• Finom

2400 dpi osztály. A legjobb minőségű nyomtatási mód. Ezt a módot precíz képek, például fényképek, nyomtatására használja. Mivel a nyomtatott adatmennyiség sokkal nagyobb, mint normál módban, a feldolgozási idő, az adatátviteli idő és a nyomtatási idő hosszabb lesz.

**Tonertakarékos**

Ez a funkció takarékos toner használatot tesz lehetővé. Ha a **Tonerkímélő Mód** funkciót **Be** kapcsolja, a nyomtatás halványabb lesz. Az alapértelmezett beállítás a **Ki**.

### **Megjegyzés**

Nem javasoljuk a **Tonertakarékos** nyomtatási módot fotók vagy szürke skála (Gray Scale) képek nyomtatásához.

#### **Színes/Fekete-fehér**

Az alábbi színmódok használhatóak:

• Színes

A készülék minden képet teljes szín üzemmódban nyomtat.

• Fekete-fehér

A Fekete-fehér üzemmód kiválasztásával szürkeárnyalatban nyomtatható a dokumentum.

# **Megjegyzés**

Ha a cián, bíbor vagy sárga toner kifogy, a **Fekete-fehér** mód választásával tovább folytatható a nyomtatás, amíg a fekete toner ki nem fogy.

#### **Gamma korrekció**

A képernyőn megjelenő képhez képest eltérő fényerő értékre állítható a nyomtatandó dokumentum.

#### ■ Szín Változat

A következő opciók választhatóak színes üzemmódban:

• Normál

Ez a szín üzemmód alapbeállítása.

• Élénk

A kinyomtatott kép valamennyi komponense élénkebb színekben jelenik meg.

#### **Tökéletes szürke szín**

Javítani lehet az árnyékolt terület képminőségét.

### **Fekete nyomtatás erősítése**

Ezt a beállítást akkor válassza, ha a kinyomtatott fekete grafika minősége nem megfelelő.

### **Tónus beállítás lezárása**

Megakadályozza, hogy más alkalmazások átállíthassák a Tónus paramétert. Az alapértelmezett beállítás a **Be**.

### **Legjobb minőségű kép nyomtatás**

Ezzel az opcióval nagyfelbontású képnyomtatás érhető el. Ha **Be** kapcsolja a **Legjobb minőségű kép nyomtatás** opciót, a nyomtatás sebessége csökken.

### **BR-Script Level**

A BR-script emulációs nyelv szintje módosítható. Válassza ki a legördülő menüből a kívánt szintet.

### **Port fül 3**

Válassza ki a portot, ahová a nyomtatót csatlakoztatta, vagy adja meg a hálózati nyomtató elérési útját.

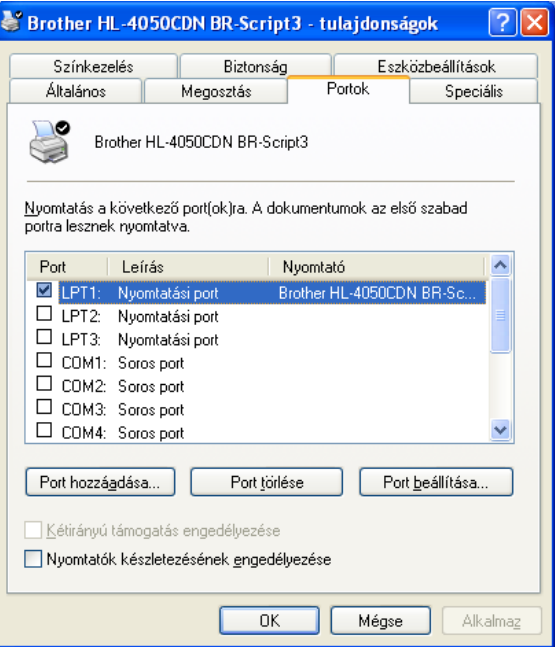

# <span id="page-61-0"></span>**Nyomtató meghajtó jellemzők (Macintosh®)**

A nyomtató a Mac OS® X 10.2.4 vagy újabb verzióját támogatja.

# **Megjegyzés** Az ebben a részben található képernyőábrák a Mac OS® X 10.4-ből származnak. A Macintosh® számítógépen megjelenő kép az operációs rendszertől függően eltérhet az ábráktól.

### **Oldalbeállítás <sup>3</sup>**

A **Paper Size** (Papírméret), **Orientation** (Tájolás) és **Scale** (Lépték) jellemzőket állíthatja be.

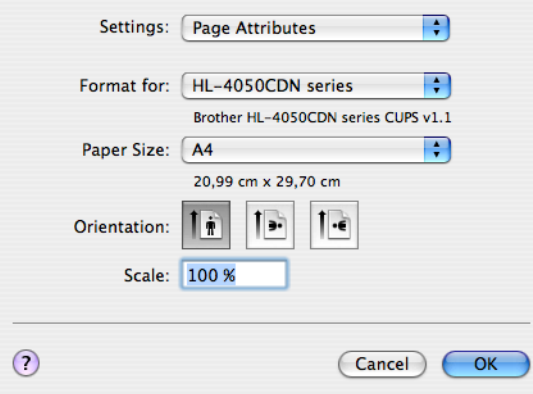

# **Copies & Pages (Másolatok és oldalak) <sup>3</sup>**

Beállíthatja a **Copies** (Másolatok) és a **Pages** (Oldalak) tulajdonságokat.

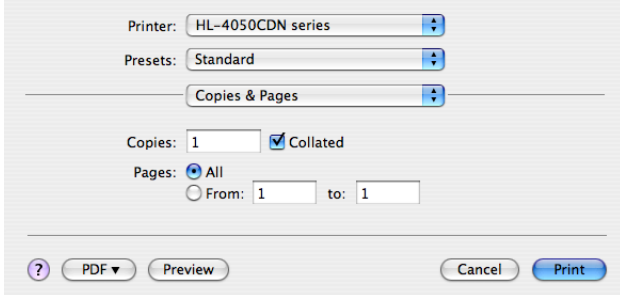

# **Cover Page (Előlap) (Mac OS® X 10.4) <sup>3</sup>**

Az alábbi előlap beállításokat adhatja meg:

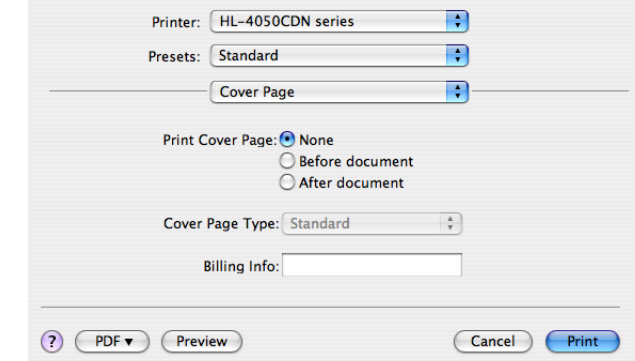

**Print Cover Page (Előlap nyomtatása)**

Ezt a funkciót akkor használja, ha előlapot kíván hozzáadni a dokumentumhoz.

**Cover Page Type (Előlap típus)**

Válasszon egy előlap mintát.

**Billing Info (Számlázási információ)**

Számlázási információk adhatóak a előlaphoz a **Billing Info** beviteli mező kitöltésével.

### **Layout (Elrendezés) <sup>3</sup>**

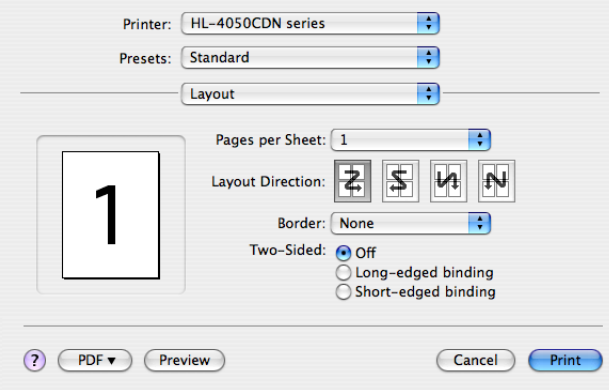

### ■ Pages per Sheet (Oldal per lap)

Válassza ki, hogy a nyomtatott lapon oldalanként hány nyomtatási oldal jelenjen meg.

**Layout Direction (Elrendezési irány)**

A Pages per sheet meghatározásakor az irányt is meghatározhatja.

**Border (Szegély)**

Ezt a funkciót akkor használja, ha szegélyt kíván hozzáadni.

## **Job Spooling (Munka sorbaállítás) <sup>3</sup>**

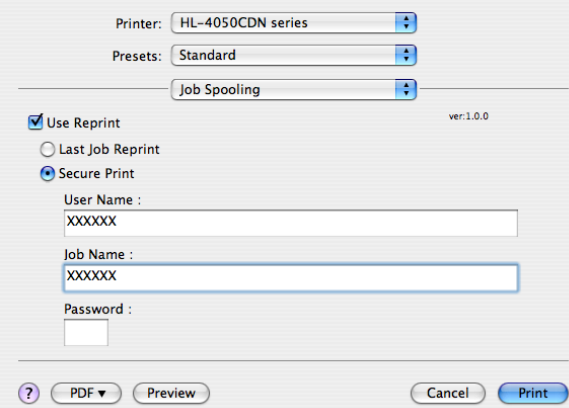

A nyomtató megőrzi a memóriában az utolsó küldött adatokat.

A már kinyomtatott dokumentumot újra kinyomtathatja, anélkül, hogy a nyomtatási adatokat újból el kellene küldenie a számítógépéről (a biztonsági nyomtatás kivételével).

- **Last Job Reprint** (Utolsó nyomtatási munka újranyomtatása): Kinyomtatja újra az utolsó munkát
- **Secure Print** (Biztonsági nyomtatatás): A biztonsági dokumentumok jelszóval védettek a nyomtatóra küldéskor. Csak a jelszó ismeretében lehet ezeket a dokumentumokat kinyomtatni. Mivel a dokumentumok jelszóval védettek a nyomtatón, ezért kinyomtatásukhoz be kell írni a jelszót a vezérlőpulton.

Ha biztonsági nyomtatás feladatot akar létrehozni, jelölje be a **Use Reprint** (Újranyomtatás használat) jelölőnégyzetet és válassza a **Secure Print** (Biztonsági nyomtatás) opciót. Adjon meg egy felhasználónevet, munka nevet és jelszót, majd nyomja meg a **Print** (Nyomtatás) gombot. (Az újranyomtatás funkcióról szóló további információért lásd a *[Dokumentumok újranyomtatása](#page-81-0)* című részt a(z) 74. oldalon.)

# **Megjegyzés**

Ha meg akarja akadályozni, hogy adatait mások az újranyomtatás funkció segítségével kinyomtassák, a munka sorba állítás funkció beállításaiban törölje a **Use Reprint** (Újranyomtatás használat) jelölőnégyzet kijelölését.

# **Kétoldalas nyomtatás <sup>3</sup>**

### **A duplex egység használata (csak HL-4050CDN)**

• Mac OS X 10.3 vagy újabb verzió:

Válassza a **Layout** (Elrendezés) opciót.

Válassza a **Long-edged binding** (Kötés a hosszú oldalon) vagy **Short-edged binding** (Kötés a rövid oldalon) opciót a **Two-Sided** (Kétoldalas) pontban.

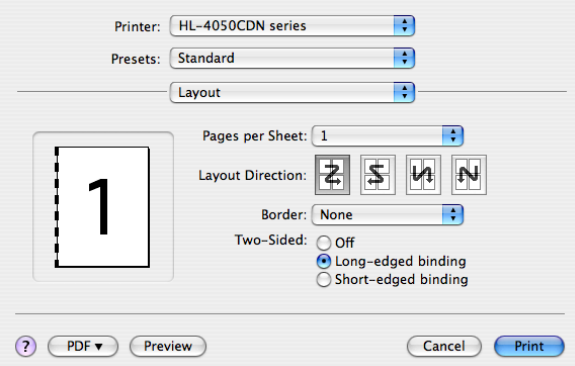

• Mac  $OS^{\circledR}$  X 10.2 rendszerhez

Válassza a **Duplex** opciót.

Jelölje be a **Duplex** jelölőnégyzetet. Válassza a **Use Duplex Unit** (Kétoldalas egység használata), majd a **Flip on Long Edge** (Fordítás a hosszú oldalon) vagy a **Flip on Short Edge** (Fordítás a rövid oldalon) lehetőséget.

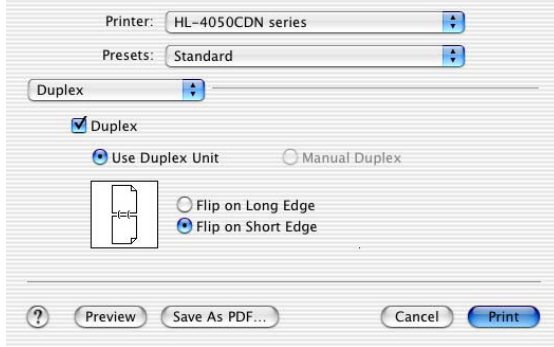

# **Kézi kétoldalas nyomtatás (Mac OS® X 10.3 vagy újabb)**

Válassza a **Paper Handling** (Papír kezelés) opciót.

Válassza az **Odd numbered pages** (Páratlan számú oldalak), vagy a **Even numbered pages** (Páros számú oldalak) opciót, és nyomtasson.

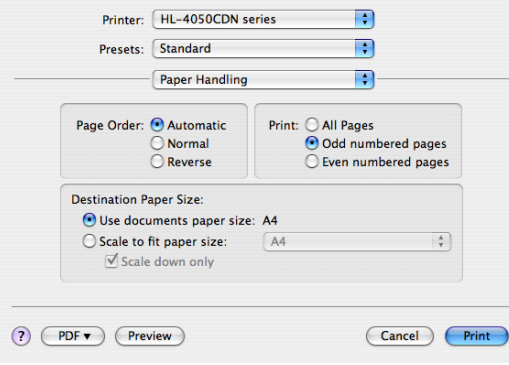

# **Nyomtatási beállítások <sup>3</sup>**

A **Print Settings** lista segítségével az alábbi beállításokat változtathatja meg:

**Basic** (Alapvető) fül

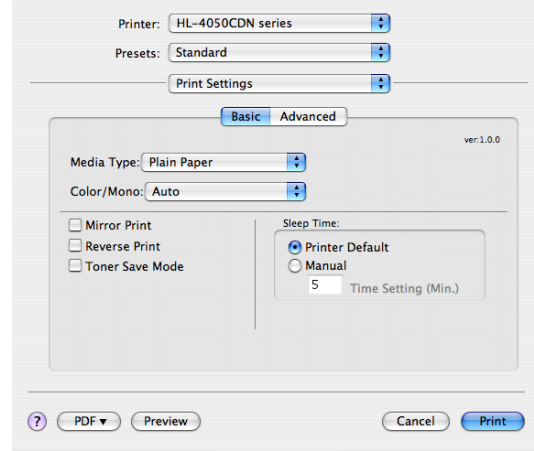

## **Media Type (Média típus)**

A média típust az alábbiak szerint változtathatja meg:

- Normál papír
- Vékony papír
- Vastag papír
- Vastagabb pap.
- Finom papír
- Újrapapír
- Borítékok
- Vastag boríték
- Vékony boríték
- Levelezőlap
- Címke

### **Color/Mono**

A Color/Mono (Színes/Fekete-fehér) beállítást az alábbiak szerint változtathatja meg:

• Színes

Akkor válassza ezt a módot, ha a dokumentum színeket tartalmaz, vagy színesen szeretne nyomtatni.

• Mono (Fekete-fehér)

Akkor válassza ezt a módot, ha a dokumentum csak fekete vagy szürkeárnyalatos szöveget és/vagy objektumokat tartalmaz. Mono módban a nyomtatás feldolgozási sebessége nagyobb, mint színes módban. Ha a dokumentum színeket tartalmaz, a Mono mód a szürke 256 árnyalatában nyomtathat.

• Auto

A nyomtató ellenőrzi, hogy színes-e a dokumentum. Ha talál színt a dokumentumban, színesben nyomtat. Ha nem talál színt, egy színnel nyomtat. A nyomtatás teljes sebessége csökkenhet.

**Megjegyzés**

Ha a cián, bíbor vagy sárga toner kifogy, a **Mono** mód választásával tovább folytatható a nyomtatás, amíg a fekete toner ki nem fogy.

#### **Mirror Print (Tükörnyomtatás)**

A **Mirror Print** (Tükörnyomtatás) opciót választva a nyomtatási irány vízszintesen megfordul.

#### **Reverse Print (Fordított nyomtatás)**

A **Reverse Print** (Fordított nyomtatás) opciót választva a nyomtatási irány függőlegesen megfordul.

### **Toner Save Mode (Tonerkímélő Mód)**

Ez a funkció takarékos toner használatot tesz lehetővé. Ha bekapcsolja a **Tonerkímélő Mód** funkciót, a nyomtatás halványabb lesz. Az alapértelmezett beállítás a **Ki**.

# **Megjegyzés**

Nem javasoljuk a Tonerkímélő nyomtatási módot fotók vagy szürke skála (Gray Scale) képek nyomtatásához.

### **Sleep Time (Pihentető idő**)

Ha a nyomtató egy bizonyos ideig nem kap adatokat (időtúllépés), készenléti üzemmódba kerül. Készenléti üzemmódban a nyomtató úgy viselkedik, mintha ki lenne kapcsolva. Az alapértelmezett beállítás 5 perc. A készenléti üzemmód idejének megváltoztatásához válassza a **Manual** (Kézi) lehetőséget, majd írja be a késleltetés idejét.

Ha a nyomtató készenléti állapotban van, az LCD nem világít, de a nyomtató továbbra is képes adatokat fogadni. Nyomtatandó fájl vagy dokumentum vételekor, illetve **valamely gomb** megnyomására a nyomtató automatikusan visszatér a normál üzemmódba és megkezdi a nyomtatást

**Advanced** (Haladó) fül

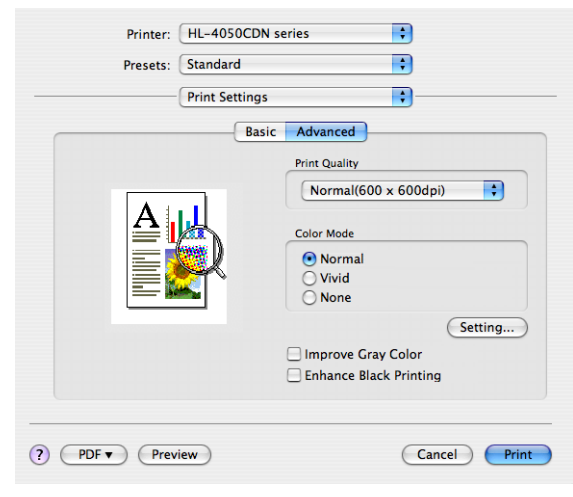

■ Print Quality (Nyomtatási minőség)

A nyomtatási minőséget az alábbiak szerint változtathatja meg:

• Normál

600 x 600 dpi. Normál nyomtatáshoz ajánlott. Jó nyomtatási minőség elfogadható nyomtatási sebességgel.

• Finom

2400 dpi osztály. A legjobb minőségű nyomtatási mód. Ezt a módot precíz képek, például fényképek, nyomtatására használja. Mivel a nyomtatott adatmennyiség sokkal nagyobb, mint normál módban, a feldolgozási idő / adatátviteli idő és a nyomtatási idő hosszabb lesz.

Color Mode (Szín üzemmód)

A szín üzemmódot az alábbiak szerint változtathatja meg:

• Normal (Normál)

Ez a szín üzemmód alapbeállítása.

• Vivid (Élénk)

A kinyomtatott kép valamennyi komponense élénkebb színekben jelenik meg.

### **Improve Gray Color (Tökéletes szürke szín)**

Az árnyalatokkal nyomtatott ábrák minőségét a **Improve Gray Color** (Tökéletes szürke szín) jelölőnégyzet bejelölésével javíthatja.

### **Enhance Black Printing (Fekete nyomtatás erősítése)**

Ezt a beállítást akkor válassza, ha a kinyomtatott fekete grafika minősége nem megfelelő.

**3**

# **A BR-Script3 nyomtató meghajtó használata (Post Script® 3™ nyelv emuláció Macintosh-hoz®) (csak HL-4050CDN) <sup>3</sup>**

# **Megjegyzés**

- A BR-Script3 nyomtató meghajtó hálózati használatáról a *Hálózati Felhasználói kézikönyvben* olvashat, mely a mellékelt CD-ROM-on található.
- A BR-Script3 nyomtató meghajtó használatához az Emulation (Emuláció) opciót BR-Script3 értékre kell állítani a vezérlőpult segítségével, még az interfész kábel csatlakoztatása előtt. (Lásd a *[Menü](#page-85-0)  táblázat* című [részt a\(z\) 78. oldalon.](#page-85-0))

# <span id="page-69-0"></span>**BR-Script nyomtató meghajtó telepítése 3**

Telepítse a BR-Script3 nyomtató meghajtót az alábbiak szerint.

# **Megjegyzés**

Ha USB kábelt használ, csak a nyomtató meghajtó/nyomtató párt kell regisztrálni a Printer Setup (Nyomtató beállítás) segédprogramban (Mac OS $^{\circledR}$  X 10.2 felhasználók: Print Center (Nyomtatásvezérlő központ)). A BR-Script3 nyomtató meghajtó telepítése előtt töröljön minden, az ugyanarra a nyomtatóra telepített Brother meghajtót a listából.

a <sup>A</sup>**Go** menüben válassza az **Applications** opciót.

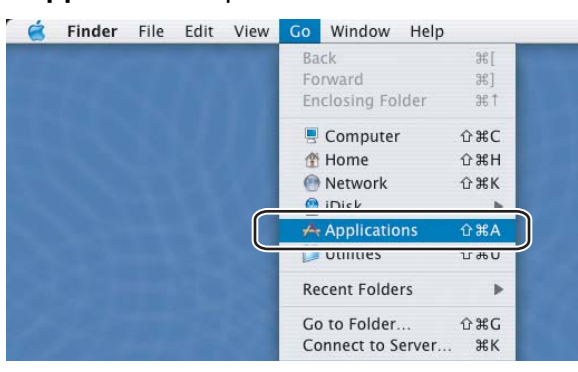

b Nyissa meg a **Utilities** mappát.

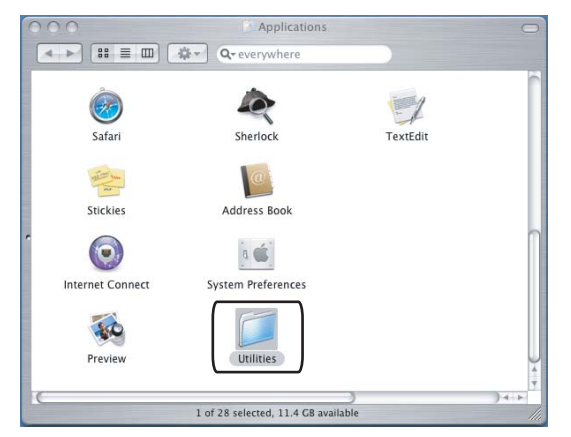

**3** Nyissa meg a Printer Setup Utility ikont. Mac OS® X 10.2 felhasználók nyissák meg a Print Center ikont.)

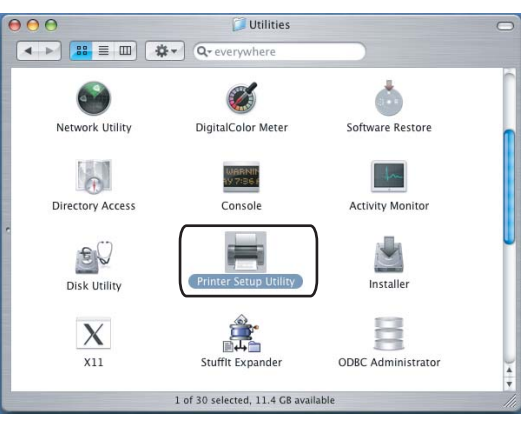

## 4 Kattintson az Add gombra.

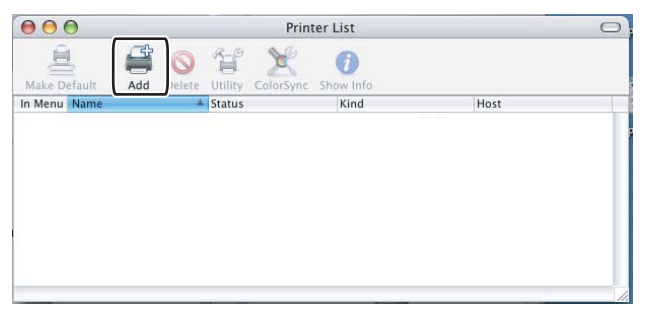

Mac OS $^{\circledR}$  $^{\circledR}$  $^{\circledR}$  X 10.2.4 - 10.3 felhasználók:  $\bullet$ . Mac OS $^{\circledR}$  X 10.4 vagy újabb verzió [f](#page-71-0)elhasználói:  $\bullet$ .

<span id="page-70-0"></span>**6** Válassza az USB pontot.

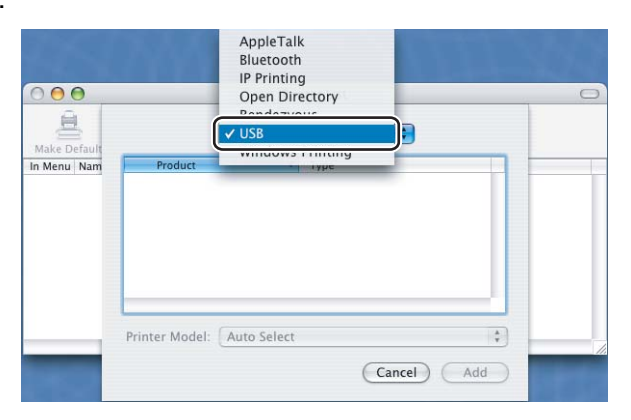

<span id="page-71-0"></span>f Válassza ki a modellnevet, és győződjön meg róla, hogy a **Printer Model** (Nyomtató modell) **Brother** legyen (Print Using - Nyomtatás ezzel), és az a modellnév legyen kiválasztva, amelyik neve (Model) tartalmazza a BR-Script kifejezést, majd kattintson az **Add** (Hozzáadás) gombra.

Mac OS® X 10.2.4 - 10.3 felhasználók:

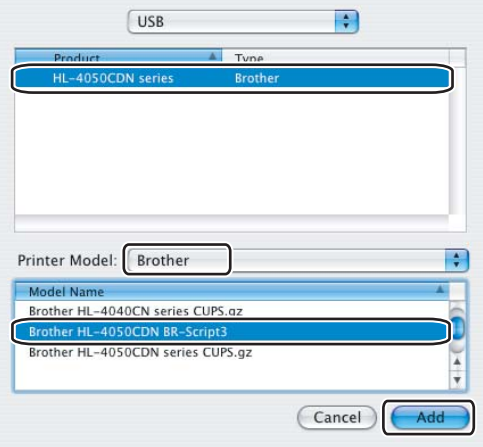

Mac OS® X 10.4 vagy újabb verziójú operációs rendszerek felhasználói:

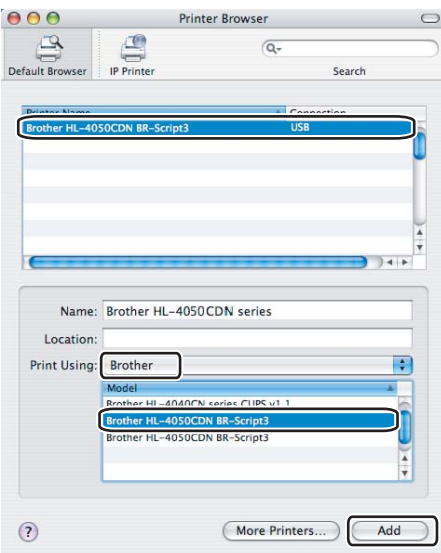

g <sup>A</sup>**Printer Setup Utility** (Nyomtató beállítás segédprogram) menüben válassza a **Quit Printer Setup Utility** (Kilépés a nyomtató beállítás segédprogramból) pontot.

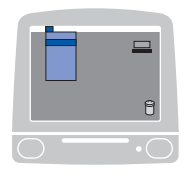

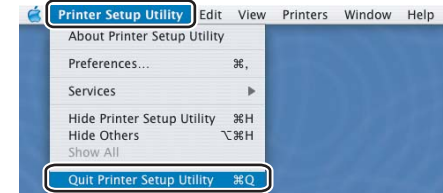
# **A nyomtató meghajtó eltávolítása <sup>3</sup>**

A korábban telepített nyomtató meghajtó eltávolítását az alábbi lépésekkel végezheti el.

### **Megjegyzés**

- A Windows nyomtató hozzáadása funkcióval történő telepítés után ez a lehetőség nem áll rendelkezésre.
- Az eltávolítás során használt fájlok törléséhez az eltávolítás után célszerű a számítógépet újraindítani.

# **Nyomtató meghajtó Windows®, Windows Vista™ és Windows Server® 2003 rendszerekhez <sup>3</sup>**

### **Windows® XP/XP Professional x64 Edition, Windows Vista™ és Windows Server® 2003/Server® 2003 x64 Edition rendszerekhez. <sup>3</sup>**

- a Nyomja meg a **Start** gombot, és a **Valamennyi program** menüből válassza ki a nyomtatóját.
- b Kattintson az **Eltávolítás** pontra.
- Kövesse a képernyőn megjelenő utasításokat.

### **Windows® 2000 opercációs rendszerhez 3**

- a Nyomja meg a **Start** gombot, és a **Programok** menüből válassza ki a nyomtatóját.
- b Kattintson az **Eltávolítás** pontra.
- Kövesse a képernyőn megjelenő utasításokat.

# **Macintosh® nyomtatómeghajtó program esetén <sup>3</sup>**

# **Mac OS® X 10.2 rendszerhez <sup>3</sup>**

- **1** Húzza ki a Macintosh számítógépet és a nyomtatót összekötő USB kábelt.
- **2** Indítsa újra Macintosh<sup>®</sup> számítógépét.
- 3 Jelentkezzen be, mint 'Administrator'(rendszergazda).
- d Futtassa a **Printer Center** alkalmazást (**Go** menü, **Applications** majd **Utilities** menüpont), majd válassza ki az eltávolítani kívánt nyomtatót, és nyomja meg a **Delete** gombot.
- e Húzza a **CLaser06** mappát (a **Macintosh HD**-ről (Startup Disk), válassza a **Library**, **Printers**, **Brother** pontokat) a Szemétkosárba és törölje a Szemétkosár tartalmát.
- 6 Indítsa újra Macintosh<sup>®</sup> számítógépét.

#### **Mac OS X 10.3 vagy újabb verzió: <sup>3</sup>**

- **1** Húzza ki a Macintosh számítógépet és a nyomtatót összekötő USB kábelt.
- Indítsa újra Macintosh<sup>®</sup> számítógépét.
- Jelentkezzen be, mint 'Administrator'(rendszergazda).
- d Futtassa a **Printer Setup Utility** alkalmazást (**Go** menü, **Applications** majd **Utilities** menüpont), majd válassza ki az eltávolítani kívánt nyomtatót, és nyomja meg a **Delete** gombot.
- **6** Indítsa újra Macintosh<sup>®</sup> számítógépét.

# **Szoftver <sup>3</sup>**

# **Hálózati szoftver 3**

### **BRAdmin Light <sup>3</sup>**

A BRAdmin Light alkalmazással lehet beállítani a Brother hálózatra csatlakozó eszközeit. Ez a segédprogram megkeresi a hálózatón lévő Brother eszközöket, lekérdezi az állapotukat, és konfigurálja a hálózati alapbeállításokat, például az IP címet. A BRAdmin Light segédprogram elérhető Windows $^{\circledR}$ 2000/XP, Windows Vista™, Windows Server<sup>®</sup> 2003 és Mac OS<sup>®</sup> X 10.2.4 vagy újabb rendszerekhez. A BRAdmin Light segédprogram telepítéséhez kérjük, használja a nyomtatóval együtt szállított Gyors beállítási útmutatót. Macintosh<sup>®</sup> rendszereken a BRAdmin Light automatikusan települ a nyomtató meghajtó telepítésekor. Ha már telepítette a nyomtató meghajtót, nem kell azt újra telepítenie.

További BRAdmin Light információkért látogasson el a<http://solutions.brother.com>weboldalra.

## **BRAdmin Professional (Windows®) <sup>3</sup>**

A BRAdmin Professional alkalmazással haladó szinten lehet beállítani a hálózatra csatlakozó Brother eszközöket. Ez a segédprogram megkeresi a hálózatón lévő Brother eszközöket, lekérdezi az állapotukat, és konfigurálja a hálózati beállításokat a Windows® operációs rendszeren. A BRAdmin Professional változat több beállítási lehetőséget kínál, mint a BRAdmin Light alkalmazás.

További információkért és letölthető adatokért látogasson el a<http://solutions.brother.com>weboldalra.

## **Driver Deployment Wizard segédprogram (Windows®) <sup>3</sup>**

Ez a telepítő tartalmazza a Windows® nyomtató meghajtót és a Brother hálózati port meghajtót (LPR). Ha a rendszergazda ezzel a szoftverrel telepíti a nyomtató és a port meghajtókat, akkor a rendszergazda a fájlt a fájlszerverre mentheti, vagy e-mail segítségével továbbküldheti felhasználóknak. Ezután az egyes felhasználóknak csak rá kell kattintaniuk a fájlra, és a nyomtatómeghajtó, a port meghajtó, az IP cím, stb., automatikusan számítógépükre másolódik.

## **Web BRAdmin (Windows®) <sup>3</sup>**

A Web BRAdmin alkalmazással be lehet állítani a Brother hálózatra csatlakozó eszközeit. Ez a segédprogram megkeresi a hálózatón lévő Brother eszközöket, lekérdezi az állapotukat, és konfigurálja a hálózati beállításokat. A BRAdmin Professional segédprogramtól eltérően - mely kizárólag Windows $^{\circledR}$ rendszerekre készült - a Web BRAdmin szerver szoftver bármely kliens számítógépről elérhető, amely rendelkezik egy JRE (Java futtatókörnyezet) futtatására képes Web alapú alkalmazással (web böngésző). IIS 1 szolgáltatást futtató számítógépre telepítve a Web BRAdmin szerver szoftvert, az adminisztrátorok Web alapú alkalmazást (web böngésző) használva kapcsolatba léphetnek a Web BRAdmin szerverrel, amely ezután közvetlenül magával az eszközzel kommunikál.

További információkért és letölthető adatokért látogasson el a<http://solutions.brother.com>weboldalra.

<sup>1</sup> Internet Information Server 4.0 vagy Internet Information Service 5.0 / 5.1 / 6.0 / 7.0

# **Tudnivalók az emulációs üzemmódokról <sup>3</sup>**

A nyomtató az alábbi emulációs üzemmódokban működtethető. A beállításokat a vezérlőpult vagy egy Web alapú alkalmazás (webböngésző) segítségével változtathatja meg.

■ HP LaserJet üzemmód

A HP LaserJet (vagy HP) üzemmódban a nyomtató a Hewlett-Packard® LaserJet lézernyomtató PCL5C és PCL6 nyelvét támogatja. Számos alkalmazás támogatja ezt a típusú lézernyomtatót. Ebben az üzemmódban a nyomtató optimálisan működik együtt az ilyen alkalmazásokkal.

■ BR-Script 3 üzemmód (csak HL-4050CDN)

A BR-Script egy eredeti Brother oldalleíró nyelv és egy PostScript<sup>®</sup> nyelv emulációs értelmező program. A nyomtató a 3-as szintet támogatja. A nyomtató BR-Script értelmezője lehetővé teszi az oldalakon a szöveg és a grafika vezérlését.

A PostScript<sup>®</sup> parancsokkal kapcsolatos műszaki információkhoz tanulmányozza az alábbi kézikönyveket:

- Adobe Systems Incorporated. PostScript<sup>®</sup> Language Reference, 3. kiadás. Addison-Wesley Professional, 1999. ISBN: 0-201-37922-8
- Adobe Systems Incorporated. PostScript<sup>®</sup> Language Program Design. Addison-Wesley Professional, 1988. ISBN: 0-201-14396-8
- Adobe Systems Incorporated. PostScript<sup>®</sup> Language Tutorial and Cookbook. Addison-Wesley Professional, 1985. ISBN: 0-201-10179-3

### **Automatikus emuláció kiválasztás (csak HL-4050CDN) <sup>3</sup>**

Ez a nyomtató rendelkezik automatikus emuláció választás funkcióval, mely alapértelmezésben be van kapcsolva. Bekapcsolt állapotban automatikusan kiválasztja a megfelelő emulációs üzemmódot, amikor a nyomtató adatot kap a számítógéptől.

A beállításokat a vezérlőpult vagy egy Web alapú alkalmazás (webböngésző) segítségével változtathatja meg.

### **Automatikus interfész kiválasztás <sup>3</sup>**

Ez a nyomtató rendelkezik egy funkcióval, mely alapértelmezésben be van kapcsolva. Ezzel a funkcióval a nyomtató automatikusan választ az IEEE 1284 (csak HL-4050CDN), vagy Ethernet interfészek között attól függően, melyik interfészen érkezik az adat.

Mivel az automatikus interfész választás üzemmód alapbeállításban be van kapcsolva, egyszerűen csatlakoztathatja az interfész kábelt a nyomtatóhoz. A kábel csatlakoztatásakor és kihúzásakor is mindig kapcsolja ki a nyomtatót és a számítógépet is.

Az automatikus interfész kiválasztás működéséhez pár másodperc szükséges. Ha Ön csak egy interfészt használ, akkor tanácsos azt közvetlenül kiválasztani; a vezérlőpulton lépjen be az Általános beállítás menübe, válassza az Interfész, majd a Kiválasztás pontot. Ha egyetlen interfész van kijelölve, a nyomtató a teljes bemeneti puffert erre az egyetlen interfészre osztja ki.

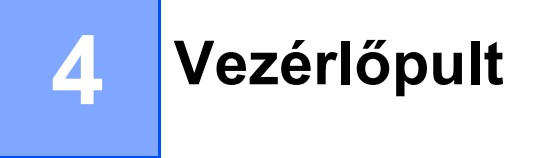

# **Vezérlőpult <sup>4</sup>**

A nyomtató vezérlőpultján egy háttér-világítású folyadékkristály (LCD) kijelző, nyolc gomb és két világító dióda (LED) található. A kijelző két sorban soronként maximum 16 karakter hosszúságú üzeneteket képes megjeleníteni.

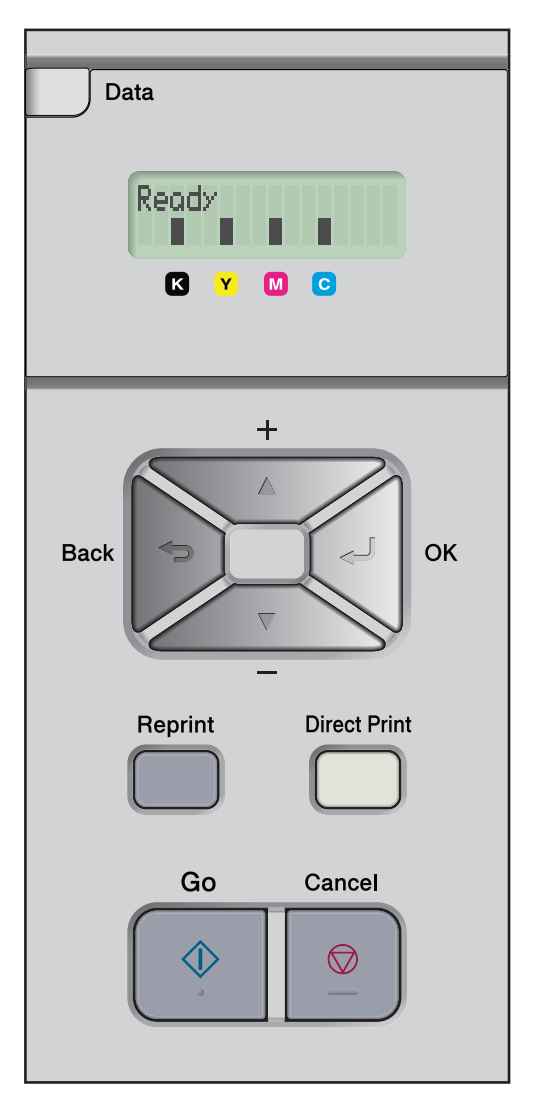

# **Gombok 4**

Az alapvető nyomtató műveletek vezérelhetőek, és a nyomtató beállítások változtathatóak a nyolc gombbal (**Go**, **Cancel**, **Reprint**, **+**, **-**, **Back**, **OK**, **Direct Print**).

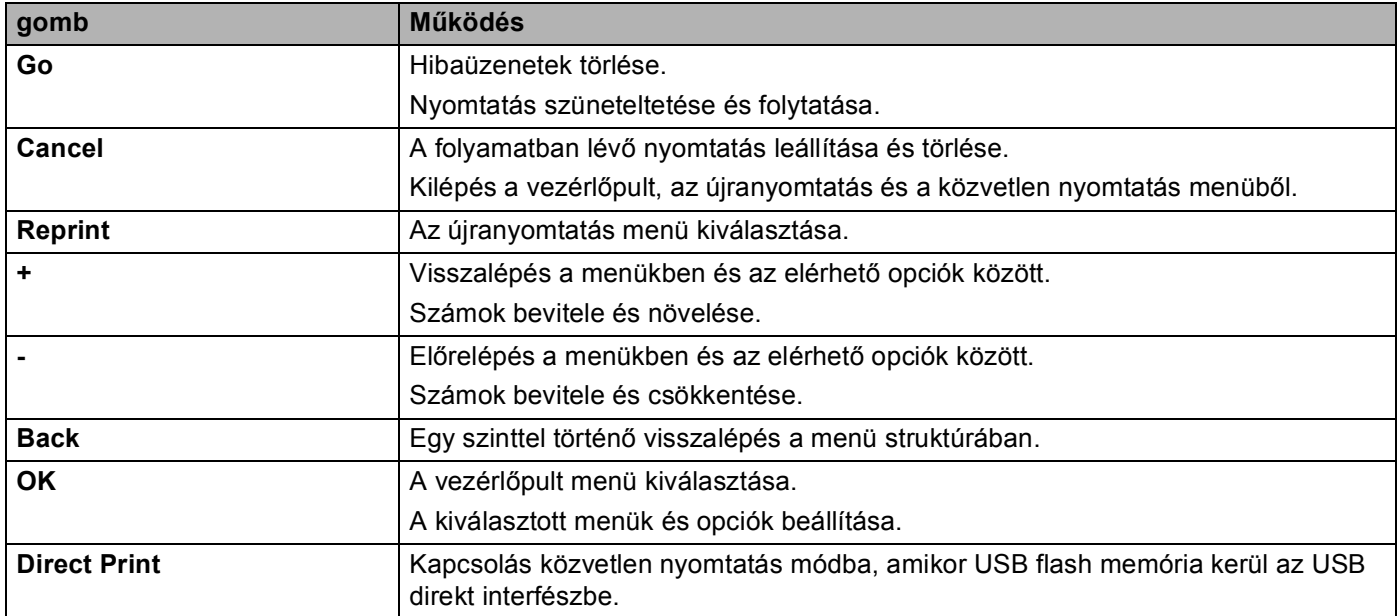

## **Go (Mehet) <sup>4</sup>**

A **Go** gomb lenyomásával szüneteltetheti a nyomtatást. A **Go** gomb újbóli lenyomásával újraindíthatja a nyomtatást. Szünetelés során a nyomtató offline állapotban van.

A **Go** gomb lenyomásával kiválaszthatja az utolsó menüszint megjelenített opcióját. A beállítás megváltoztatása után a nyomtató visszatér a Kész állapotba

Ha adatok maradtak a nyomtató memóriájában, a **Go** megnyomásával kinyomtatható a maradék adat.

A **Go** gomb lenyomásával egyes hibajelzések törölhetőek. Kövesse a vezérlőpult utasításokat, vagy nézze meg a *Hibaelhárítás* című [részt a\(z\) 143. oldalon](#page-150-0) a többi hiba törléséhez.

# **Megjegyzés**

- A kiválasztott opciók csillagozva jelennek meg a kijelzőn. Mivel a csillag az Ön választását jelzi, az LCD átlapozásakor az aktuális beállítások könnyen megtalálhatóak.
- Ha a nyomtató Szünet üzemmódban van és nem kívánja a hátralévő adatokat kinyomtatni, nyomja meg a **Cancel** gombot. Ha a nyomtatást törölte, a nyomtató visszatér a Kész állapotba.

# **Cancel (Mégse) <sup>4</sup>**

A **Cancel** gomb lenyomásával leállíthatja és törölheti az adatok feldolgozását illetve nyomtatását. Az LCD kijelzőn a Elfogadva üzenet látható, amíg a munka törlése meg nem történik. A munkafolyamat törlése után, a nyomtató visszatér a Kész állapotba. A **Cancel** megnyomására kilép a vezérlőpultból, és a nyomtató visszatér Kész állapotba.

# **Reprint (Újranyomtatás) <sup>4</sup>**

A **Reprint** gomb lenyomásával újranyomtathatja a legutoljára nyomtatott dokumentumot.

Újranyomtatás a nyomtató Kész állapotában indítható.

(Részletes információért lásd a *[Dokumentumok újranyomtatása](#page-81-0)* című részt a(z) 74. oldalon.)

## **+ vagy - gomb <sup>4</sup>**

#### **Mozgás az LCD menüi között <sup>4</sup>**

Ha a nyomtató Kész állapotában megnyomja a **+** vagy **-** gombot, a nyomtató offline állapotba kerül, és az LCD kijelzőn megjelenik a vezérlőpult menü.

Lenyomásával fel-le mozoghat a menük és opciók között. Nyomja a gombot, amíg meg nem jelenik a kijelzőn a keresett pont.

### **Számok beírása <sup>4</sup>**

Két módon írhat be számokat. A **+** vagy **-** gomb megnyomásával egyszerre egy számmal feljebb vagy lejjebb léphet, illetve a **+** vagy **-** gombot lenyomva tartva gyorsabban is mozoghat a számok között. Ha a kívánt szám megjelenik, nyomja le az **OK** gombot.

# **Back (Vissza) <sup>4</sup>**

Ha a nyomtató Kész állapotában megnyomja a **Back** gombot, a nyomtató offline állapotba kerül, és az LCD kijelzőn megjelenik a vezérlőpult menü.

A **Back** gomb lenyomásával visszaléphet a jelenlegi szintről az előző szintre.

A **Back** gomb lehetővé teszi továbbá számok megadásakor az előző számjegy ismételt megadását.

Ha megváltoztatja a beállítást, de nem szerepel mellette csillag (az **OK** gombot még nem nyomta le), a **Back** gomb lenyomásával visszajuthat az előző menüszintre az eredeti beállítások megváltoztatása nélkül.

# **OK <sup>4</sup>**

Ha a nyomtató Kész állapotában megnyomja az OK gombot, a nyomtató offline állapotba kerül, és az LCD kijelzőn megjelenik a vezérlőpult menü.

Az **OK** gomb lenyomásával kiválaszthatja a megjelenített menüt vagy opciót. Egy beállítási érték megváltoztatása után az LCD-n megjelenik az Elfogadva üzenet, és a nyomtató visszatér az előző menüszintre.

### **Megjegyzés**

A kiválasztott opciók csillagozva jelennek meg a kijelzőn. Mivel a csillag az Ön választását jelzi, az LCD átlapozásakor az aktuális beállítások könnyen megtalálhatóak.

**71**

# **LED-ek <sup>4</sup>**

A LED-ek a nyomtató állapotát jelző fények.

#### **Adat LED (sárga)**

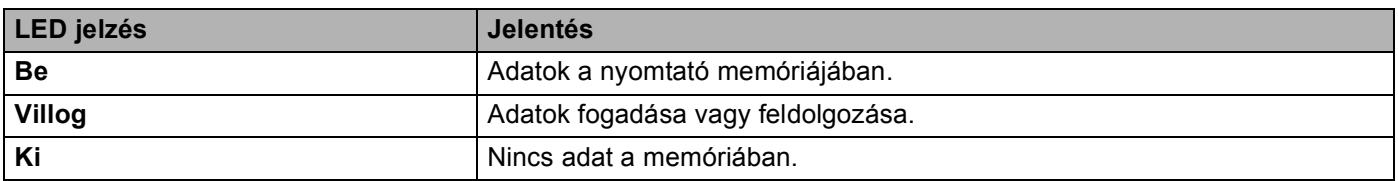

#### **Közvetlen nyomtatás LED (kék)**

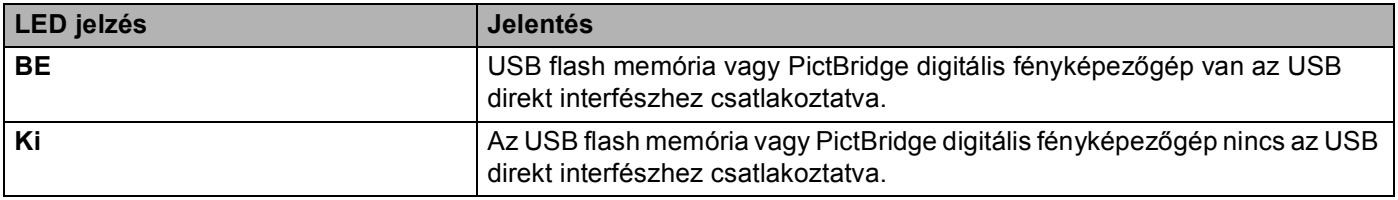

# **LCD <sup>4</sup>**

Az LCD a nyomtató aktuális állapotát jelzi. A vezérlőpult gombok használata során az LCD-n látható üzenet megváltozik.

Bármilyen probléma esetén az LCD kijelzőn a megfelelő hiba-, karbantartási- vagy szervizüzenet jelenik meg, tudatva Önnel a teendőket. (Az ezekről az üzenetekről szóló további információért lásd az *[LCD](#page-151-0)  üzenetek* című [részt a\(z\) 144. oldalon.](#page-151-0))

# **Háttérvilágítás <sup>4</sup>**

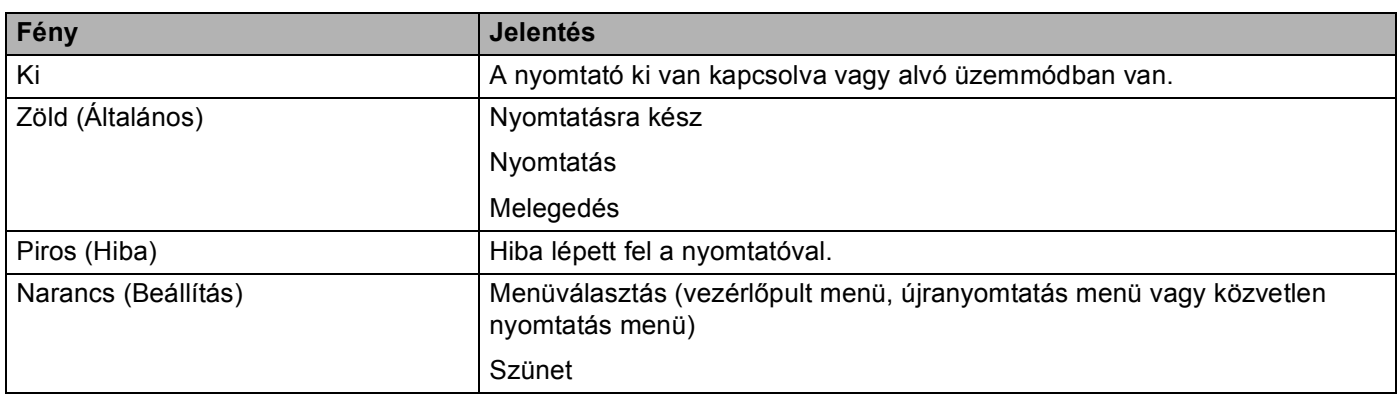

# **LCD üzenetek <sup>4</sup>**

Az LCD kijelzőn megjelenő üzenet a nyomtató aktuális állapotát mutatja normál körülmények között.

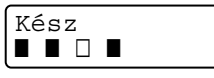

A négy ∎ jel (a □ is, □=villogó ■) jelöli a fekete (K), sárga (Y), bíbor (M) és cián (C) festékkazettákat balról jobbra.

A ∎ jelek jelzik a toner állapotát a festékkazettákban. Ha a ∎ jel villog (□), a jelzett toner majdnem üres. Ha a toner kiürül, a li jel teljesen eltűnik.

Hiba esetén az LCD első sorában az alább látható módon megjelenik a hiba leírása.

Az üzenet második sora információt ad a hiba törlésének módjáról.

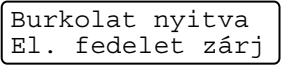

#### **Nyomtató állapot üzenetek <sup>4</sup>**

Az alábbi táblázat a normál működés során megjelenő nyomtató állapot üzeneteket tartalmazza:

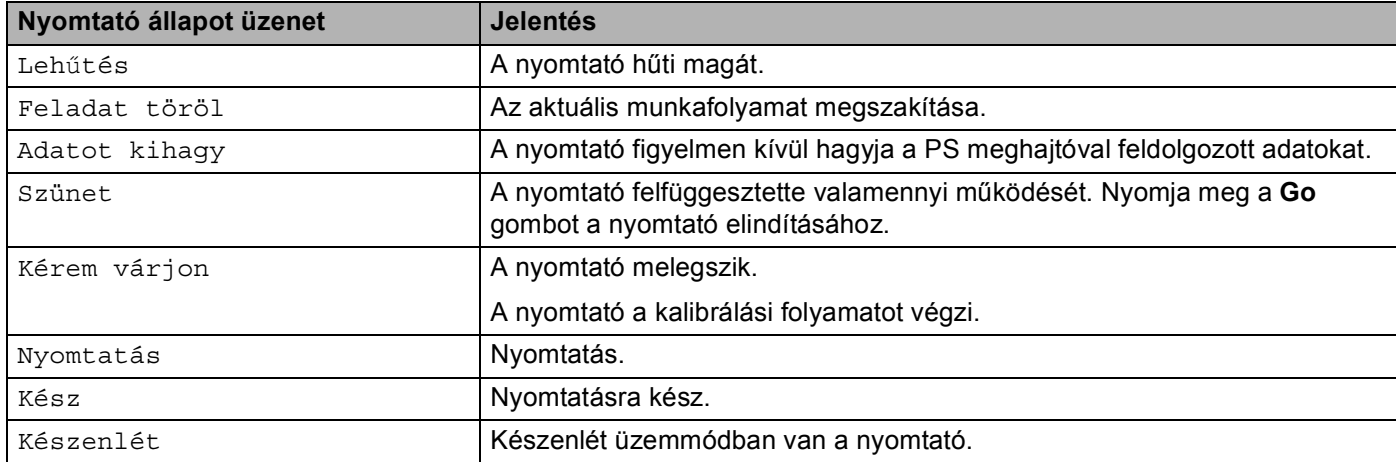

# <span id="page-81-0"></span>**Dokumentumok újranyomtatása <sup>4</sup>**

#### **Az utolsó nyomtatási munka újranyomtatása <sup>4</sup>**

Újranyomtathatja az utolsó nyomtatási munkát, anélkül, hogy a számítógépről újra el kellene küldenie.

## **Megjegyzés**

- Ha a vezérlőpultban az Újranyomtatás opció beállítása Ki és megnyomja a **Reprint** gombot, az LCD kijelzőn rövid időre a Nincs tár.adat üzenet jelenik meg.
- Az újranyomtatás leállításához nyomja meg a **Cancel** gombot.
- Ha a nyomtatónak nincs elég memóriája a nyomtatási adatok tárolásához, nem nyomtatja ki a dokumentumot.
- A **-** vagy **+** gomb lenyomásával csökkentheti vagy növelheti az újranyomtás példányszámát. A Másolatok száma 1 és 999 között lehet.
- A nyomtató meghajtó beállításairól szóló további információért lásd az *Eszközválasztás* című [részt a\(z\) 41. oldalon.](#page-48-0)
- A nyomtató kikapcsolása után az utolsó munkafolyamat adatai törlődnek.

#### <span id="page-81-2"></span>**Az utolsó munka újranyomtatása <sup>4</sup>**

**1** A vezérlőpult gombok segítségével ellenőrizze a Általános beállítás menüben, hogy az Újranyomtatás opció beállítása Be.

### **Megjegyzés**

Ha a nyomtatóhoz mellékelt nyomtató meghajtóval nyomtat, a nyomtató meghajtó Munka Sorbaállítás beállításai elsőbbséget élveznek a vezérlőpultban megadott beállításokkal szemben. (További információért lásd az *Eszközválasztás* című [részt a\(z\) 41. oldalon.](#page-48-0))

- - **2** Nyomja meg az **Reprint** gombot.
	- **3** Nyomja meg az OK gombot.

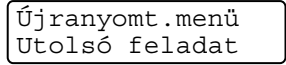

<span id="page-81-1"></span>d <sup>A</sup>**+** vagy **-** gomb segítségével válassza ki a Nyomtatás opciót. Nyomja meg az **OK** gombot.

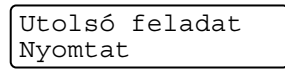

**5** Nyomja meg a + gombot kétszer a kívánt másolatszám beviteléhez.

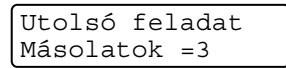

f Nyomja meg az **OK** vagy a **Go** gombot.

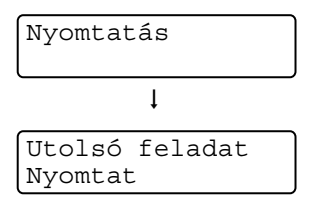

# **Megjegyzés**

- A **+** vagy **-** gomb lenyomásával csökkentheti vagy növelheti az újranyomtatás példányszámát. A Másolatok száma 1 és 999 között lehet.
- Ha 30 másodpercet vár a vezérlőpult gombjainak megnyomása között, a nyomtató automatikusan kilép az Újranyomtatás beállításból.

### **Biztonsági adatok nyomtatása <sup>4</sup>**

#### **Biztonsági adatok**

A biztonsági dokumentumok jelszó által védettek, nyomtatásuk csak a jelszó ismeretében lehetséges. A nyomtató nem nyomtatja ki a dokumentumot, hiába küldi el a nyomtatási munkát. A dokumentum kinyomtatásához a nyomtató vezérlőpultját kell használnia (a jelszóval). A biztonsági adatokat csak egyszer nyomtatja ki a nyomtató, azután törli őket a memóriájából.

Ha a nyomtatási adatok sorbaállítására használt terület tele van, a rendszer automatikusan törli, először a legkorábbi adatokat. Az adatok törlésének sorrendje független az újranyomtatás sorrendjétől.

Ha törölni kívánja a sorbaállított adatokat, ezt a vezérlőpult vagy egy web-alapú felügyeleti alkalmazás segítségével teheti meg.

# **Megjegyzés**

- A biztonsági adatok törlődnek, ha kikapcsolja a nyomtatót.
- A nyomtató meghajtó beállításaival és a biztonsági adatok létrehozásával kapcsolatos további információkért lásd az *Eszközválasztás* című [részt a\(z\) 41. oldalon](#page-48-0) (Windows® nyomtató meghajtó), a *Speciális beállítások* című [részt a\(z\) 50. oldalon](#page-57-0) (Windows® BR-Script nyomtató meghajtó) vagy a *[Job](#page-63-0)  [Spooling \(Munka sorbaállítás\)](#page-63-0)* című részt a(z) 56. oldalon (Macintosh® nyomtató meghajtó).

### <span id="page-82-2"></span>**Biztonsági adatok nyomtatása <sup>4</sup>**

- <span id="page-82-0"></span>a Nyomja meg az **Reprint** gombot.
- b <sup>A</sup>**+** vagy gomb segítségével válassza ki a Bizt.nyomt. opciót. Nyomja meg az **OK** gombot.

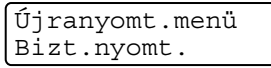

c <sup>A</sup>**+** vagy **-** gomb segítségével válassza ki a felhasználónevet. Nyomja meg az **OK** gombot.

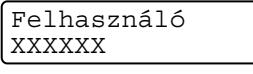

d <sup>A</sup>**+** vagy **-** gomb segítségével válassza ki a nyomtatási munkát. Nyomja meg az **OK** gombot.

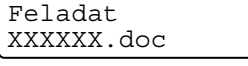

<span id="page-82-1"></span>e <sup>A</sup>**+** vagy **-** gomb segítségével írja be a jelszót. Nyomja meg az **OK** gombot.

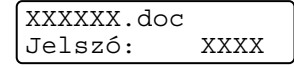

# <span id="page-83-0"></span>**Megjegyzés** Ha 30 másodpercet vár a vezérlőpult gombjainak megnyomása között, a nyomtató automatikusan kilép az Újranyomtatás beállításból. f <sup>A</sup>**+** vagy **-** gomb segítségével válassza ki a Nyomtatat opciót. Nyomja meg az **OK** gombot. XXXXXX.doc Nyomtatat g Nyomja meg a **+** vagy **-** a kívánt másolatszám beviteléhez. Nyomja meg az **OK** vagy a **Go** gombot. XXXXXX.doc Másolatok =1  $\mathbf{I}$ Nyomtatás

#### **Ha nincs utolsó feladat adat vagy biztonsági adat a memóriában <sup>4</sup>**

Ha a nyomtató memóriájában nincs újranyomtatási adat, és így nyomja meg az **Reprint** gombot, az LCD kijelzőn megjelenik a Nincs tár.adat üzenet.

#### **Az utolsó munka törlése <sup>4</sup>**

Válassza ki a Töröl funkciót a @ lépésben *[Az utolsó munka újranyomtatása](#page-81-2)* című részt a(z) 74. ol[d](#page-81-1)alon pontban.

#### **Biztonsági adatok törlése <sup>4</sup>**

Vál[a](#page-82-0)ssza ki a f[e](#page-82-1)lhasználónevet és a munkát, amit törölni szeretne az  $\bigcirc$  -  $\bigcirc$  lépéseksorán, majd válassza a Töröl [f](#page-83-0)unkciót a **@** lépésben, a *[Biztonsági adatok nyomtatása](#page-82-2)* című részt a(z) 75. oldalon-[76.](#page-83-0)

#### **Az újranyomtatási feladat törlése (újranyomtatás és biztonsági adat nyomtatás) <sup>4</sup>**

Az aktuális újranyomtatási munka törléséhez nyomja meg a **Cancel** gombot. A **Cancel** gomb lenyomásával szüneteltetett újranyomtatási munkát is törölhet.

# **A vezérlőpult LCD menü használata <sup>4</sup>**

A menügombok (**+**, **-**, **OK** vagy **Back**) használatakor ne feledje a következő alaplépéseket:

- $\blacksquare$  Ha 30 másodpercig nem történik semmi a vezérlőpulton, az LCD automatikusan visszatér a Kész állapotba.
- Amikor megnyomja az OK gombot egy beállítás véglegesítéséhez, megjelenik az Elfogadva felirat az LCD 2. sorában. Ezután az LCD kijelző visszatér az előző menüszintre.
- Amikor megnyomja a Go gombot egy beállítás véglegesítéséhez, megjelenik az El fogadva felirat az LCD 2. sorában. Ezután az LCD kijelző visszatér a Készenlét állapotba.
- Egy állapot vagy beállítás megváltoztatása után, ha a **Back** gombot nyomja meg az **OK** gomb megnyomása előtt, az LCD visszatér az előző menüszintre az eredeti beállítások megváltoztatása nélkül.
- Két módon adhat meg számokat. A **+** vagy gomb megnyomásával egyszerre egy számmal feljebb vagy lejjebb léphet, illetve a **+** vagy **-** gombot lenyomva tartva gyorsabban is léptethet a számok között. A villogó szám az, amit megváltoztathat.

#### **Példa: Ha csak az 1. tálcából nyomtat, változtassa meg a tálcahasználat beállítást Csak 1. tálca értékre, az alábbiak szerint. <sup>4</sup>**

a Nyomja meg bármelyik **Menü** gombot (**+**, **-**, **OK** vagy **Back**) a nyomtató offline módba kapcsolásához.

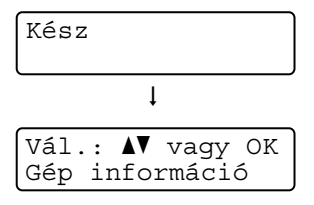

b <sup>A</sup>**+** vagy **-** gomb segítségével válassza ki a Papírtálca opciót.

```
Vál.: AV vagy OK
Papírtálca
```
**3** A következő menüszint eléréséhez nyomja meg az OK gombot.

```
Papírtálca
Tálcahasználat
```
d <sup>A</sup>**+** vagy **-** gomb segítségével válassza ki a Csak 1. tálca opciót.

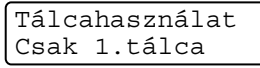

e Nyomja meg az **OK** vagy a **Go** gombot. Az Elfogadva felirat jelenik meg az LCD kijelző 2. sorában.

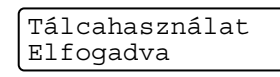

# <span id="page-85-1"></span><span id="page-85-0"></span>**Menü táblázat <sup>4</sup>**

Kilenc menü van. Az egyes menükben választható lehetőségekről további információt az alábbi táblázat tartalmaz.

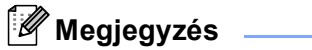

A papírtálcák neve az vezérlőpult LCD kijelzőjén a következő.

- Szabvány papírtálca: 1. tálca
- Többfunkciós tálca: MP
- Opcionális alsó tálca: 2. tálca

#### **Gép információ**

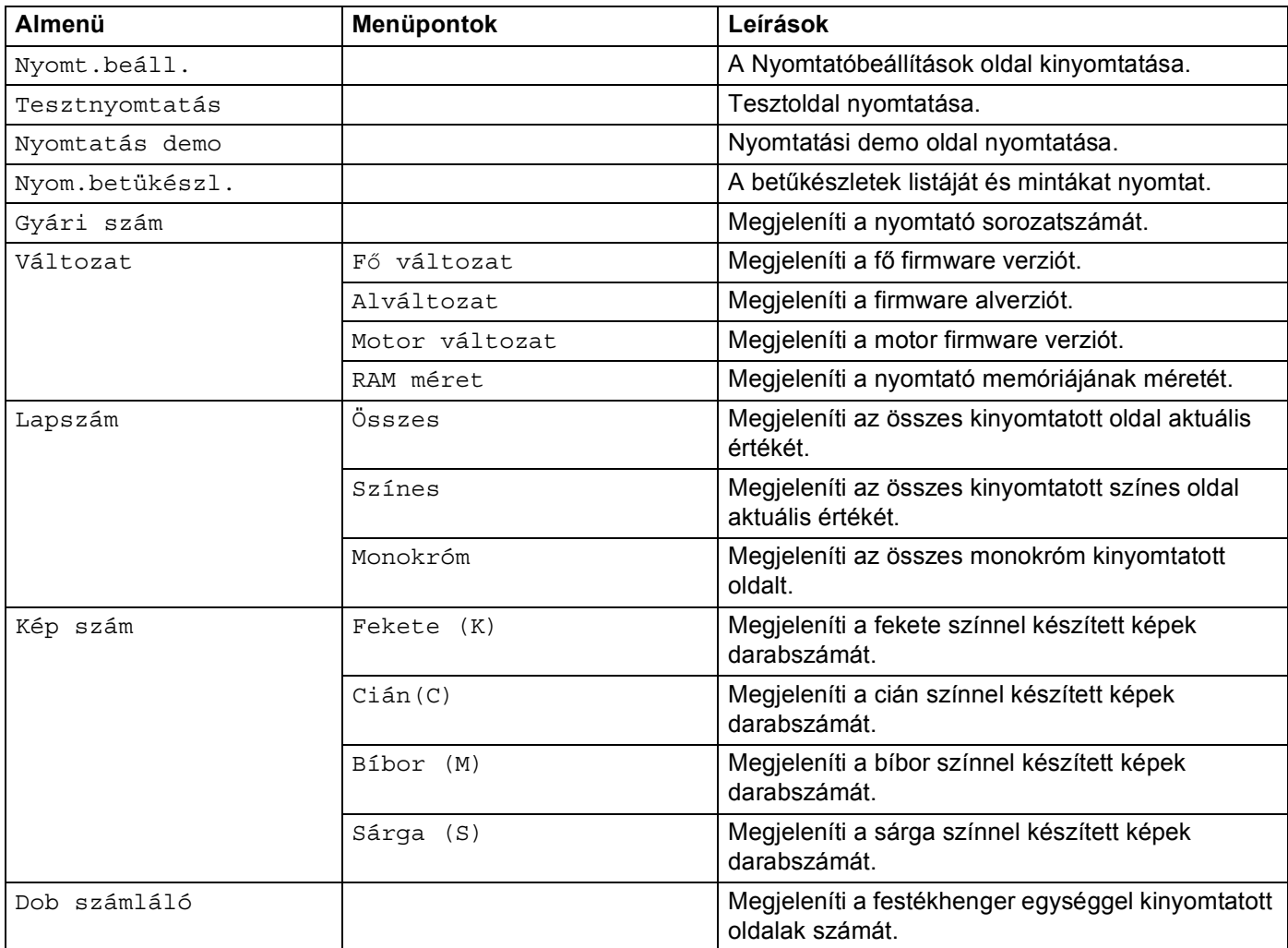

### **Gép információ (folytatás)**

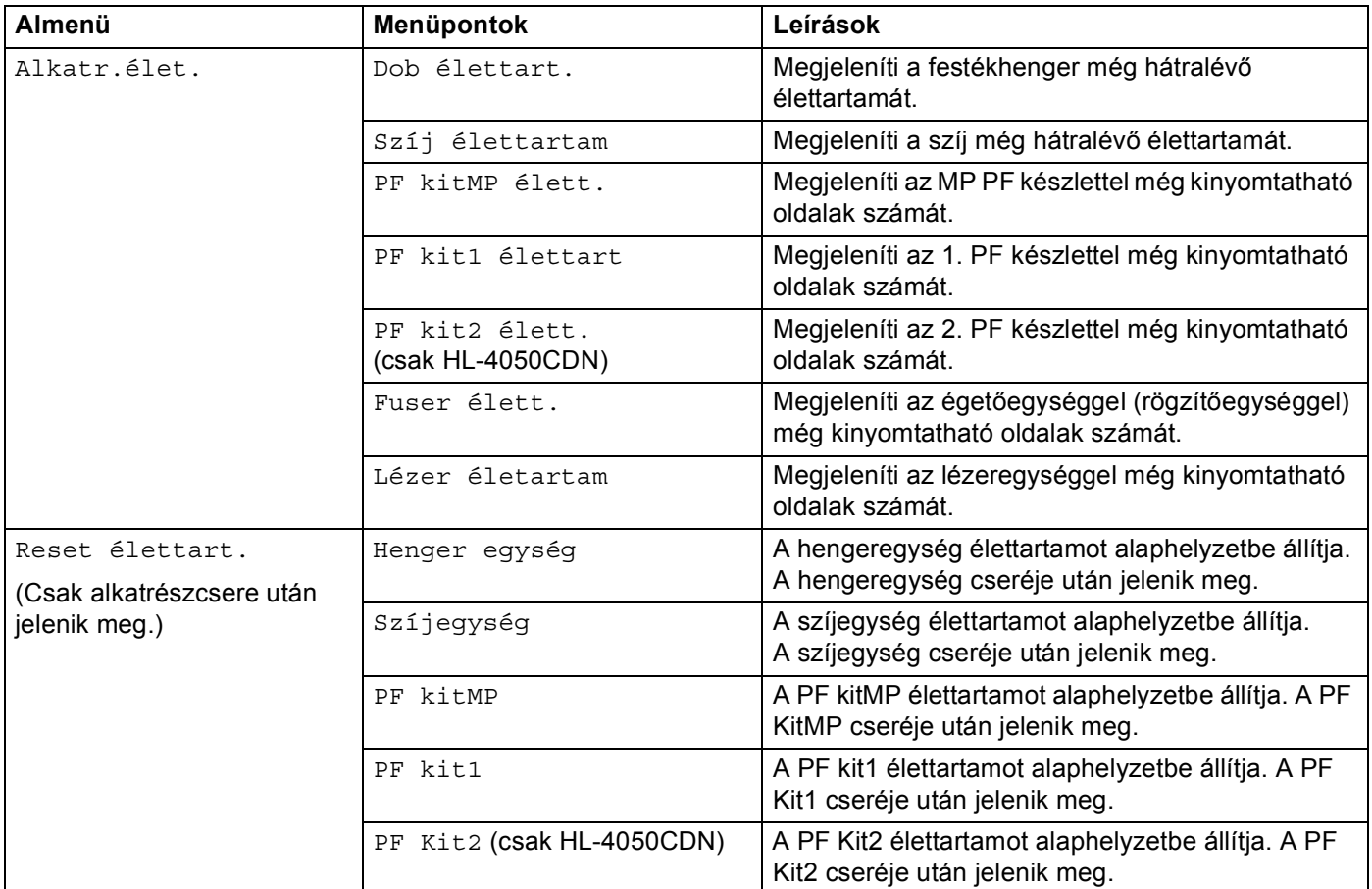

### **Papírtálca**

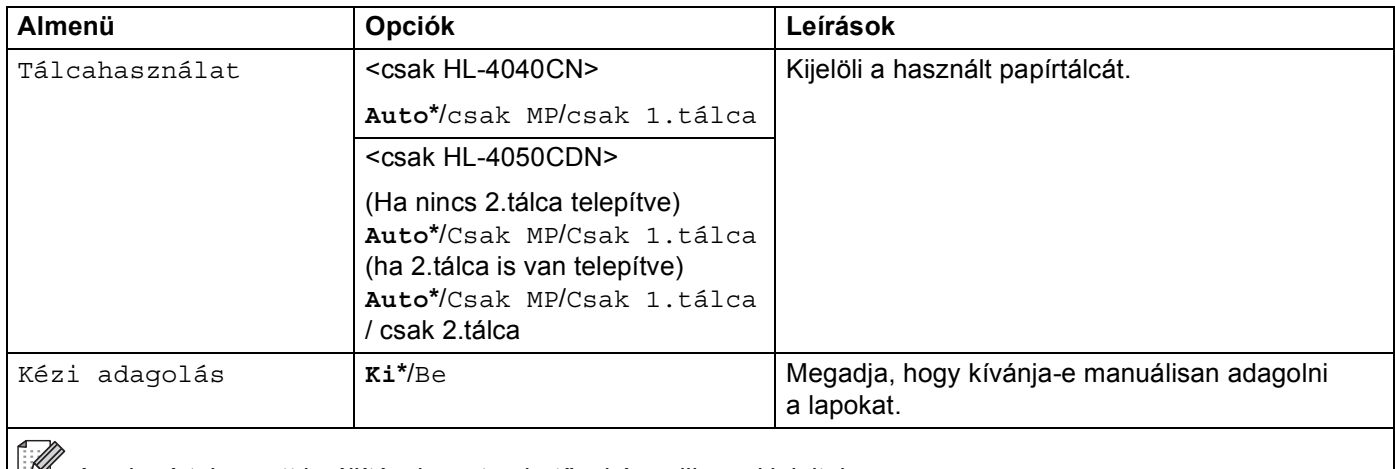

 $\mathbb{R}^n$  Az alapértelmezett beállítások vastag betűvel és csillaggal jelöltek.

### **Papírtálca (folytatás)**

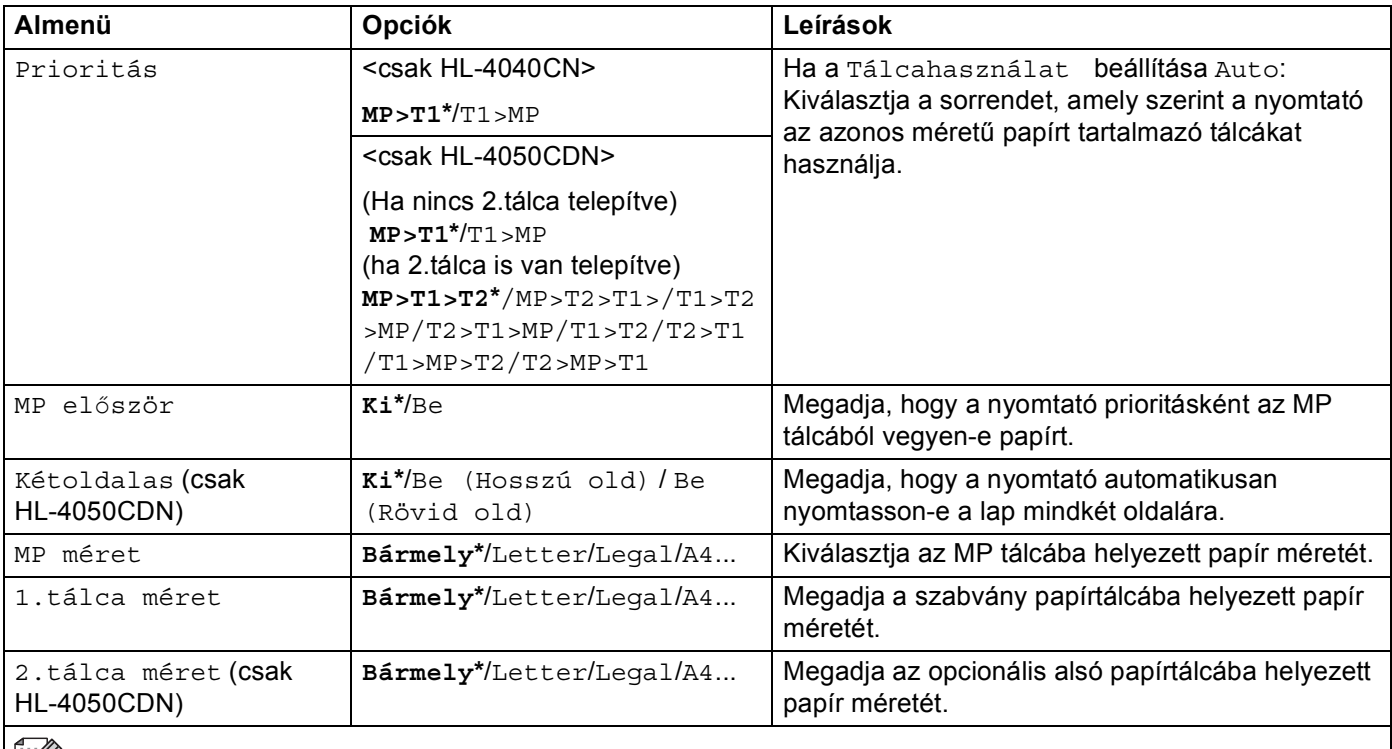

 $\mathbb{R}^2$  Az alapértelmezett beállítások vastag betűvel és csillaggal jelöltek.

#### **Ált. beáll.**

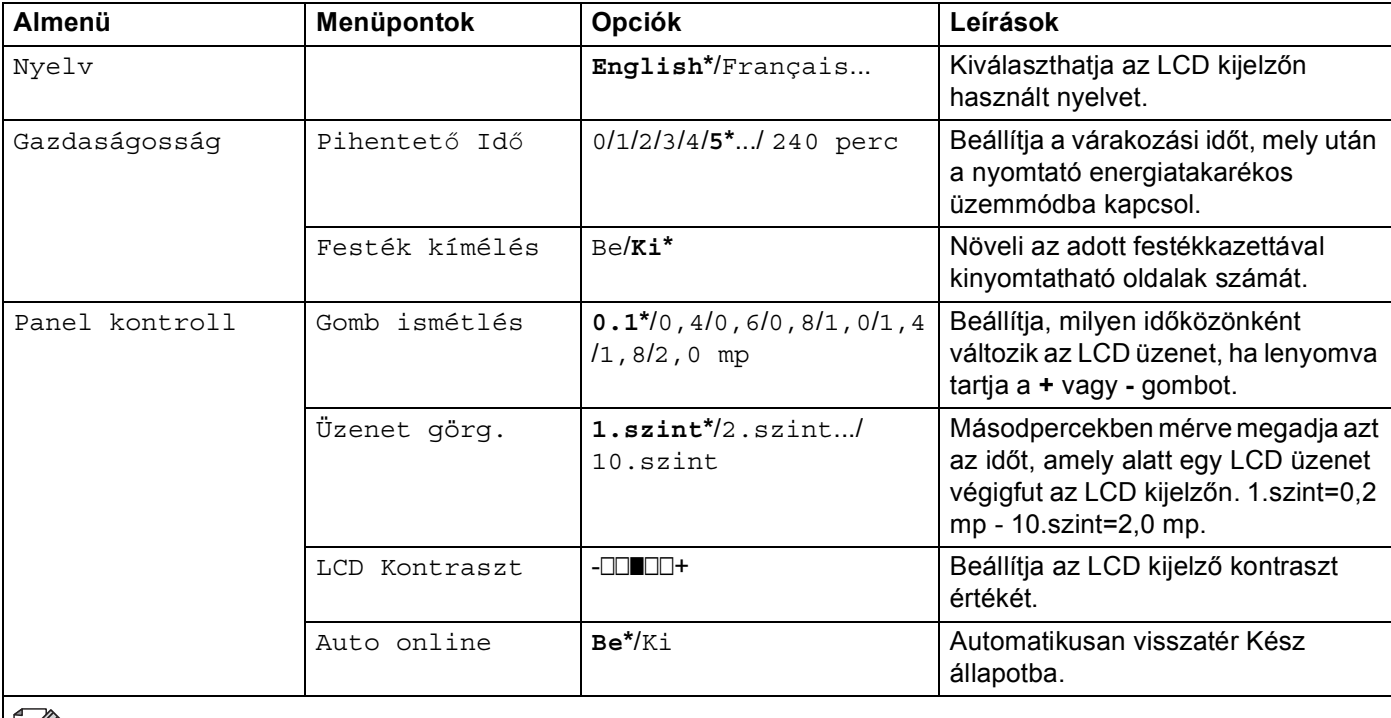

Az alapértelmezett beállítások vastag betűvel és csillaggal jelöltek.

### **Ált. beáll. (folytatás)**

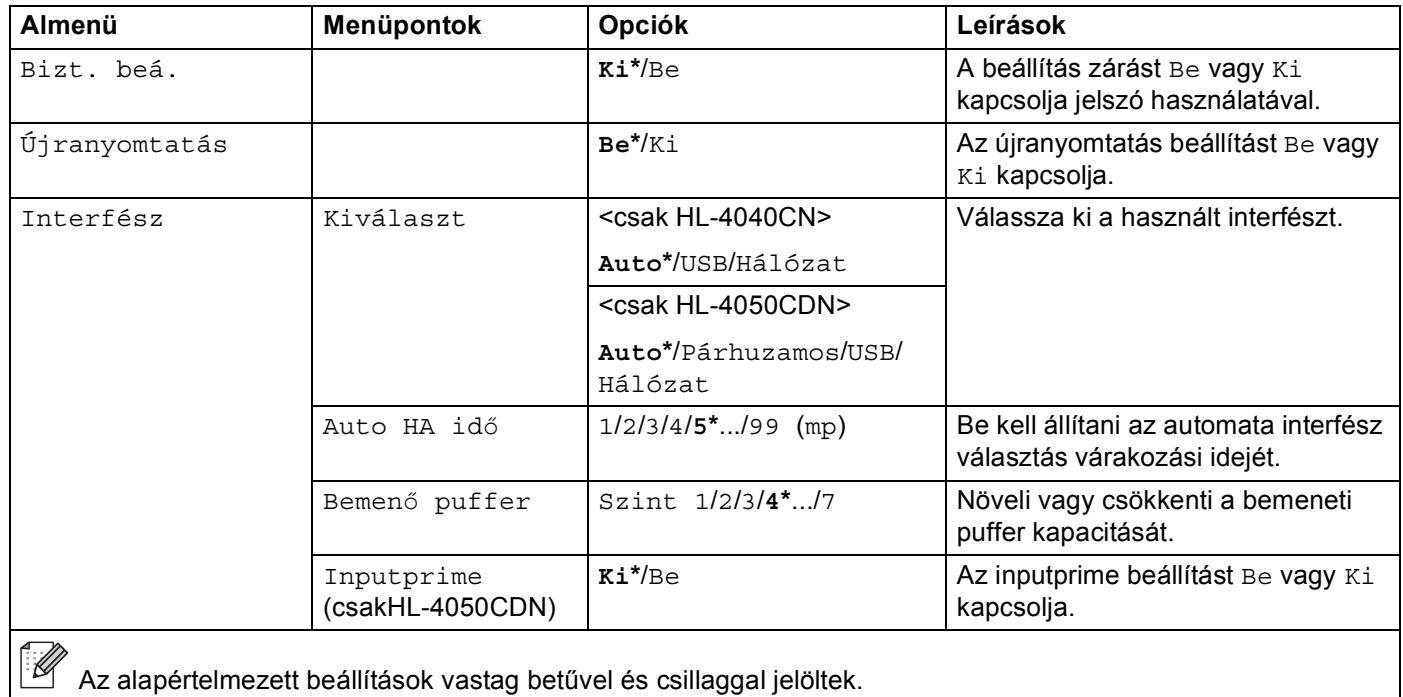

#### **Nyomtatás menü**

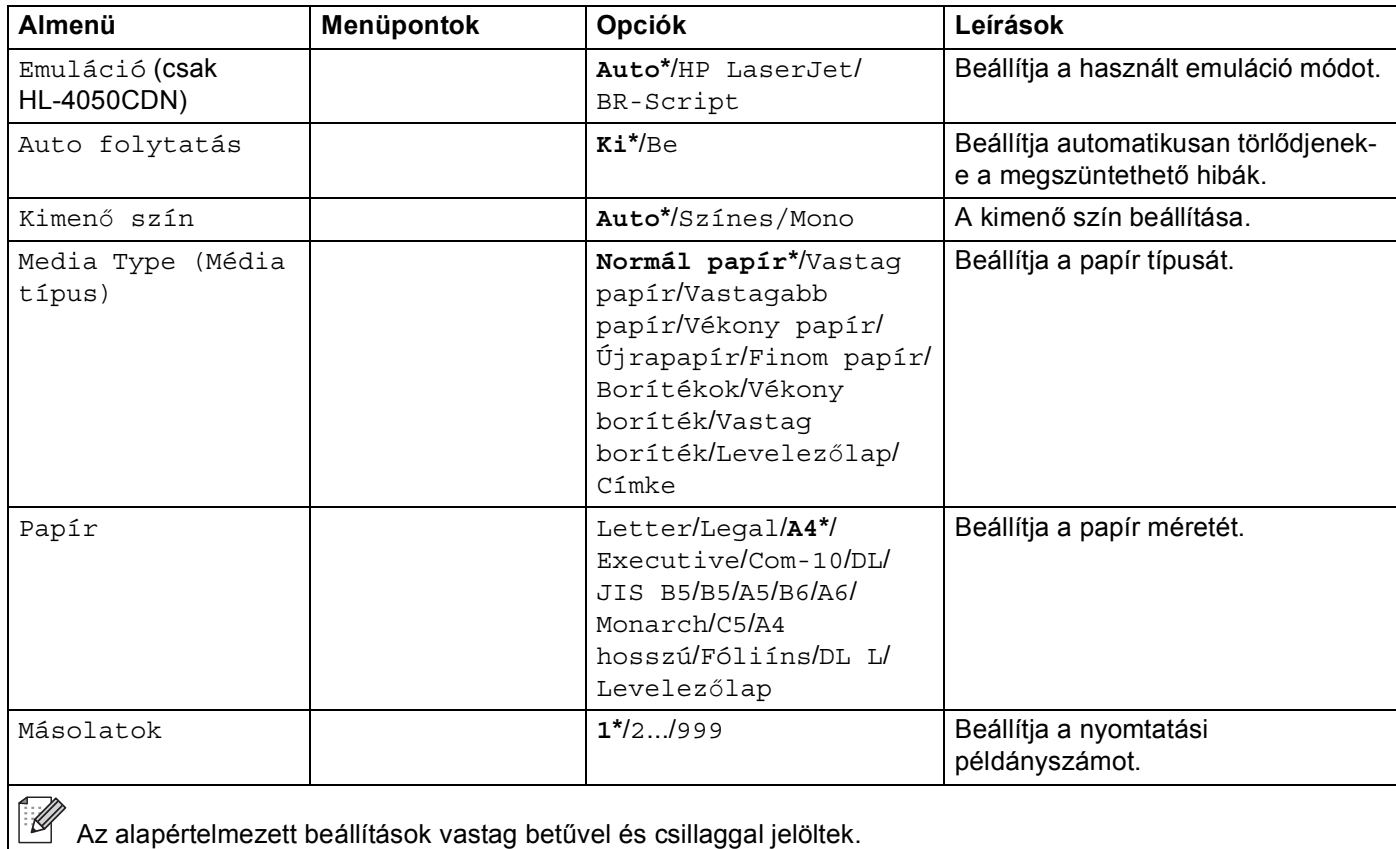

### **Nyomtatás menü (folytatás)**

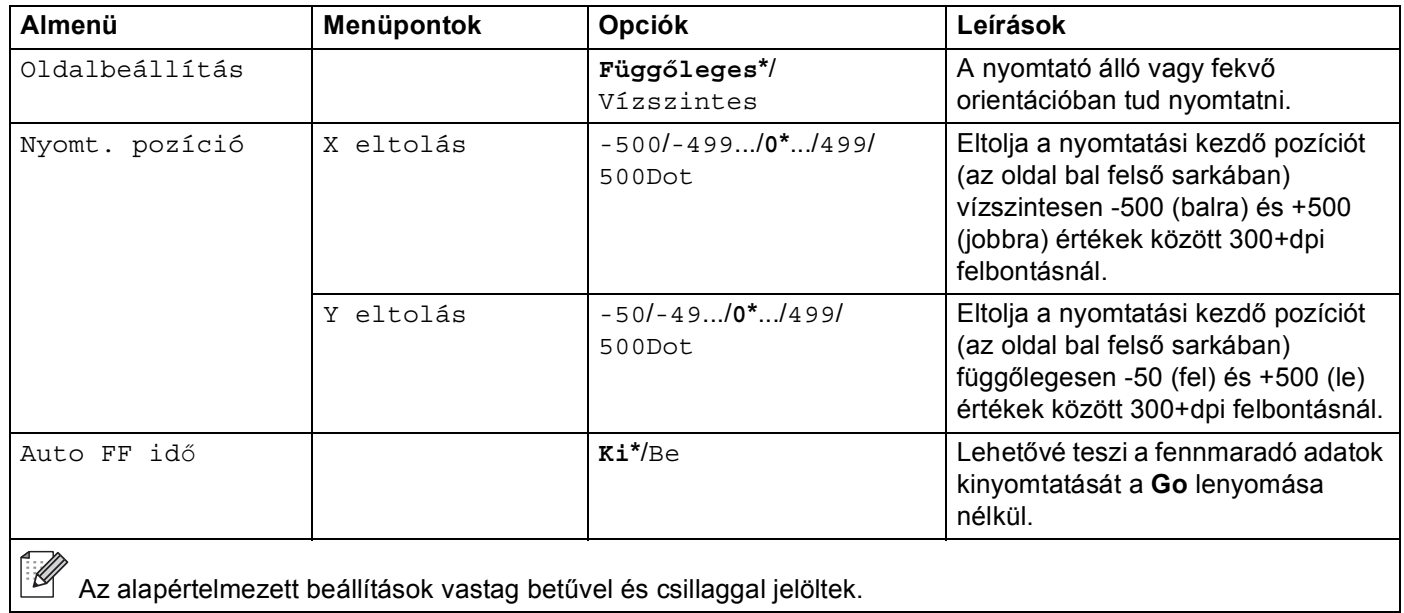

### **Nyomtatás menü (folytatás)**

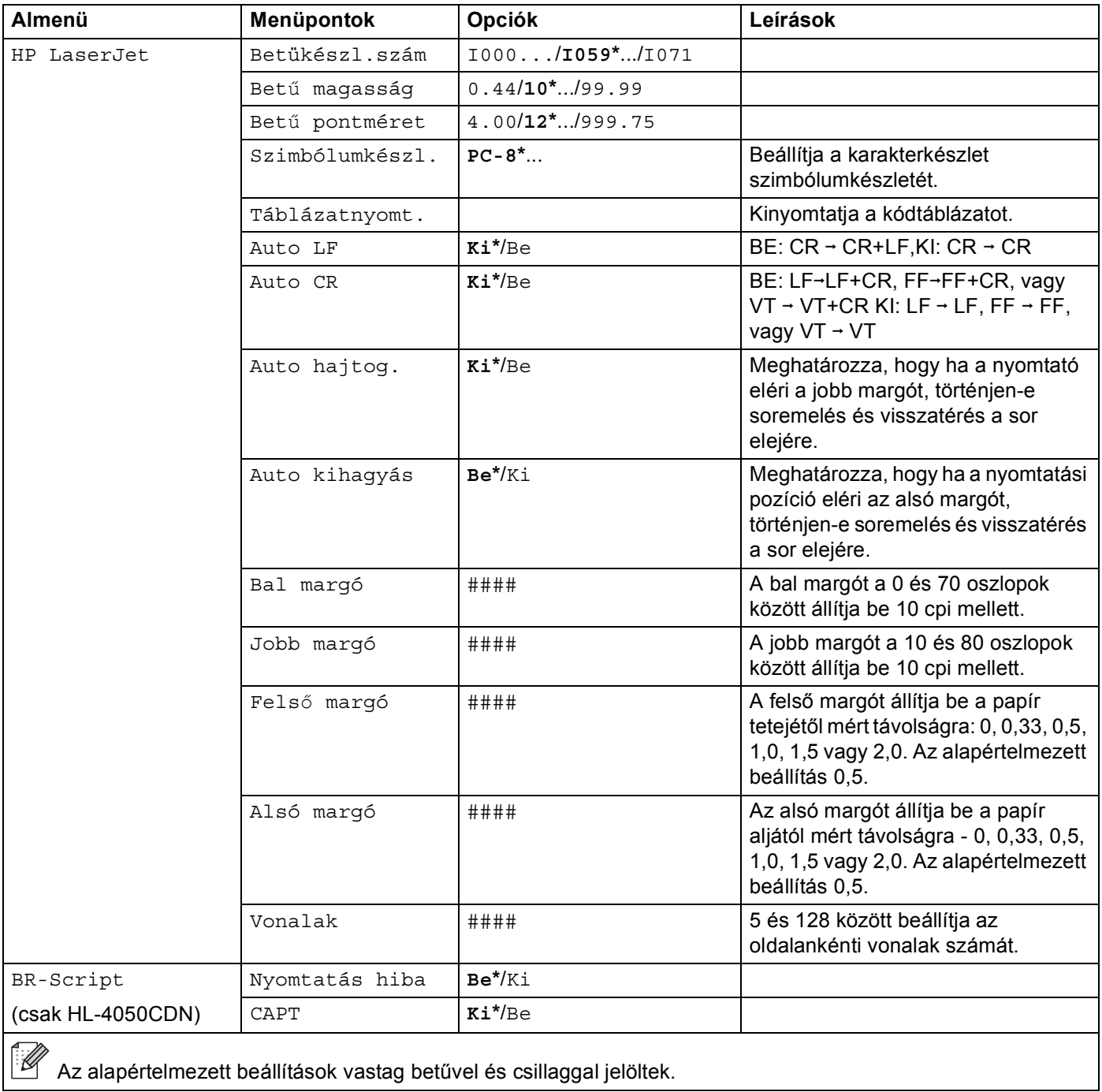

Az alapértelmezett beállítások vastag betűvel és csillaggal jelöltek.

#### **LAN**

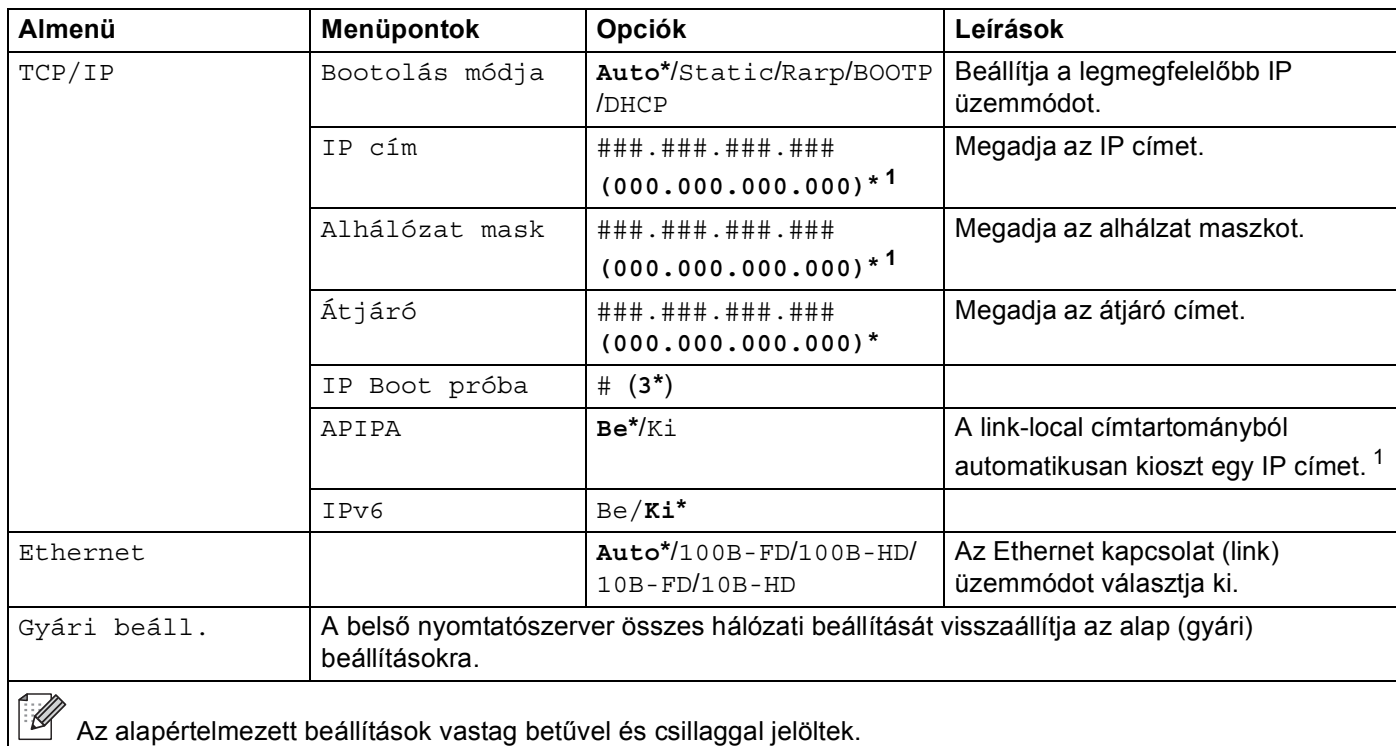

<span id="page-91-0"></span><sup>1</sup> Hálózathoz csatlakozáskor, ha a gép 'Bootolás módja' 'Auto', a gép megkísérli automatikusan lekérni az IP címet, és az alhálózat maszkot a DHCP vagy BOOTP boot szervertől. Ha boot szerver nem található, egy APIPA IP cím kerül kiosztásra a 169. 254. [001-254]. [000-255]. tartományból. Ha a 'Bootolás módja' 'Static', akkor manuálisan be kell írni egy IP címet a gép vezérlőpultján.

### **Élettart.alaph**

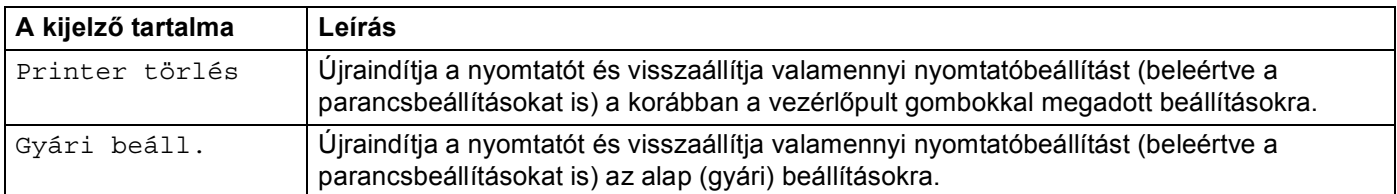

#### **Színkorrekció**

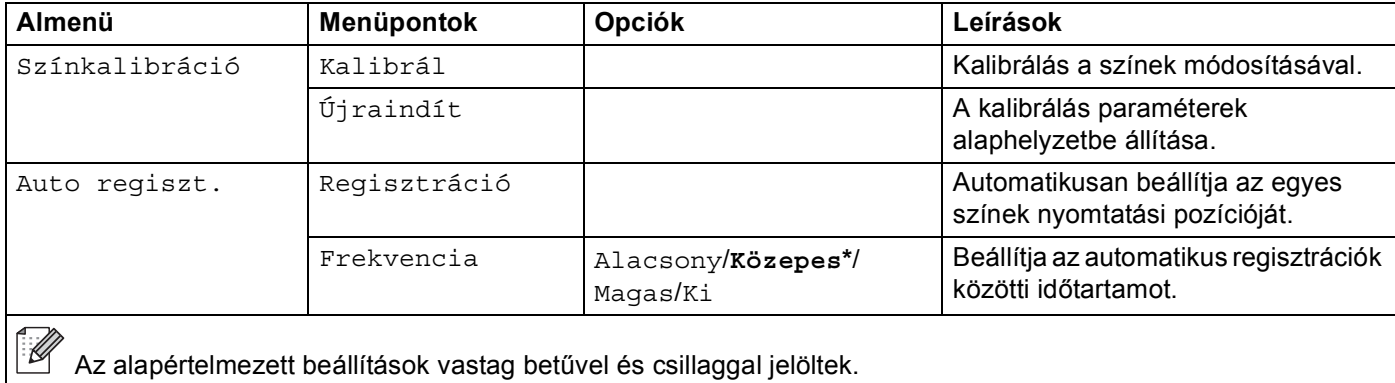

### **Színkorrekció (folytatás)**

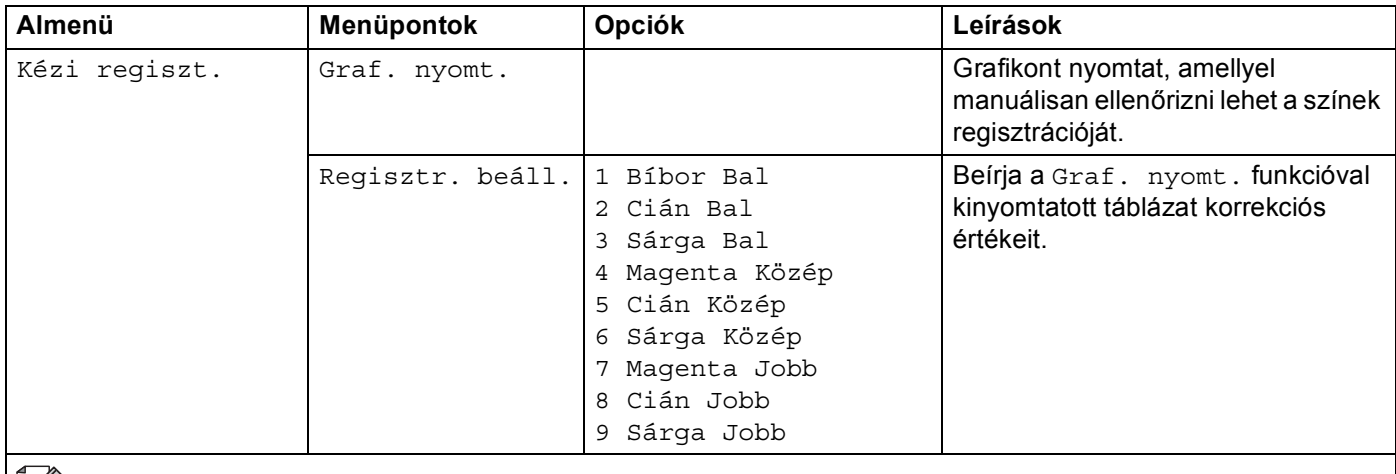

Az alapértelmezett beállítások vastag betűvel és csillaggal jelöltek.

#### **Direkt nyomt.**

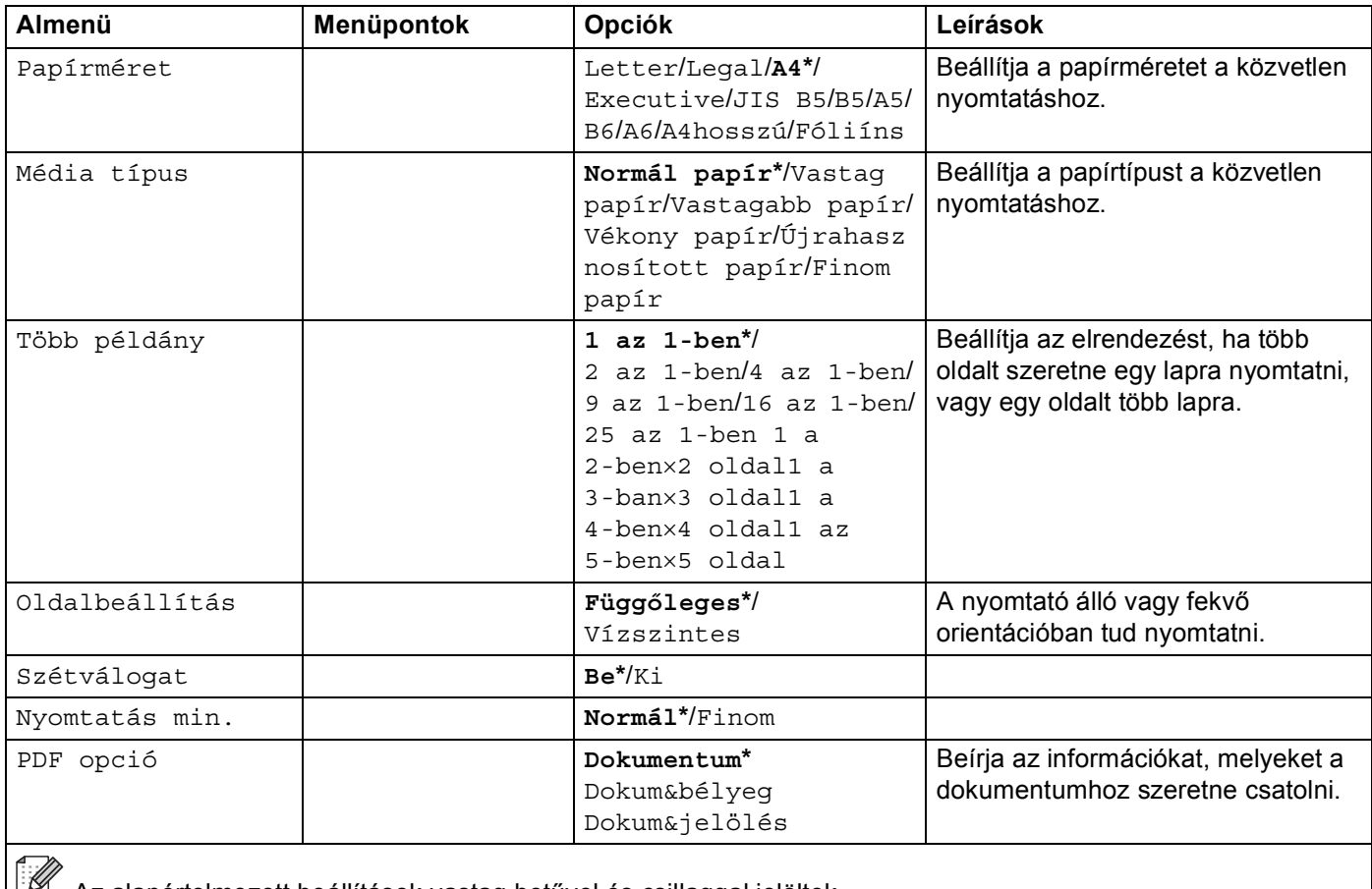

 $\mathbb{E}$  Az alapértelmezett beállítások vastag betűvel és csillaggal jelöltek.

### **Direkt nyomt. (folytatás)**

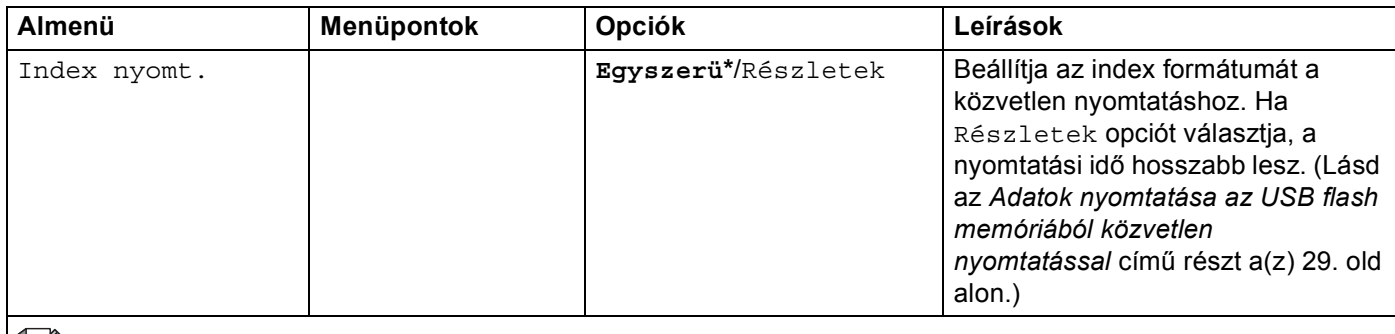

Az alapértelmezett beállítások vastag betűvel és csillaggal jelöltek.

### **PictBridge**

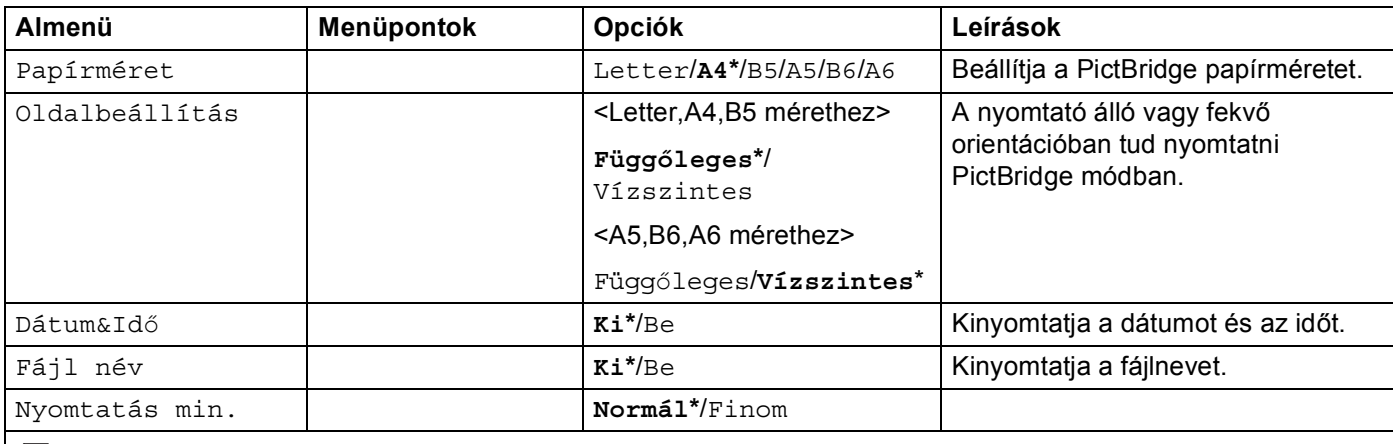

Az alapértelmezett beállítások vastag betűvel és csillaggal jelöltek.

### **Példa egy menübeállítás megváltoztatására <sup>4</sup>**

Az IP cím beállítása

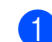

a <sup>A</sup>**+** vagy **-** gomb segítségével válassza ki a LAN opciót (és jelenítse meg az alább ábrázolt beállításokat).

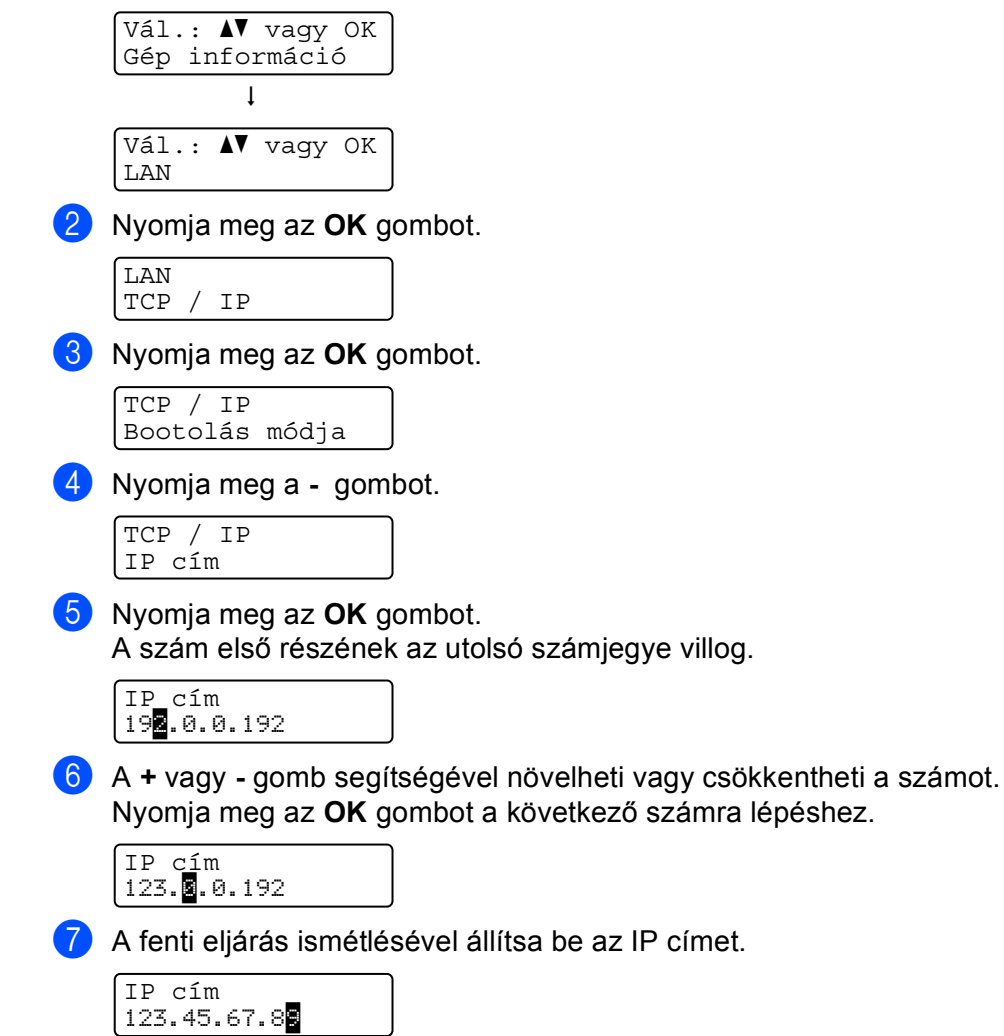

**8** Nyomja meg az OK vagy Go gombot az IP cím bevitel befejezéséhez.

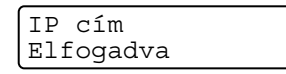

**87**

# **Alapértelmezett beállítások <sup>4</sup>**

A nyomtató beállításait szállítás előtt a gyárban beállították. Ezeket a beállításokat alapértelmezett beállításoknak nevezik (lásd a *Menü táblázat* című [részt a\(z\) 78. oldalon\)](#page-85-0). Üzemeltetheti nyomtatóját ezeknek az alapbeállításoknak a megváltoztatása nélkül is, de a beállítások megváltoztatásával személyes igényeihez is igazíthatja nyomtatóját.

# **Megjegyzés**

A felhasználói beállítások megváltoztatása nem befolyásolja az alapbeállításokat. Az előre beállított alapbeállításokat nem tudja megváltoztatni.

A megváltoztatott felhasználói beállításokat a Élletart.alaph opcióval visszaállíthatja a gyári alapbeállításokra. Lásd a *Menü táblázat* című [részt a\(z\) 78. oldalon.](#page-85-0)

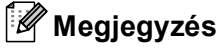

- Az emulációs üzemmód befolyásolja a beállításokat.
- Ha megváltoztatja az Interfész, Nyelv, Újranyomtatás, vagy Regisztr. beáll. paramétert, ezeket az értékeket a gyári alapbeállítás visszaállítása funkció nem írja vissza a gyári alapértékre. A lapszámláló értéke soha nem változtatható meg.

### **A hálózat gyári alapbeállításai <sup>4</sup>**

Ha vissza kívánja állítani a nyomtatószervert a gyári alapbeállításokra (valamennyi információ, mint a jelszó és az IP cím visszaállítása), kérjük kövesse az alábbi lépéseket:

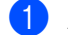

a <sup>A</sup>**+** vagy **-** gomb segítségével válassza ki a LAN opciót. Nyomja meg az **OK** gombot.

```
Kiválaszt AV vagy OK
Gép információ
        hVál.: AV vagy OK
LAN
```
b <sup>A</sup>**+** vagy **-** gomb segítségével válassza ki a Gyári beáll. opciót. Nyomja meg az **OK** gombot.

LAN Gyári beáll.

c Nyomja meg ismét az **OK** gombot.

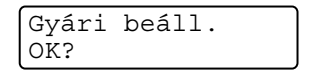

## **Kalibrálás <sup>4</sup>**

Az egyes színek kimeneti fedettsége változhat attól függően, hogy milyen hőmérsékletű és páratartalmú környezetben van a nyomtató. A kalibrálás segít a szín fedettség javításában.

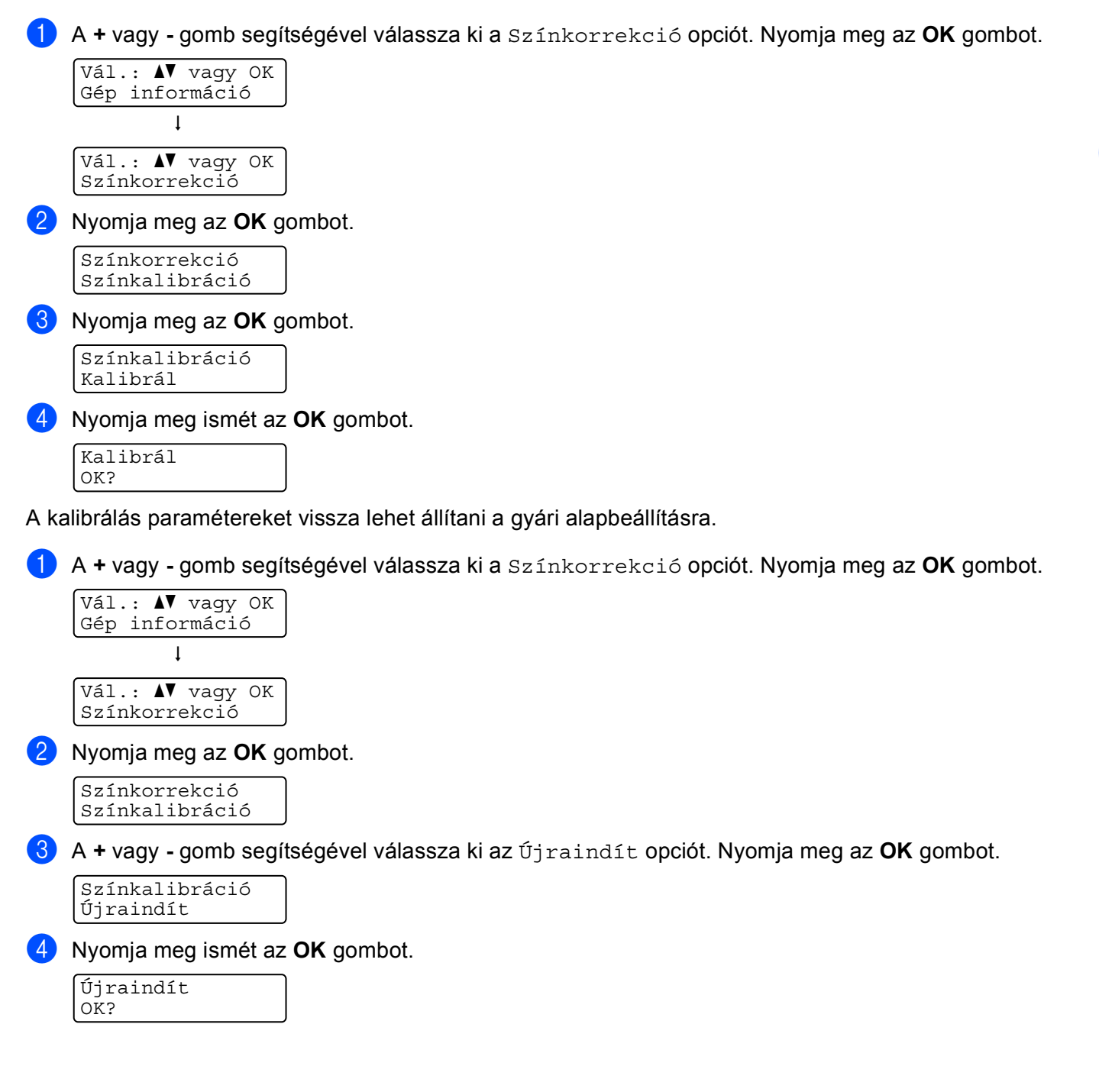

## **Auto regisztráció <sup>4</sup>**

#### **Regisztráció <sup>4</sup>**

Automatikusan beállítja az egyes színek nyomtatási pozícióját.

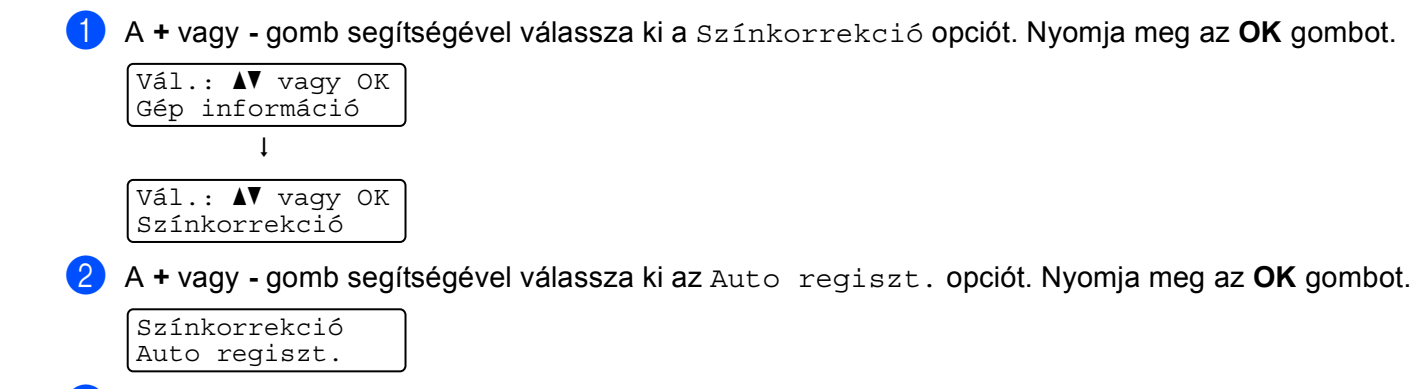

c Nyomja meg az **OK** gombot.

Auto regiszt. Regisztráció

d Nyomja meg ismét az **OK** gombot.

Regisztráció OK?

#### **Frekvencia <sup>4</sup>**

Beállíthatja az auto regisztráció végrehajtásának gyakoriságát.

a <sup>A</sup>**+** vagy **-** gomb segítségével válassza ki a Színkorrekció opciót. Nyomja meg az **OK** gombot.

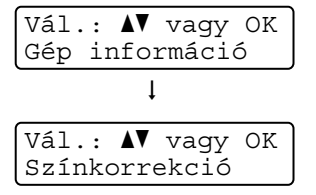

b <sup>A</sup>**+** vagy **-** gomb segítségével válassza ki az Auto regiszt. opciót. Nyomja meg az **OK** gombot.

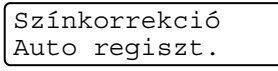

c <sup>A</sup>**+** vagy **-** gomb segítségével válassza ki a Frekvencia opciót. Nyomja meg az **OK** gombot.

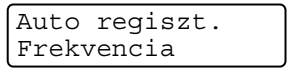

d <sup>A</sup>**+** vagy **-** gomb segítségével válassza az Alacsony, Közepes, Magas vagy Ki értéket. Nyomja meg az **OK** gombot.

## **Kézi regisztráció <sup>4</sup>**

#### **Graf. nyomt. <sup>4</sup>**

Kinyomtathatja a szín regisztráció táblázatot, amellyel manuálisan ellenőrizheti a színek regisztrációját.

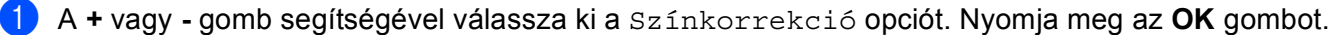

b <sup>A</sup>**+** vagy **-** gomb segítségével válassza ki az Kézi regiszt. opciót. Nyomja meg az **OK** gombot.

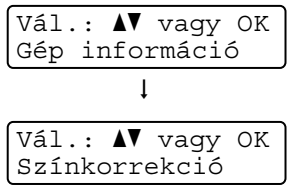

Színkorrekció Kézi regiszt.

c Nyomja meg az **OK** gombot.

Kézi regiszt. Graf. nyomt.

#### **Regisztr. beáll. <sup>4</sup>**

A szín regisztráció manuálisan korrigálható.

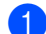

a <sup>A</sup>**+** vagy **-** gomb segítségével válassza ki a Színkorrekció opciót. Nyomja meg az **OK** gombot.

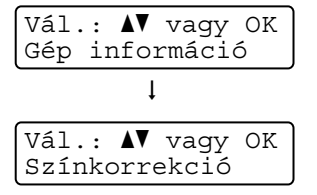

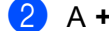

b <sup>A</sup>**+** vagy **-** gomb segítségével válassza ki az Kézi regiszt. opciót. Nyomja meg az **OK** gombot.

Színkorrekció Kézi regiszt.

c <sup>A</sup>**+** vagy **-** gomb segítségével válassza ki a Regisztr. beáll. opciót. Nyomja meg ismét az **OK** gombot.

```
Kézi regiszt.
Regisztr. beáll.
```
 $\overline{4}$  A szín regisztráció beállításához kövesse a szín regisztráció táblázat utasításait.

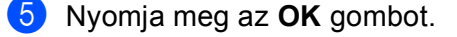

**Opciók <sup>5</sup>**

**5**

A nyomtatóhoz az alábbi opcionális kiegészítők léteznek. Ezekkel a kiegészítőkkel bővítheti nyomtatója képességeit.

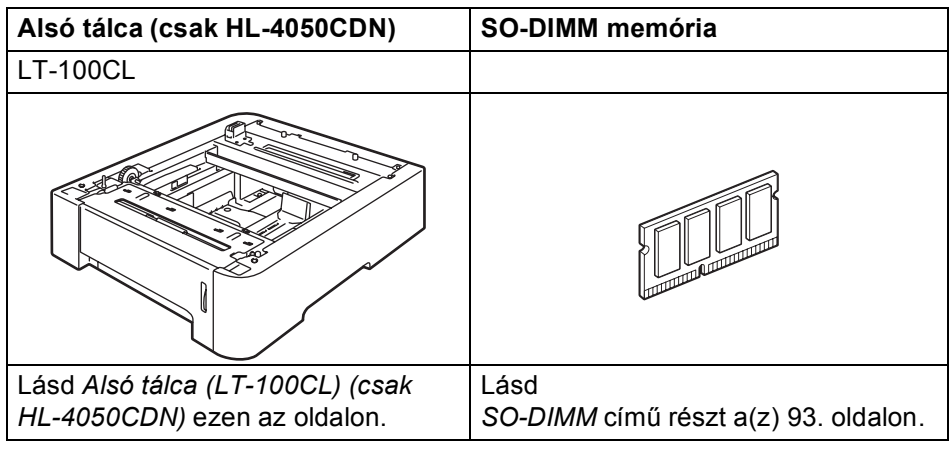

# <span id="page-99-0"></span>**Alsó tálca (LT-100CL) (csak HL-4050CDN) <sup>5</sup>**

Egy opcionális alsó tálca (2. tálca) helyezhető üzembe, 500 darab 80 g/m<sup>2</sup> (20 lb) papírlap kapacitással. Ha az opcionális tálca telepítve van, a nyomtató 800 darab 80 g/m<sup>2</sup> (20 lb) papírt képes tárolni. Ha további alsó tálca egységet kíván vásárolni, lépjen kapcsolatba a viszonteladóval, akitől a nyomtatót vásárolta, vagy a Brother Ügyfélszolgálattal.

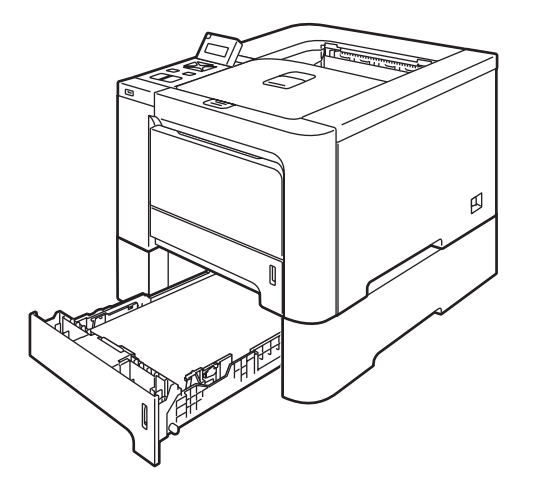

Az egység beállítását az egységhez mellékelt felhasználói kézikönyv ismerteti.

**5**

# <span id="page-100-0"></span>**SO-DIMM <sup>5</sup>**

A nyomtató 64 MB standard memóriával rendelkezik és egy szabad aljzattal (slot) opcionális memóriabővítéshez. Maximum 576 MB-ra bővítheti a memóriát dual in-line (kétsoros lábazású) memória modulok (SO-DIMM) installálásával.

### **SO-DIMM típusok <sup>5</sup>**

Az alábbi típusú SO-DIMM memória modulok használhatóak:

- 128 MB TechWorks PM133-128
- 256 MB TechWorks PM133-256
- 512 MB TechWorks PM133-512
- 128 MB Buffalo Technology 12462-0001
- 256 MB Buffalo Technology 12485-0001
- 512 MB Buffalo Technology 12475-0001

### **Megjegyzés**

- További információért látogasson el a Buffalo Techonology weboldalra a [http://www.buffalotech.com](http://www.buffalotech.com/) címen.
- További információért látogasson el a Techworks weboldalra a<http://www.techworks.com>címen.

Az alkalmazott SO-DIMM memóriáknak általánosan az alábbi specifikációknak kell megfelelniük:

Típus: 144 pin és 64 bit kimenet

CAS látencia: 2

Órajel frekvencia: 100 MHz vagy több

Kapacitás: 64, 128, 256 vagy 512 MB

Magasság: 31,75 mm (1,25 in.)

SDRAM használható.

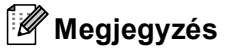

- Előfordulhat, hogy bizonyos SO-DIMM-ek nem működnek a nyomtatóval.
- További információért kérjük, hívja a viszonteladót, akitől a nyomtatót vásárolta, vagy a Brother Ügyfélszolgálatot.

# **Extra memória telepítése <sup>5</sup>**

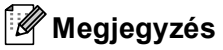

A SO-DIMM telepítése illetve eltávolítása előtt mindig győződjön meg róla, hogy a nyomtató hálózati kapcsolóját kikapcsolta.

1 Kapcsolja ki a nyomtató hálózati kapcsolóját, majd húzza ki a nyomtatót a hálózatból. Húzza ki a nyomtatóból az interfész kábelt.

b Vegye le a SO-DIMM fedeleket (a műanyagot (1) és a fémet (2) is).

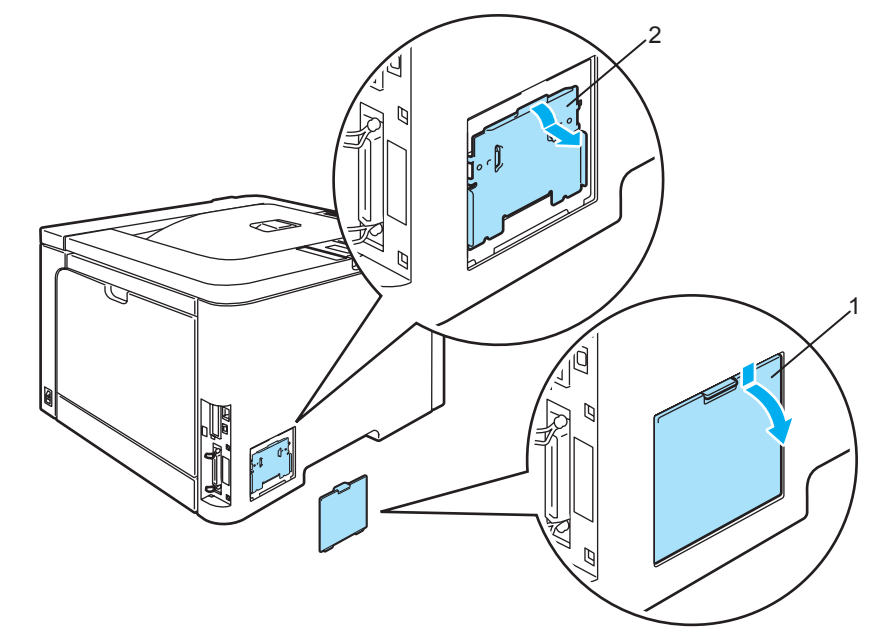

c Csomagolja ki a SO-DIMM memória modult, vigyázva, hogy csak széleinél fogja meg.

#### **VIGYÁZAT**

A nyomtatót a statikus elektromosságtól védendő NE érintse meg a memóriacsipet vagy az áramköri lap felszínét.

d A SO-DIMM memóriamodult a széleinél fogva igazítsa a SO-DIMM vájatait az aljzat kiemelkedéseihez. Helyezze be ferdén a SO-DIMM modult(1), majd döntse meg az interfész áramkör irányába, amíg helyére nem kattan (2).

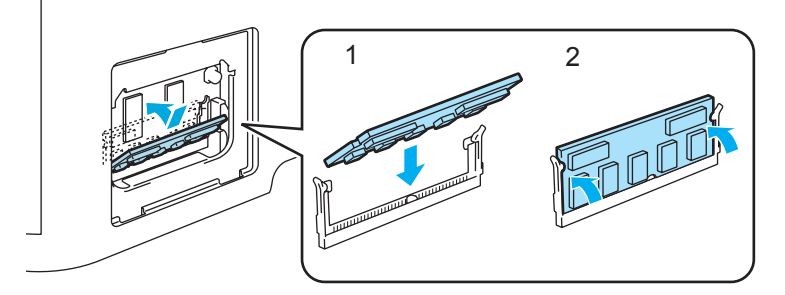

**5**

**5**

**b** Helyezze vissza a SO-DIMM fedeleket (a műanyagot (1) és a fémet (2) is).

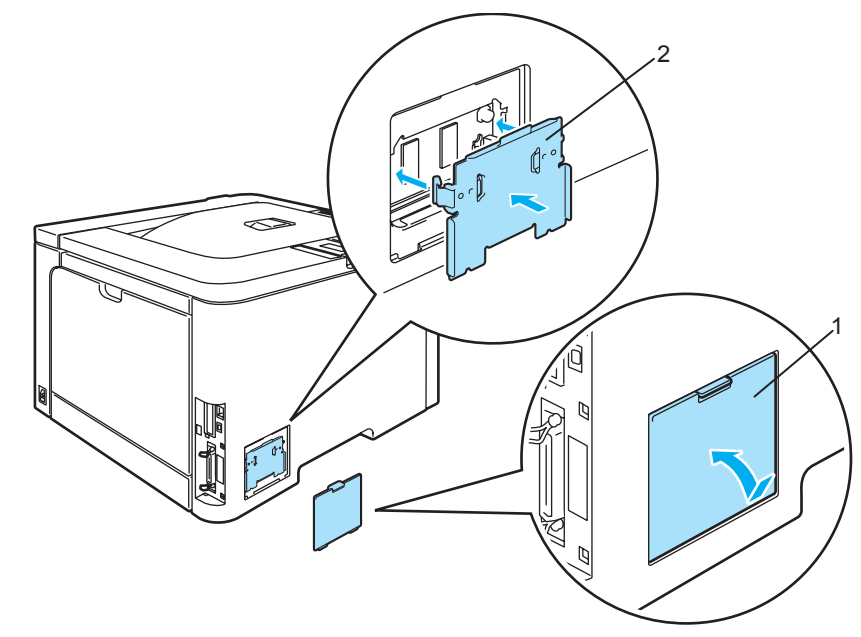

f Csatlakoztassa újra a nyomtatóhoz az interfész kábelt. Csatlakoztassa újra a nyomtatót a hálózatba, majd kapcsolja be a hálózati kapcsolót.

# **Megjegyzés**

A nyomtató beállításainak kinyomtatásával, mely az aktuális memória méretét is tartalmazza, ellenőrizheti, hogy megfelelően telepítette-e a SO-DIMM memória modult. (Lásd a *[Menü](#page-85-1)  táblázat* című [részt a\(z\) 78. oldalon](#page-85-1).)

**6**

# **Szokásos karbantartás <sup>6</sup>**

# **Fogyóeszközök cseréje <sup>6</sup>**

A fogyóeszközök cseréjének szükségességét az LCD kijelzőn az alábbi üzenetek megjelenése jelzi.

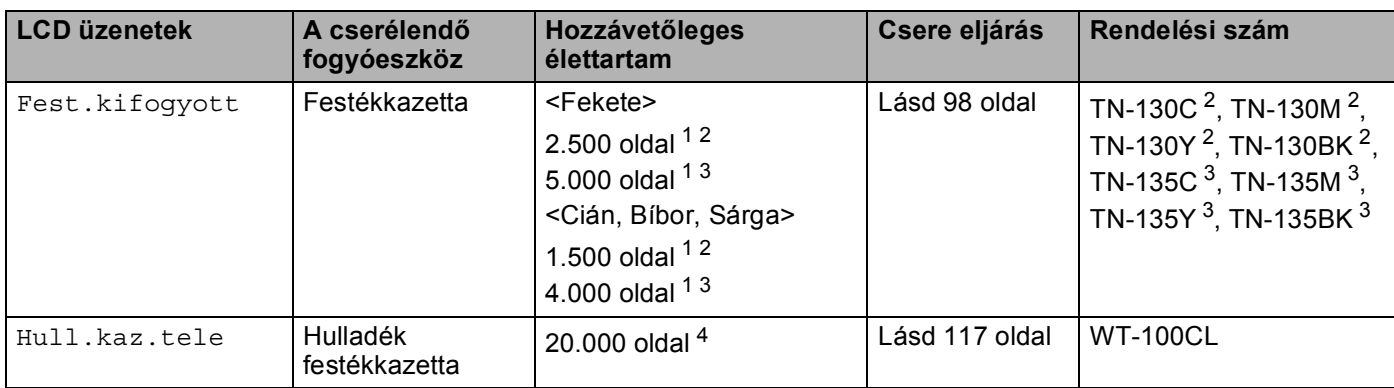

<span id="page-103-0"></span> $1$  5% nyomtatási fedettség esetén (A4 vagy Letter lapméret). A ténylegesen kinyomtatott oldalak száma a konkrét nyomtatási munkáktól és a használt papírtól függően változik.

- <span id="page-103-1"></span><sup>2</sup> Szabvány toner festékkazetta
- <span id="page-103-2"></span><sup>3</sup> Nagykapacitású toner festékkazetta<br><sup>4</sup> E<sup>0</sup> nvemtetési fedetteés minden ezi

<span id="page-103-3"></span><sup>4</sup> 5% nyomtatási fedettség minden színből (A4 vagy Letter lapméret). A ténylegesen kinyomtatott oldalak száma a konkrét nyomtatási munkáktól és a használt papírtól függően változik.

A következő üzenetek jelennek meg az LCD kijelzőn Kész állapotban. Ezek az üzenetek speciális figyelmeztetések a fogyóeszközök cseréjére még a teljes kifogyás előtt. A kellemetlenségek elkerülése érdekében ajánlatos tartalék fogyóeszközöket beszerezni, még mielőtt kifogynának a nyomtatóból.

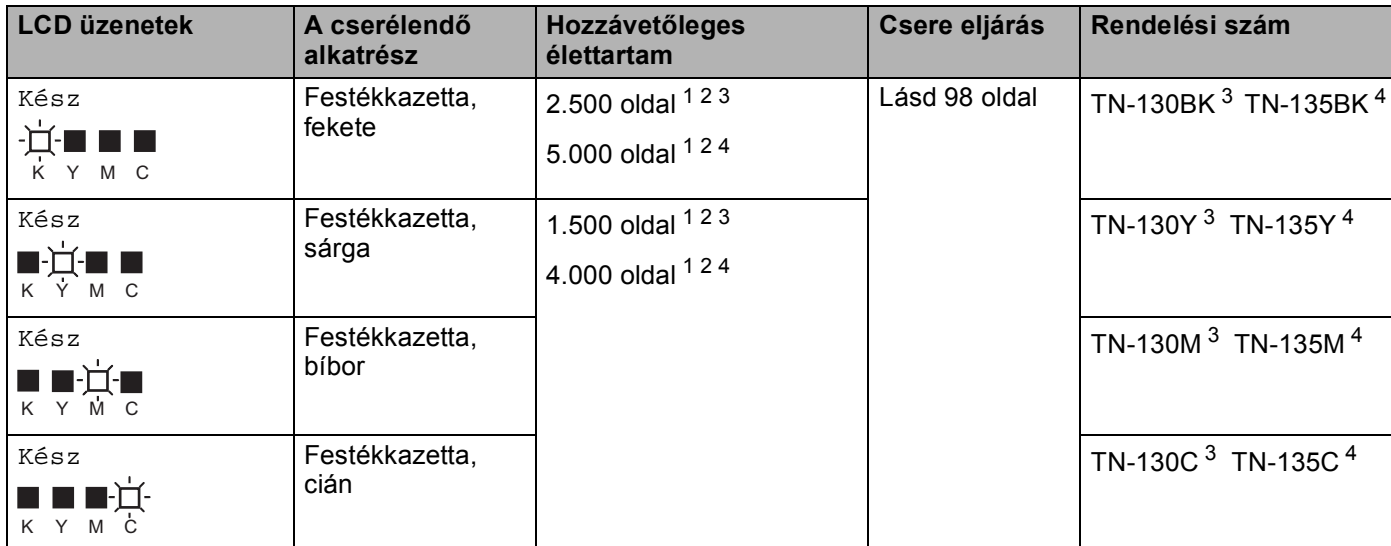

<span id="page-103-4"></span> $1$  5% nyomtatási fedettség esetén (A4 vagy Letter lapméret). A ténylegesen kinyomtatott oldalak száma a konkrét nyomtatási munkáktól és a használt papírtól függően változik.

<span id="page-103-5"></span><sup>2</sup> Például, ha a sárga és a bíbor festékkazetta majdnem üres, a kijelzés ' $\square\square\square'$ ' ( $\square$ =villogó  $\square$ ). Például, ha a sárga és a bíbor festékkazetta teljesen üres, a ujel eltűnik.

<span id="page-103-6"></span><sup>3</sup> Szabvány toner festékkazetta

<span id="page-103-7"></span><sup>4</sup> Nagykapacitású toner festékkazetta

Ha a nyomtató Kész állapotban van, a következő karbantartási üzenetek jelenhetnek meg az LCD felső sorában, a Kész felirat helyén. Ezek az üzenetek fogyóeszközök mielőbbi cseréjére szólítják fel a felhasználót, amikor az adott fogyóeszköz elérte az élettartama végét. Ha ezek az üzenetek láthatóak az LCD-n, a nyomtató folytatja a nyomtatást.

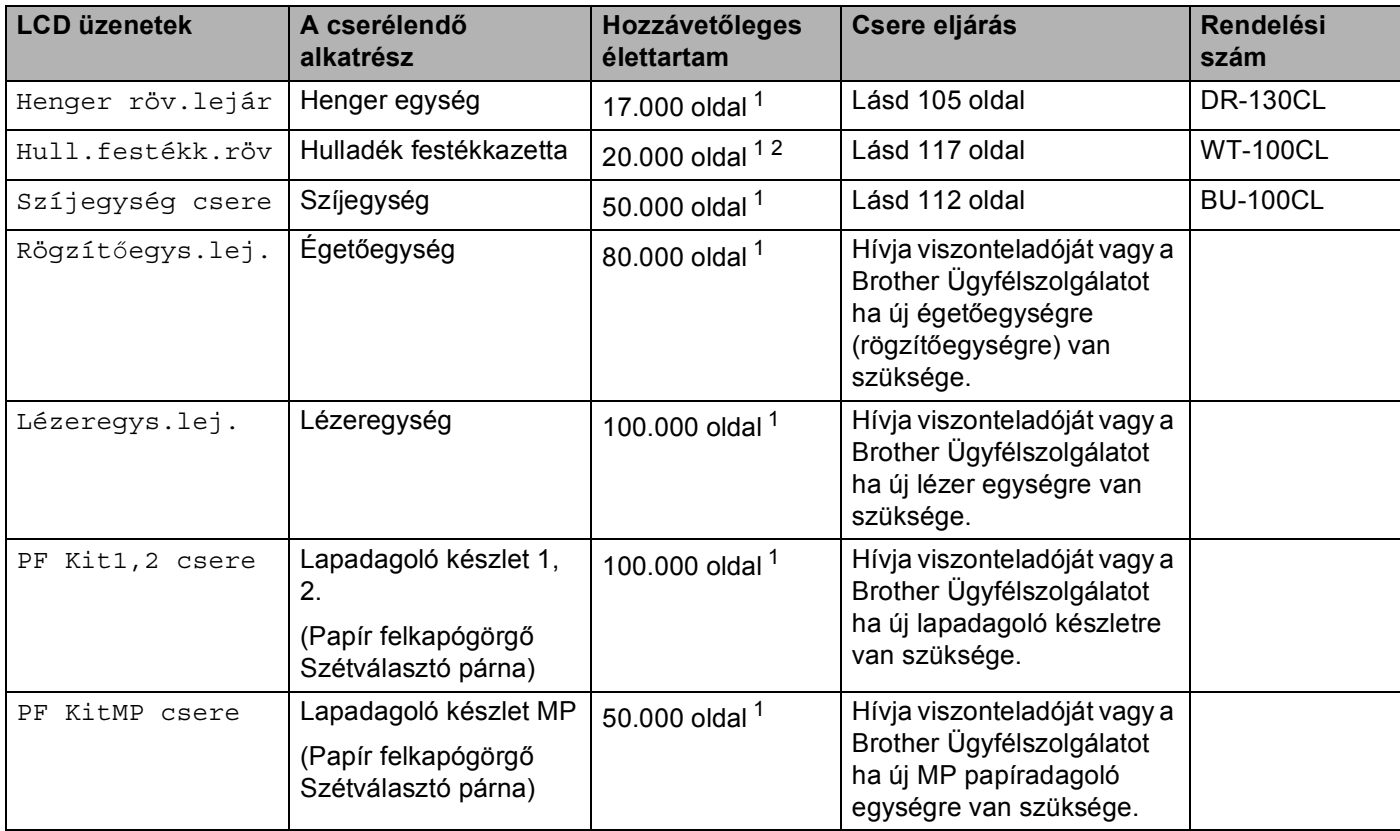

<span id="page-104-0"></span><sup>1</sup> A4 vagy Letter méretű lapok nyomtatása esetén. A ténylegesen kinyomtatott oldalak száma a konkrét nyomtatási munkáktól és a használt papírtól függően változik.

<span id="page-104-1"></span><sup>2</sup> 5% nyomtatási fedettség minden színből (A4 vagy Letter lapméret).

# **Megjegyzés**

- A használt fogyóeszközöket a helyi hulladékkezelési előírásoknak megfelelően, a háztartási hulladéktól elkülönítve helyezze el. Esetleges kérdésével forduljon a helyi hulladékgyűjtést végző szolgáltatóhoz. Zárja vissza megfelelően a fogyóeszközöket, nehogy a tartalmuk kiszóródhasson.
- Javasoljuk, hogy a fogyóeszközöket mindig egy megfelelő méretű papírdarabra helyezze rá, nehogy a tartalmuk kiömöljön és szétszóródjon.
- Ha nem az ajánlott típusú, vagy azzal megegyező tulajdonságú papírt használja, a fogyóeszközök és a nyomtató alkatrészek élettartama csökkenhet.
- A festékkazetták és a hulladék festékkazetta tervezett élettartama a nyomtatható felület 5%-os lefedettségét feltételezi bármely színű festékkazetta esetén. A csereperiódus hossza függ a nyomtatott oldalak összetettségétől, a lefedettség mértékétől és a használt papírtípustól.

# **Festékkazetták <sup>6</sup>**

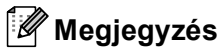

- A felhasznált festék mennyisége attól függ, mit és milyen nyomtatási fedettség beállítás mellett nyomtat.
- A festékkazettát csak közvetlenül a nyomtatóba helyezés előtt csomagolja ki.

#### <span id="page-105-1"></span>**Festék majdnem kifogyott üzenet <sup>6</sup>**

Rendszeresen ellenőrizze a kinyomtatott oldalakat, a lapszámlálót és az üzenet kijelzőt. Ha a liel villogni kezd, a nyomtatóból majdnem kifogyott a festék, vagy a festékpor nincs egyenletesen eloszlatva a kazettában.

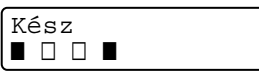

A négy ∎ jel (a □ is, □=villogó ■) jelöli a fekete (K), sárga (Y), bíbor (M) és cián (C) festékkazettákat balról jobbra.

Habár a Kevés festék üzenet első megjelenése után még 300 további oldal kinyomtatható (5% lefedettség mellett), ne felejtsen el idejében új festékkazettát behelyezni, mielőtt a régi teljesen kiürülne. Teljes kiürülés esetén, a ∎ jel eltűnik az LCD-ről.

#### <span id="page-105-0"></span>**Festék kifogyott üzenet <sup>6</sup>**

Amennyiben a következő üzenet megjelenik az LCD-n, ki kell cserélni a festékkazettát:

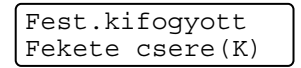

Az LCD második sora jelzi, hogy melyik festékkazettát kell cserélni.

#### **Festékkazetta cseréje <sup>6</sup>**

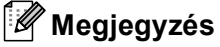

• A jó minőségű nyomtatás érdekében Brother festékkazettát használjon. Ha festékkazettát kíván vásárolni, hívja viszonteladóját, vagy a Brother Ügyfélszolgálatot.

• A festékkazetta cseréjekor célszerű elvégezni a nyomtató tisztítását is. Lásd a *Tisztítás* című [részt a\(z\) 123. oldalon.](#page-130-0)

### **VIGYÁZAT**

A festékkazettát csak közvetlenül a nyomtatóba helyezés előtt csomagolja ki. Ha hosszabb ideig kicsomagolva hagyja a festékkazettát, csökken az élettartama.

Ha a kicsomagolt fényérzékeny henger egységet közvetlen napsugárzásnak vagy szobai megvilágításnak teszi ki, akkor károsodhat az egység.

Amint kivette a csomagolóanyagot, azonnal tegye a festékkazettát a fényérzékeny henger egységbe. A nyomtatási minőség védelme érdekében NE érintse az ábrán jelzett részeket.

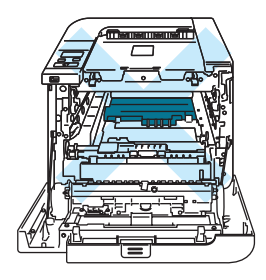

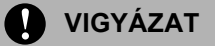

#### **Egyesült Államok és Kanada**

A Brother nyomatékosan azt ajánlja, ne alkalmazzanak újratöltést a nyomtatóhoz adott festékkazettákon. Továbbá azt is nyomatékosan ajánljuk, csak eredeti Brother márkájú festékkazettákat használjanak a nyomtatóhoz. Nem kompatibilis festék és/vagy kazetta használata a Brother készülék károsodásához és/vagy nem megfelelő minőségű nyomtatáshoz vezethet. A garancia nem terjed ki olyan problémákra, melyeket harmadik fél által gyártott festék és/vagy kazetta használata okozott. A Brother készülék védelme és a tökéletes működés érdekében nyomatékosan ajánljuk az eredeti Brother alkatrészek és fogyóeszközök használatát.

### **VIGYÁZAT**

#### **Nagy-Britannia és egyéb országok**

A Brother készülékek meghatározott tulajdonságokkal bíró festékkel történő alkalmazásra lettek kifejlesztve, és eredeti Brother márkájú festékkazettákkal nyújtanak optimális teljesítményt. A Brother nem tudja garantálni ugyanezt az optimális teljesítményt más tulajdonságokkal bíró festékkazetta használata mellett. A Brother ezért nem ajánlja, hogy nyomtatójához eredeti márkájú Brother festékkazettán kívül más típust használjon.

A fényérzékeny henger egységet illetve a készülék más részeit más gyártók termékeinek használata miatt ért károsodásából eredő javítási költségek a felhasználót terhelik, a garancia ezekre nem terjed ki.

**4** Kapcsolja ki a nyomtatót. Nyomja meg az előlap nyitógombját és nyissa le az előlapot.

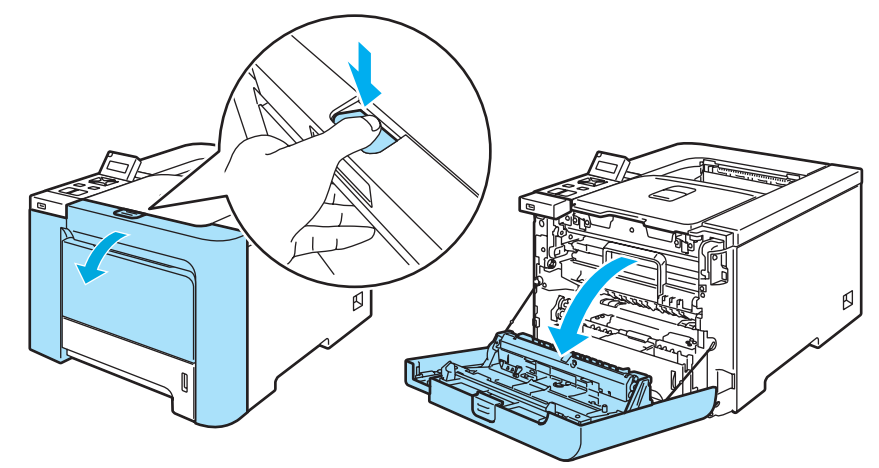

<sup>2</sup> Fogja meg a henger egység zöld fogantyúját. Emelje meg a henger egységet, és húzza ki, amíg meg nem akad.

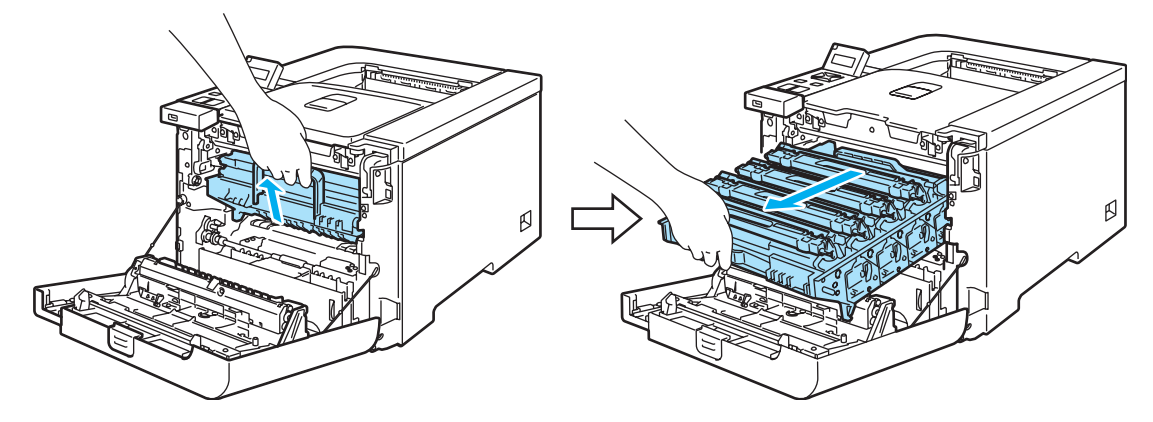

<sup>8</sup> Fogja meg a festékkazetta fogantyúját, és vegye ki a henger egységből. Ismételje ezt meg minden festékkazettával.

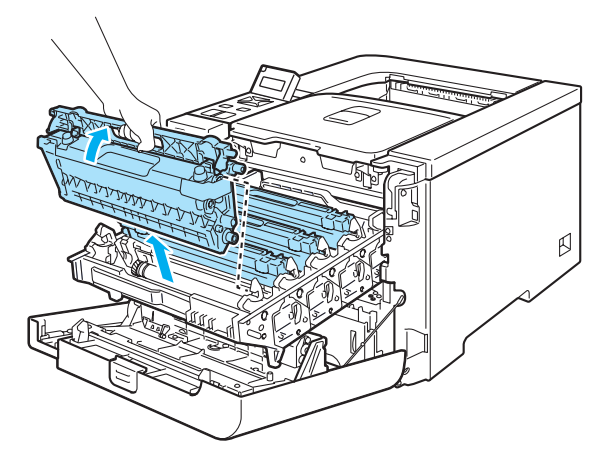
#### **VIGYÁZAT**

Célszerű a festékkazettákat sík felületre, és eldobható papírra tenni, arra az esetre, ha a festék esetleg kiszóródna.

NE dobja tűzbe a festékkazettát. Felrobbanhat és sérüléseket okozhat.

Körültekintően kezelje a festékkazettát. Ha a keze vagy a ruhája festékporral szennyeződött, azonnal törölje le vagy mossa le hideg vízzel.

A nyomtatási minőség védelme érdekében NE érintse az ábrán jelzett részeket.

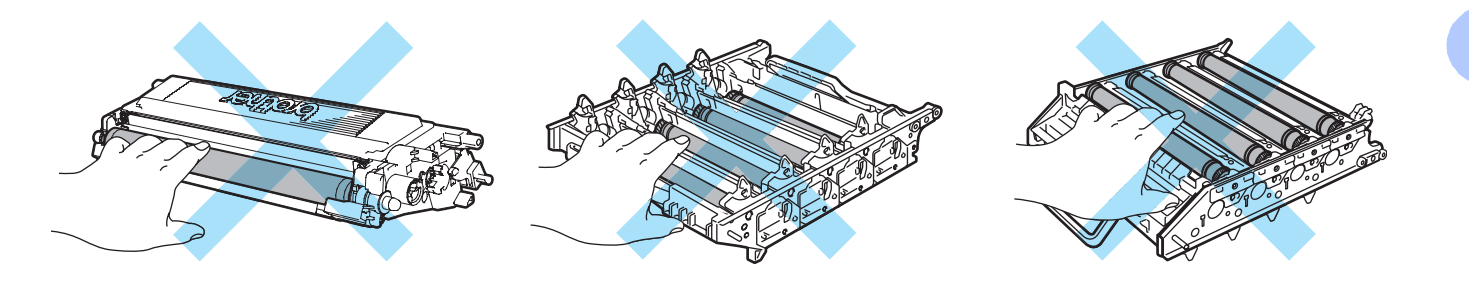

## **Megjegyzés**

- Ügyeljen, hogy a festékkazetta a zacskóban szorosan le legyen zárva, hogy a festék ne peregjen ki a kazettából.
- A festékkazettát a helyi hulladékkezelési előírásoknak megfelelően, a háztartási hulladéktól elkülönítve helyezze el. Esetleges kérdésével forduljon a helyi hulladékgyűjtést végző szolgáltatóhoz.
- <span id="page-109-0"></span>4) Tisztítsa meg a koronaszálat az alábbiak szerint:
	- A rögzítőfülek megnyomásával lazítsa meg a koronaszál fehér fedelét (1), majd nyissa ki a fedelet.

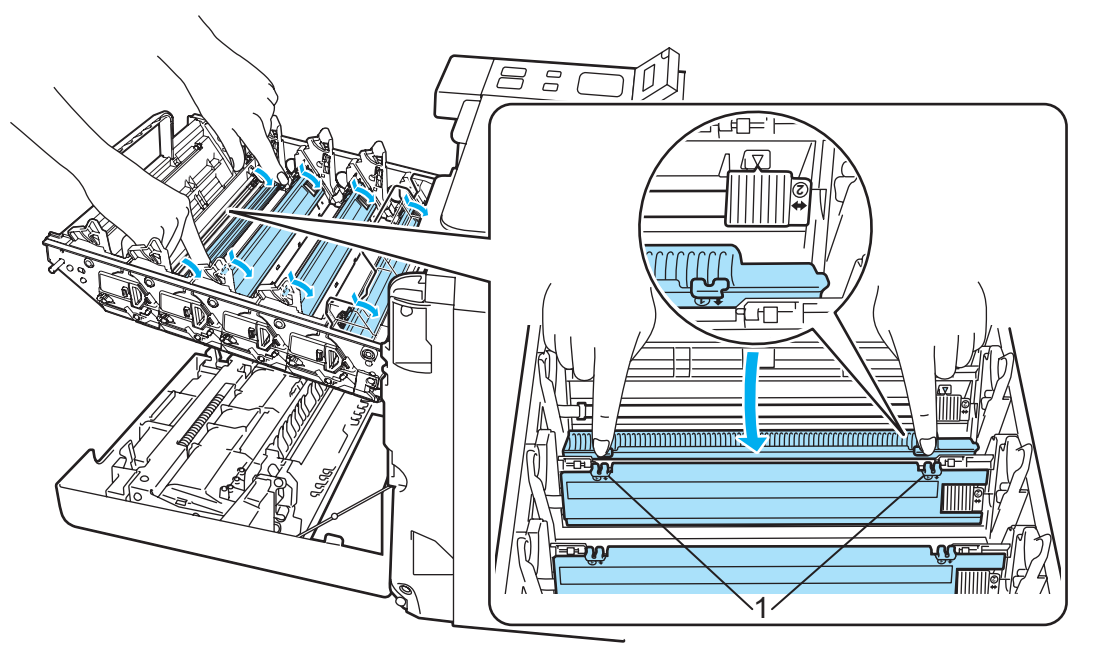

 A zöld színű tisztítószerszám néhányszori óvatos jobbról balra, majd vissza csúsztatásával tisztítsa meg a henger belsejében található koronaszálat.

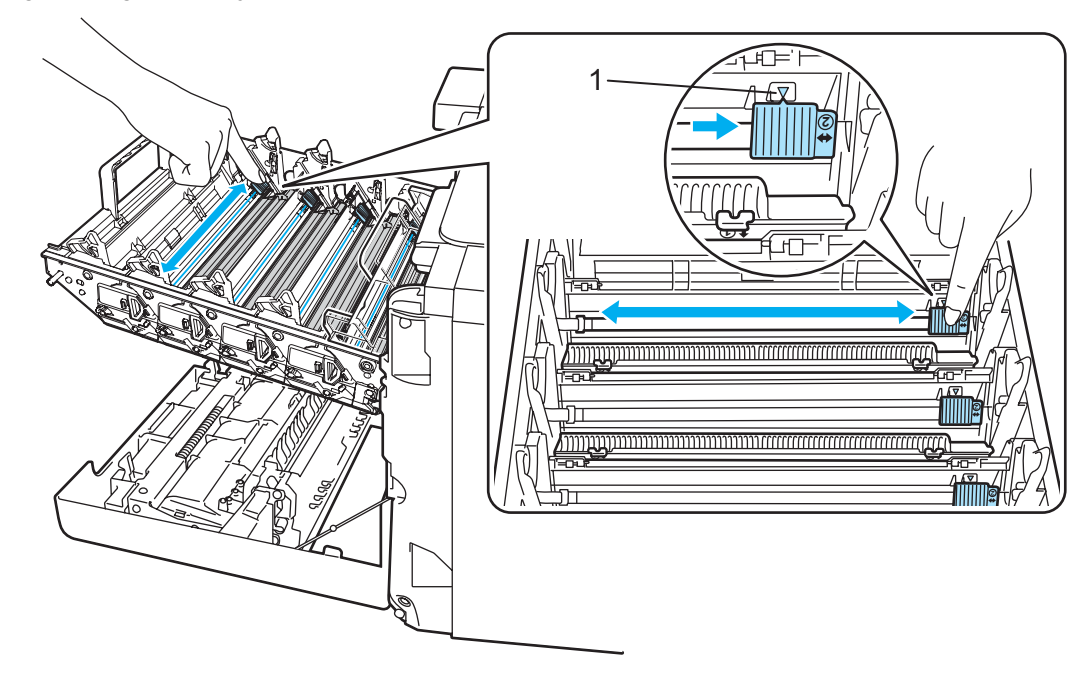

### **VIGYÁZAT**

Mielőtt visszatenné a fényérzékeny henger egységet a nyomtatóba, tegye vissza a tisztítószerszámot tárolási helyére ▲ (1). Ellenkező esetben a nyomtatott oldalakon függőleges csík jelenhet meg.

**6**

<span id="page-110-0"></span>**3** Csukja be a koronaszál fedelét.

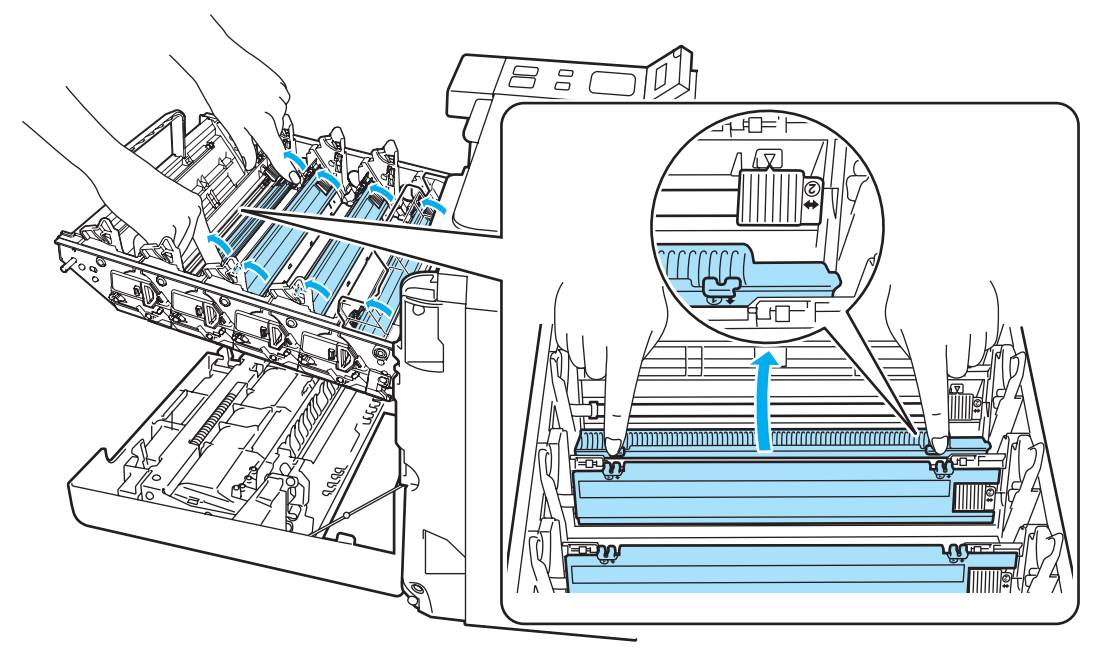

- **4** Ismételje meg az **[1](#page-109-0) [3](#page-110-0)** lépéseket a többi 3 koronaszál megtisztítására.
- 6 Csomagolja ki az új festékkazettát. Mindkét kezével vízszintesen tartva a kazettát, ötször vagy hatszor rázza meg, egyenletesen eloszlatva a festékport a kazettában.

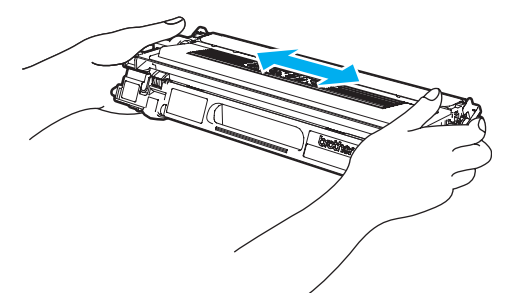

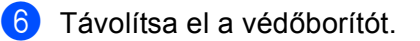

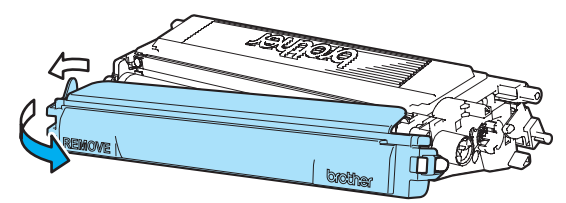

g Fogja meg a festékkazetta fogantyúját, és csúsztassa a festékkazettát a henger egységbe. A megfelel<sup>ő</sup> színű festékkazettát a megfelelő színjelzésű henger egységbe tegye, és ne felejtse el a festékkazetta rögzítőkarját (1) lehajtani, miután a festékkazetta a helyére került. Ismételje ezt meg minden festékkazettával.

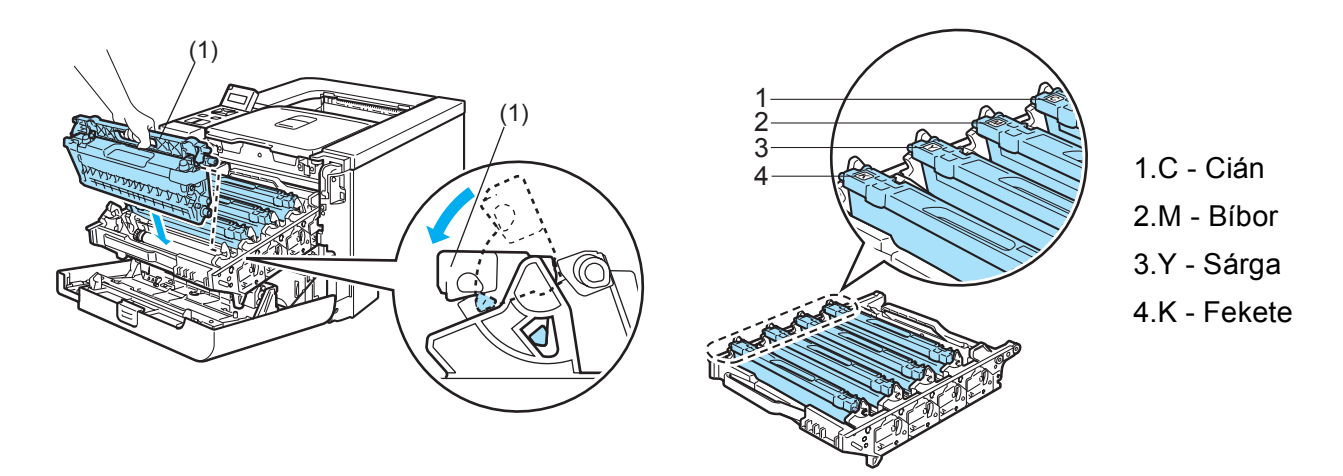

8 Tegye vissza a henger egységet a készülékbe.

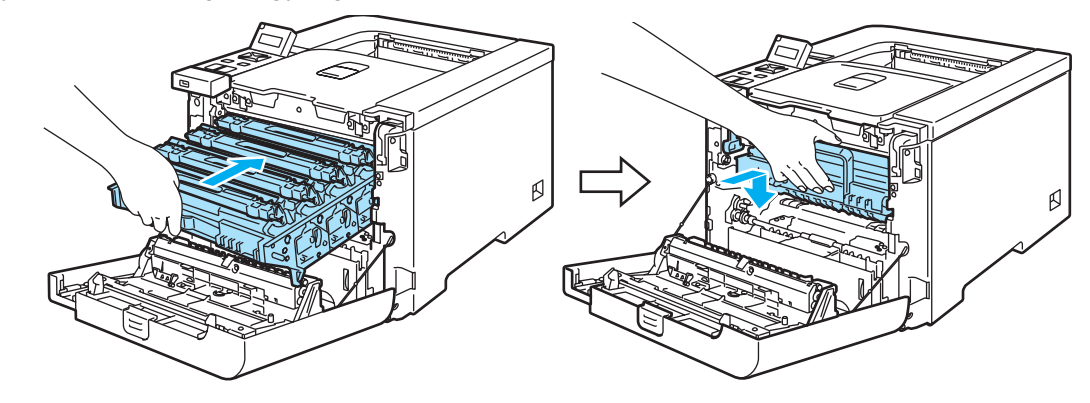

**9** Hajtsa fel a nyomtató előlapját.

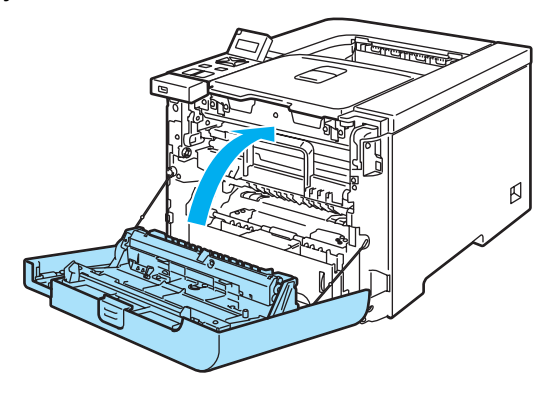

### **Fényérzékeny henger egység <sup>6</sup>**

#### Rendelési szám DR-130CL

Egy új festékhenger egységgel kb. 17 000 A4 vagy Letter méretű egyoldalas lapot nyomtathat.

### **Megjegyzés**

- Sokféle tényező határozza meg a fényérzékeny henger tényleges élettartamát, többek között a hőmérséklet, a páratartalom, a papír típusa, a használt festék típusa, stb. Ideális körülmények között a fényérzékeny henger átlagos élettartama kb. 17 000 oldalra becsülhető. A fényérzékeny hengerrel ténylegesen kinyomtatott oldalak száma számottevően kevesebb lehet ennél a becslésnél. Mivel nem áll módunkban számos olyan tényező befolyásolása, mely meghatározza a fényérzékeny henger tényleges élettartamát, nem tudjuk garantálni a fényérzékeny hengerrel nyomtatható minimális oldalszámot.
- A legjobb teljesítmény eléréséhez csak eredeti Brother festékkazettát használjon. A nyomtató csak tiszta, pormentes és jól szellőzött környezetben használható.
- Harmadik fél által gyártott fényérzékeny henger egység használata esetén nem csak a nyomtatás minősége, hanem magának a nyomtatónak a minősége és élettartama is csökkenhet. A garancia nem terjed ki olyan problémákra, melyeket harmadik fél által gyártott fényérzékeny henger egység használata okozott.

#### **Henger röv.lejár üzenet <sup>6</sup>**

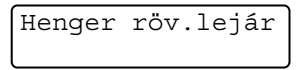

Ha az LCD kijelző a Henger röv. lejár üzenetet mutatja, a fényérzékeny henger egység élettartama végéhez közeledik. Célszerű a fényérzékeny henger egységet újra cserélni, mielőtt a nyomtatási minőségben észrevehető romlás következik be.

#### <span id="page-112-0"></span>**A fényérzékeny henger egység cseréje <sup>6</sup>**

#### **VIGYÁZAT**

A fényérzékeny henger egység festéket tartalmazhat, ezért cseréje során körültekintően kezelje.

Minden alkalommal tisztítsa meg a nyomtató belsejét, ha fényérzékeny hengert cserél. (Lásd a *Tisztítás* című [részt a\(z\) 123. oldalon.](#page-130-0))

<span id="page-113-0"></span>**4** Kapcsolja ki a nyomtatót. Nyomja meg az előlap nyitógombját és nyissa le az előlapot.

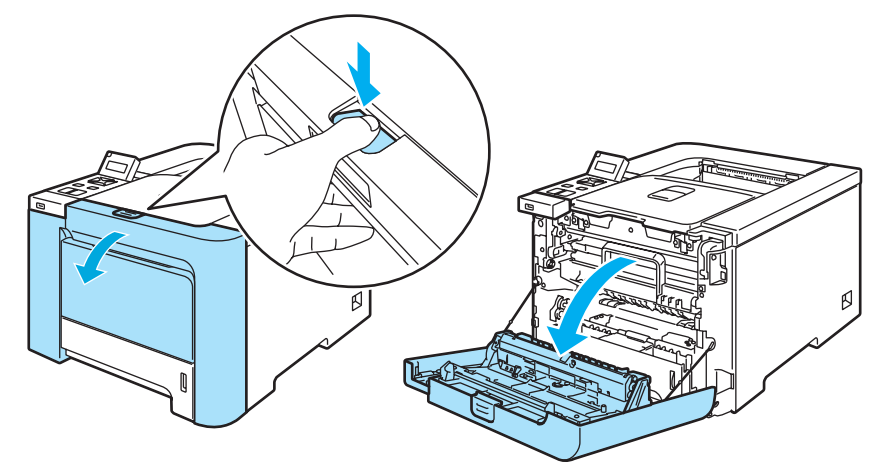

<sup>2</sup> Fogja meg a henger egység zöld fogantyúját. Emelje meg a henger egységet, és húzza ki, amíg meg nem akad.

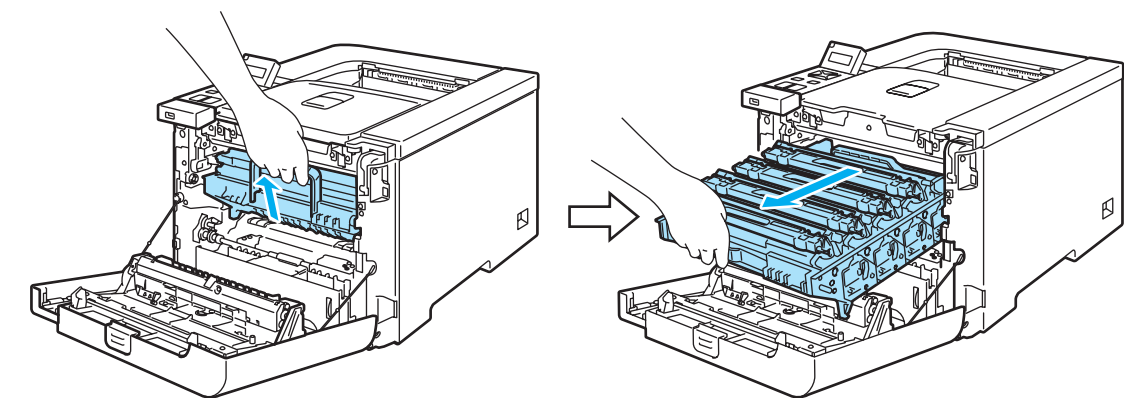

**8** Oldja ki a nyomtató bal oldalán található szürke rögzítőkart (1). A zöld fogantyúk segítségével húzza ki teljesen a henger egységet a nyomtatóból.

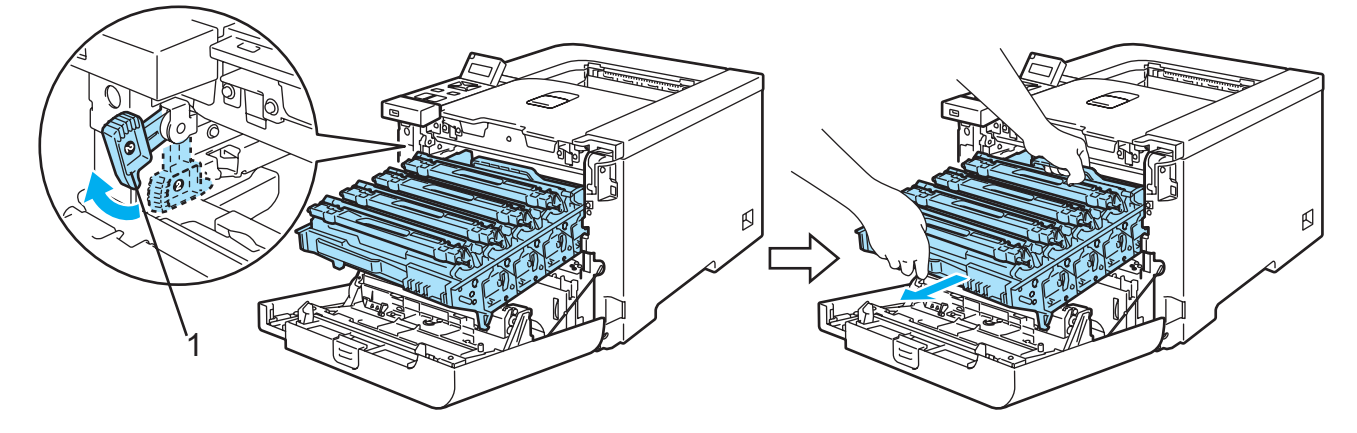

#### **VIGYÁZAT**

Szállítás közben fogja a henger egység zöld fogantyúját a másik kezével. NE fogja a henger egységet az oldalánál.

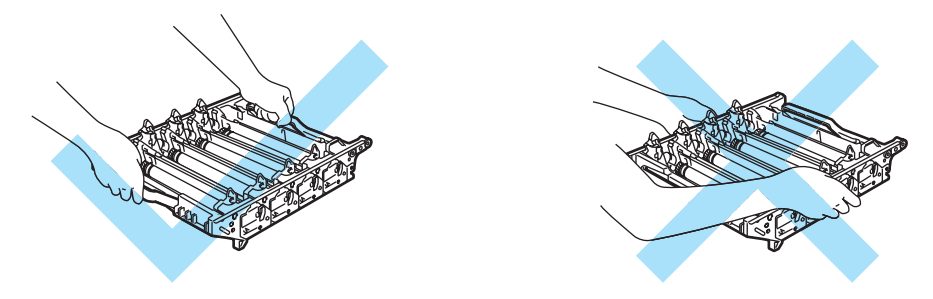

Célszerű a henger egységet sík felületre, és eldobható papírra tenni, arra az esetre, ha a festék esetleg kiszóródna.

Körültekintően kezelje a festékkazettákat. Ha a keze vagy a ruhája festékporral szennyeződött, azonnal törölje le vagy mossa le hideg vízzel.

<span id="page-114-0"></span>Fogja meg a festékkazetta fogantyúját, és vegye ki a henger egységből. Ismételje ezt meg minden festékkazettával.

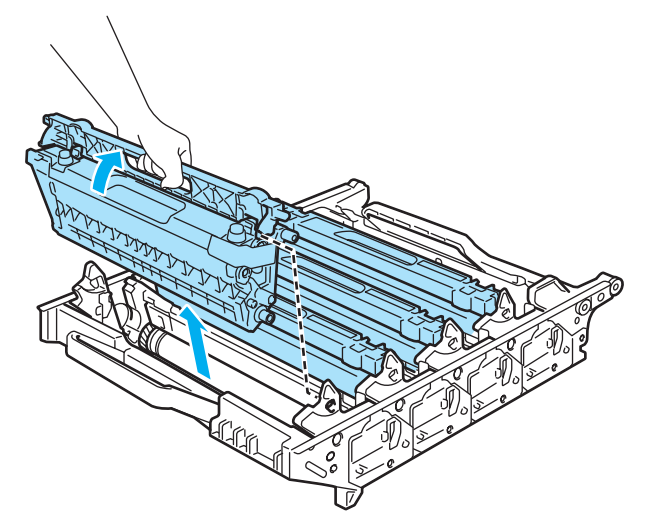

**6**

#### **VIGYÁZAT**

A nyomtatót a statikus elektromosságtól védendő NE érintse meg az ábrán jelzett elektródákat.

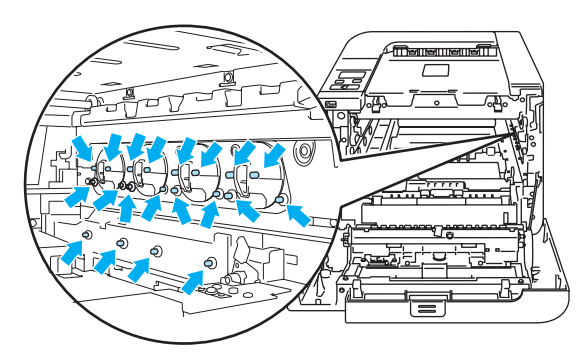

A nyomtatási minőség védelme érdekében NE érintse az ábrán jelzett részeket.

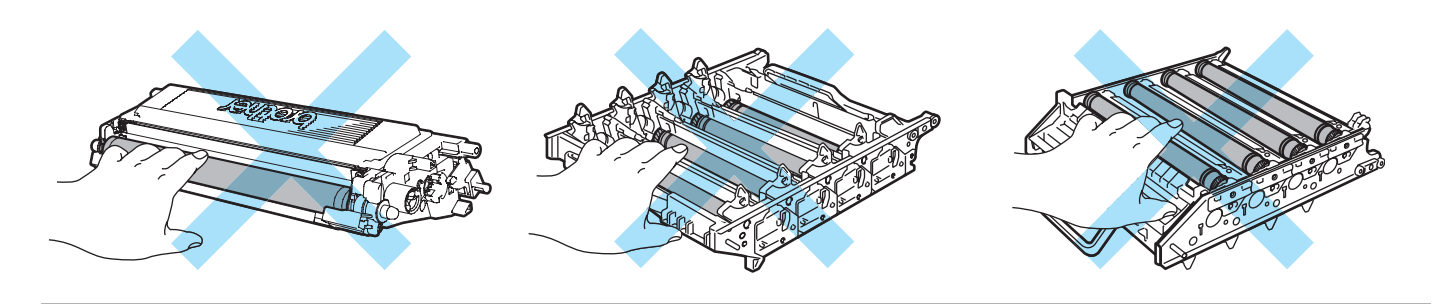

e Csomagolja ki az új henger egységet, és vegye le a védőborítást.

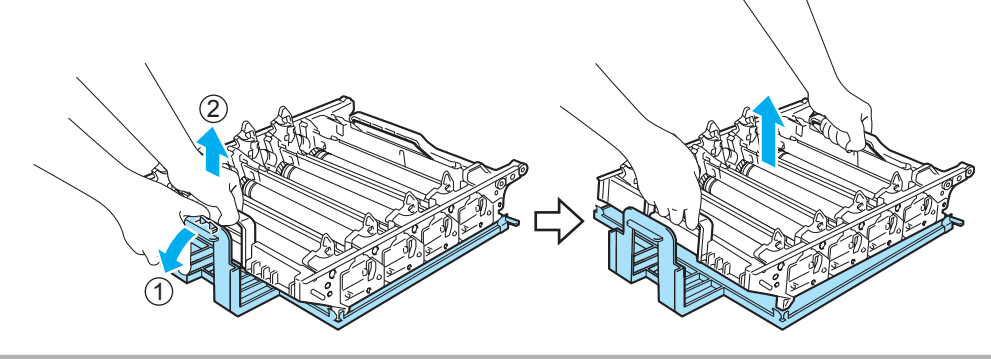

#### **A** VIGYÁZAT

A fényérzékeny henger egységet csak közvetlenül a nyomtatóba helyezés előtt csomagolja ki. Közvetlen napsugárzásnak vagy szobai megvilágításnak kitéve károsodhat a fényérzékeny henger egység.

<span id="page-115-0"></span>6 Fogja meg a festékkazetta fogantyúját, és csúsztassa a festékkazettát a henger egységbe. A megfelelő színű festékkazettát a megfelelő színjelzésű henger egységbe tegye, és ne felejtse el a festékkazetta

rögzítőkarját (1) lehajtani, miután a festékkazetta a helyére került. Ismételje ezt meg minden festékkazettával.

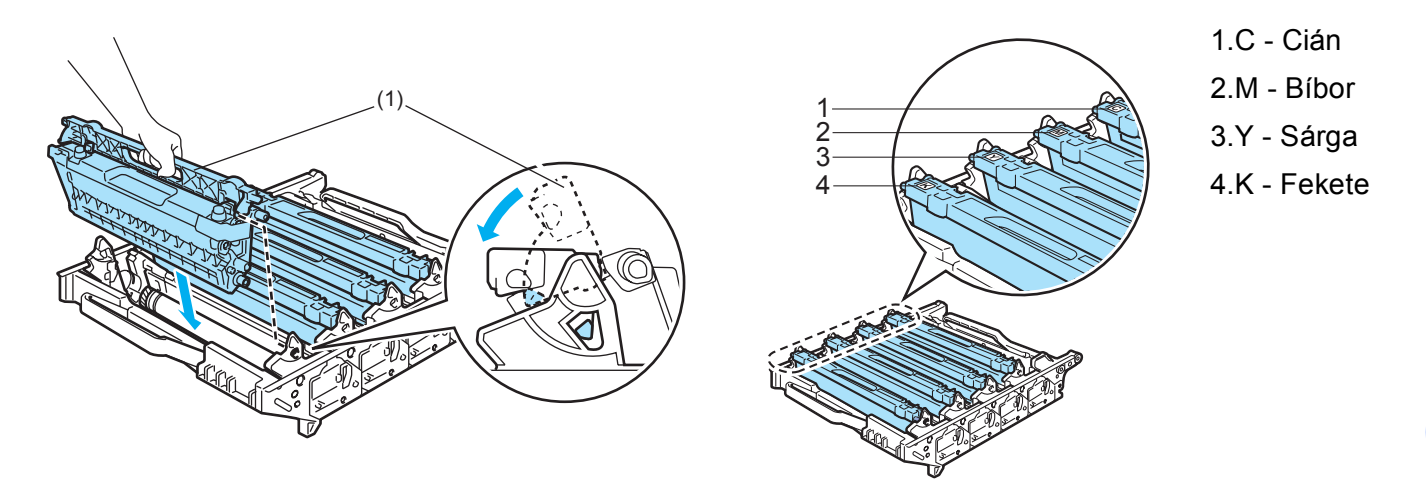

**7** Tegye vissza a henger egységet a készülékbe az alábbiak szerint.

**1** Állítsa a szürke rögzítőkart (1) felső állásba, és tegye vissza a henger egységet a nyomtatóba. Nyomja le a szürke rögzítőkart (1).

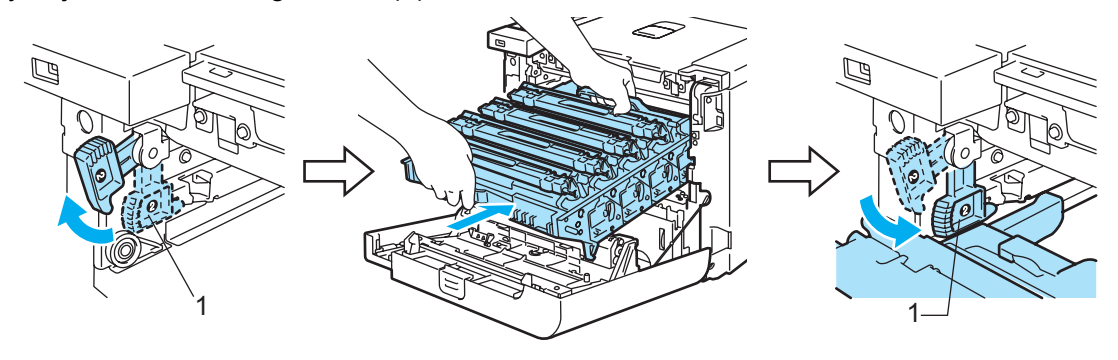

#### **Megjegyzés**

Amikor a nyomtatóba helyezi a henger egységet, igazítsa a henger egység tetején lévő zöld vezetőket (1) a nyomtató két oldalán látható zöld nyilakhoz (2).

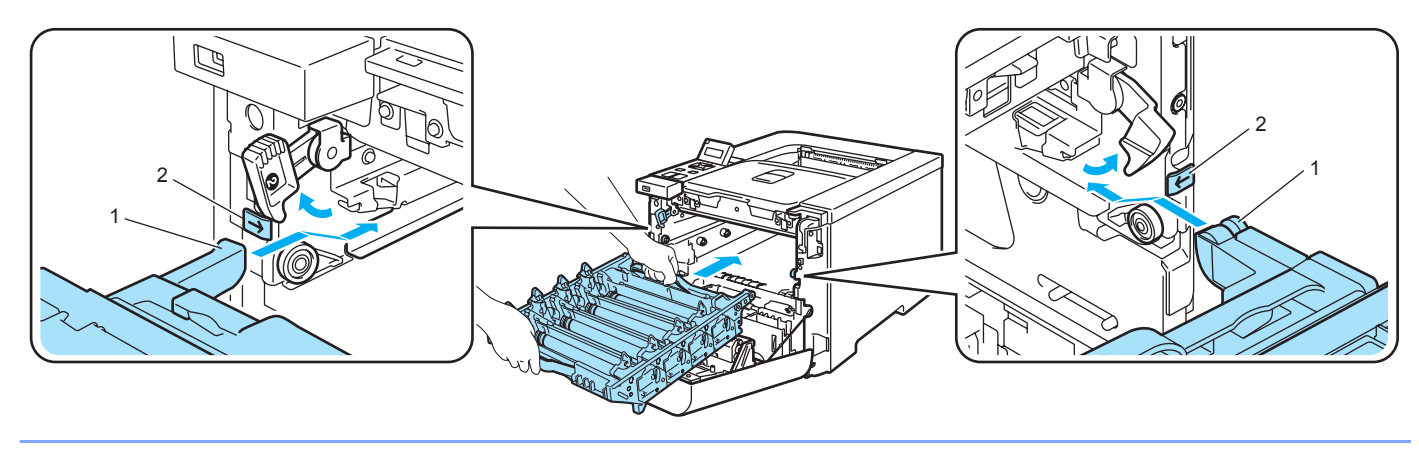

- **Record** Ø ß
- **2** Tolja be a henger egységet a készülékbe, amíg meg nem akad.

<span id="page-117-0"></span>8 Hajtsa fel (csukja vissza) a készülék előlapját.

A fényérzékeny henger egység cseréjekor az alábbi lépéseket követve nullázza le a henger számlálót.

- **A** Kapcsolja be a nyomtatót.
- b <sup>A</sup>**+** vagy **-**gomb segítségével válassza ki a Gép információ opciót.
- c Nyomja meg az **OK** gombot, ekkor a következő menüszintre jut, majd a **+** vagy **-** gomb használatával válassza ki a Reset élettart. menüpontot.
- d Nyomja meg az **OK** gombot, majd nyomja meg a **+** gombot a Henger egység kiválasztásához.
- **6** Nyomja kétszer meg az OK gombot.

## **Szíjegység <sup>6</sup>**

Rendelési szám BU-100CL

#### **Szíjegység csere üzenet <sup>6</sup>**

Ha a szíjegység kifogy, a következő üzenet jelenik meg az LCD-n. Ha ezt az üzenetet látja, ki kell cserélni a szíjegységet:

Szíjegység csere

**VIGYÁZAT**

NE érintse a szíjegység felületét. Ha megérinti, romolhat a nyomtatás minősége.

A szíjegység helytelen kezelése miatt bekövetkezett sérülés érvénytelenítheti a garanciát.

#### **A szíjegység cseréje <sup>6</sup>**

**1** Kapcsolja ki a nyomtatót. Nyomja meg az előlap nyitógombját és nyissa le az előlapot.

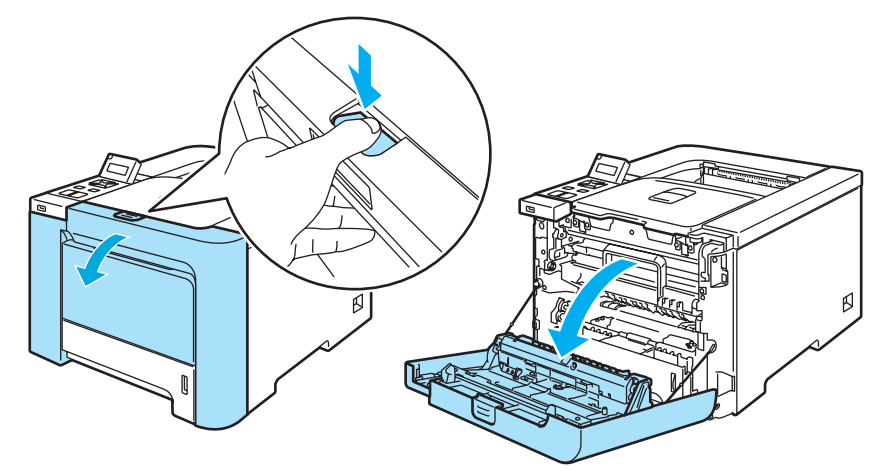

b Fogja meg a henger egység zöld fogantyúját. Emelje meg a henger egységet, és húzza ki, amíg meg nem akad.

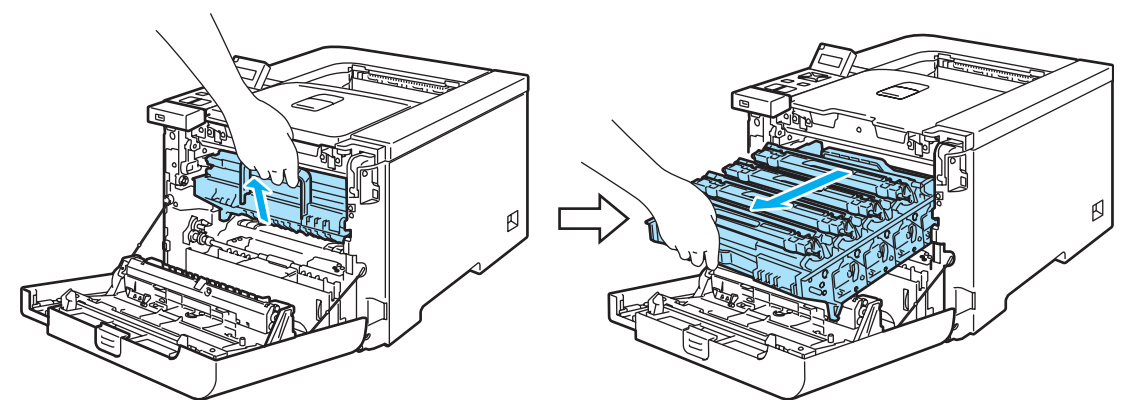

**6**

8 Oldja ki a nyomtató bal oldalán található szürke rögzítőkart (1). A zöld fogantyúk segítségével húzza ki teljesen a henger egységet a nyomtatóból.

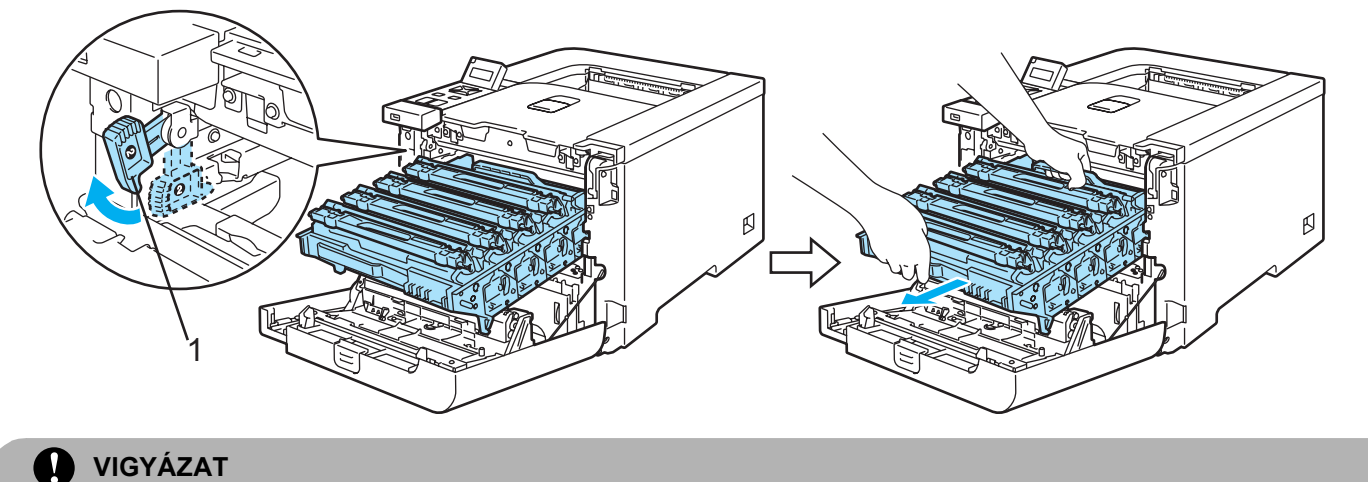

Szállítás közben fogja a henger egység zöld fogantyúját a másik kezével. NE fogja a henger egységet az oldalánál.

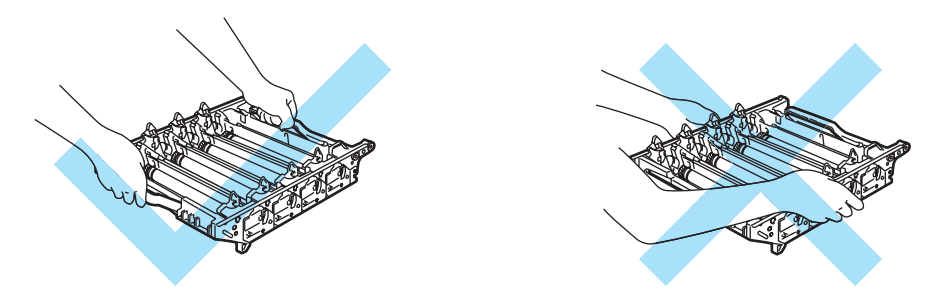

Célszerű a henger egységet és a szíjegységet sík felületre, és eldobható papírra tenni, arra az esetre, ha a festék esetleg kiszóródna.

A nyomtatót a statikus elektromosságtól védendő NE érintse meg az ábrán jelzett elektródákat.

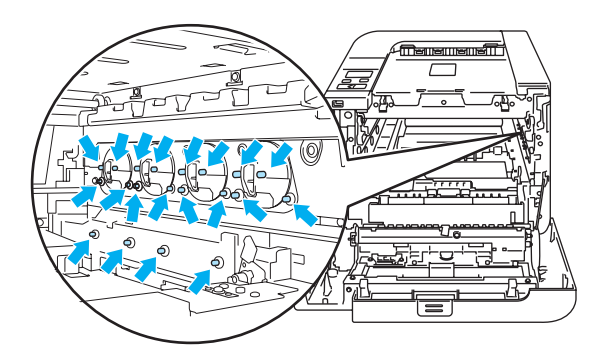

4) Mindkét kezével megfogva, emelje fel a szíjegységet, majd húzza ki.

<u> Menemenen</u> <u> Maliannalian</u>

**6** Csomagolja ki az új szíjegységet, és vegye le a védőborítást és papírt.

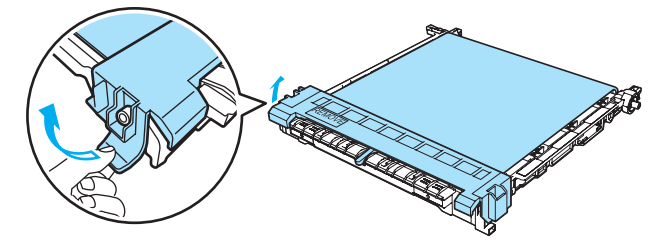

6 Helyezze a nyomtatóba az új szíjegységet. Igazítsa a szíjegységen található ↓ jelet a nyomtatón látható g jelhez. Nyomja le a szíjegység zöld részét, amíg helyére nem kattan.

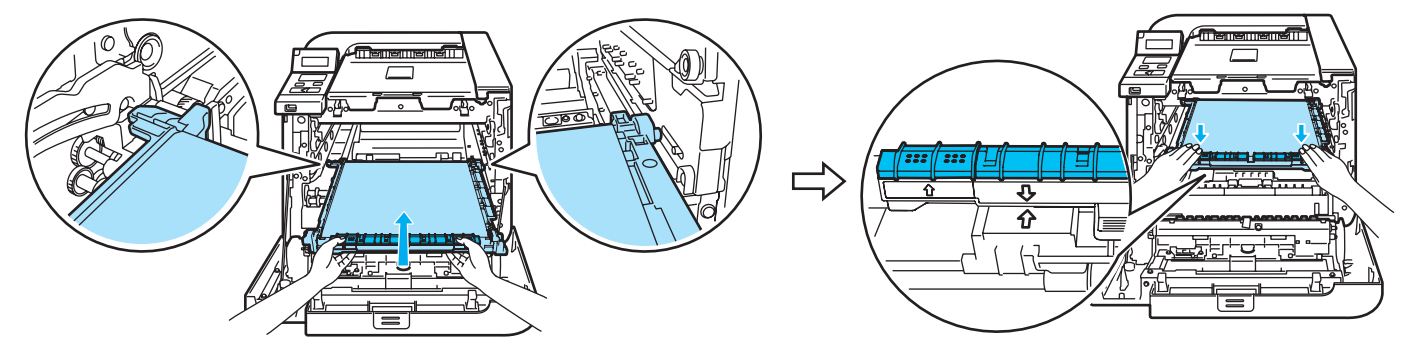

Tegye vissza a henger egységet a készülékbe az alábbiak szerint.

 Állítsa a szürke rögzítőkart (1) felső állásba, és tegye vissza a henger egységet a nyomtatóba. Nyomja le a szürke rögzítőkart (1).

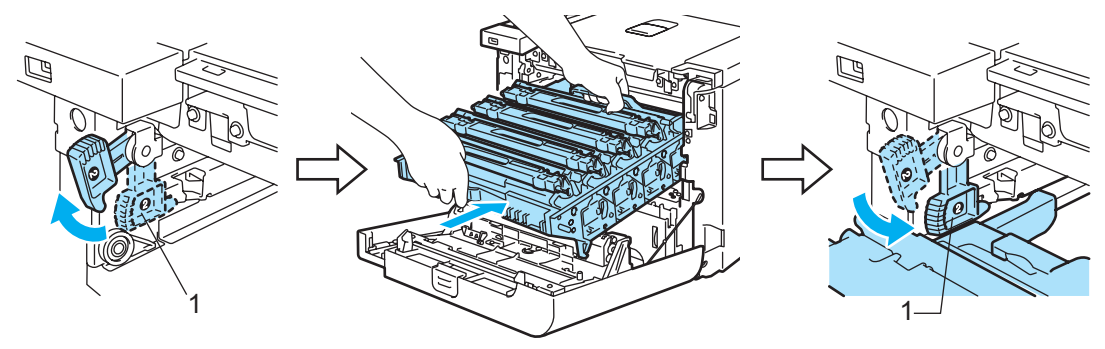

#### **Megjegyzés**

Amikor a nyomtatóba helyezi a henger egységet, igazítsa a henger egység tetején lévő zöld vezetőket (1) a nyomtató két oldalán látható zöld nyilakhoz (2).

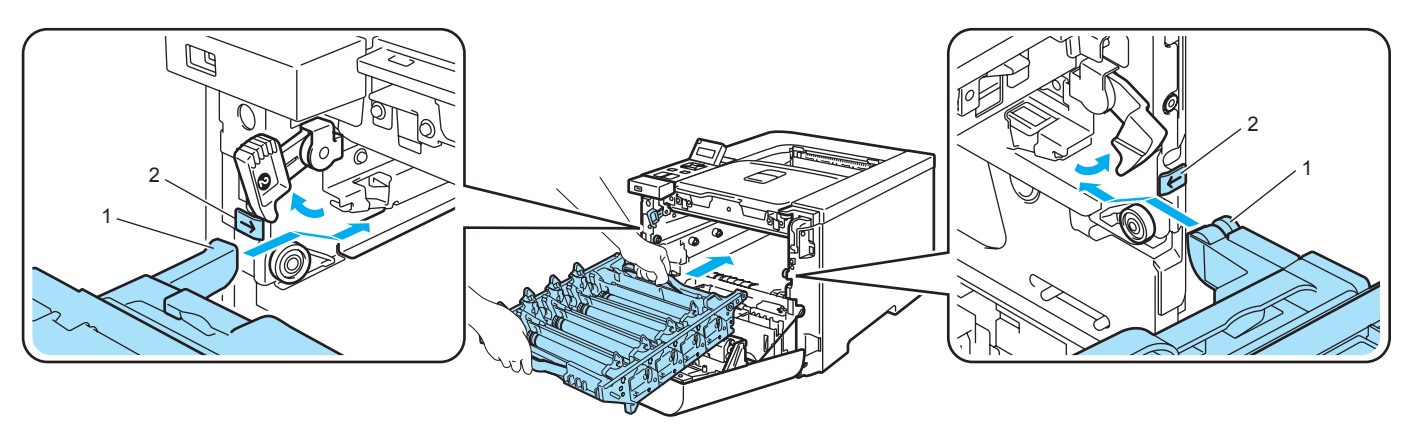

Tolja be a henger egységet a készülékbe, amíg meg nem akad.

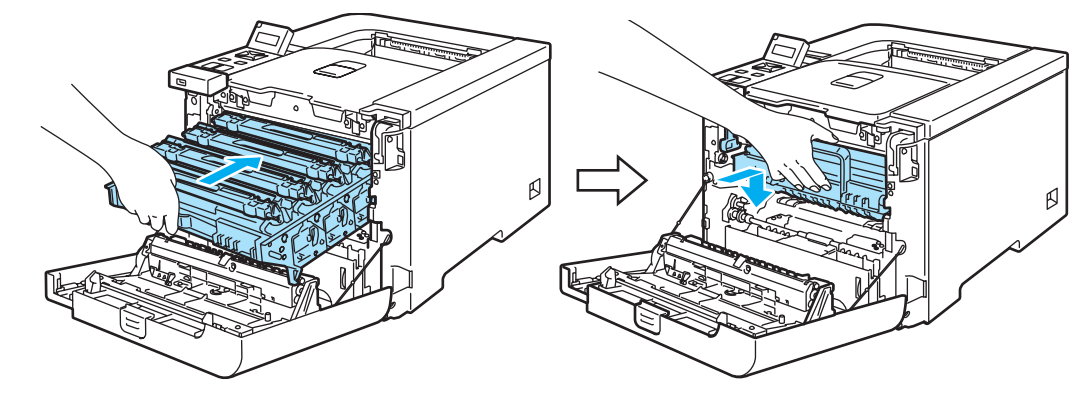

8 Hajtsa fel (csukja vissza) a készülék előlapját.

A szíjegység cseréjekor az alábbi lépéseket követve nullázza le a szíjegység számlálót.

- **A** Kapcsolja be a nyomtatót.
- b <sup>A</sup>**+** vagy **-** gomb segítségével válassza ki a Gép információ opciót.
- c Nyomja meg az **OK** gombot, ekkor a következő menüszintre jut, majd a **+** vagy **-** gomb használatával válassza ki a Reset élettart. menüpontot.
- 4 Nyomja meg az OK gombot, majd nyomja meg a + gombot a szíjegység kiválasztásához.
- **6** Nyomja kétszer meg az OK gombot.

#### **Hulladék festékkazetta doboz <sup>6</sup>**

Rendelési szám WT-100CL

Körülbelül 20 000 oldal 5%-os lefedettségű CMYK nyomtatás után, a hulladék festékkazetta dobozt ki kell cserélni. A ténylegesen kinyomtatott oldalak száma a konkrét nyomtatási munkáktól és a használt papírtól függően változik.

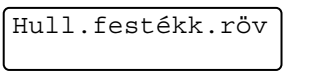

#### **Hull.kaz.tele üzenet <sup>6</sup>**

Ha a hulladék festékkazetta tele van, a nyomtató abbahagyja a nyomtatást, és a következő üzenet jelenik meg az LCD-n. Ha ezt az üzenetet látja, ki kell cserélni a hulladék festékkazetta dobozt:

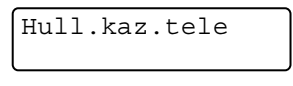

#### **FIGYELEM**

A hulladék festékkazetta újbóli felhasználása NEM ajánlott.

NE dobja tűzbe a hulladék festékkazettát. Felrobbanhat.

Ügyeljen arra, hogy ne szórja ki a festékport. NE lélegezze be a festékport, és kerülje annak szembe jutását.

#### **A hulladék festékkazetta doboz cseréje <sup>6</sup>**

1 Kapcsolja ki a nyomtatót. Nyomja meg az előlap nyitógombját és nyissa le az előlapot.

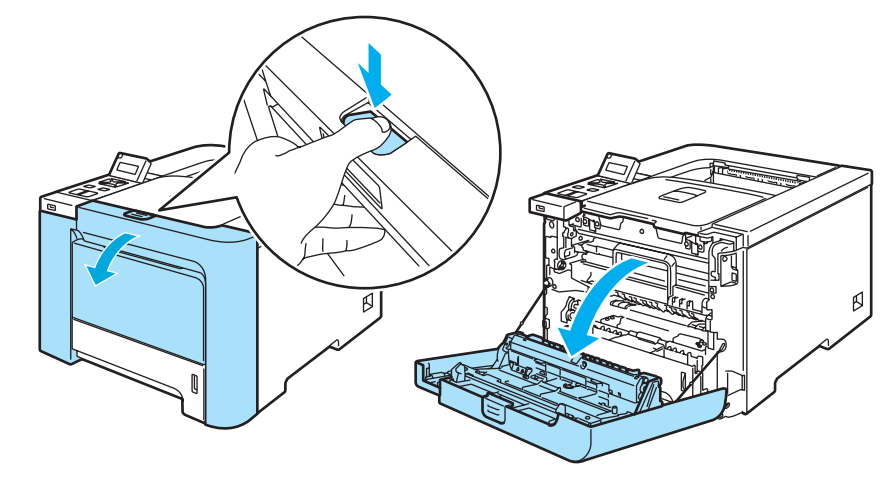

<sup>2</sup> Fogja meg a henger egység zöld fogantyúját. Emelje meg a henger egységet, és húzza ki, amíg meg nem akad.

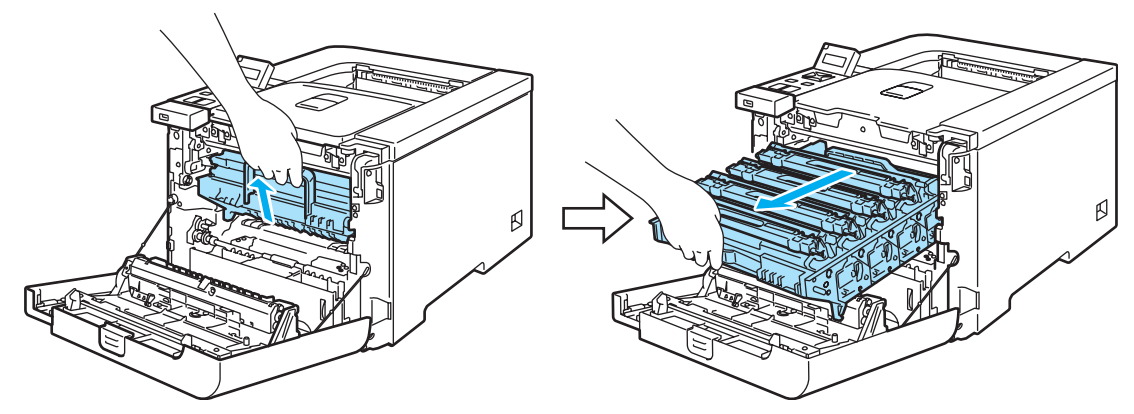

<sup>6</sup> Oldja ki a nyomtató bal oldalán található szürke rögzítőkart (1). A zöld fogantyúk segítségével húzza ki teljesen a henger egységet a nyomtatóból.

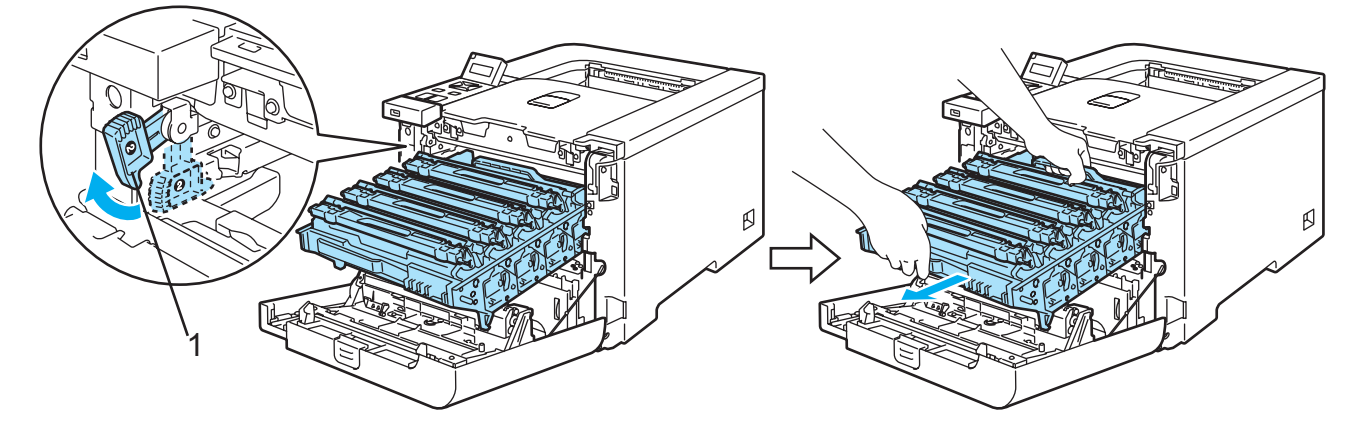

**6**

### **VIGYÁZAT**

Szállítás közben fogja a henger egység zöld fogantyúját a másik kezével. NE fogja a henger egységet az oldalánál.

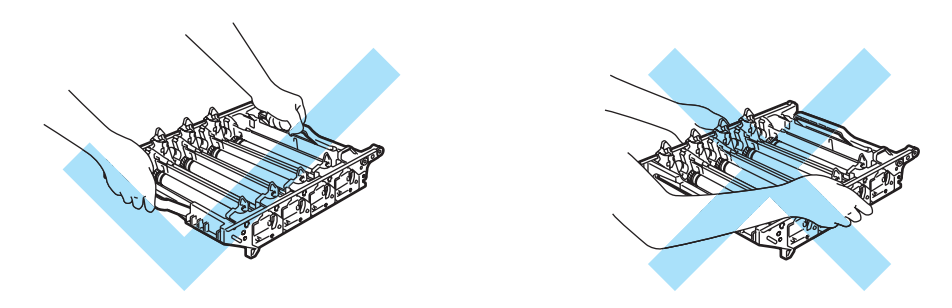

Célszerű a henger egységet és a szíjegységet sík felületre, és eldobható papírra tenni, arra az esetre, ha a festék esetleg kiszóródna.

Ha a keze vagy a ruhája festékporral szennyeződött, azonnal törölje le vagy mossa le hideg vízzel.

A nyomtatót a statikus elektromosságtól védendő NE érintse meg az ábrán jelzett elektródákat.

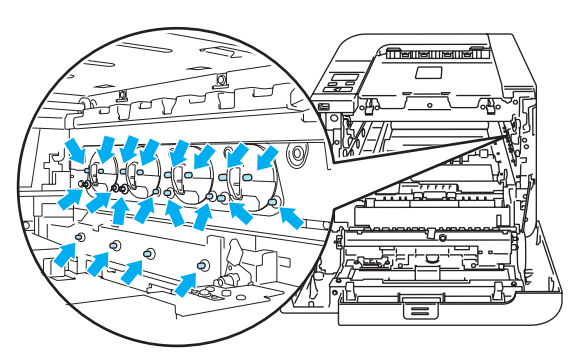

Mindkét kezével megfogva, emelje fel a szíjegységet, majd húzza ki.

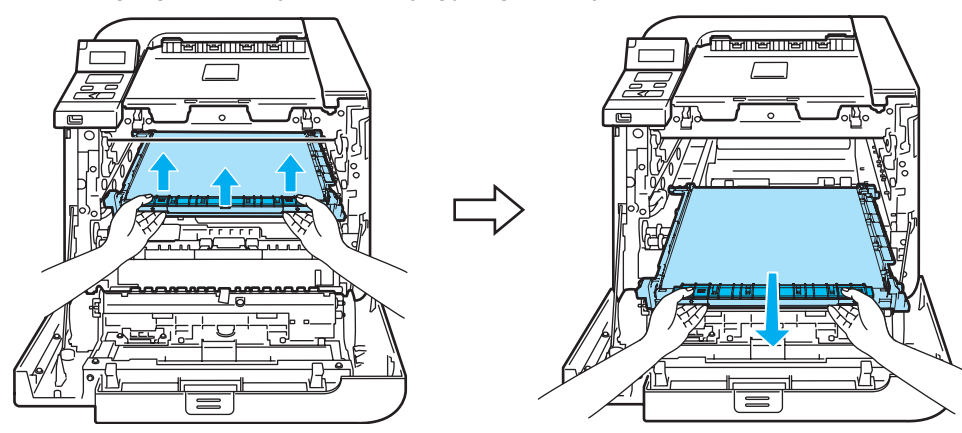

**5** A zöld fogantyú segítségével távolítsa el a hulladék festékkazettát a nyomtatóból.

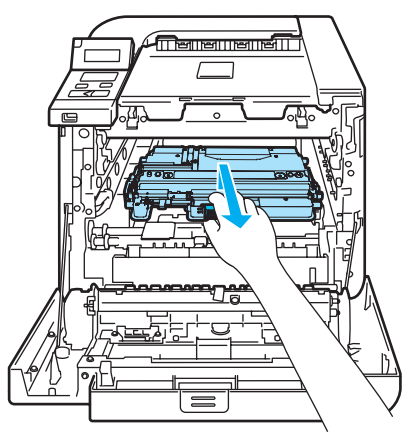

#### **VIGYÁZAT**  $\mathbf \Omega$

A hulladék festékkazettákat gondosan kezelje, nehogy a festék kiömöljön vagy szétszóródjon. Ha a keze vagy a ruhája festékporral szennyeződött, azonnal törölje le vagy mossa le hideg vízzel.

#### **Megjegyzés**

A hulladék festékkazettát a helyi hulladékkezelési előírásoknak megfelelően, a háztartási hulladéktól elkülönítve helyezze el. Esetleges kérdésével forduljon a helyi hulladékgyűjtést végző szolgáltatóhoz.

6 Csomagolja ki az új hulladék festékkazettát és a zöld fogantyú segítségével helyezze be a nyomtatóba.

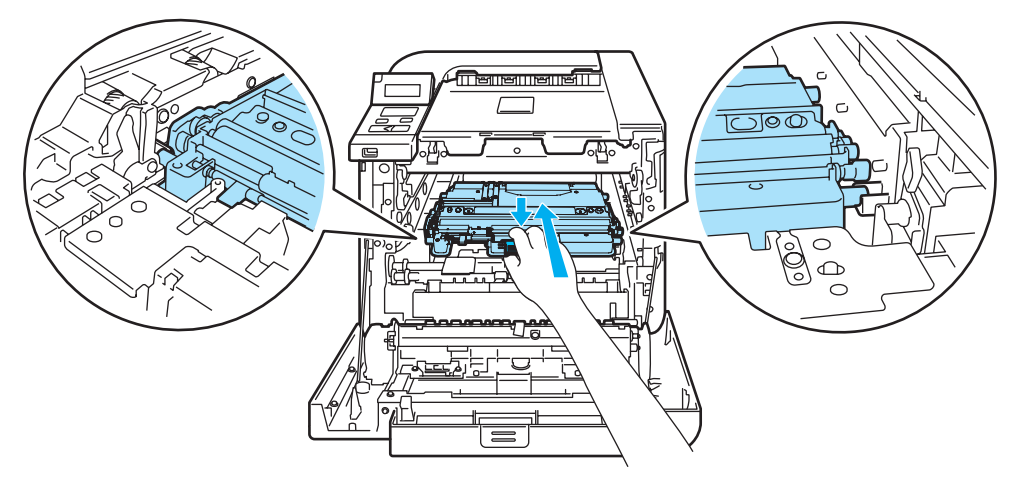

7 Tegye vissza a szíjegységet a készülékbe. Igazítsa a szíjegységen található ↓ jelet a nyomtatón látható g jelhez. Nyomja le a szíjegység zöld részét, amíg helyére nem kattan.

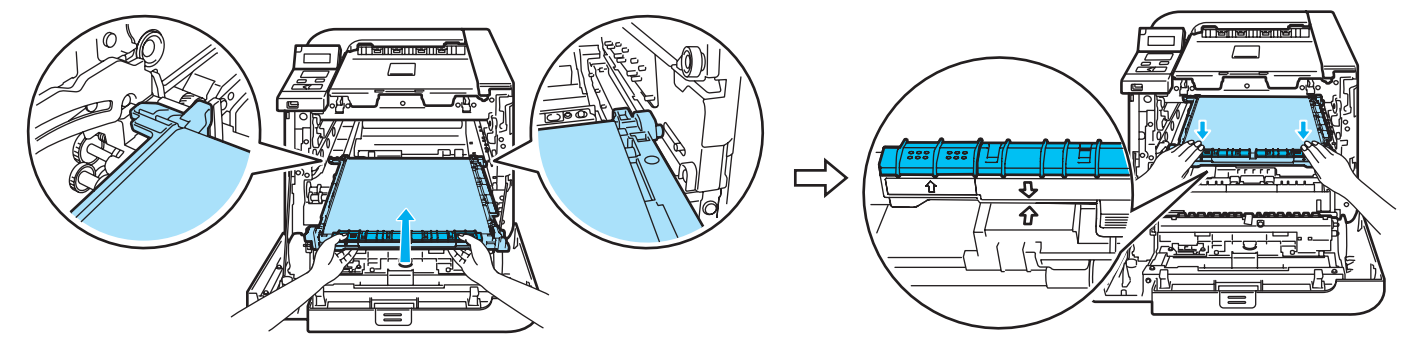

- 8 Tegye vissza a henger egységet a készülékbe az alábbiak szerint.
	- **1** Állítsa a szürke rögzítőkart (1) felső állásba, és tegye vissza a henger egységet a nyomtatóba. Nyomja le a szürke rögzítőkart (1).

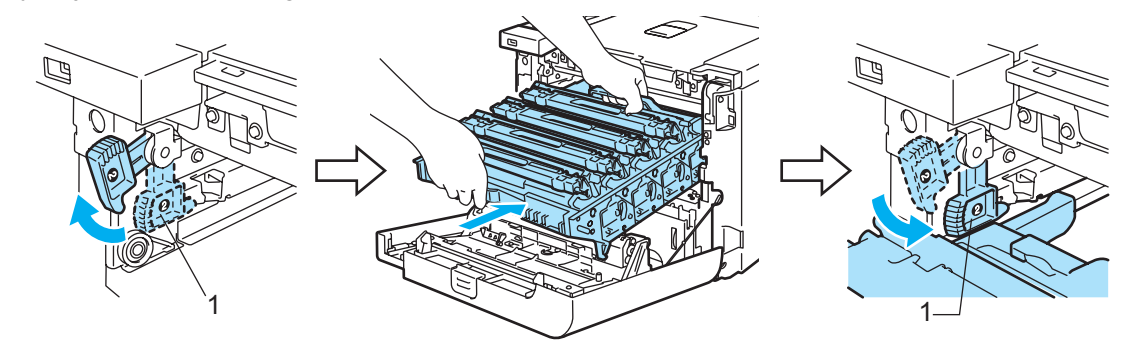

#### **Megjegyzés**

Amikor a nyomtatóba helyezi a henger egységet, igazítsa a henger egység tetején lévő zöld vezetőket (1) a nyomtató két oldalán látható zöld nyilakhoz (2).

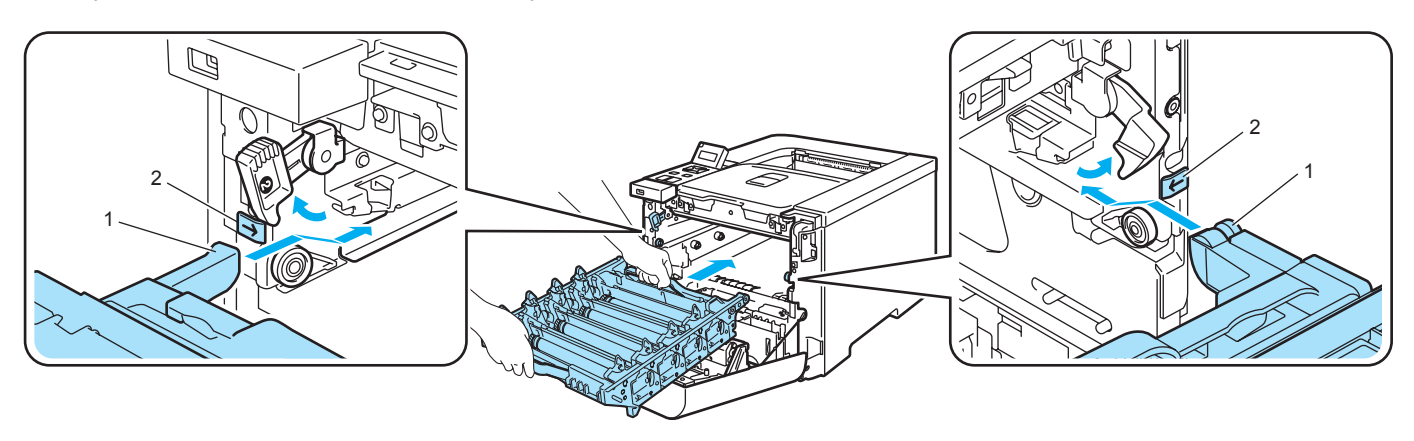

- **Record** Ø ß
- **2** Tolja be a henger egységet a készülékbe, amíg meg nem akad.

<sup>9</sup> Hajtsa fel (csukja vissza) a készülék előlapját.

## <span id="page-130-0"></span>**Tisztítás <sup>6</sup>**

Rendszeresen tisztítsa meg a nyomtató burkolatát és belsejét tiszta, nem foszló kendővel. Minden alkalommal tisztítsa meg a nyomtató belsejét, ha fényérzékeny hengert vagy nyomtatókazettát cserél. Ha a nyomtatáson festékfoltok jelennek meg, tisztítsa meg a nyomtató belsejét tiszta, nem foszló kendővel.

#### **A nyomtató burkolatának tisztítása <sup>6</sup>**

#### **FIGYELEM**

Semleges tisztítószereket használjon. Illékony folyadékokkal, mint pl. hígító vagy benzin, való tisztítás károsítja a nyomtató felületét.

NE használjon ammóniát tartalmazó tisztítószereket.

NE használjon gyúlékony anyagokat a nyomtató közelében. Gyúlékony anyagok használata a nyomtató közelében tüzet vagy áramütés okozhat.

a Kapcsolja ki a nyomtató hálózati kapcsolóját, majd húzza ki a nyomtatót a hálózatból.

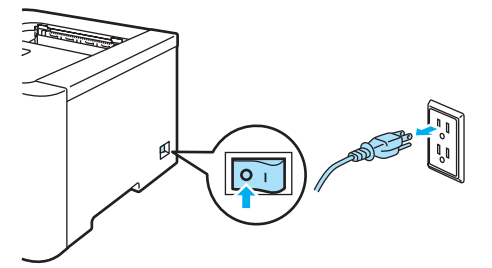

2) A papírtálcát teljesen húzza ki a nyomtatóból.

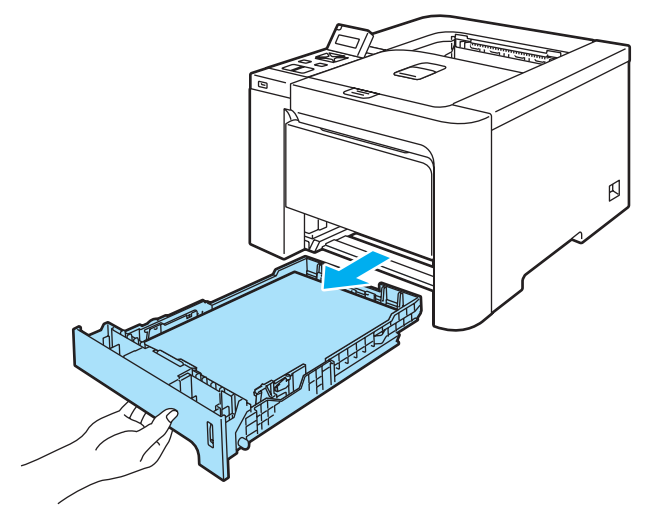

3 Törölje ki a papírtálca belsejét száraz, nem foszló kendővel a por eltávolítására.

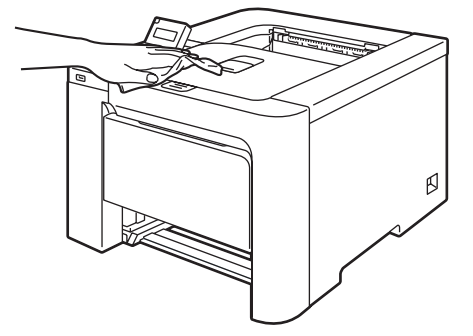

- 4) Távolítson el mindent, ami a papírtálca belsejében esetleg megakadt.
- **5** Törölje le a nyomtató burkolatát száraz, nem foszló kendővel a por eltávolítására.

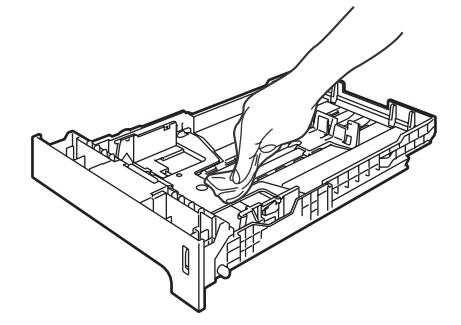

- **6** Tegye vissza a papírtálcát a nyomtatóba.
- **7** Csatlakoztassa újra a nyomtatót a hálózatba, majd kapcsolja be a hálózati kapcsolót.

#### **A letapogató ablakok belsejének tisztítása <sup>6</sup>**

**4** Kapcsolja ki a nyomtató hálózati kapcsolóját, majd húzza ki a nyomtatót a hálózatból.

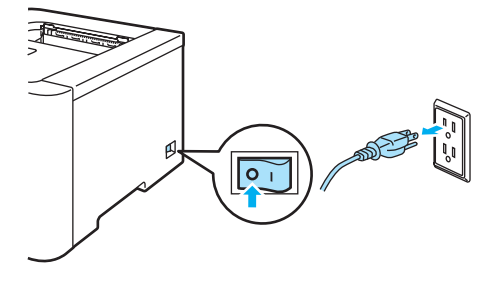

<sup>2</sup> Nyomja meg az előlap nyitógombját és nyissa le az előlapot.

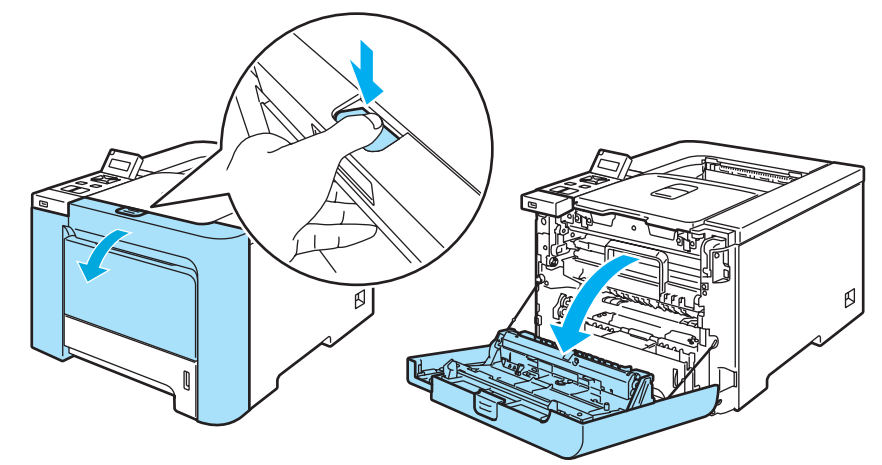

<sup>3</sup> Fogja meg a henger egység zöld fogantyúját. Emelje meg a henger egységet, és húzza ki, amíg meg nem akad.

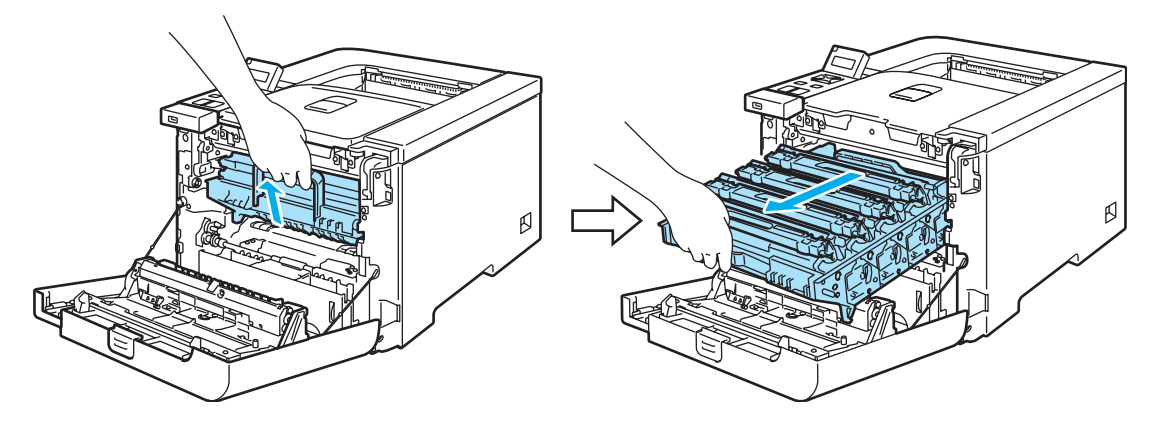

4 Oldja ki a nyomtató bal oldalán található szürke rögzítőkart (1). A zöld fogantyúk segítségével húzza ki teljesen a henger egységet a nyomtatóból.

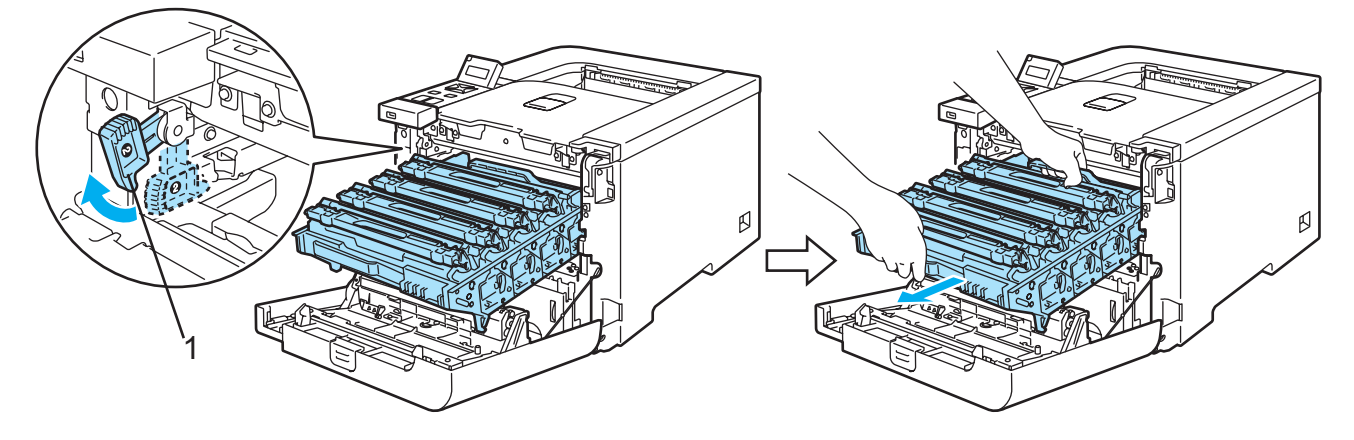

#### **VIGYÁZAT**

Szállítás közben fogja a henger egység zöld fogantyúját a másik kezével. NE fogja a henger egységet az oldalánál.

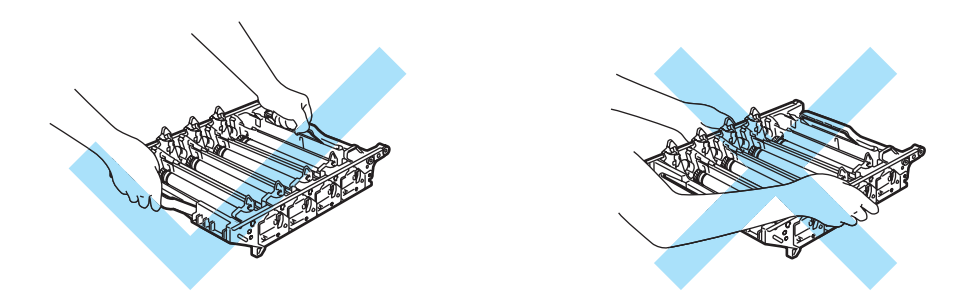

Célszerű a henger egységet sík felületre, és eldobható papírra tenni, arra az esetre, ha a festék esetleg kiszóródna.

A nyomtatót a statikus elektromosságtól védendő NE érintse meg az ábrán jelzett elektródákat.

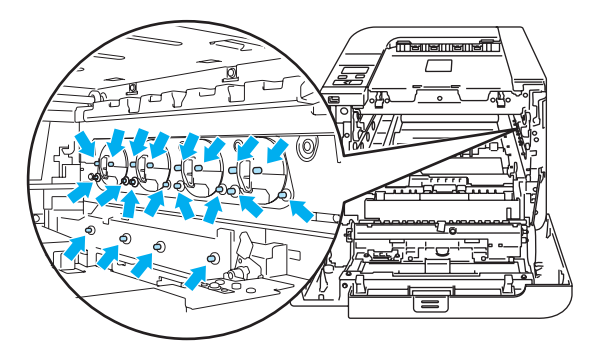

**5** Száraz, nem foszló kendővel törölje át a letapogató ablakokat (1).

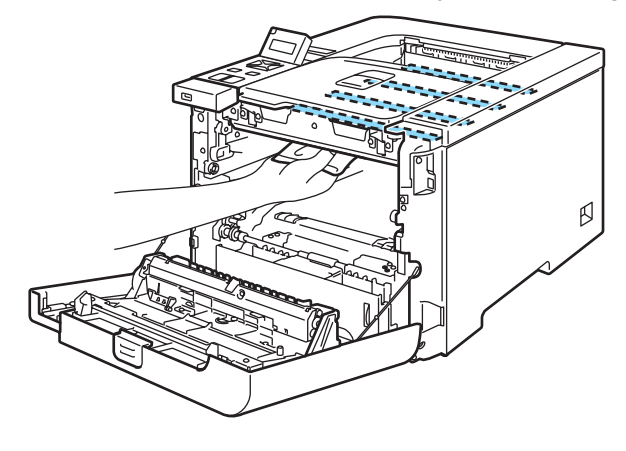

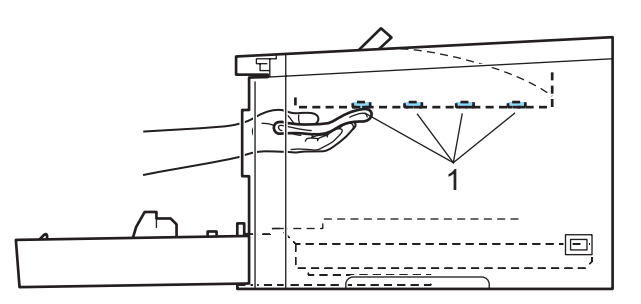

**6**

Tegye vissza a henger egységet a készülékbe az alábbiak szerint.

 Állítsa a szürke rögzítőkart (1) felső állásba, és tegye vissza a henger egységet a nyomtatóba. Nyomja le a szürke rögzítőkart (1).

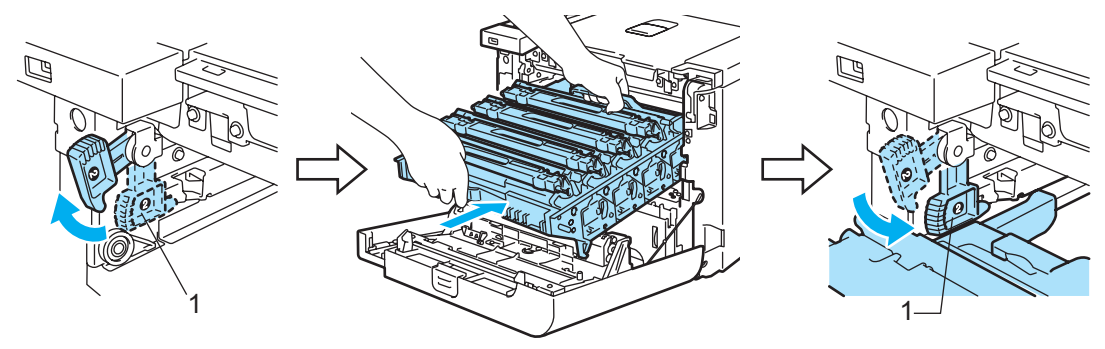

#### **Megjegyzés**

Amikor a nyomtatóba helyezi a henger egységet, igazítsa a henger egység tetején lévő zöld vezetőket (1) a nyomtató két oldalán látható zöld nyilakhoz (2).

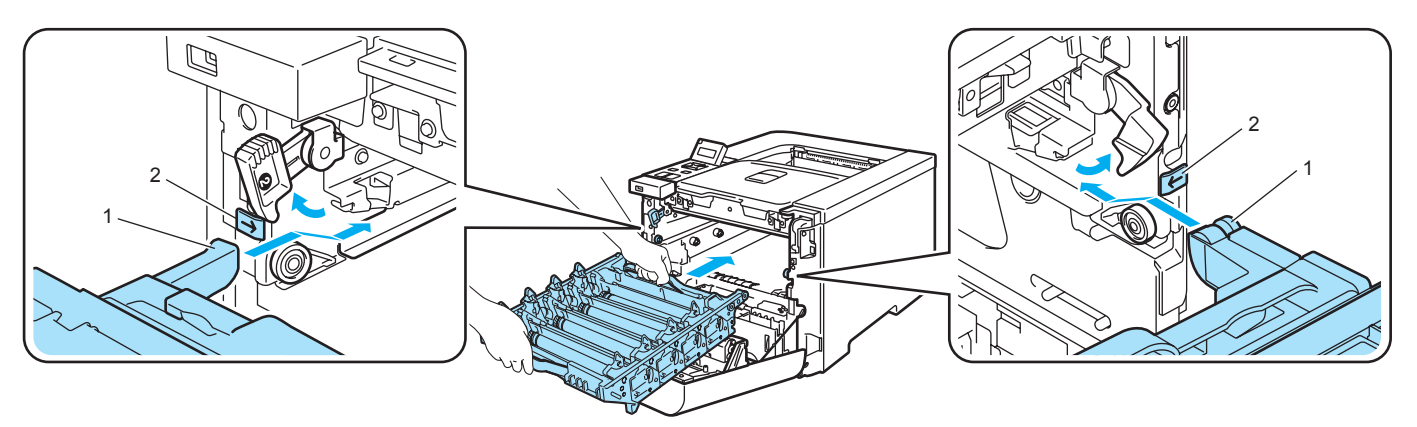

Tolja be a henger egységet a készülékbe, amíg meg nem akad.

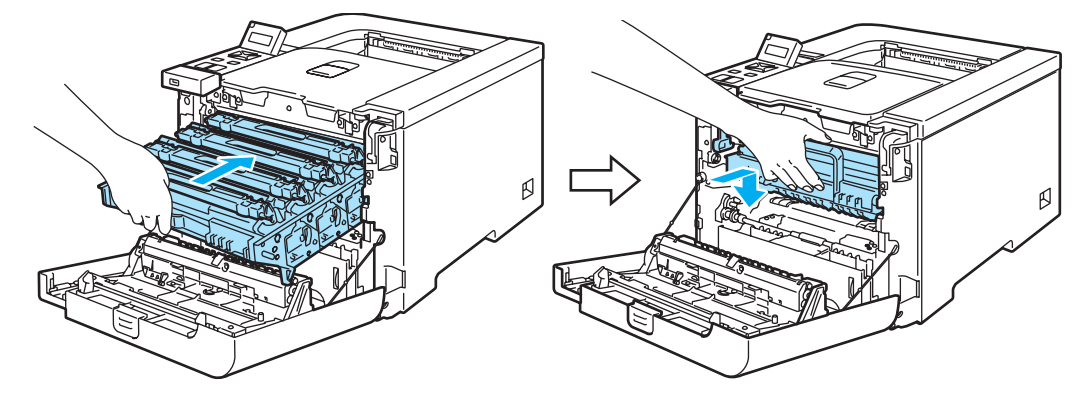

- Hajtsa fel (csukja vissza) a készülék előlapját.
- 8) Csatlakoztassa újra a nyomtatót a hálózatba, majd kapcsolja be a hálózati kapcsolót.

## **A koronaszál tisztítása <sup>6</sup>**

Ha a nyomtatási minőséggel kapcsolatos problémák lépnek fel, az alábbiak szerint tisztítsa meg a koronaszálakat.

**1** Kapcsolja ki a nyomtatót. Nyomja meg az előlap nyitógombját és nyissa le az előlapot.

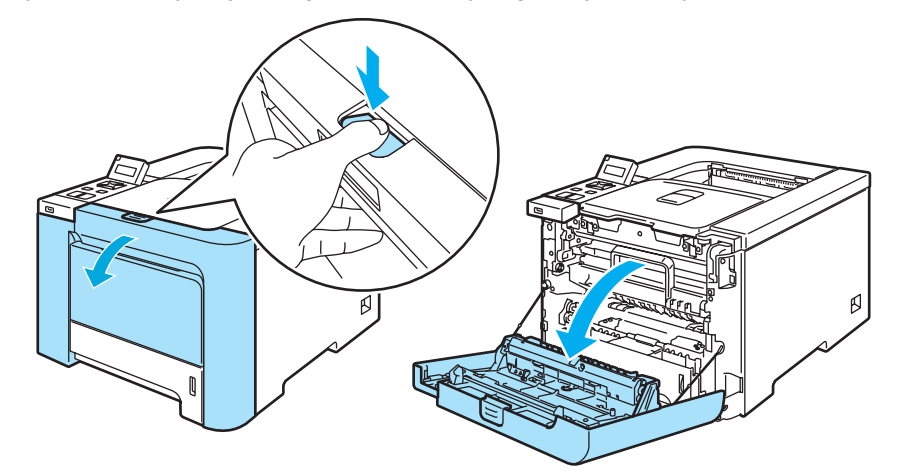

<sup>2</sup> Fogja meg a henger egység zöld fogantyúját. Emelje meg a henger egységet, és húzza ki, amíg meg nem akad.

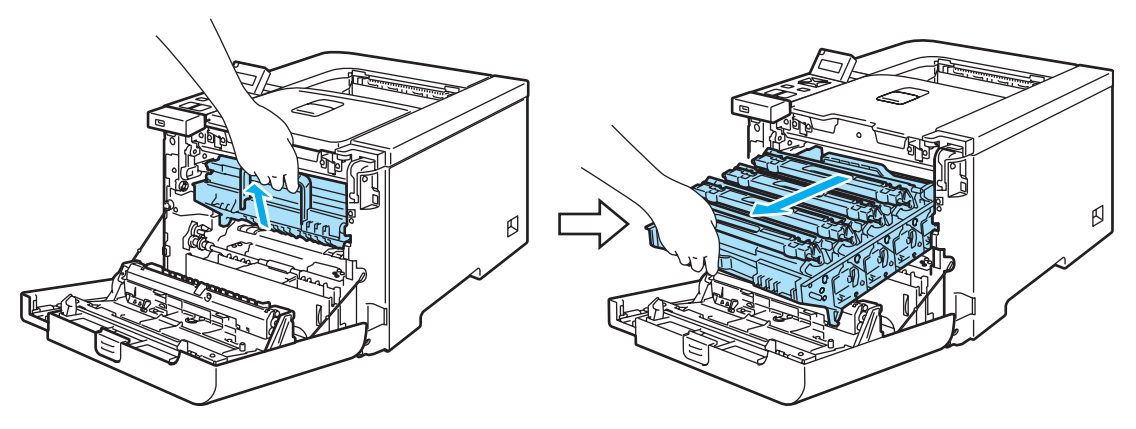

3 Fogja meg a festékkazetta fogantyúját, és vegye ki a henger egységből. Ismételje ezt meg minden festékkazettával.

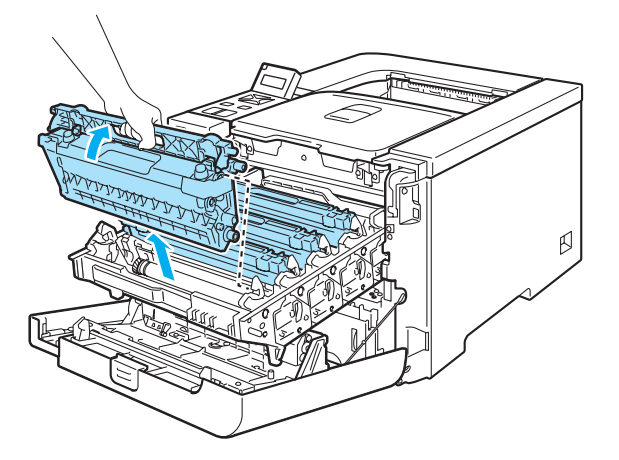

#### **VIGYÁZAT**

Célszerű a festékkazettát sík felületre, és eldobható papírra tenni, arra az esetre, ha a festék esetleg kiszóródna.

NE dobja tűzbe a festékkazettát. Felrobbanhat és sérüléseket okozhat.

Körültekintően kezelje a festékkazettát. Ha a keze vagy a ruhája festékporral szennyeződött, azonnal törölje le vagy mossa le hideg vízzel.

A nyomtatási minőség védelme érdekében NE érintse az ábrán jelzett részeket.

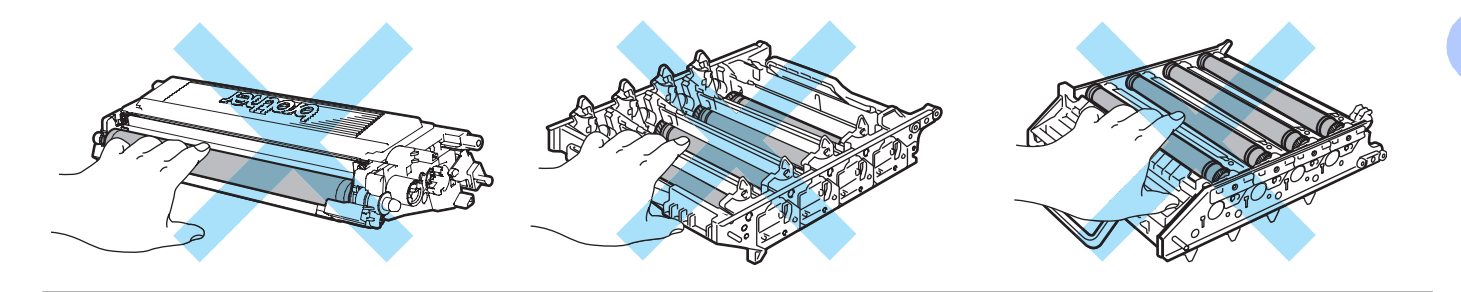

<span id="page-136-0"></span>d A rögzítőfülek megnyomásával lazítsa meg a koronaszál fehér fedelét (1), majd nyissa ki a fedelet.

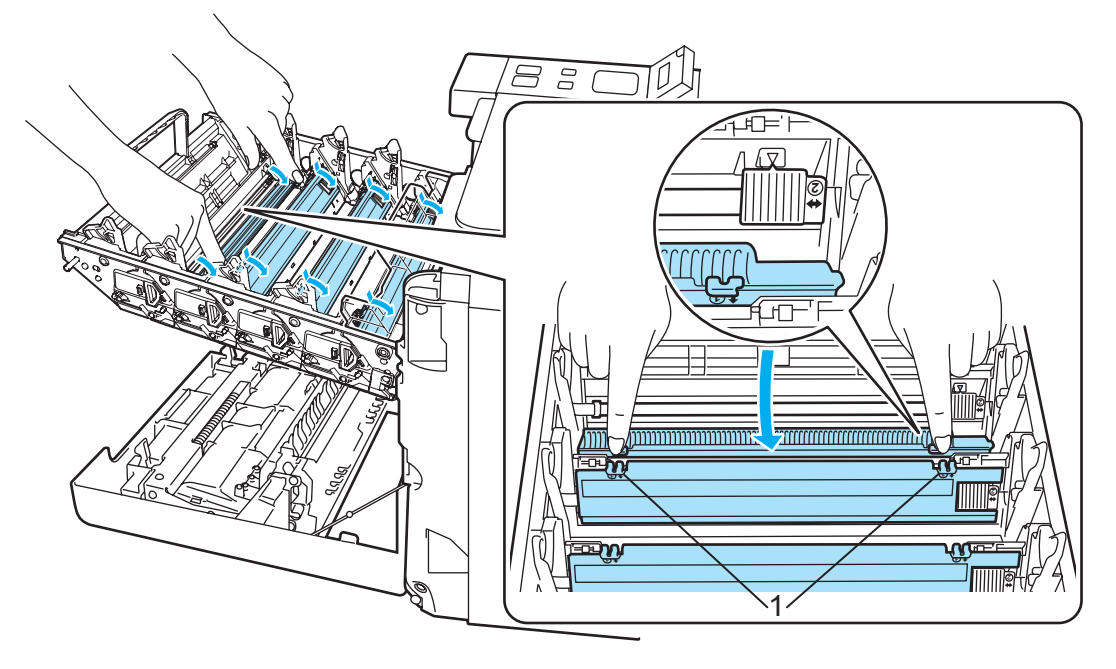

#### **Megjegyzés**

Javasoljuk, hogy minden színhez tartozó koronaszálat tisztítson meg. Ha csak ahhoz a színhez tartozó koronaszálat akarja megtisztítani, amelyik a nyomtatás minőségi problémát okozta, az alábbi ábra alapján azonosítsa az egyes koronaszálak helyét.

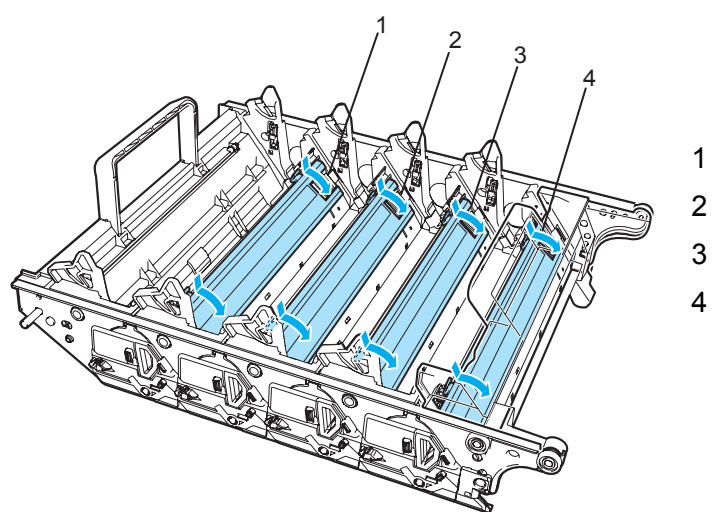

- 1 Fekete (K) koronaszál fedél
- 2 Sárga (Y) koronaszál fedél
- 3 Bíbor (M) koronaszál fedél
- 4 Cián (C) koronaszál fedél

5) A zöld színű tisztítószerszám néhányszori óvatos jobbról balra, majd vissza csúsztatásával tisztítsa meg a henger belsejében található koronaszálat.

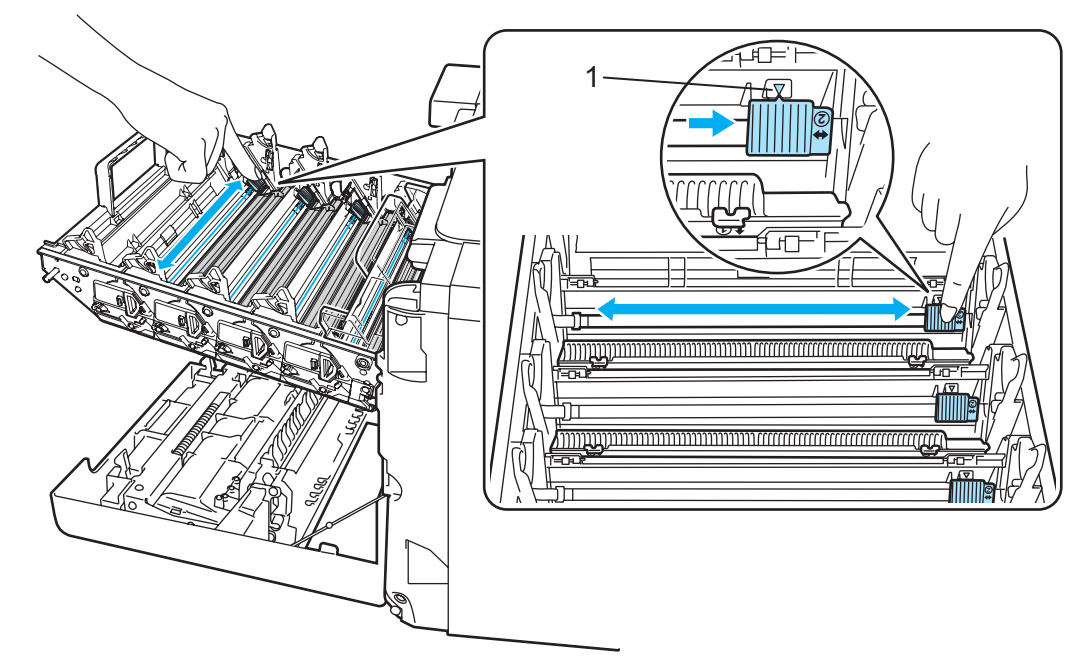

#### **VIGYÁZAT** IJ

Mielőtt visszatenné a fényérzékeny henger egységet a nyomtatóba, tegye vissza a tisztítószerszámot tárolási helyére ▲ (1). Ellenkező esetben a nyomtatott oldalakon függőleges csík jelenhet meg.

**6**

**130**

**6**

<span id="page-138-0"></span>6 Csukja be a koronaszál fedelét.

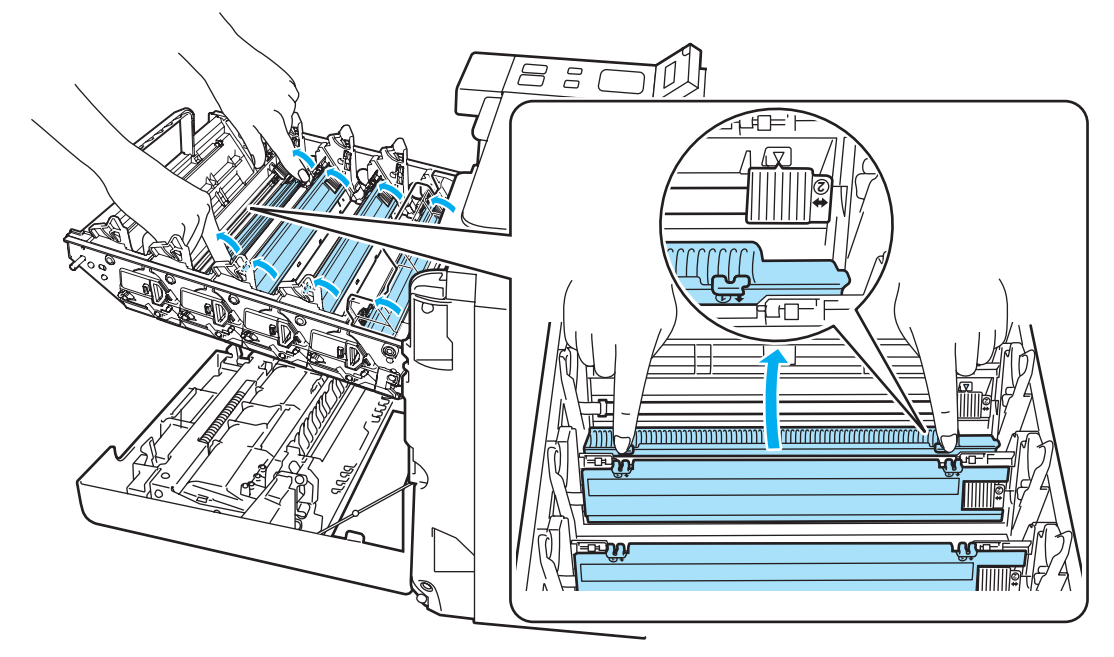

- **7** Ismételje ezen lépéseket: **4 6** a többi koronaszál megtisztítására.
- 6 Fogja meg a festékkazetta fogantyúját, és csúsztassa a festékkazettát a henger egységbe. A megfelelő színű festékkazettát a megfelelő színjelzésű henger egységbe tegye, és ne felejtse el a festékkazetta rögzítőkarját (1) lehajtani, miután a festékkazetta a helyére került. Ismételje ezt meg minden festékkazettával.

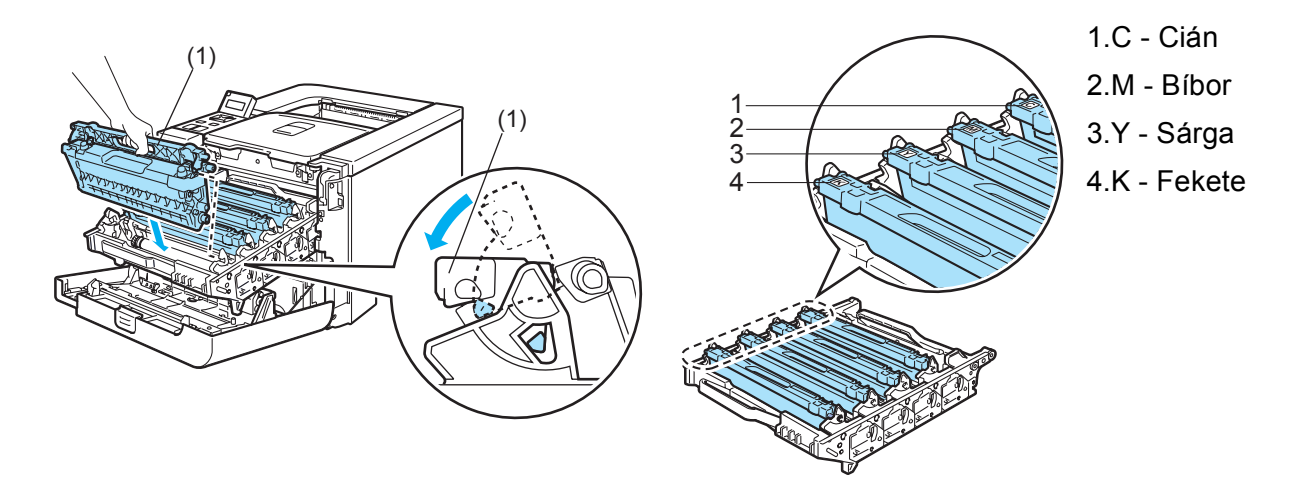

<sup>9</sup> Tegye vissza a henger egységet a készülékbe.

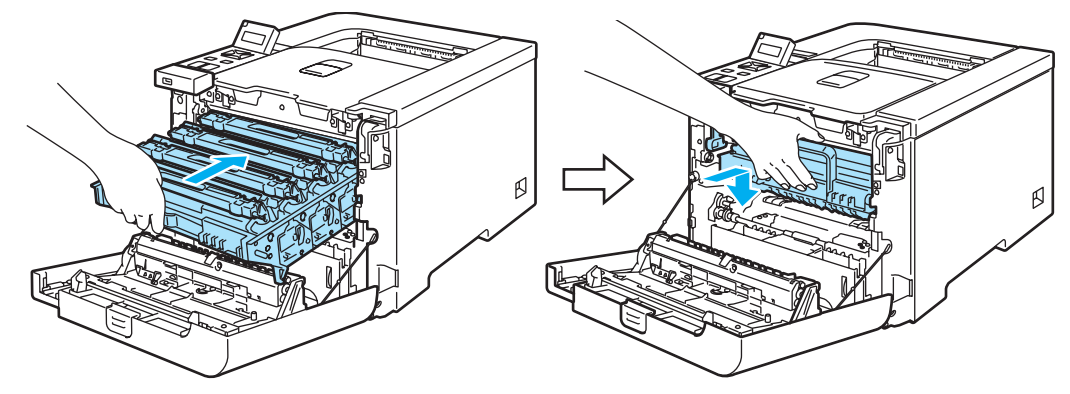

**10** Hajtsa fel a nyomtató előlapját.

# **A henger egység tisztítása <sup>6</sup>**

Ha a nyomtatási minőséggel kapcsolatos problémák lépnek fel, az alábbiak szerint tisztítsa meg a henger egységet.

- **1** Húzza ki a henger egységet a nyomtatóból, és húzza ki a festékkazettát a henger egységből. Lásd az [a](#page-113-0) - [d](#page-114-0) lépéseket *[A fényérzékeny henger egység cseréje](#page-112-0)* című részt a(z) 105. oldalon-[107](#page-114-0) részben.
- b A zöld fogantyú segítségével fordítsa át a henger egységet. A henger egység fogaskerekek (1) legyenek baloldalon.

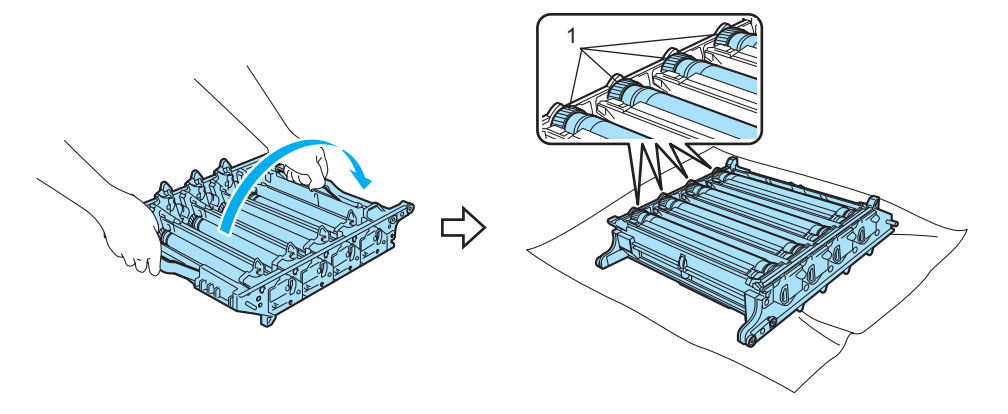

#### **VIGYÁZAT** ß

Célszerű a henger egységet sík felületre, és eldobható papírra tenni, arra az esetre, ha a festék esetleg kiszóródna.

8 A kinyomtatott mintán azonosítsa a problémát okozó színt. A foltok színének megfelelő színű hengert kell megtisztítani. Például, ha a foltok színe cián, akkor a cián színű hengert kell megtisztítani. A nyomtatott lapot igazítsa be a fényérzékeny henger előtt, és keresse meg a gyenge minőségű nyomtatás pontos helyét.

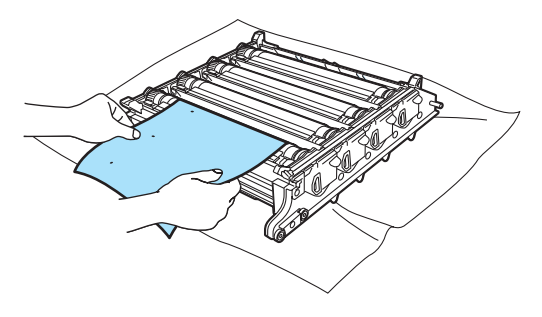

4) Kézzel forgassa maga felé a fényérzékeny henger egység fogaskerekét, közben figyelve a henger felületét (1).

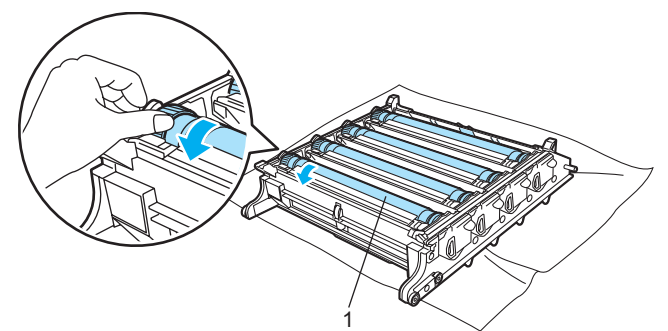

**5** Ha megtalálta a hengeren a nyomtatási hibának megfelelő foltot, vattacsomóval addig törölje a henger felületét, míg a port vagy papírtörmeléket teljesen el nem távolította.

#### **VIGYÁZAT**

NE használjon éles tárgyat a fényérzékeny henger felszínének tisztítására.

6) Kézzel forgassa maga felé a fényérzékeny henger egység fogaskerekét, amíg az alaphelyzetbe vissza nem ér. A hengerek alaphelyzete úgy azonosítható, hogy a henger egység fogaskeréken olvasható szám egyezzen meg a henger egység oldalán olvasható számmal, az alábbi ábra szerint. Minden henger egység fogaskeréken olvasható szám egyezzen meg a mellette lévő, a henger egység oldalán olvasható számmal.

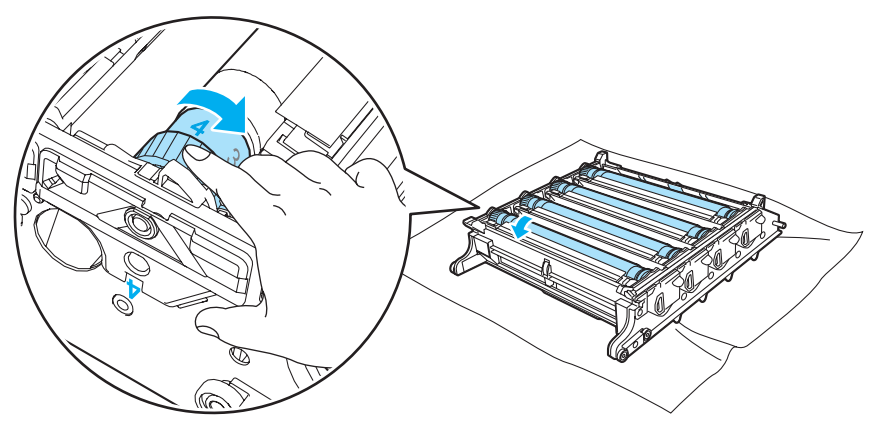

- 7) A zöld fogantyúk segítségével fordítsa vissza a henger egységet.
- 8) Tegye be a festékkazettákat a henger egységbe, és tegye vissza a henger egységet a nyomtatóba. Lásd a  $\bigcirc$  -  $\bigcirc$  lépéseket, 108 oldal-[110](#page-117-0).

## **A nyomtató szállítása <sup>6</sup>**

#### **FIGYELEM**

A nyomtató beállítása és beüzemelése után nem javasoljuk annak mozgatását vagy szállítását, csak nagyon indokolt esetben.

A színes lézernyomtatók összetett nyomtató eszközök. A nyomtató mozgatása vagy szállítása, a telepített alkatrészek megfelelő eltávolítása nélkül, a nyomtató SÚLYOS sérüléséhez vezethet. Ennek az lehet a következménye, hogy a művelet után a nyomtató nem működik megfelelően.

Ha a nyomtatót szállítani kell, lásd a *Visszacsomagolás* című [részt a\(z\) 135. oldalon](#page-142-0) a lépésenkénti utasításokat, hogyan kell a nyomtatót felkészíteni a szállításra.

Ha a nyomtatót nem megfelelően, a *Visszacsomagolás* című [részt a\(z\) 135. oldalon](#page-142-0) utasításai, vagy a szállított használati utasítás szerint készítik fel a szállításra, ez ÉRVÉNYTELENNÉ TEHETI A GARANCIÁT.

Ha valamilyen okból szállítani kell vagy át kell helyezni a nyomtatót, a szállítás során előforduló sérülések megelőzésére gondosan csomagolja be az eredeti csomagolásába. A nyomtató szállítására célszerű a választott szállító céggel megfelelő biztosítást köttetni.

#### <span id="page-142-0"></span>**Visszacsomagolás <sup>6</sup>**

Ellenőrizze, hogy megvannak-e az alábbi, visszacsomagoláshoz szükséges alkatrészek:

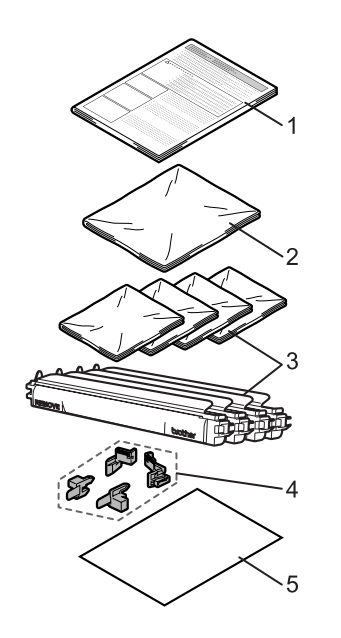

- 1. Visszacsomagolási útmutató
- 2. Műanyag tasak a hulladék festékkazettához
- 3. Műanyag tasakok a festékkazettához (4 darab)
- 4. Narancs színű csomagoló alkatrészek a henger egység és a szíjegység rögzítésére (4 darab)
- 5. Egy darab papír (Letter vagy A4 méret) a szíjegység védelmére (A felhasználó biztosítja)

#### **A nyomtató visszacsomagolása <sup>6</sup>**

#### **FIGYELEM**

A nyomtató nehéz, kb. 29,1kg súlyú. A nyomtató szállítása vagy megemelése során esetlegesen bekövetkező sérülések elkerülése érdekében mindig legalább két ember emelje meg a nyomtatót. Vigyázzon, nehogy a nyomtató alá szoruljon az ujja, mikor leteszi a nyomtatót.

a Kapcsolja ki a nyomtató hálózati kapcsolóját, majd húzza ki a nyomtatót a hálózatból.

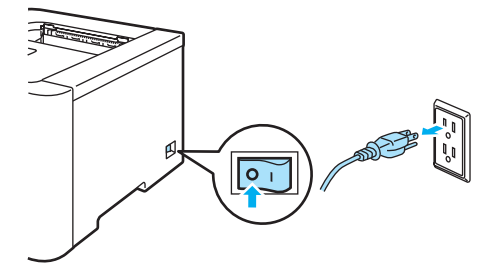

b Nyomja meg az előlap nyitógombját és nyissa le az előlapot.

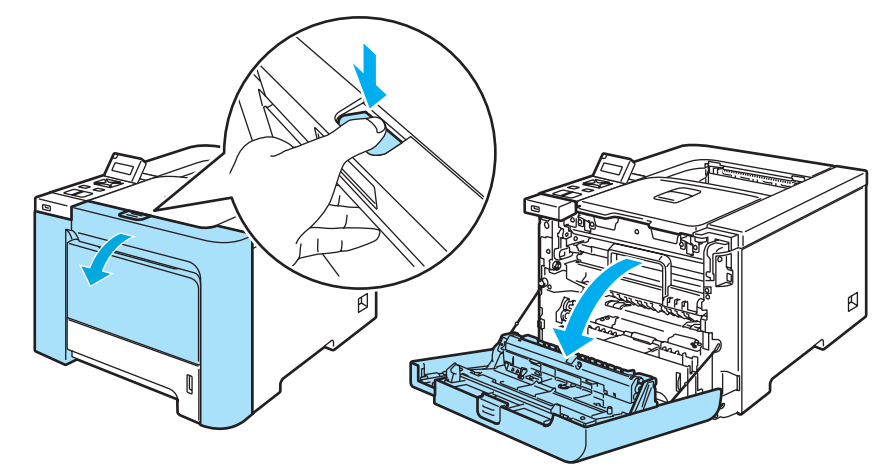

3) Fogja meg a henger egység zöld fogantyúját. Emelje meg a henger egységet, és húzza ki, amíg meg nem akad.

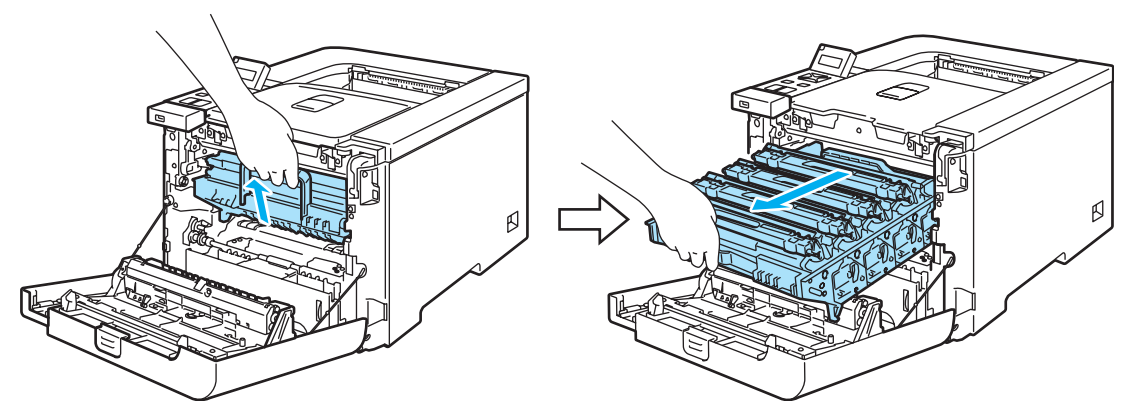
4) Oldja ki a nyomtató bal oldalán található szürke rögzítőkart (1). A zöld fogantyúk segítségével húzza ki teljesen a henger egységet a készülékből.

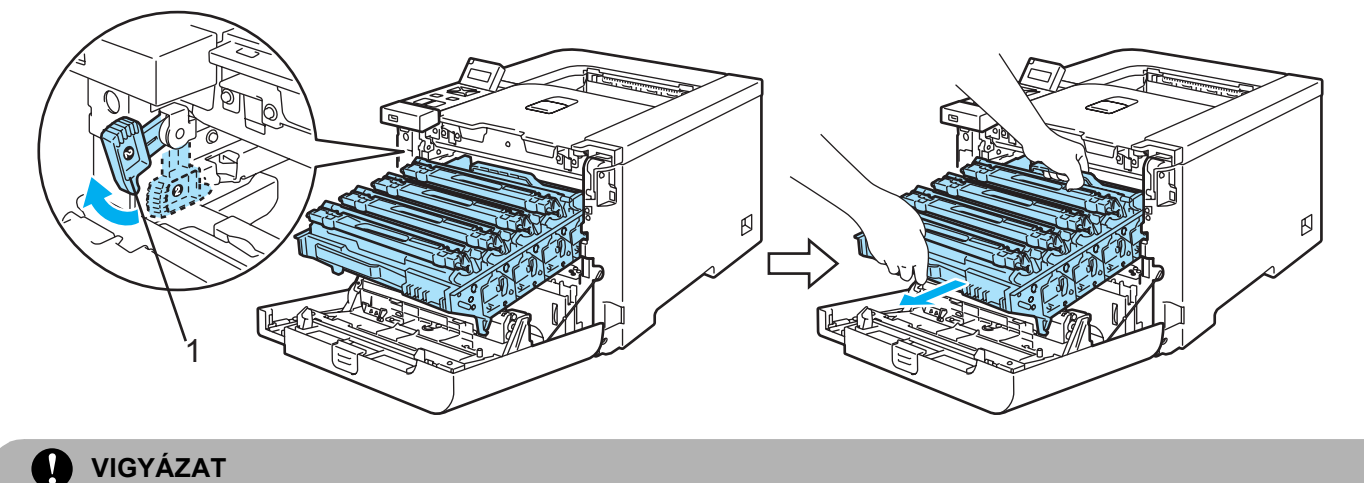

Szállítás közben fogja a henger egység zöld fogantyúját a másik kezével. NE fogja a henger egységet az oldalánál.

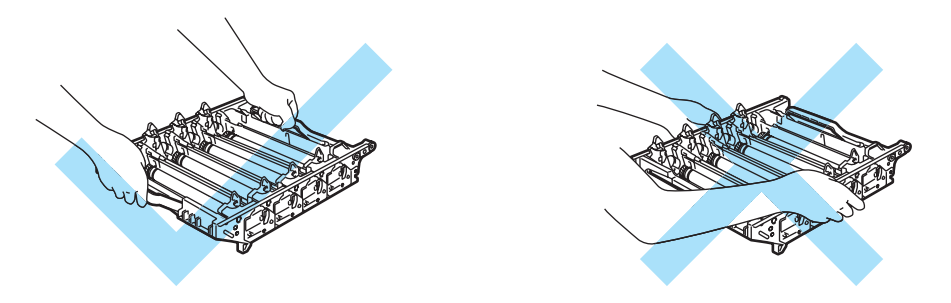

Célszerű a henger egységet sík felületre, és eldobható papírra tenni, arra az esetre, ha a festék esetleg kiszóródna.

A nyomtatót a statikus elektromosságtól védendő NE érintse meg az ábrán jelzett elektródákat.

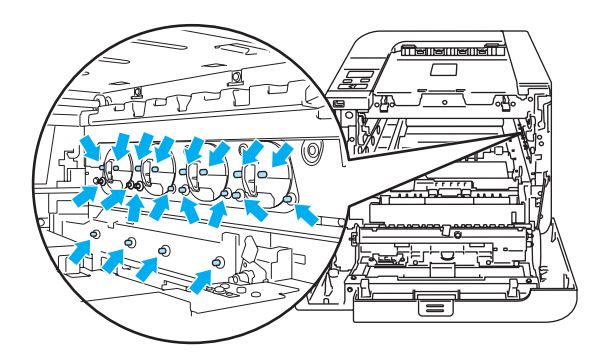

<span id="page-145-0"></span>**5** Fogja meg a festékkazetta fogantyúját, és vegye ki a henger egységből. Ismételje ezt meg minden festékkazettával.

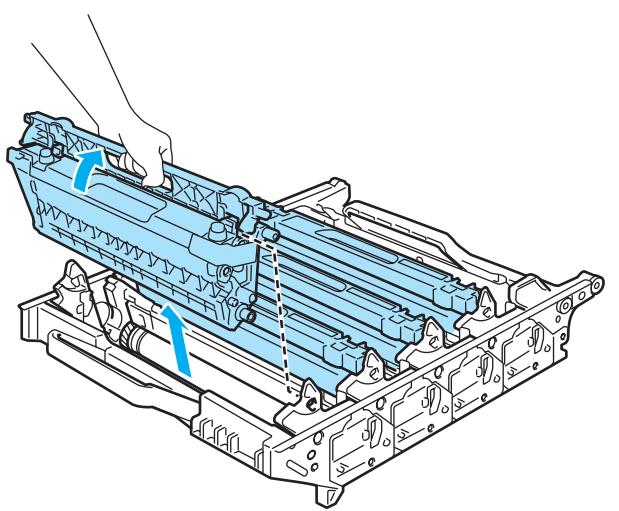

## **WIGYÁZAT**

A nyomtatási minőség védelme érdekében NE érintse az ábrán jelzett részeket.

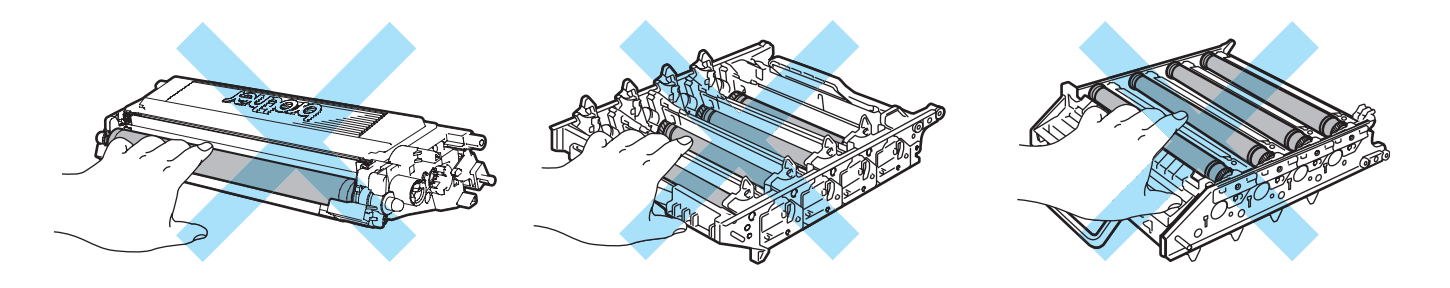

<span id="page-145-1"></span>6 Helyezze vissza az eredeti narancssárga védőborítást mindkét festékkazettára. Helyezze mindkét f[e](#page-145-0)stékkazettát a kartondobozban található műanyag tasakba. Ismételje mag az @ - @ lépéseket minden festékkazettával.

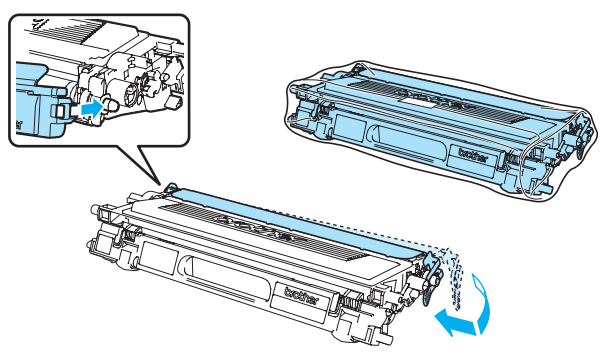

g Mindkét kezével megfogva, emelje fel a szíjegységet, majd húzza ki.

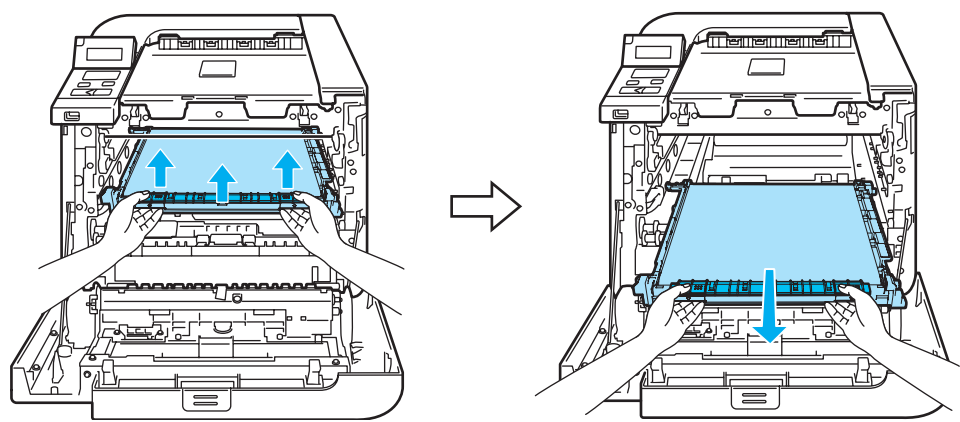

### **Megjegyzés**

Célszerű a szíjegységet sík felületre, és eldobható papírra tenni, arra az esetre, ha a festék esetleg kiszóródna.

8 A zöld fogantyú segítségével vegye ki a hulladék festékkazettát a nyomtatóból és helyezze a kartondobozban található műanyag tasakba.

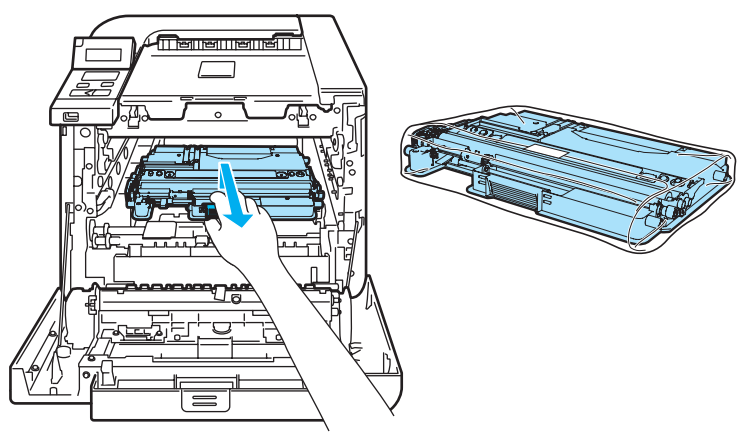

<sup>9</sup> Tegye vissza a szíjegységet a készülékbe. Igazítsa a szíjegységen található I jelet a nyomtatón látható g jelhez. Nyomja le a szíjegység zöld részét, amíg helyére nem kattan.

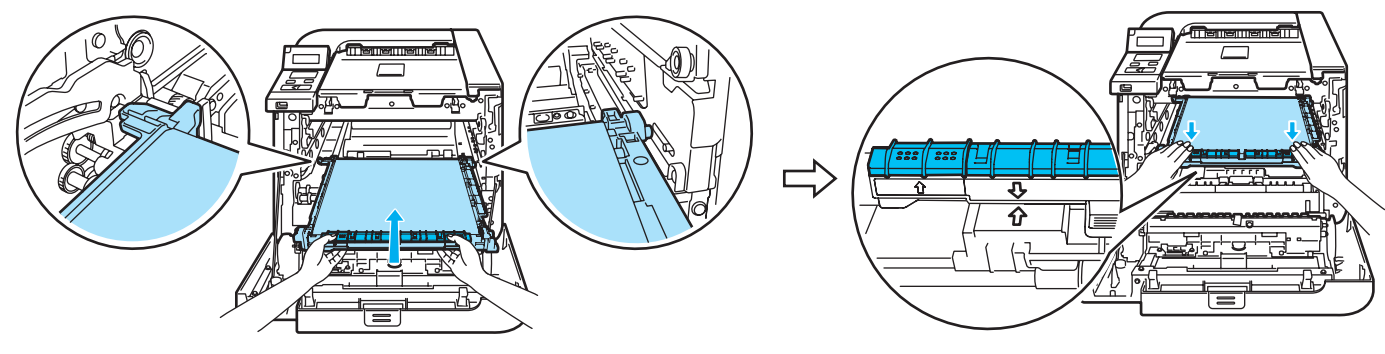

j A szíjegység rögzítéséhez az ábra szerint helyezze be az eredeti narancssárga csomagolóanyagot.

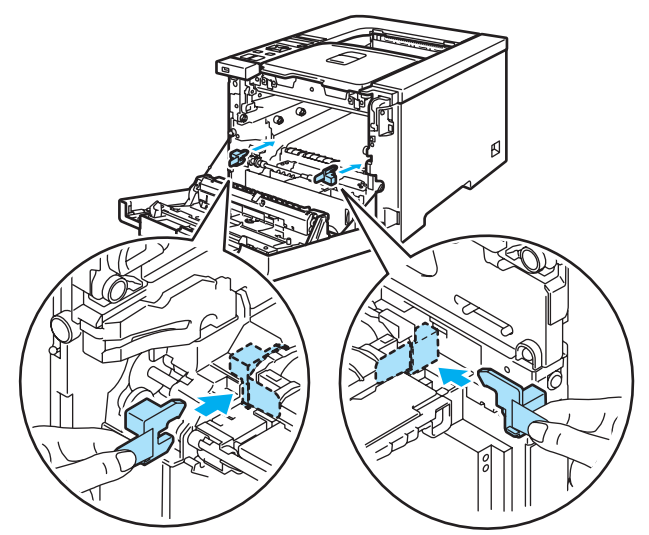

k Helyezzen egy darab papírt (letter vagy A4 méret) a szíjegységre, a szíjegység védelme érdekében.

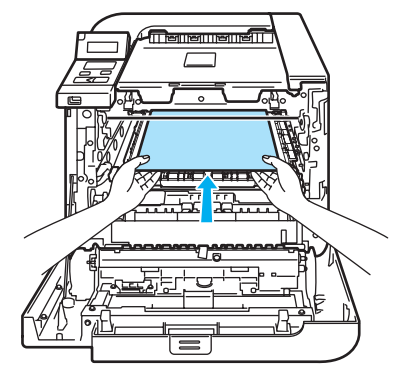

12 Állítsa a szürke rögzítőkart (1) felső állásba, és tegye vissza a henger egységet a nyomtatóba. Nyomja le a szürke rögzítőkart (1).

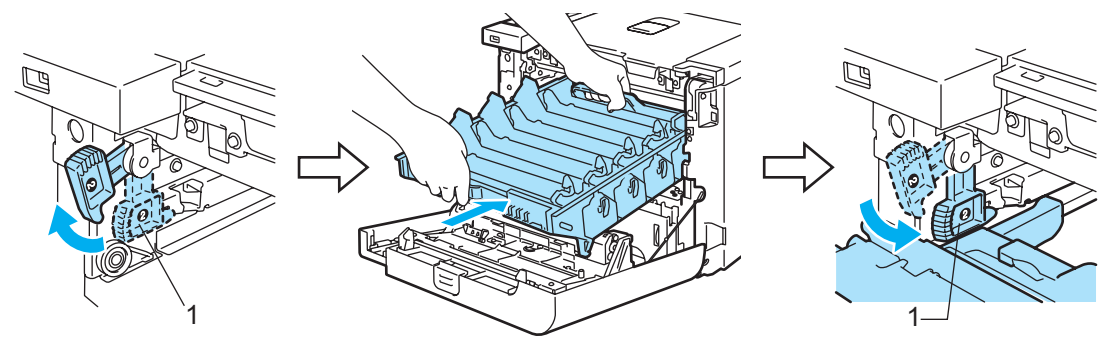

**13** Tolja be a henger egységet a készülékbe, amíg meg nem akad.

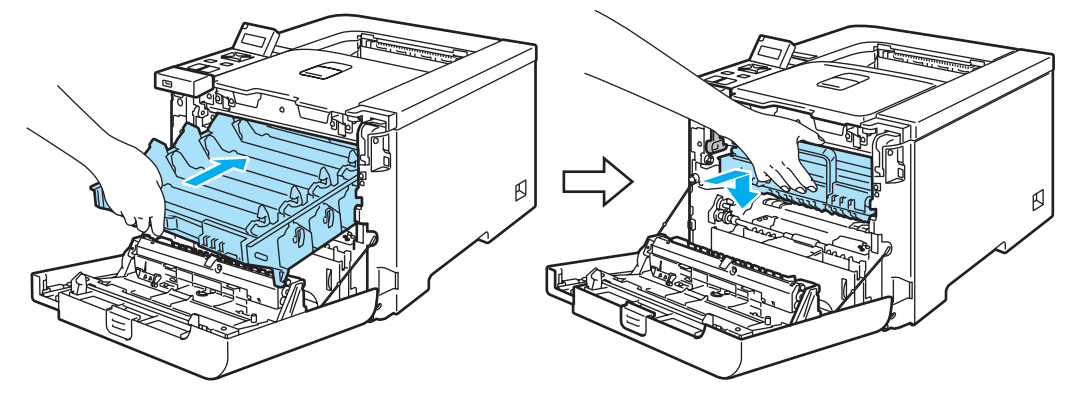

n A szíjegység rögzítéséhez az ábra szerint helyezze be az eredeti narancssárga csomagolóanyagot, majd zárja le az előlapot.

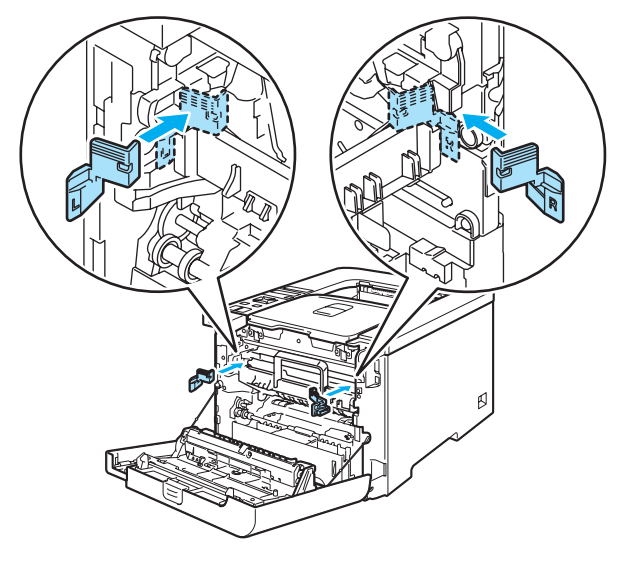

<sup>15</sup> Két ember helyezze a nyomtatót a műanyag tasakba, majd helyezze a becsomagolt nyomtatót és a polisztirol tömböket a kartondobozba. Ellenőrizze, hogy a nyomtató első oldala a polisztirol tömbök "FRONT" jelzése (1) felé esik. Helyezze a festékkazettákhoz tartozó polisztirol tömböt (2) a nyomtató tetejére.

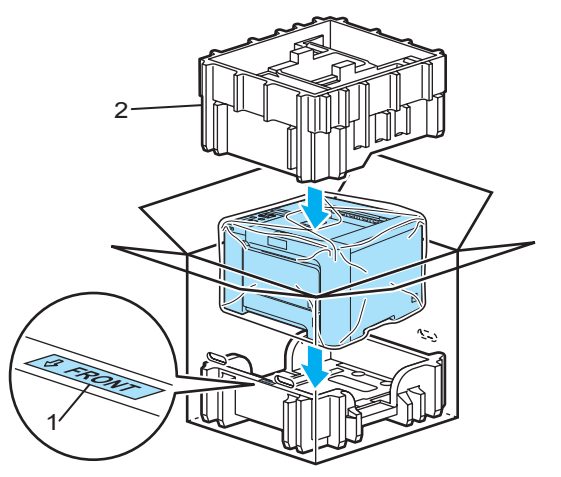

**16** Helyezze a festékkazettákat a polisztirol tömbre.

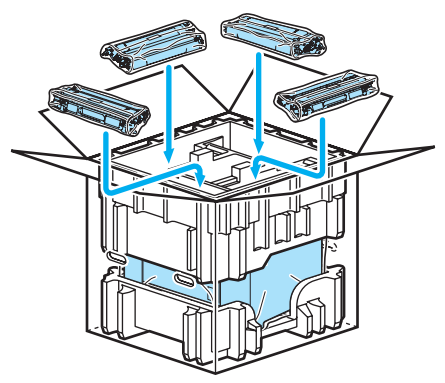

<sup>17</sup> Helyezze a két karton tálcát (1) (2) az egész tetejére és tegye a hulladék festékkazettát a nyomtató első felére helyezett tálcába (1).

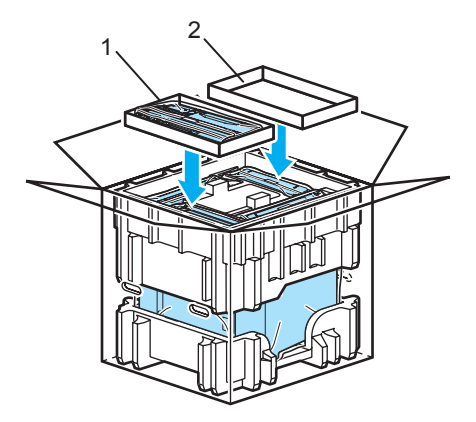

**13** Csukja le a kartondobozt és ragasztószalaggal zárja le.

A legtöbb problémát Ön is meg tudja oldani. Ha további segítségre van szüksége, a Brother Solutions Center a legfrissebb Gyakran Feltett Kérdésekre (FAQ) adott válaszokkal és hibakeresési ötletekkel további támogatást nyújt. Látogasson el honlapunkra: <http://solutions.brother.com>.

# **A probléma meghatározása <sup>7</sup>**

### **Először ellenőrizze az alábbiakat: <sup>7</sup>**

**7**

- Megfelelő-e a hálózati kábel csatlakozása és a nyomtató be van-e kapcsolva.
- Valamennyi védő alkatrészt eltávolította-e.
- A festékkazetták és a fényérzékeny henger egység megfelelően installálva vannak-e.
- Az elő- és hátlap teljesen zárva vannak-e.
- A papírtálcába a papír megfelelően van-e behelyezve.
- Az interfész kábel megfelelően van-e csatlakoztatva a nyomtatóhoz és a számítógéphez.
- A megfelelő nyomtató meghajtót választotta és telepítette.
- A számítógép úgy van beállítva, hogy a megfelelő nyomtató porthoz csatlakozzon.

### **A nyomtató nem nyomtat: <sup>7</sup>**

Ha a fenti ellenőrzésekkel nem küszöbölhető ki a hiba, határozza meg a problémát, majd lapozzon az alábbi listában megjelölt oldalra.

#### **LCD üzenetek**

(Lásd az *LCD üzenetek* című [részt a\(z\) 144. oldalon](#page-151-0).)

**Lapkezelés**

(Lásd a *Lapkezelés* című [részt a\(z\) 147. oldalon](#page-154-0) és a *[Lapelakadás és](#page-155-0)  megszüntetése* című [részt a\(z\) 148. oldalon.](#page-155-0))

**Egyéb problémák**

(Lásd az *Egyéb problémák* című [részt a\(z\) 170. oldalon](#page-177-0).)

#### **A nyomtató nyomtat, de problémák vannak: <sup>7</sup>**

#### ■ Nyomtatás min.

(Lásd *A nyomtatási minőség javítása* című [részt a\(z\) 161. oldalon](#page-168-0).)

#### **A nyomtatás tartalma nem helyes**

(Lásd a *[Nyomtatási problémák kiküszöbölése](#page-177-1)* című részt a(z) 170. oldalon.)

# <span id="page-151-0"></span>**LCD üzenetek <sup>7</sup>**

Ha a nyomtatással kapcsolatos probléma lép fel, a nyomtató felfüggeszti a nyomtatást, diagnosztizálja a problémát és a megfelelő üzenetet az LCD képernyőn megjelenítve figyelmezteti Önt. Az alábbi táblázatban foglaltak szerint járjon el. Ha nem tudja elhárítani a hibát, kérjük, hívja a viszonteladót, akitől a nyomtatót vásárolta, vagy a Brother Ügyfélszolgálatot.

# **Megjegyzés**

A papírtálcák neve az LCD képernyőn a következő.

- Szabvány papírtálca: 1. tálca
- Többfunkciós tálca: MP
- Opcionális alsó tálca (csak HL-4050CDN): 2. tálca

### **Hibaüzenetek**

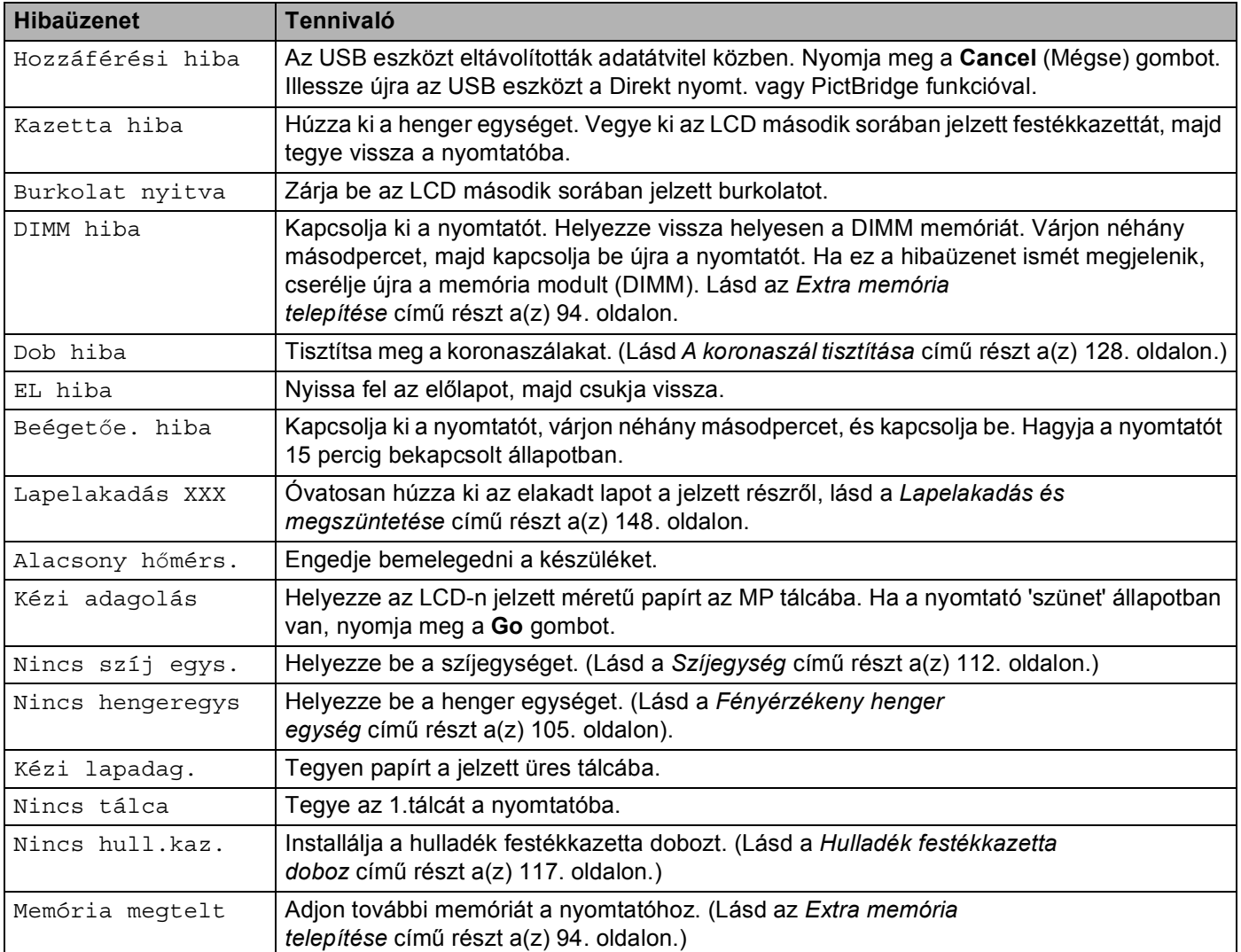

## **Hibaüzenetek (folytatás)**

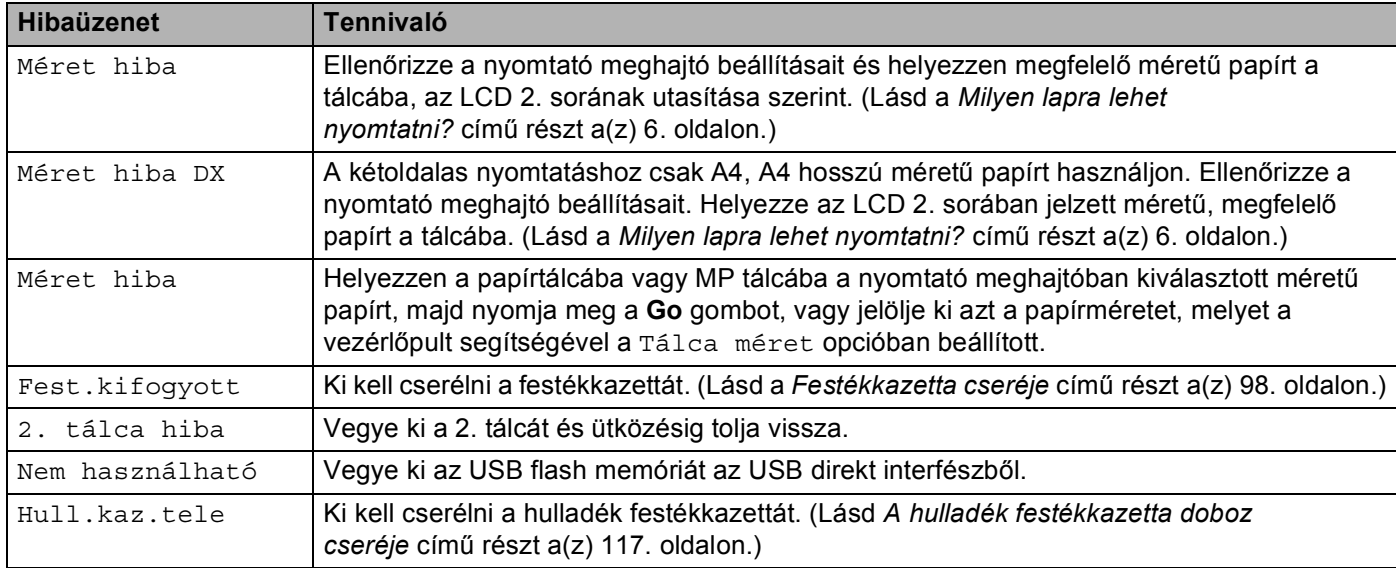

## **Hibaüzenetek a színkorrekcióban**

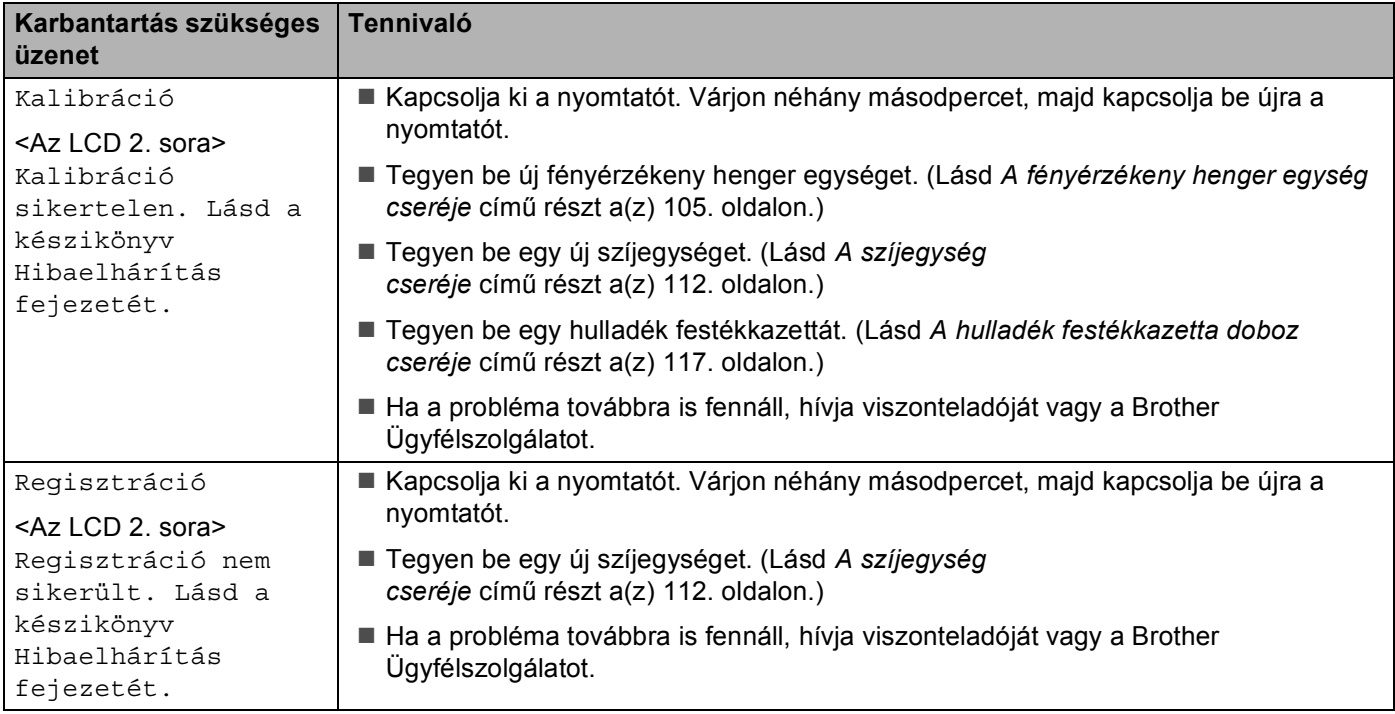

### **Karbantartási üzenetek**

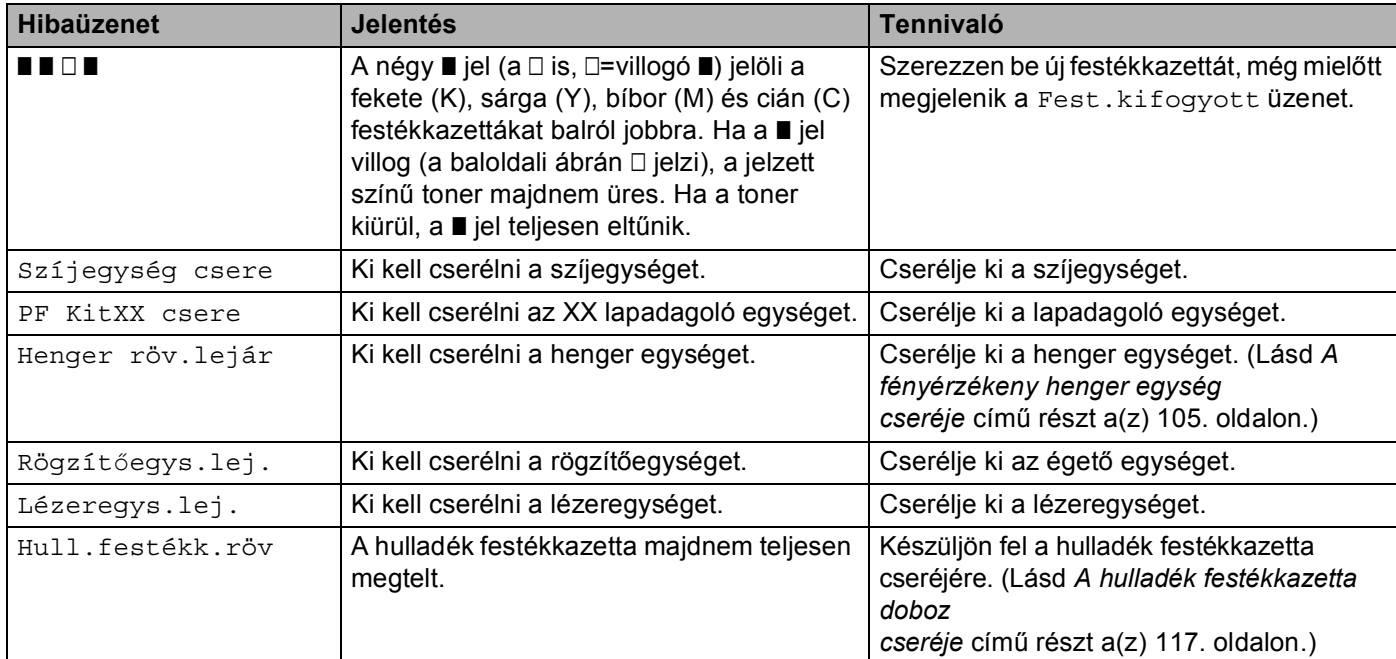

## **Karbantartás szükséges üzenetek**

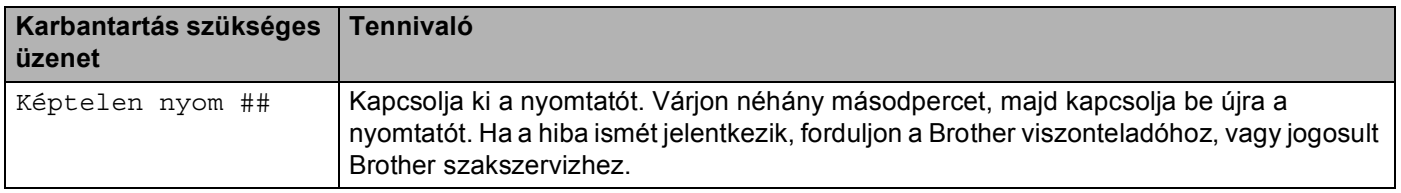

# <span id="page-154-0"></span>**Lapkezelés <sup>7</sup>**

Először ellenőrizze, hogy olyan papírt használ, melynek jellemzői megfelelnek a Brother által meghatározott követelményeknek. (Lásd a *[Milyen lapra lehet nyomtatni?](#page-13-0)* című részt a(z) 6. oldalon.)

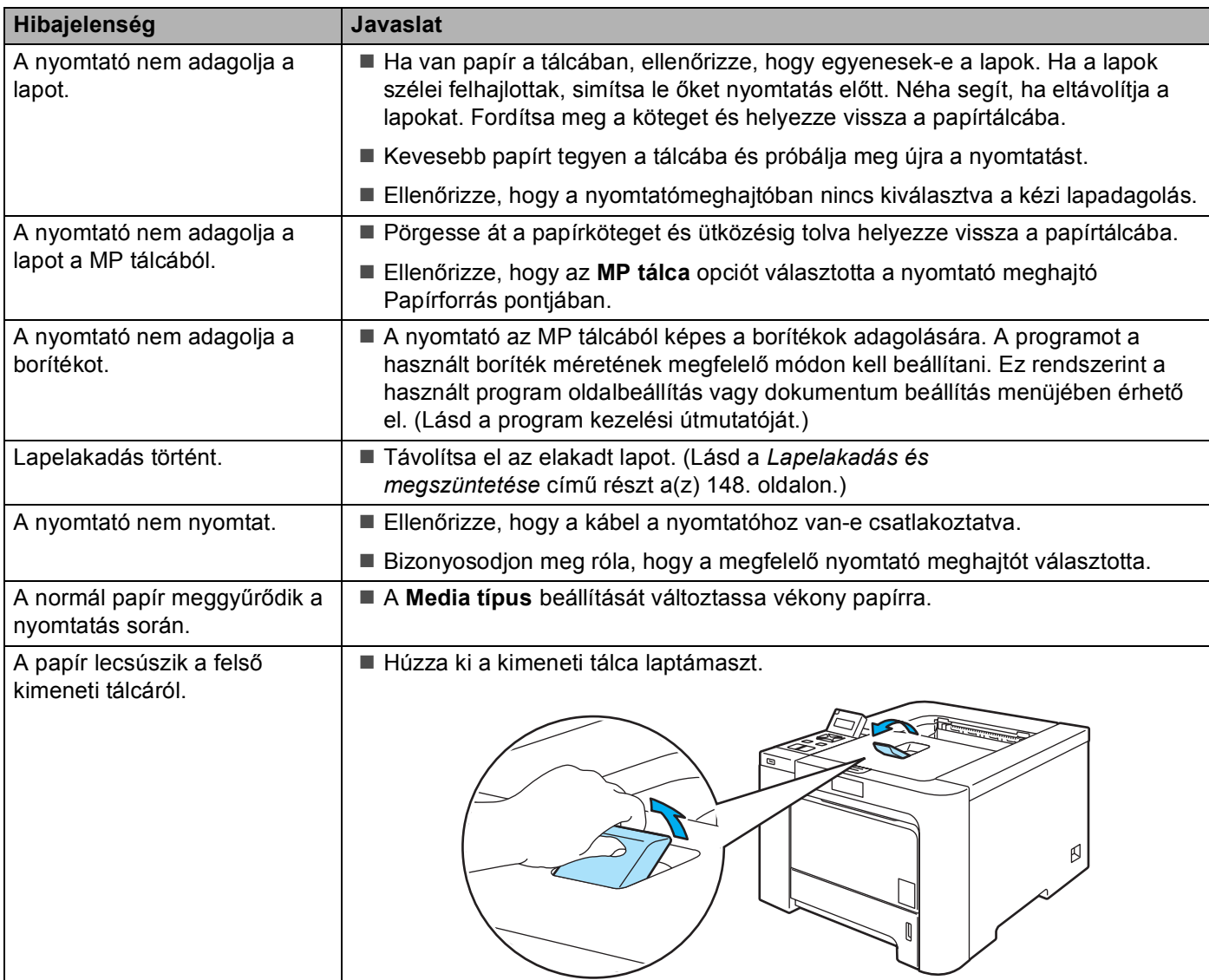

# <span id="page-155-0"></span>**Lapelakadás és megszüntetése <sup>7</sup>**

Ha lapelakadás történik a nyomtató belsejében, a nyomtató leáll. Az alábbi LCD üzenetek egyike jelzi, hol találja az elakadt lapot.

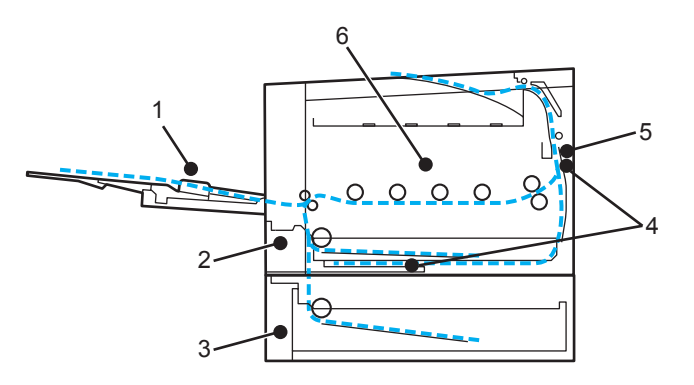

MP lapelakadás (1)

Lapelakadás az MP tálcában. (Lásd [149 oldal](#page-156-0).)

 $\blacksquare$  1. t. lapelak. (2)

Lapelakadás a szabvány papírtálcában (1. tálca). (Lásd [149 oldal.](#page-156-1))

 $\blacksquare$  2. t. lapelak. (3)

Lapelakadás az alsó papírtálcában (2. tálca). (Lásd [149 oldal.](#page-156-1))

Duplex lapelak. (4)

Lapelakadás a szabvány papírtálca alatt (1. tálca) vagy a rögzítőegységben. (Lásd [151 oldal](#page-158-0).)

Hátsó lapelak. (5)

Lapelakadás ott, ahol a nyomtatott lap kilép a nyomtatóból. (Lásd [154 oldal.](#page-161-0))

Belső lapelak. (6)

Lapelakadás a nyomtató belsejében. (Lásd [157 oldal](#page-164-0).)

Ha az LCD kijelzőn az elakadt lap eltávolítása után is látható az üzenet, lehetséges, hogy további elakadt lap található a nyomtató más részében. Alaposan vizsgálja át a nyomtatót.

Ha valamennyi elakadt papírt sikeresen eltávolította, a nyomtatás megkezdéséhez nyissa le az előlapot, majd csukja vissza.

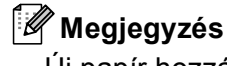

Új papír hozzáadásakor mindig vegye ki az összes lapot a papírtálcából és igazítsa meg a köteget. Ez segít megelőzni, hogy egyidejűleg több lapot adagoljon a nyomtató, és csökkenti a lapelakadások előfordulását.

## <span id="page-156-0"></span>**MP lapelakadás (papír elakadás az MP tálcán) <sup>7</sup>**

## MP lapelakadás

Ha az MP tálcában lapelakadás történik, kövesse az alábbi utasításokat:

- **1** Távolítsa el a papírt az MP tálcából.
- Távolítson el minden elakadt papírt az MP tálcából.
- Pörgesse át meg a köteget és helyezze vissza az MP tálcába.

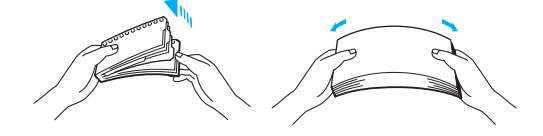

- Ha papírt tölt az MP tálcába, ellenőrizze, hogy a papírköteg nem magasabb, mint a tálca mindkét oldalán jelölt maximális papírmagasság.
- **(5)** Ha nyomtató nem kezd automatikusan újra nyomtatni, nyomja meg a **Go** gombot.

## <span id="page-156-1"></span>**1.t.lapelak / 2.t.lapelak (lapelakadás a papírtálcában) <sup>7</sup>**

### **Megjegyzés**

A papírtálcák neve az LCD képernyőn a következő.

- Szabvány papírtálca: 1. tálca
- Opcionális alsó tálca: 2. tálca

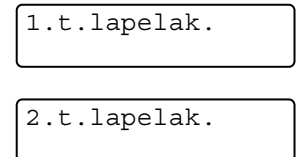

Ha a papír tálcában lapelakadás történik, kövesse az alábbi utasításokat:

**A** papírtálcát teljesen húzza ki a nyomtatóból.

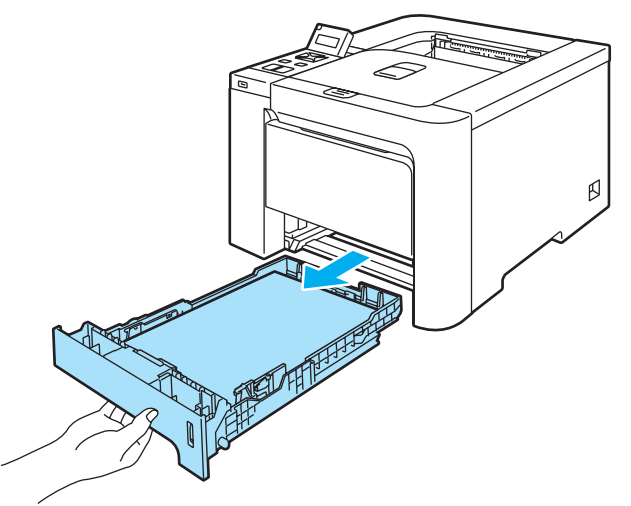

b Mindkét kezével megfogva, óvatosan húzza ki az elakadt lapot.

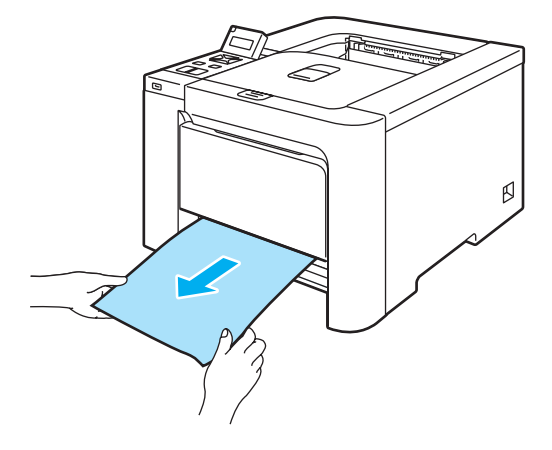

- **3** Tegyen lapot a tálcába, a maximális papírmagasság jel alatti szintig. Miközben lenyomva tartja a zöld lapvezető kioldó kart, tolja addig a lapvezetőket, amíg a papírhoz nem illeszkednek. Ellenőrizze, hogy a lapvezetők szilárdan rögzítve vannak-e vájataikban.
- 4 A papírtálcát ütközésig nyomja a nyomtatóba.
- **5** A nyomtatás folytatásához nyissa le, majd csukja vissza az előlapot.

### **VIGYÁZAT**

NE vegye ki a szabvány papírtálcát a nyomtatóból, miközben a nyomtató papírt vesz az alsó tálcából, mert ez lapelakadáshoz vezethet.

# <span id="page-158-0"></span>**Duplex lapelak. (lapelakadás a szabvány papírtálca alatt (1. tálca) vagy a rögzítőegységben) (csak HL-4050CDN) <sup>7</sup>**

Duplex lapelak.

Ha a duplex egységben lapelakadás történik, kövesse az alábbi utasításokat:

**1** A papírtálcát teljesen húzza ki a nyomtatóból és ellenőrizze a nyomtató belsejét.

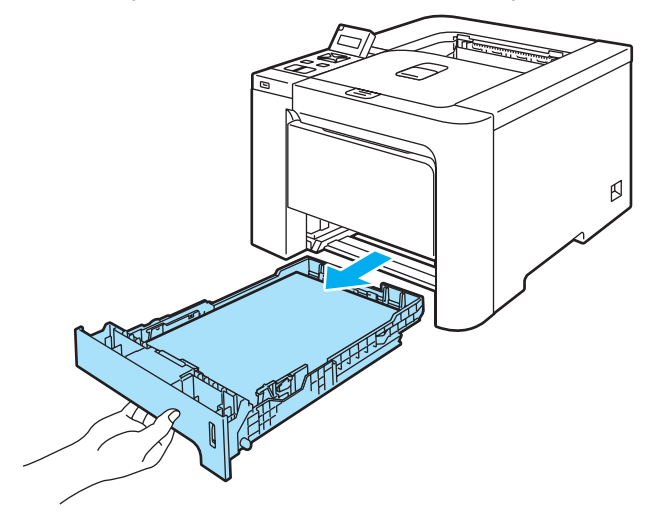

b Ha nincs elakadt papír a készülék belsejében, ellenőrizze a papírtálca alatt.

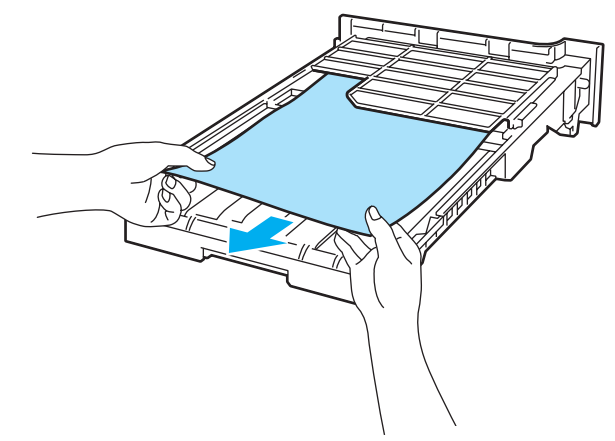

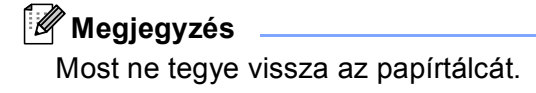

8 Ha nincs elakadta papír a papírtálcában, nyissa le a hátlapot.

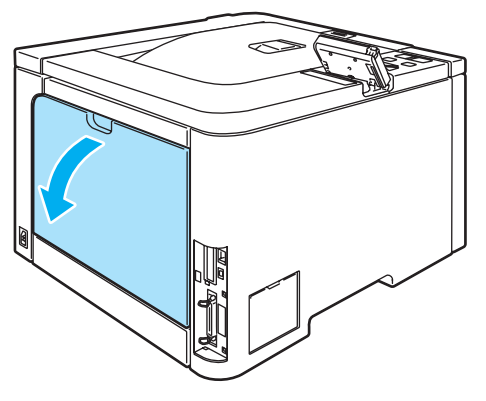

Tolja jobbra a bal oldali szürke kart (1).

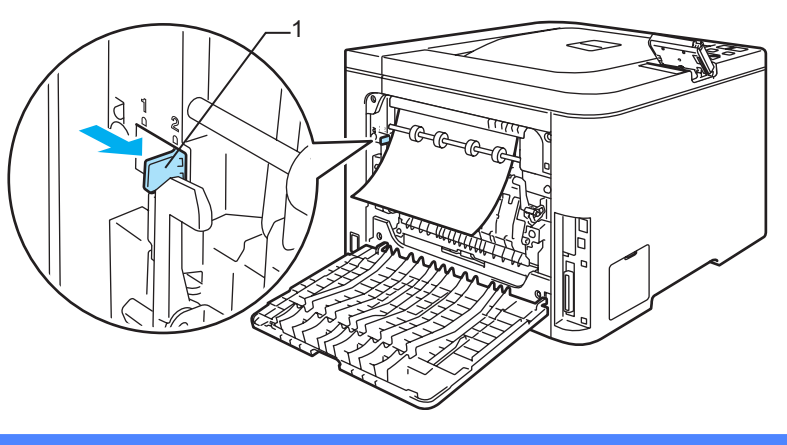

### **Forró felület**

Közvetlenül a nyomtató használata után a nyomtató egyes belső részei különösen forrók lehetnek. Várja meg, míg lehűl a nyomtató, mielőtt a belső részekhez ér.

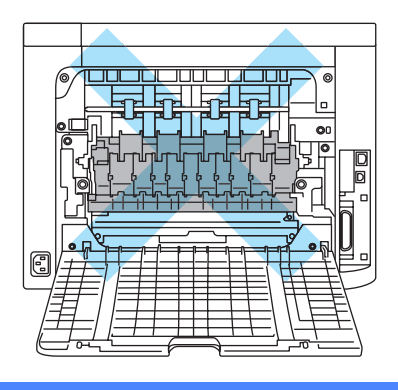

Lassan húzza ki az elakadt lapot.

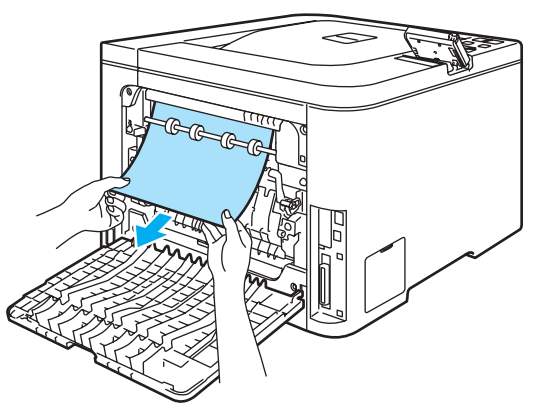

Állítsa vissza a bal oldali szürke kart (1) eredeti helyzetébe.

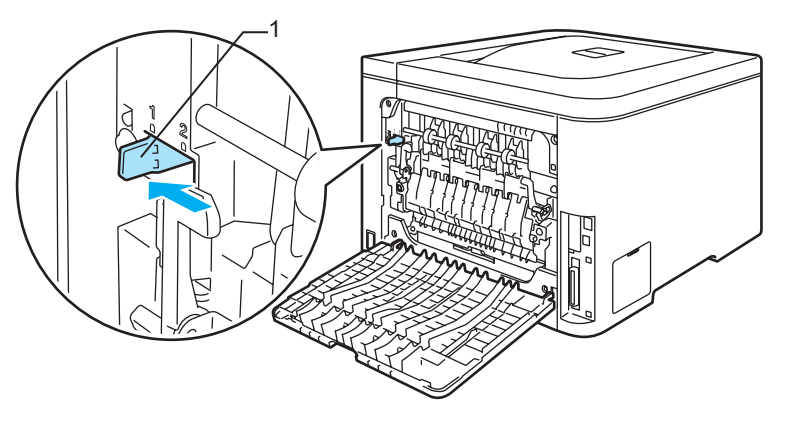

- Teljesen csukja vissza a hátlapot.
- 8 Tegye vissza a papírtálcát a nyomtatóba.

# <span id="page-161-0"></span>**Hátsó lapelak. (lapelakadás a nyomtató hátlapja mögött) <sup>7</sup>**

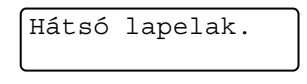

### **Forró felület**

Közvetlenül a nyomtató használata után a nyomtató egyes belső részei különösen forrók lehetnek. A nyomtató elő- vagy hátlapjának lehajtása után NE érintse az ábrán beszínezett részeket.

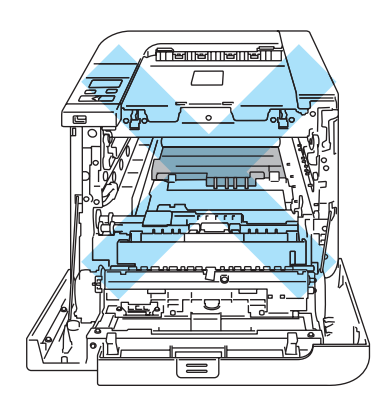

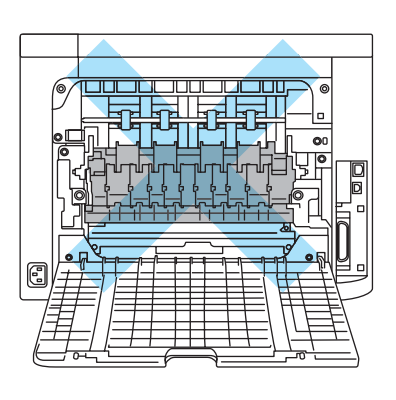

Ha lapelakadás történt az írással felfelé-fordított nyomatok kimeneti tálcája mögött, kövesse az alábbi utasításokat:

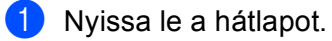

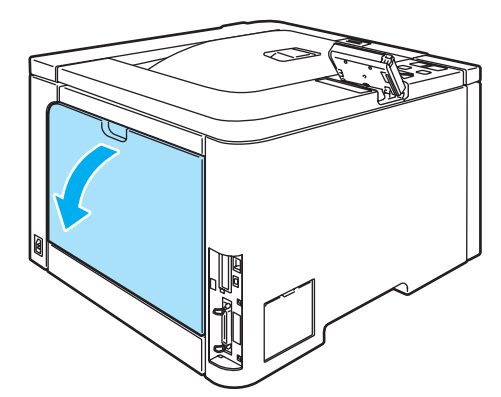

2 A bal és jobb oldalon lévő füleket húzza maga felé, és hajtsa le a rögzítőegység burkolatot (1).

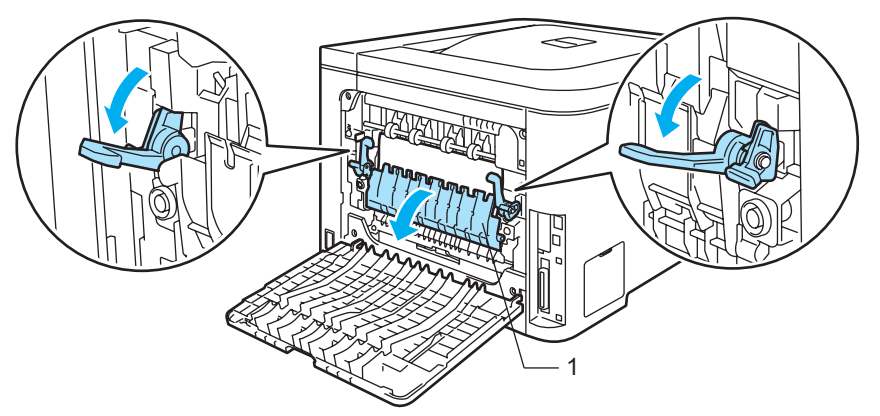

8 Mindkét kézzel fogva, óvatosan húzza ki az elakadt lapot az égető (rögzítő) egységből.

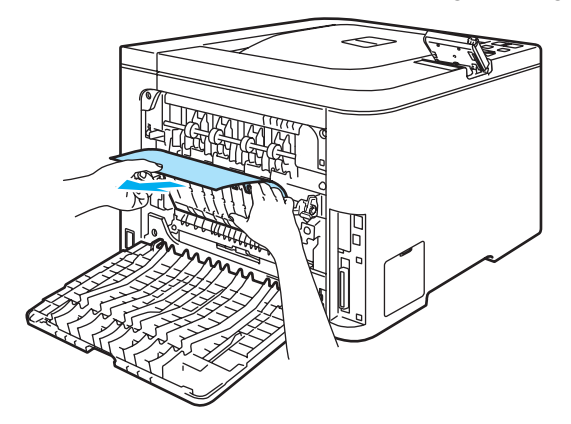

### **Forró felület**

Közvetlenül a nyomtató használata után a nyomtató egyes belső részei különösen forrók lehetnek. Várja meg, míg lehűl a nyomtató, mielőtt a belső részekhez ér.

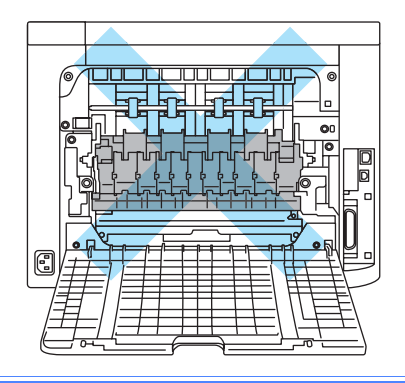

4 Csukja le a rögzítőegység burkolatot (1) és a húzza fel a bal és jobb oldalon lévő füleket

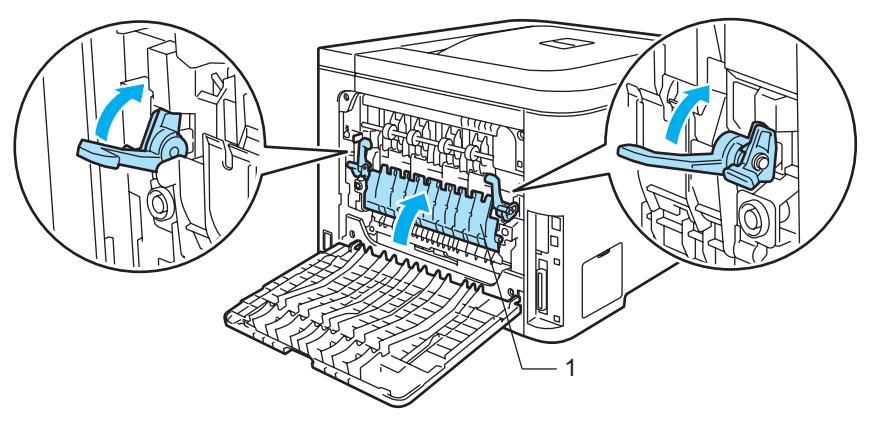

**6** Teljesen csukja vissza a hátlapot.

## <span id="page-164-0"></span>**Belső lapelak. (lapelakadás a nyomtató belsejében)**

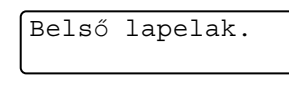

# **Forró felület**

Közvetlenül a nyomtató használata után a nyomtató egyes belső részei különösen forrók lehetnek. A nyomtató elő- vagy hátlapjának lehajtása után NE érintse az ábrán beszínezett részeket.

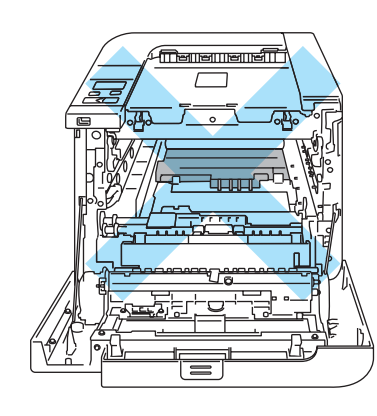

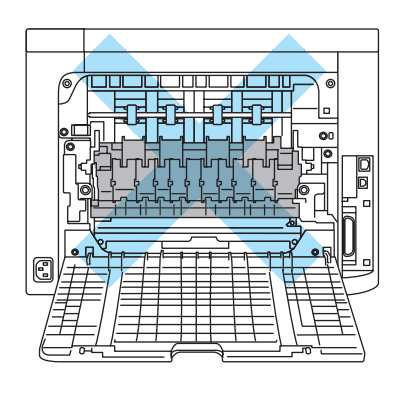

Ha a nyomtató belsejében történik lapelakadás, kövesse az alábbi utasításokat:

a Kapcsolja ki a nyomtatót. Nyomja meg az előlap nyitógombját és nyissa le az előlapot.

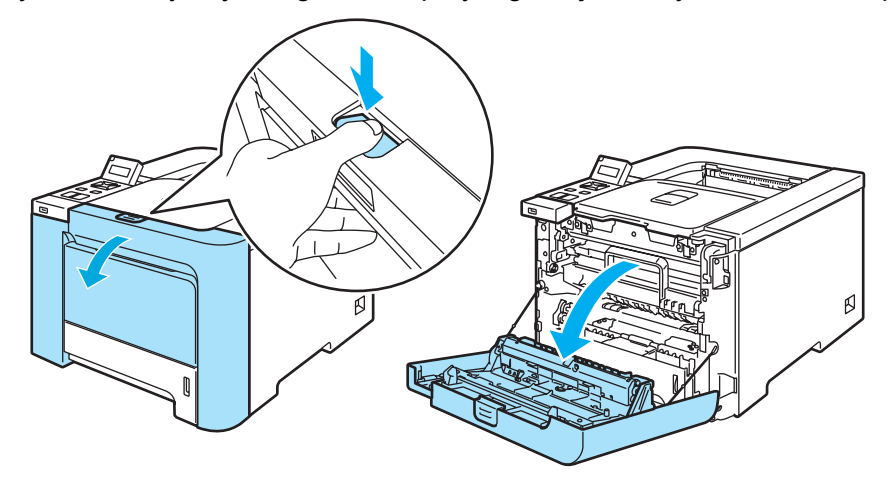

2 Fogja meg a henger egység zöld fogantyúját. Emelje meg a henger egységet, és húzza ki, amíg meg nem akad.

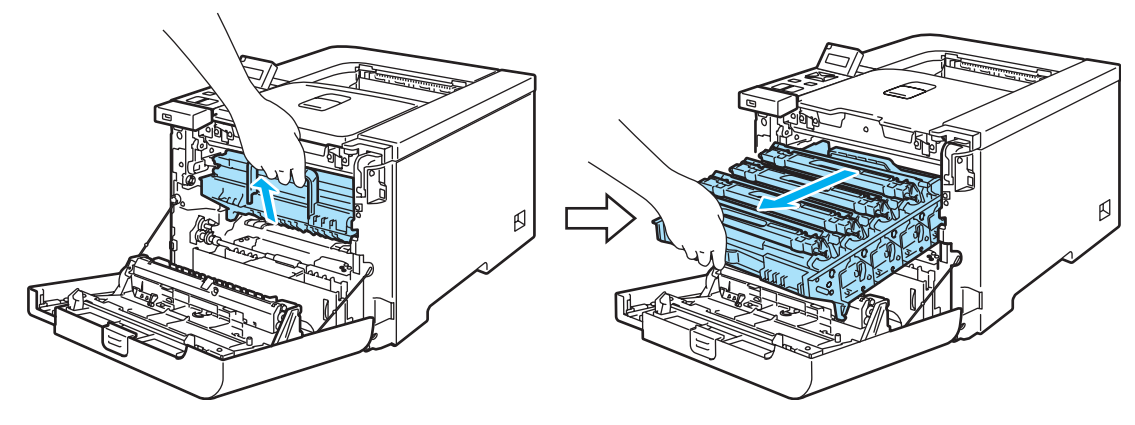

## **Megjegyzés**

Ha nem tudja kihúzni a henger egységet, ellenőrizze, hogy az előlap teljesen nyitva van-e, a következő ábra szerint.

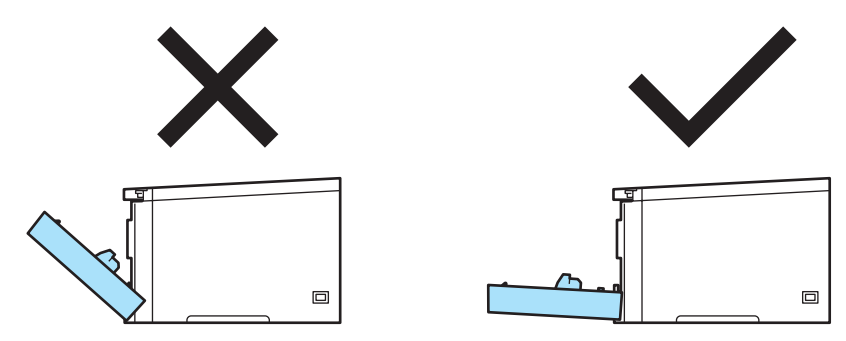

<sup>3</sup> Oldja ki a nyomtató bal oldalán található szürke rögzítőkart (1). A zöld fogantyúk segítségével húzza ki teljesen a henger egységet a készülékből.

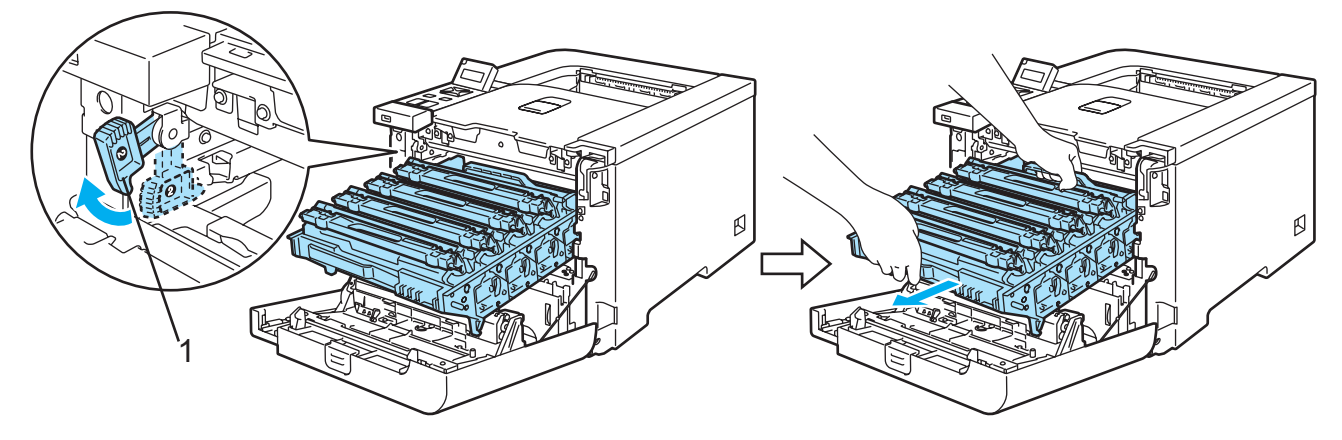

**7**

# **VIGYÁZAT**

Szállítás közben fogja a henger egység zöld fogantyúját a másik kezével. NE fogja a henger egységet az oldalánál.

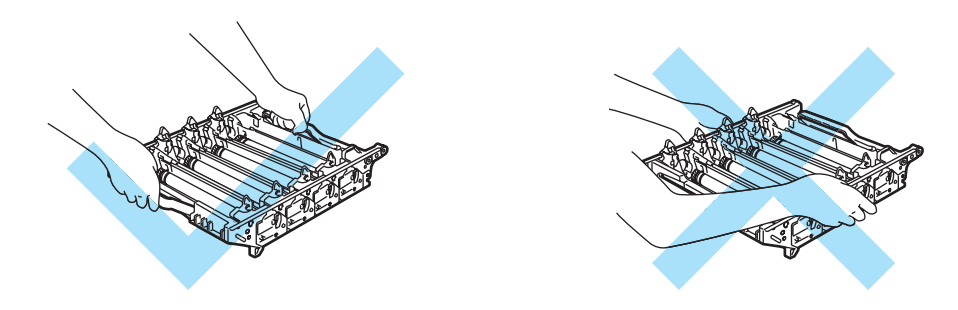

Célszerű a henger egységet sík felületre, és eldobható papírra tenni, arra az esetre, ha a festék esetleg kiszóródna.

A nyomtatót a statikus elektromosságtól védendő NE érintse meg az ábrán jelzett elektródákat.

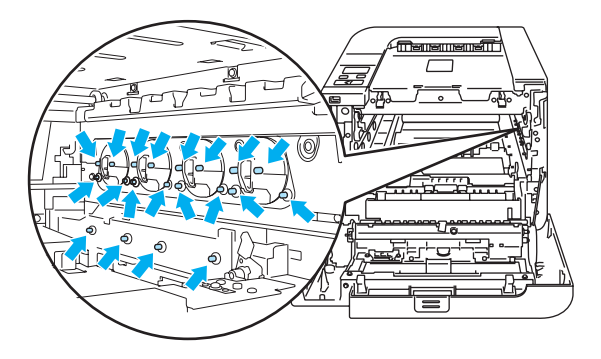

4 Lassan húzza ki az elakadt lapot.

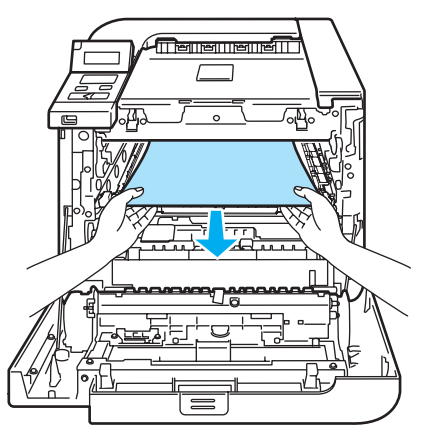

Tegye vissza a henger egységet a készülékbe az alábbiak szerint.

 Állítsa a szürke rögzítőkart (1) felső állásba, és tegye vissza a henger egységet a nyomtatóba. Nyomja le a szürke rögzítőkart (1).

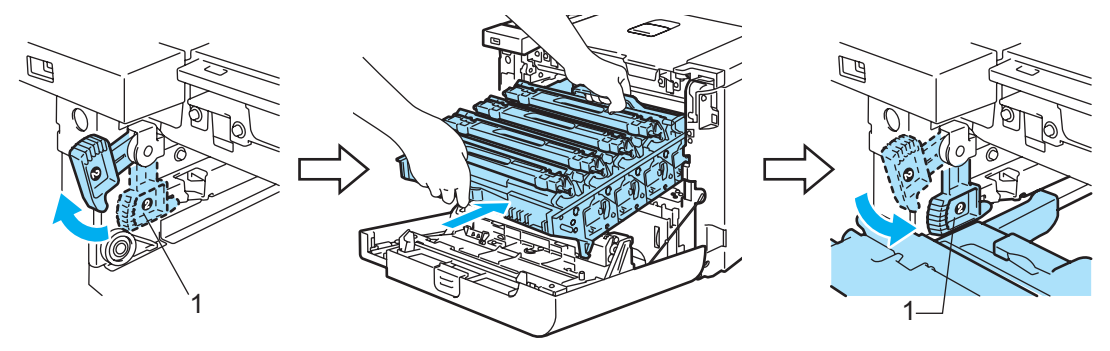

## **Megjegyzés**

Amikor a nyomtatóba helyezi a henger egységet, igazítsa a henger egység tetején lévő zöld vezetőket (1) a nyomtató két oldalán látható zöld nyilakhoz (2).

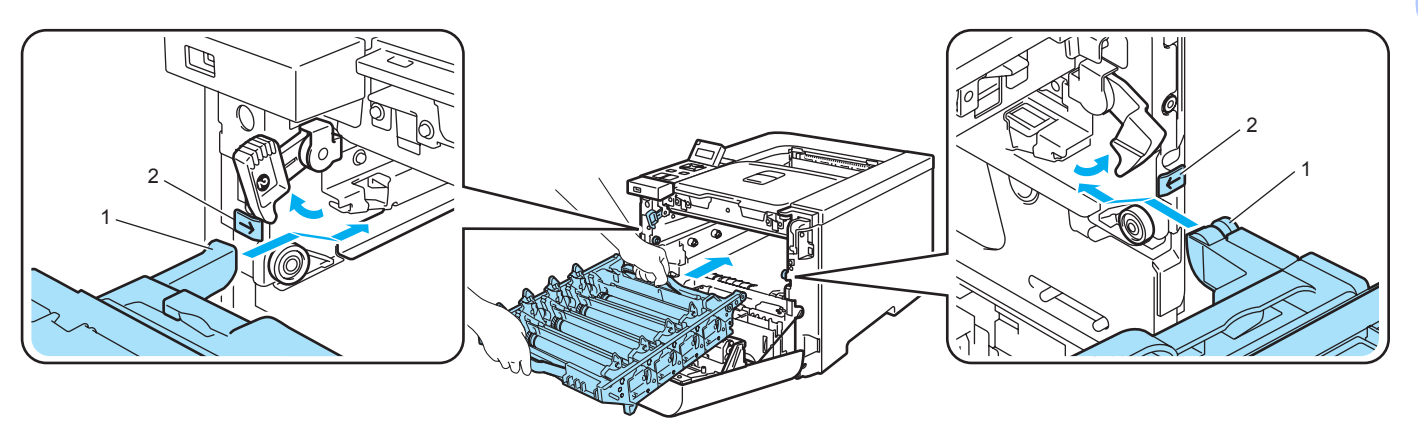

Tolja be a henger egységet a készülékbe, amíg meg nem akad.

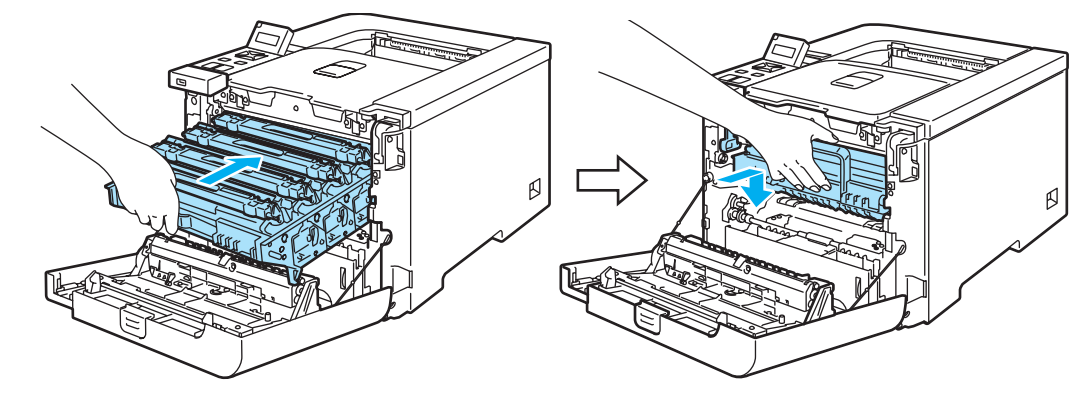

6 Hajtsa fel (csukja vissza) a készülék előlapját.

# <span id="page-168-0"></span>**A nyomtatási minőség javítása <sup>7</sup>**

A nyomtatás minőségével kapcsolatos problémák esetén először nyomtasson tesztoldalt (lásd a *[Menü](#page-85-0)  táblázat* című [részt a\(z\) 78. oldalon\)](#page-85-0). Ha a kinyomtatott tesztoldal rendben van, a gond valószínűleg nem a nyomtatóval van. Ellenőrizze az interfész kábelt vagy próbálja ki a nyomtatót egy másik számítógéppel.

Ez a rész a következő témákról ad tájékoztatást.

# **Megjegyzés**

A minőségi nyomtatási probléma orvosolható új festékkazetta behelyezésével, ha a festékkazetta jelzők villogni kezdenek, vagy az LCD-n a Fest. kifogyott olvasható.

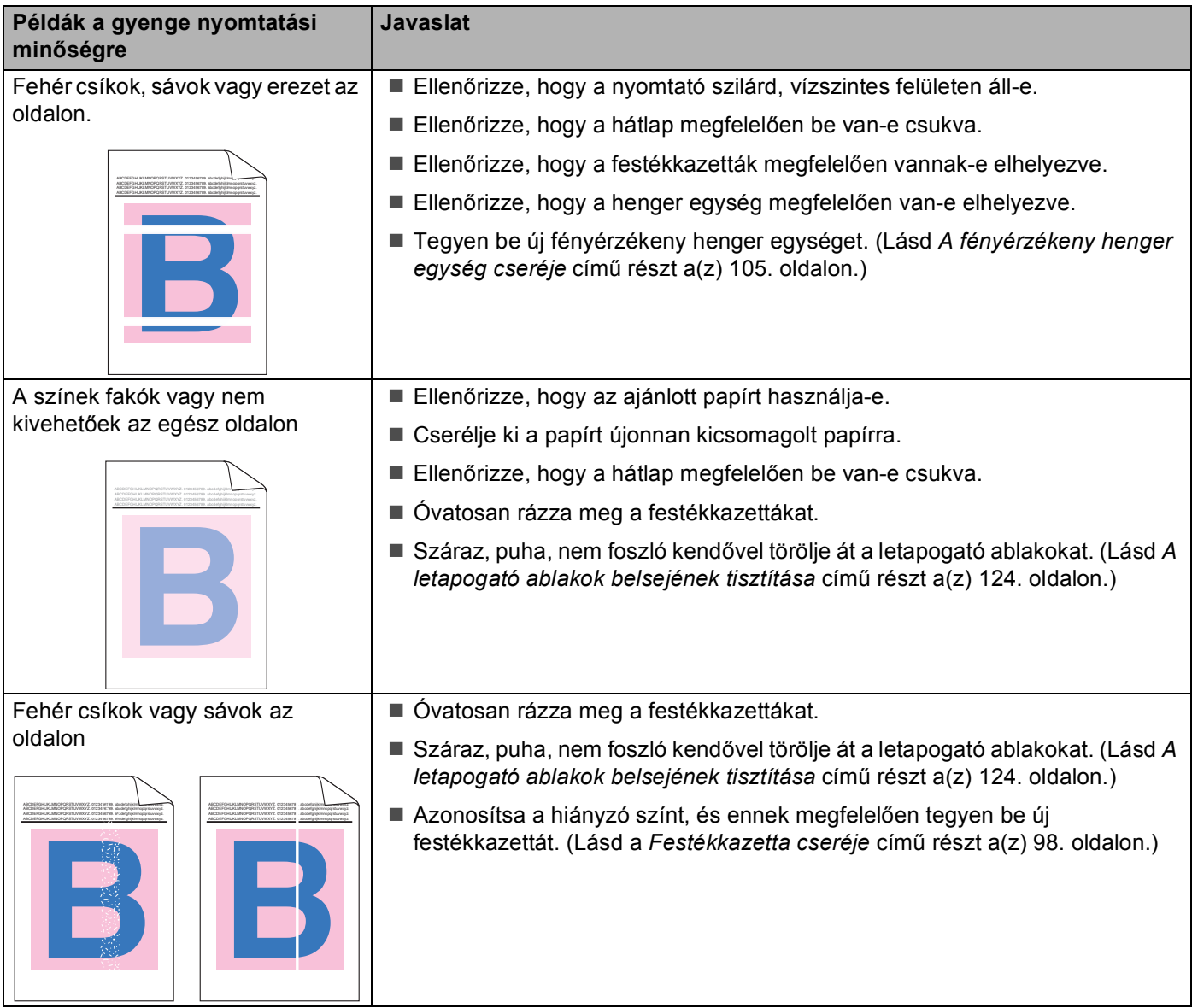

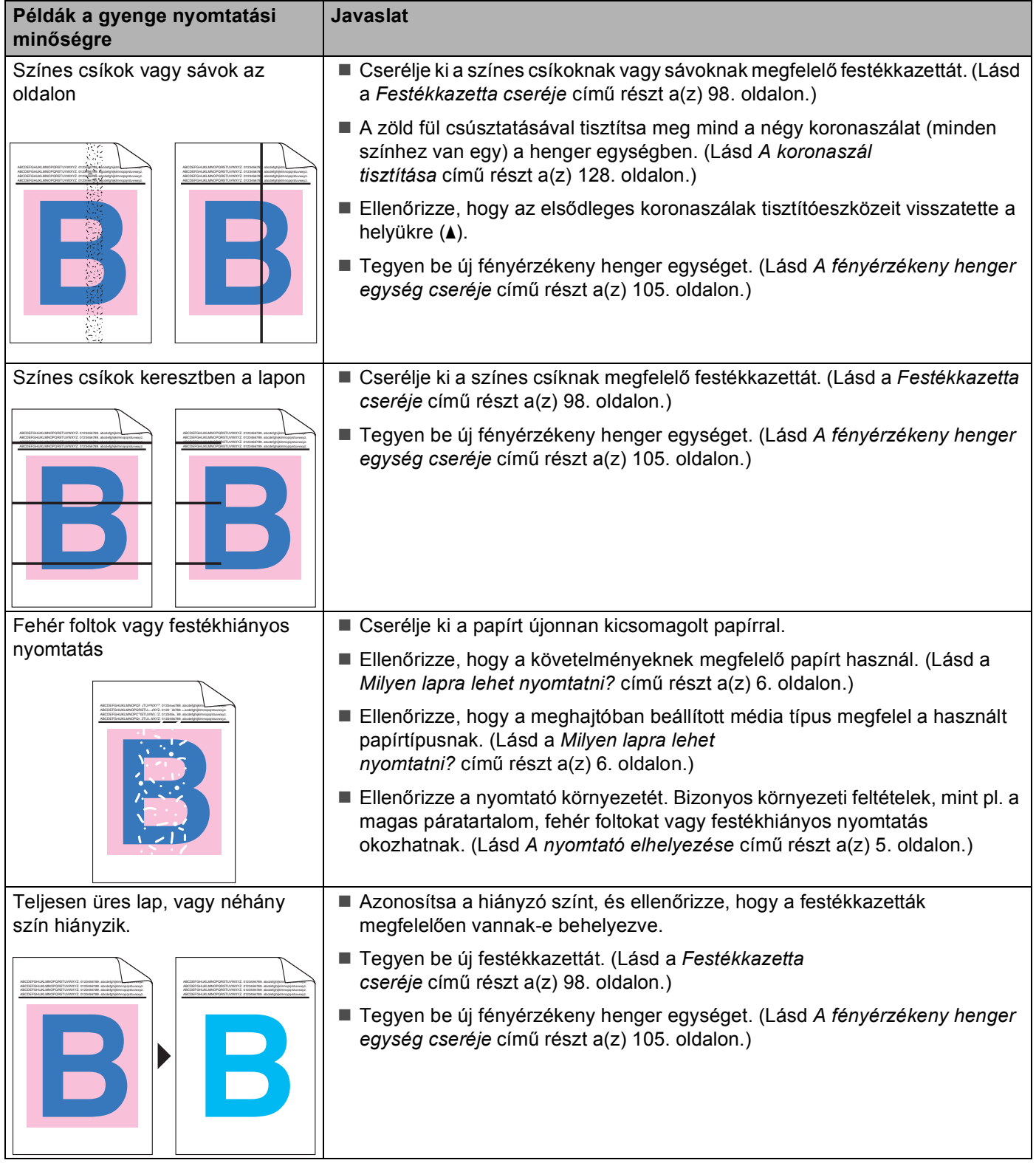

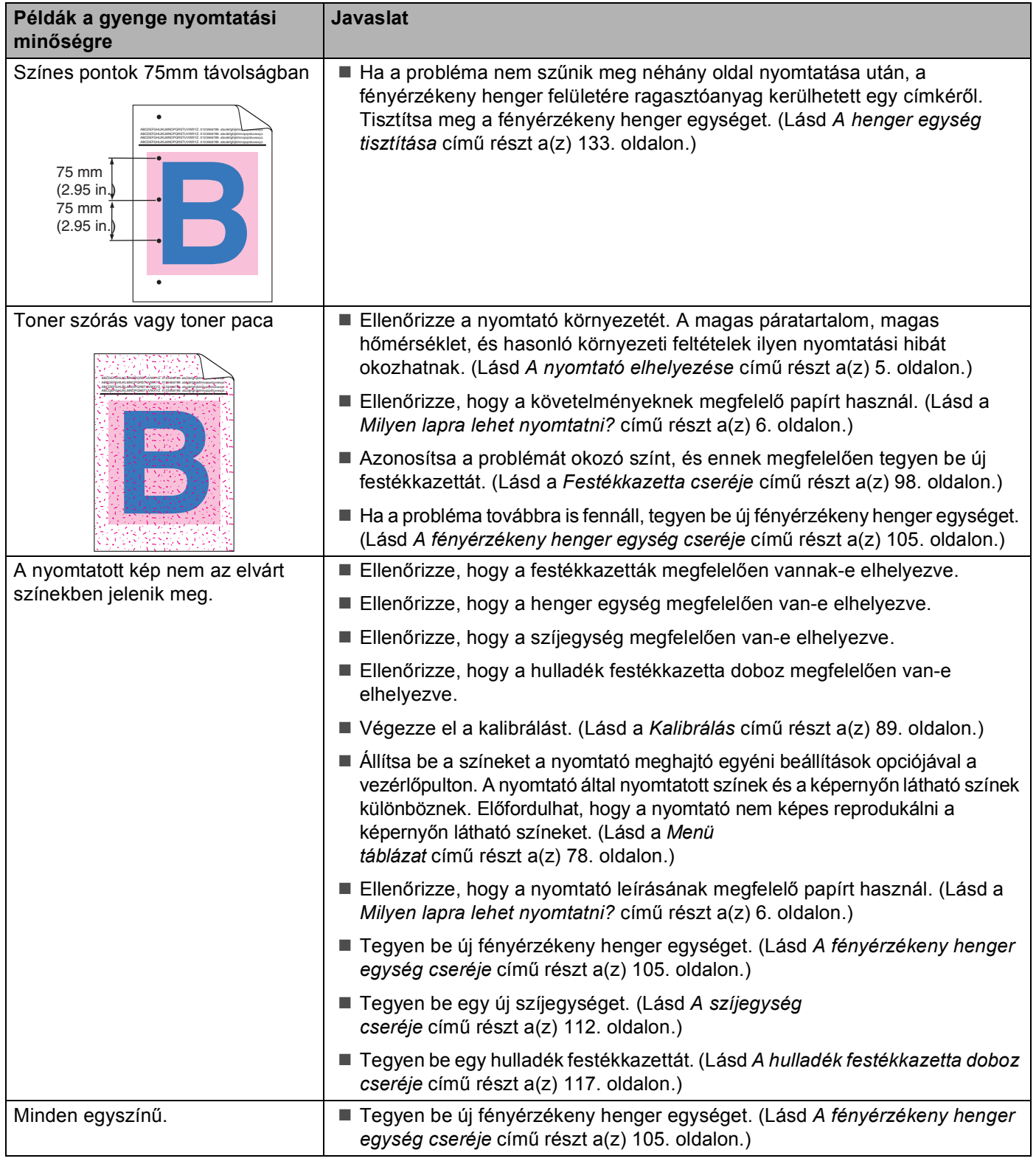

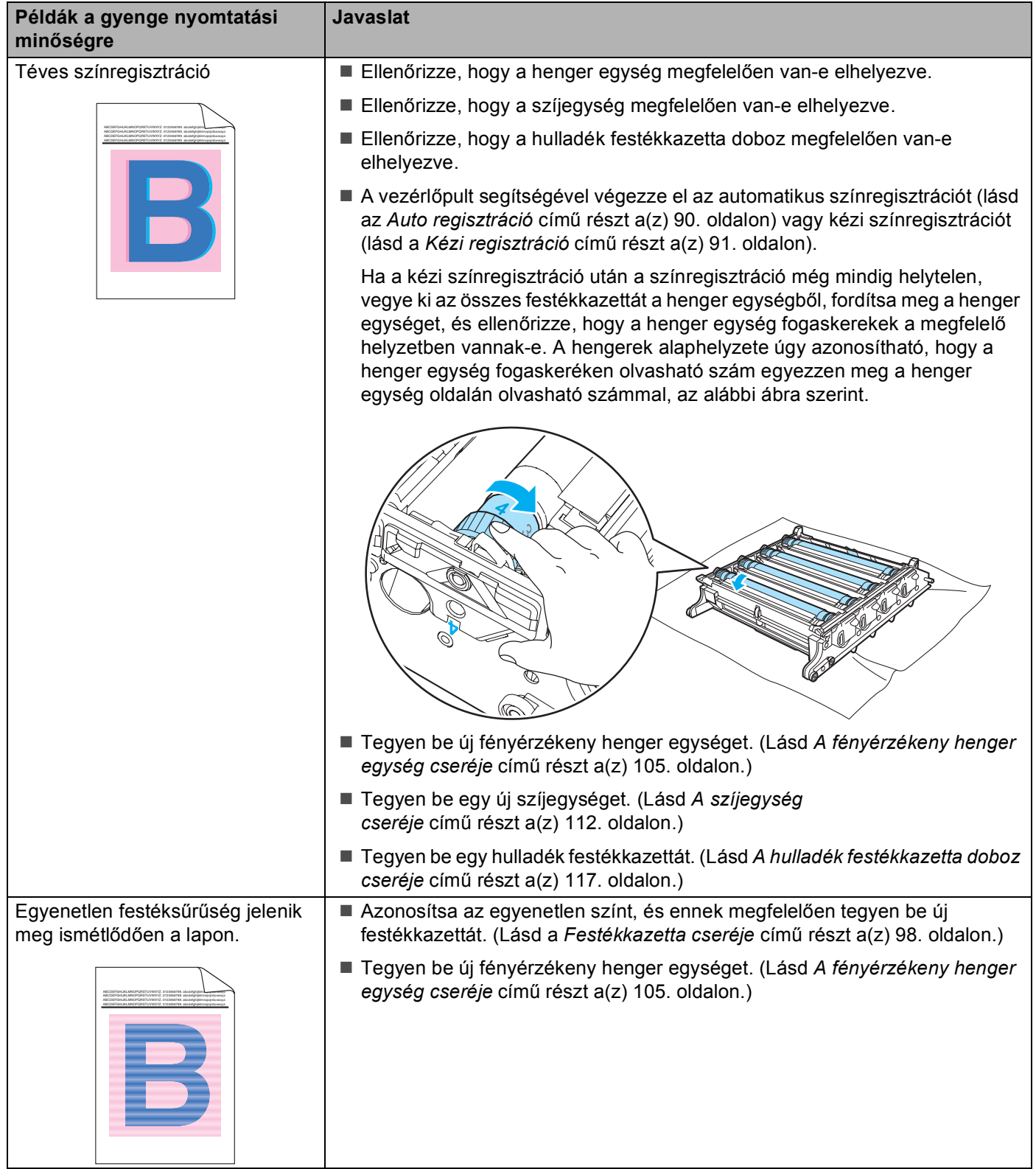

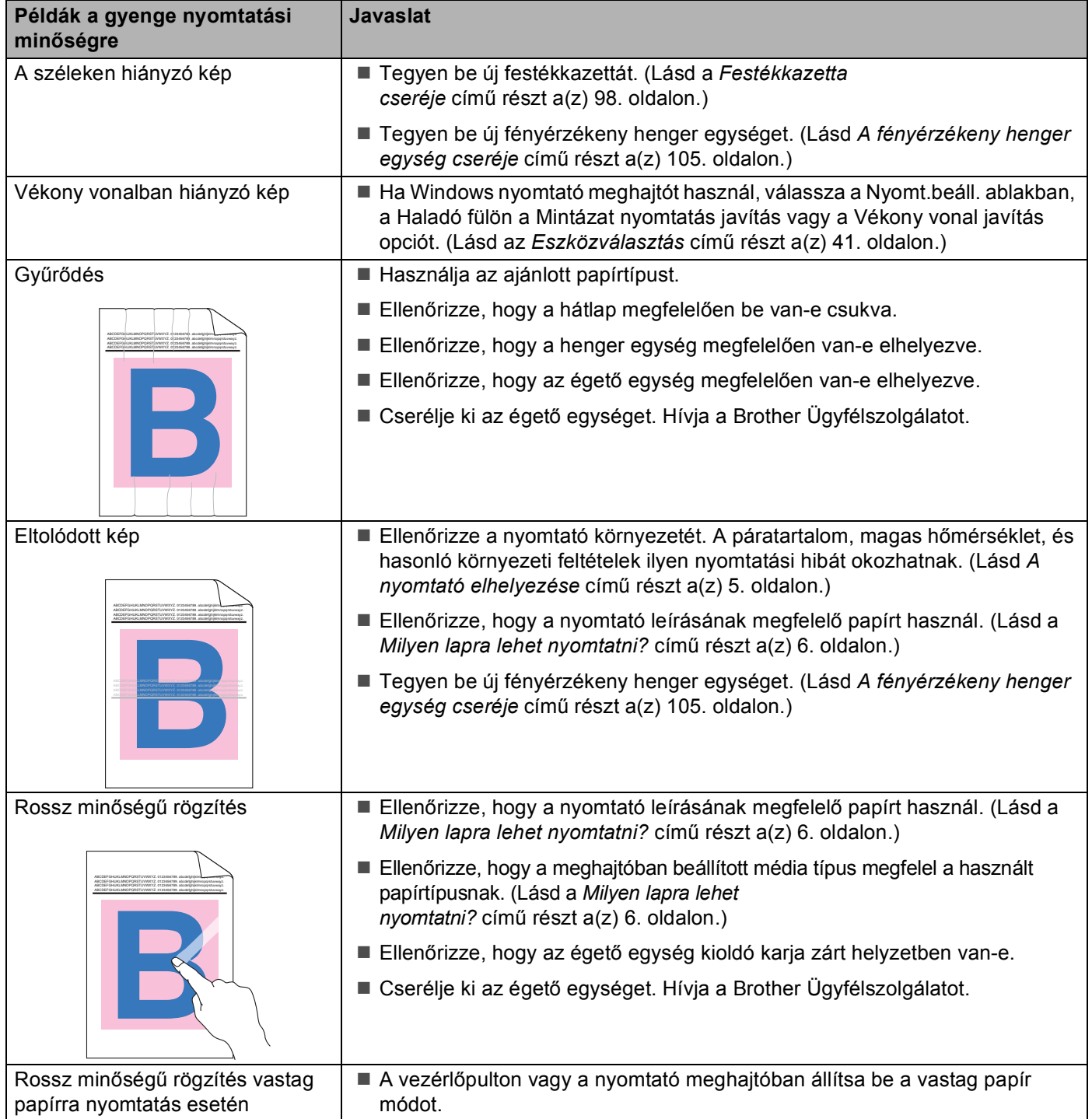

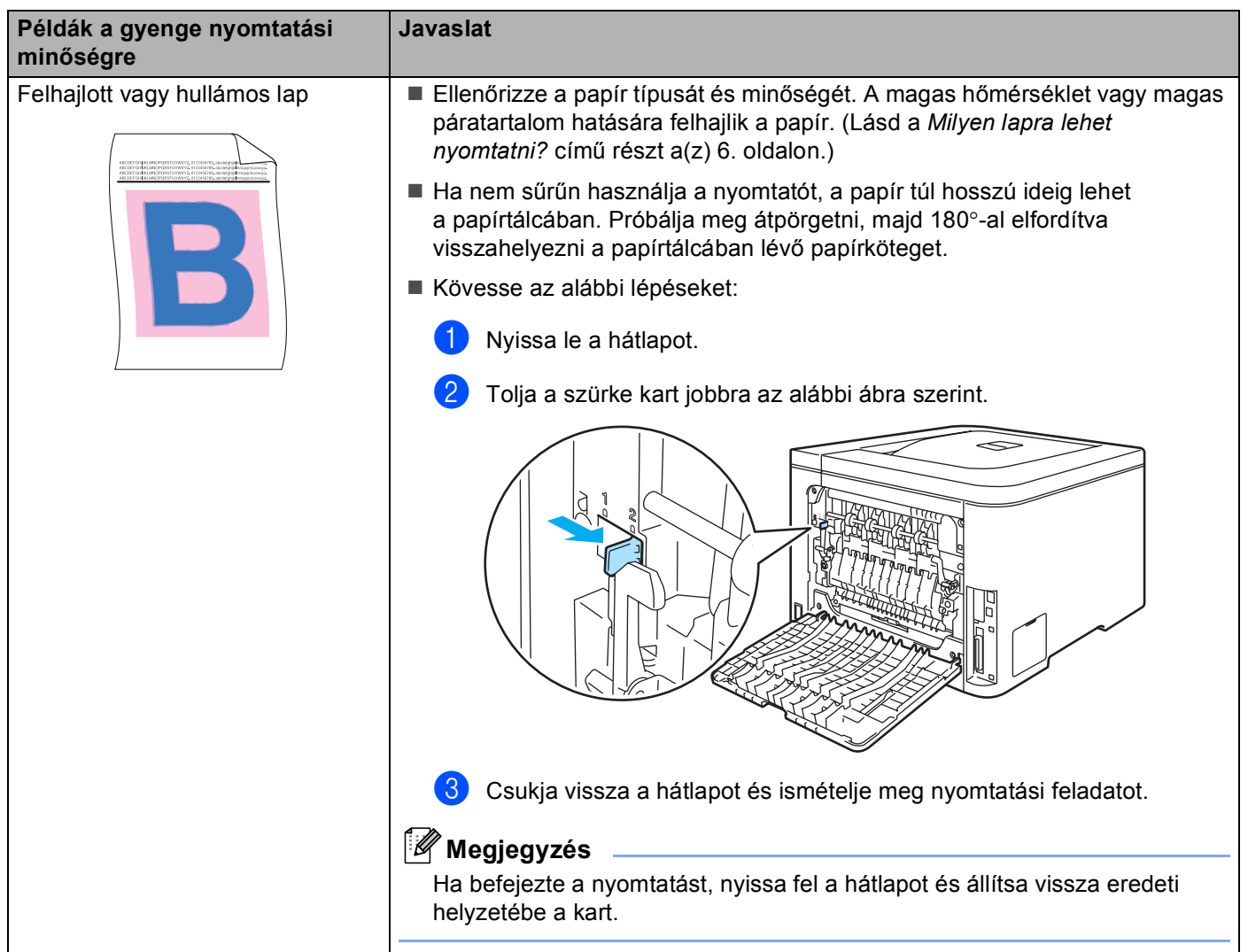

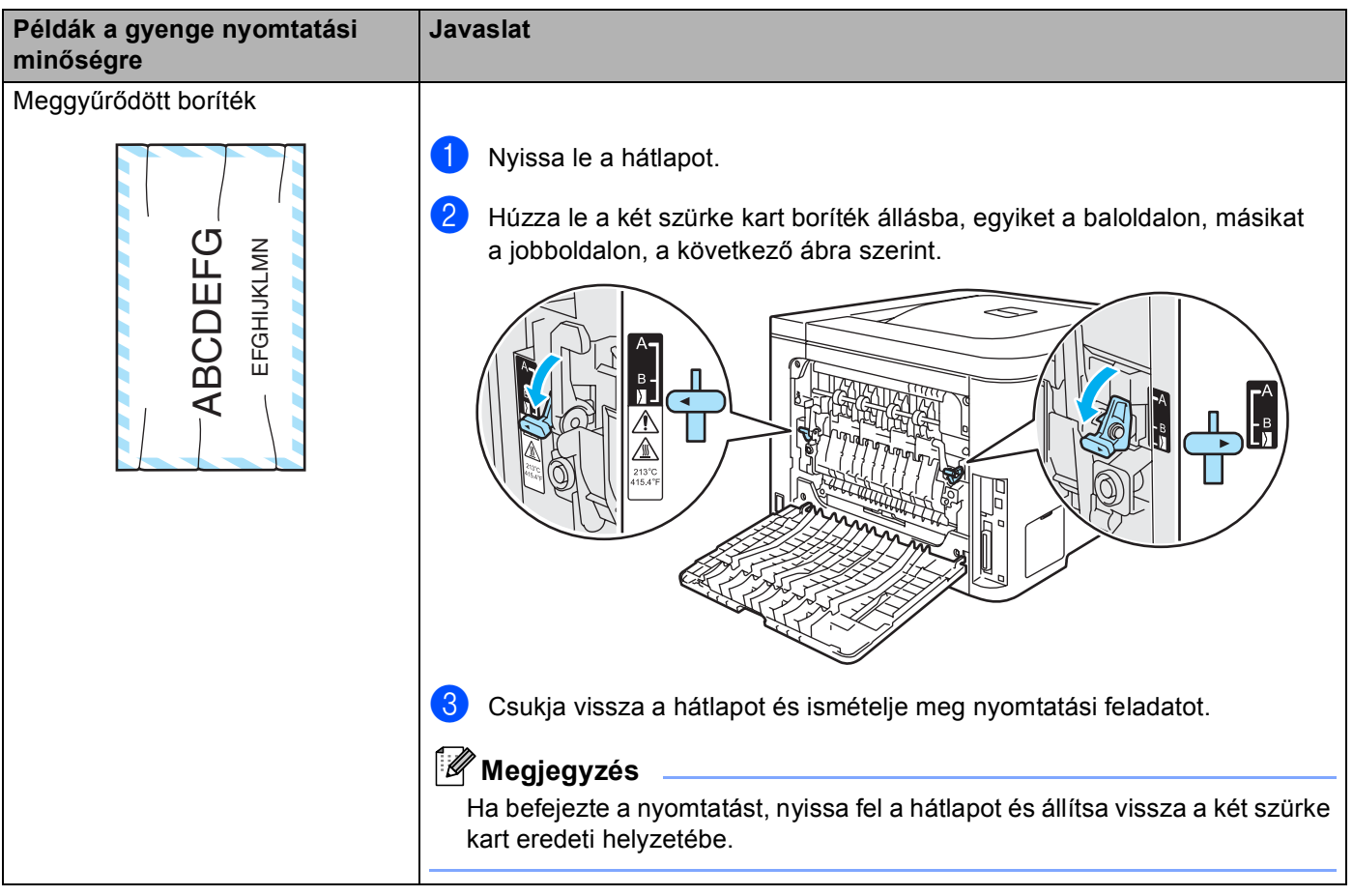

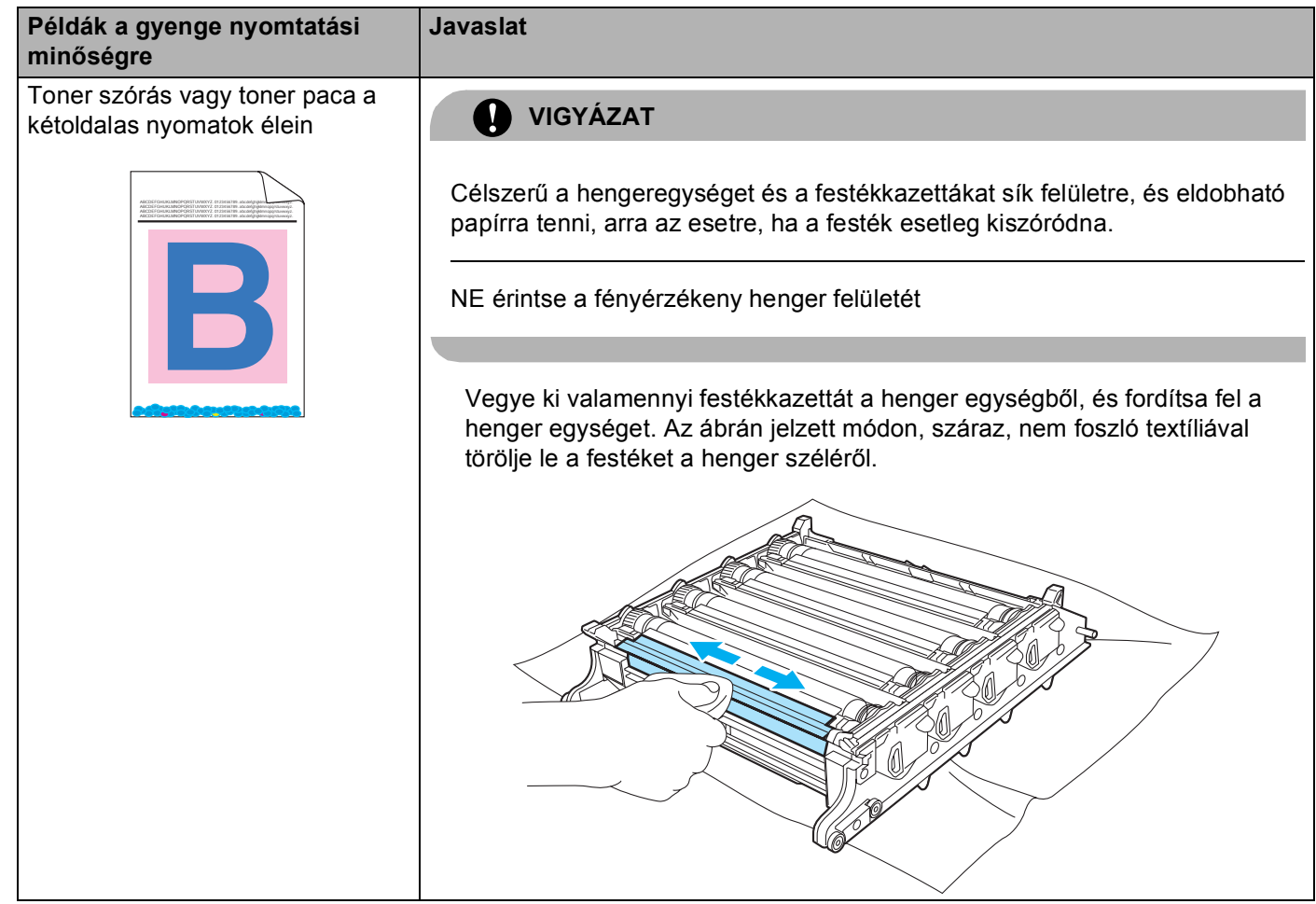

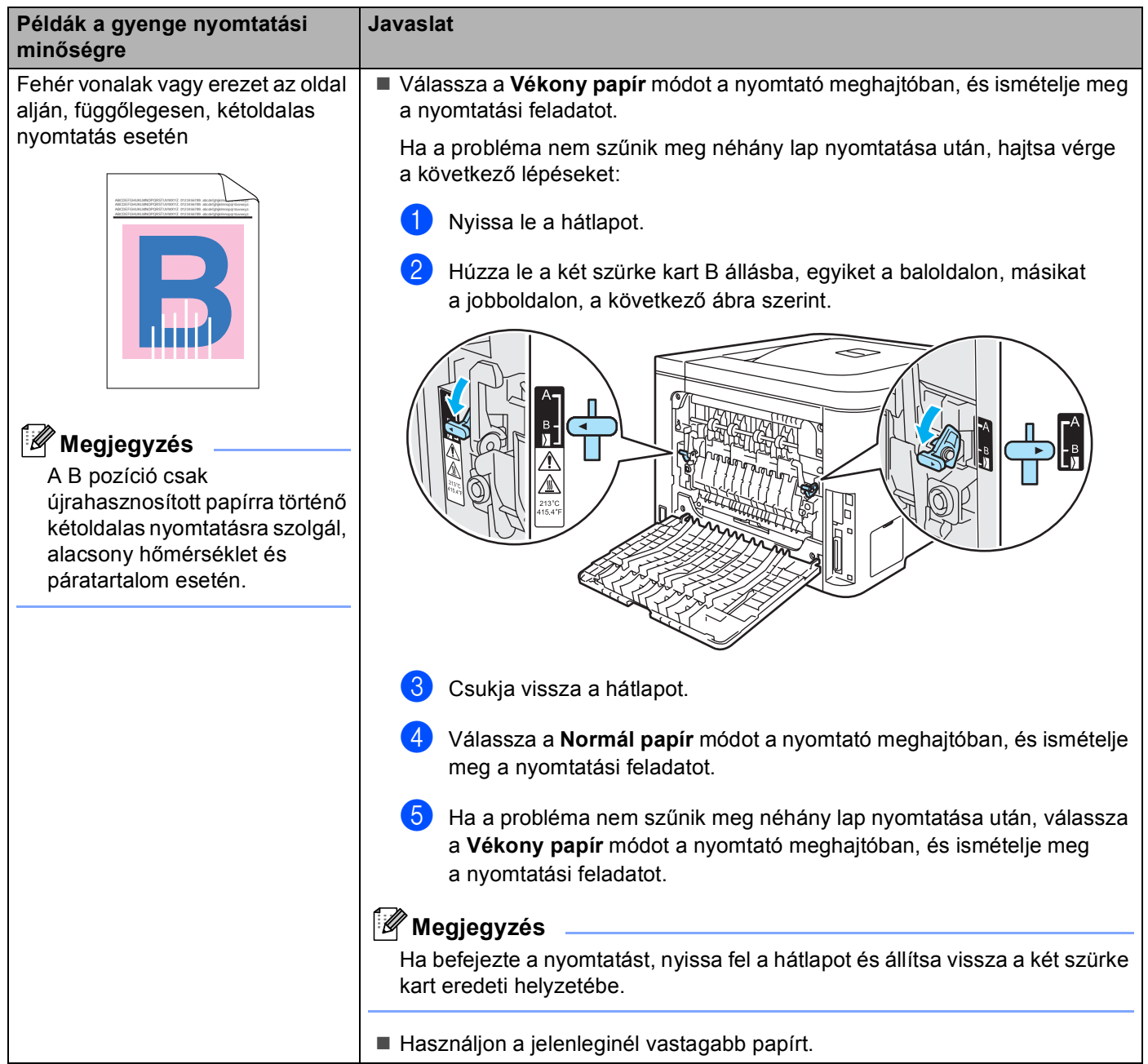

# <span id="page-177-1"></span>**Nyomtatási problémák kiküszöbölése <sup>7</sup>**

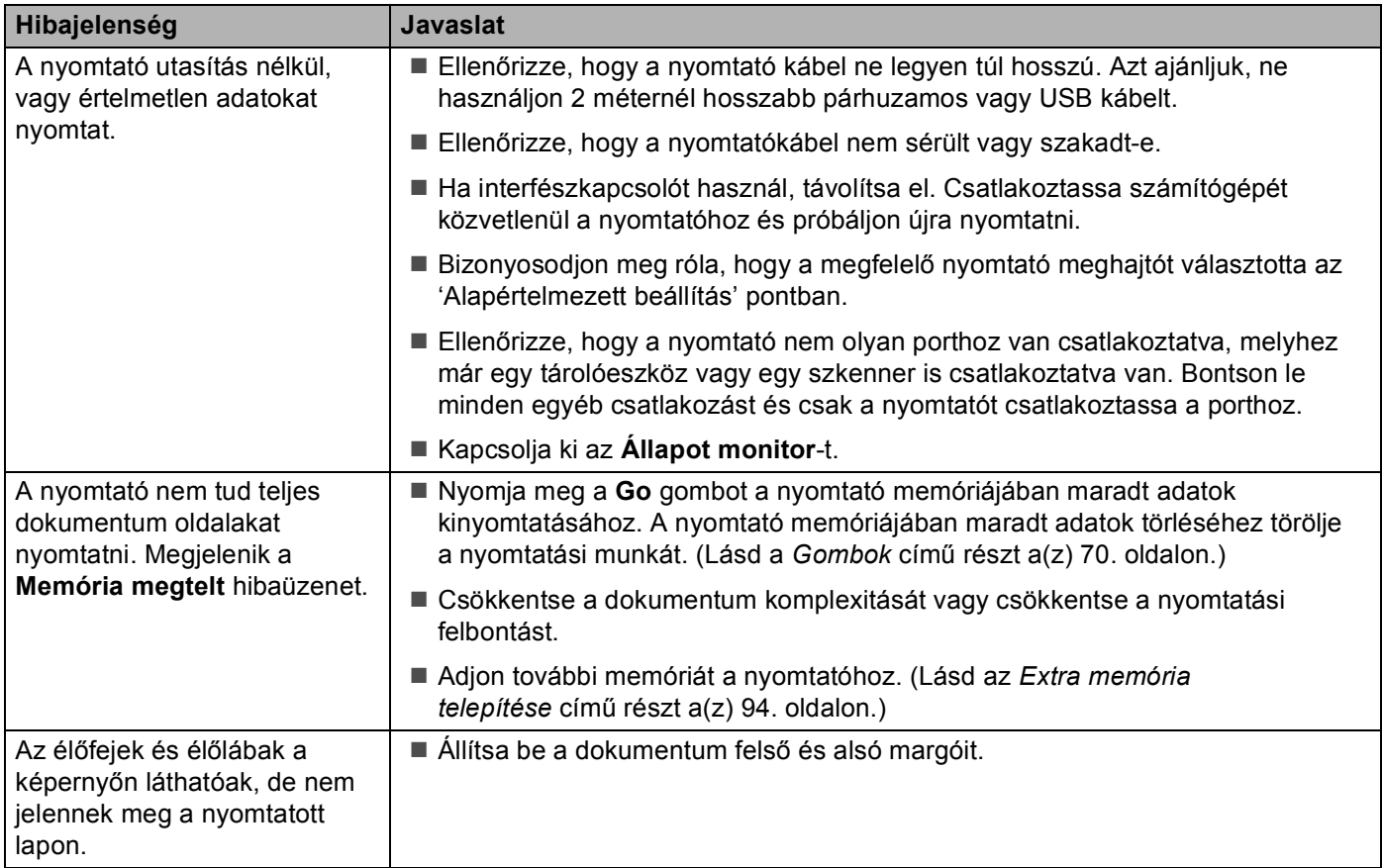

# **Hálózati problémák <sup>7</sup>**

A nyomtató hálózati használatával kapcsolatos problémák megoldására használja a hálózati felhasználói kézikönyvet, mely a mellékelt CD-ROM-on található.

# <span id="page-177-0"></span>**Egyéb problémák <sup>7</sup>**

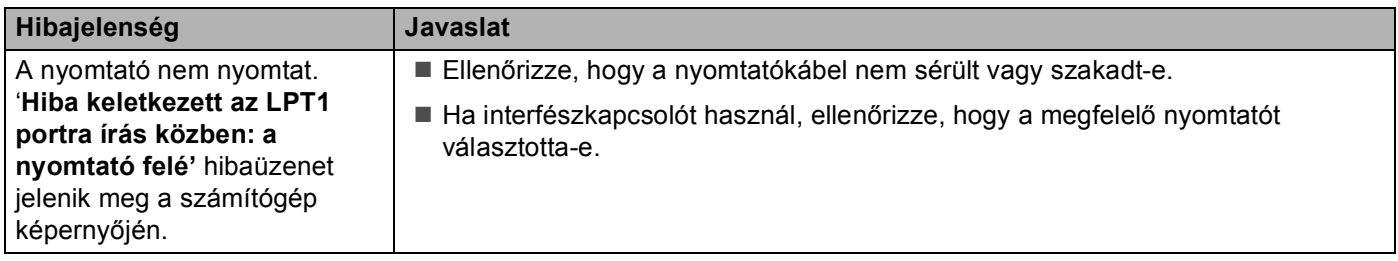

# **Macintosh® USB-vel <sup>7</sup>**

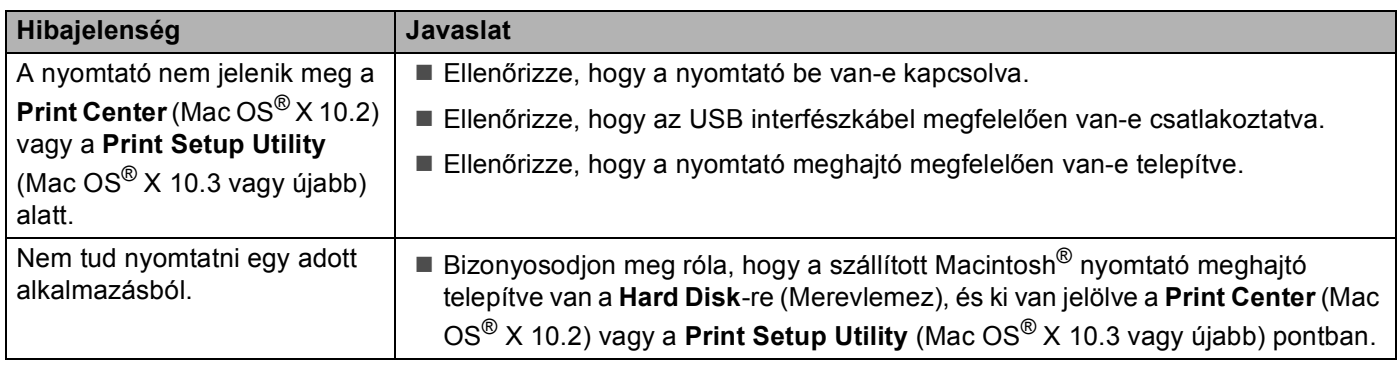

# **Nyomtatás DOS alatt 7**

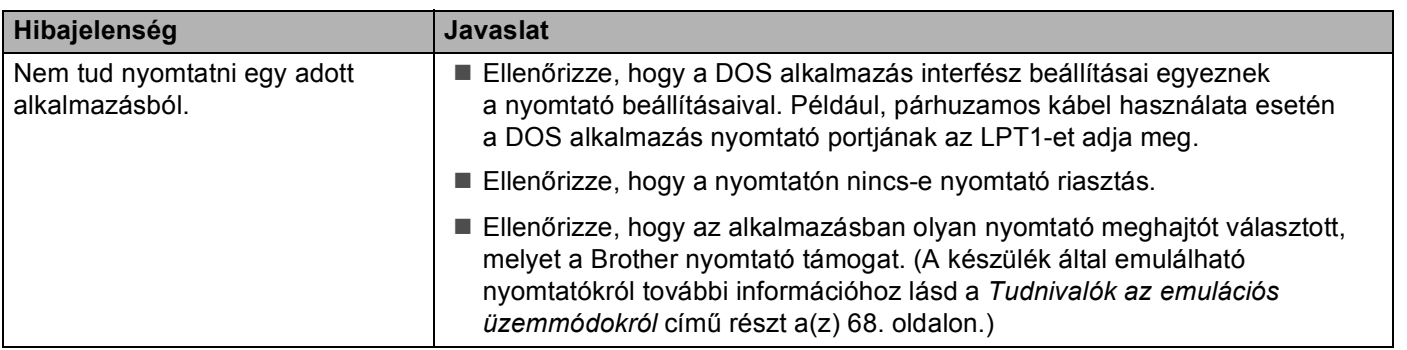

# **BR-Script 3 (csak HL-4050CDN) <sup>7</sup>**

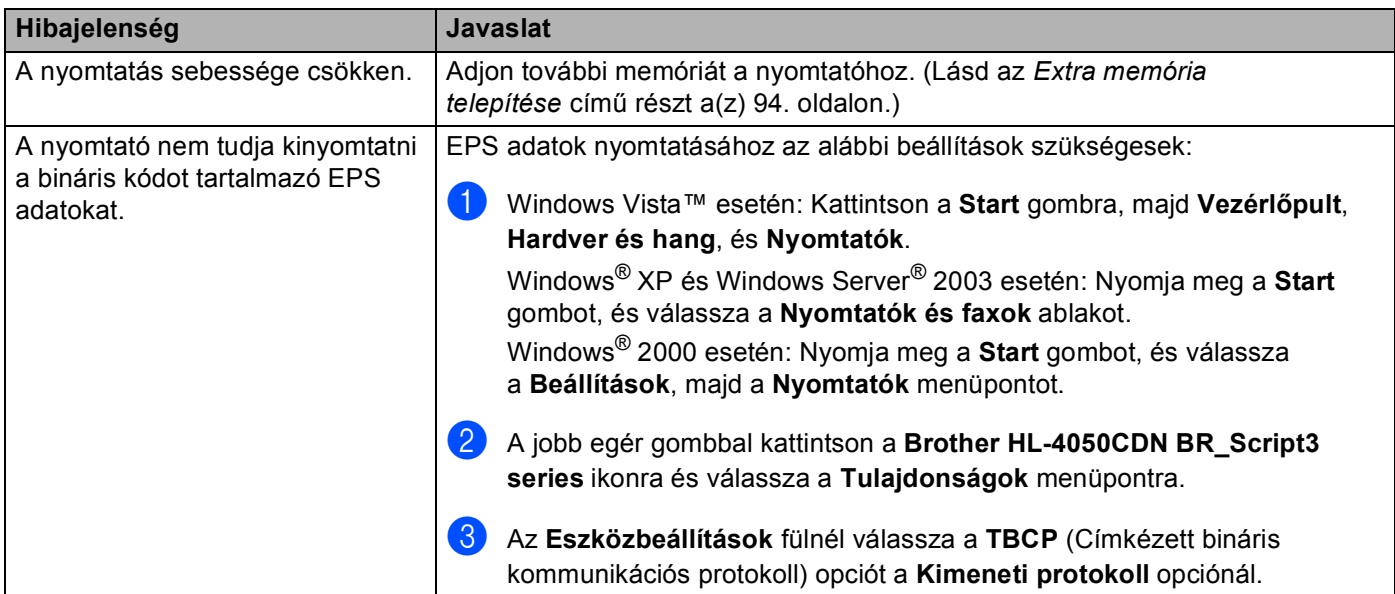

# **A nyomtató műszaki jellemzői <sup>A</sup>**

## **Motor A**

**A**

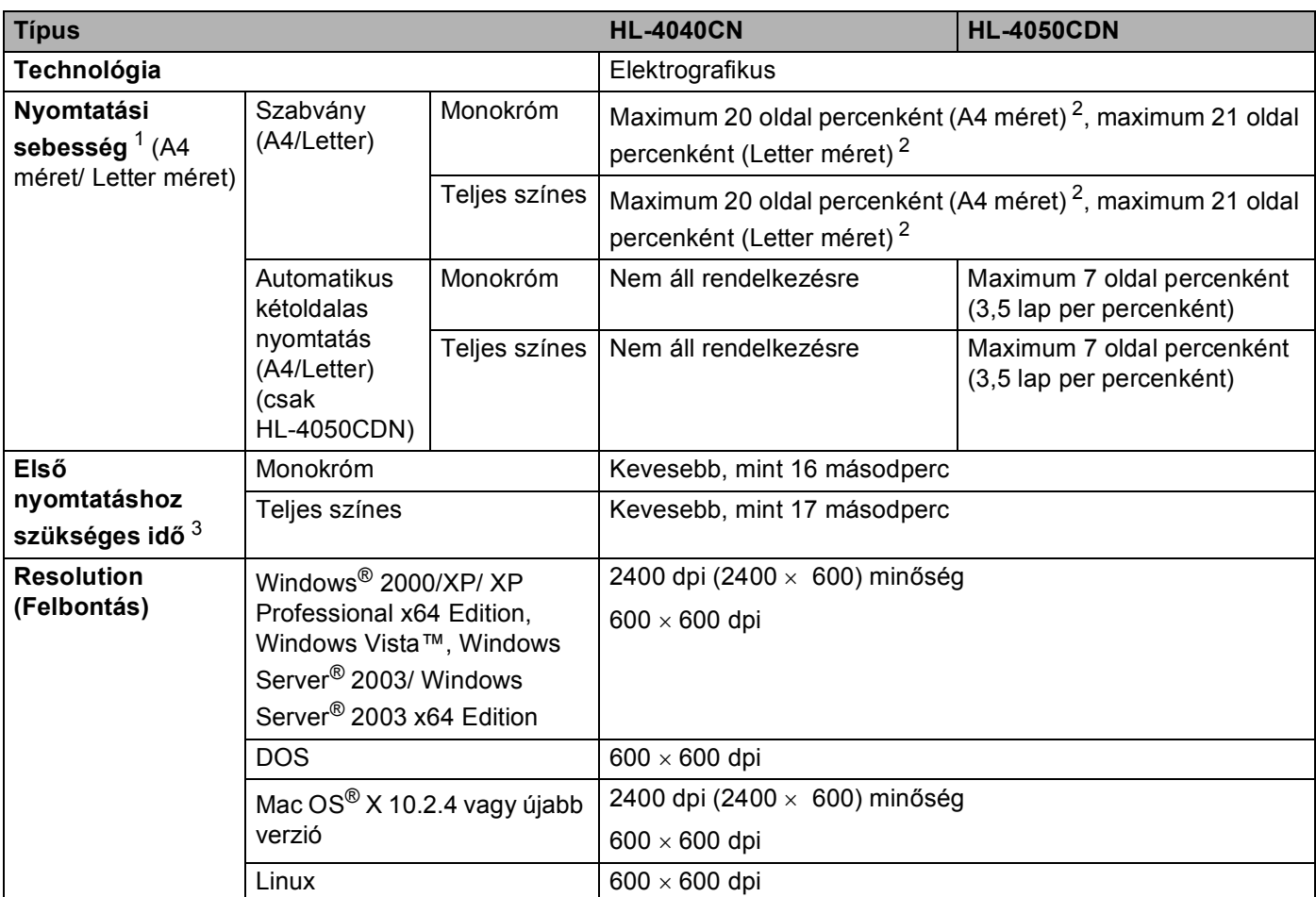

<span id="page-179-0"></span> $1 - A$  nyomtatási sebesség változhat a nyomtatott dokumentum típusától függően.

<span id="page-179-1"></span><sup>2</sup> Szabvány papírtálcából és opcionális papírtálcából

<span id="page-179-2"></span> $3$  Az első kinyomtatási sebesség változhat, ha a készülék éppen kalibrál vagy regisztrál.
# **Vezérlő <sup>A</sup>**

<span id="page-180-10"></span><span id="page-180-9"></span><span id="page-180-8"></span><span id="page-180-7"></span>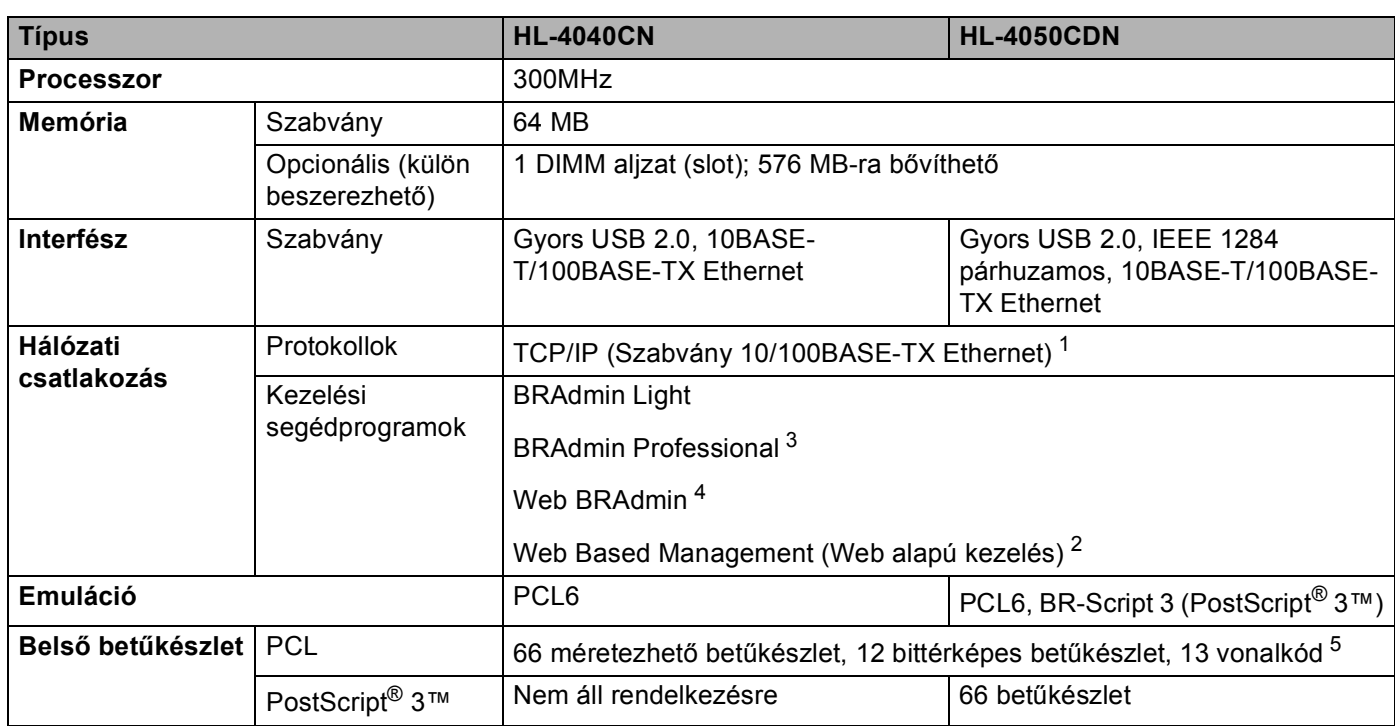

<span id="page-180-6"></span><span id="page-180-5"></span><span id="page-180-0"></span><sup>1</sup> A támogatott hálózati protokollokra vonatkozó további részletekért lásd a CD-ROM-on található Hálózati felhasználói kézikönyvet.

<span id="page-180-3"></span><sup>2</sup> A nyomtató és nyomtatószerver kezelése Web Alapú Kezelővel (Web böngésző).

<span id="page-180-1"></span><sup>3</sup> Eredeti Brother Windows® rendszerfelügyeleti segédprogram a nyomtatóhoz és nyomtatószerverhez. Letölthető a<http://solutions.brother.com> weboldalról.

<span id="page-180-2"></span><sup>4</sup> Szerver alapú kezelési segédprogram. Letölthető a <http://solutions.brother.com> weboldalról.

<span id="page-180-4"></span><sup>5</sup> Code39, Interleaved 2 of 5, EAN-8, EAN-13, UPC-A, UPC-E, EAN-128, Codabar, FIM (US-PostNet), ISBN, Code128

# **Szoftver A**

<span id="page-181-7"></span>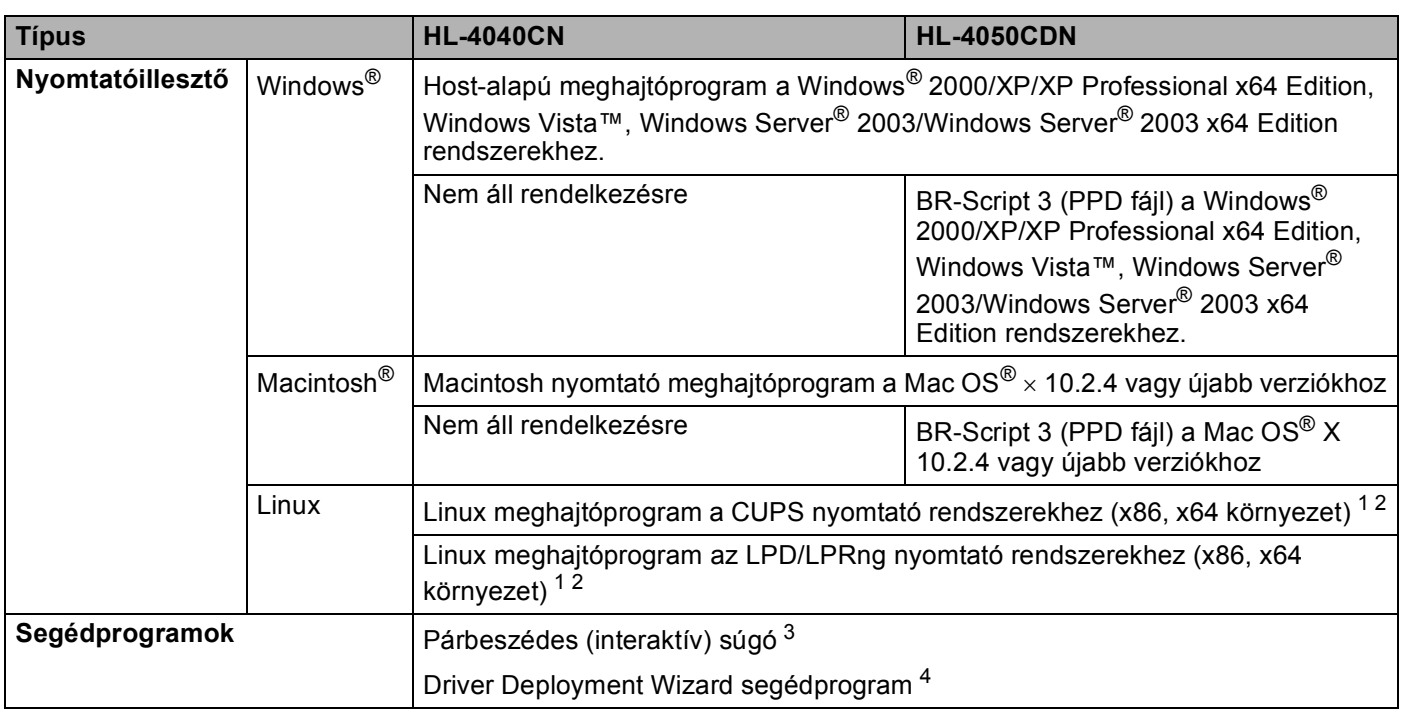

<span id="page-181-8"></span><span id="page-181-0"></span>1 Töltse le a Linux nyomtatómeghajtót a<http://solutions.brother.com>weboldalról.<br>2 A Linux-változattól függően, lehet, hogy nem áll rendelkezésre nyomtatómegha

<span id="page-181-1"></span><sup>2</sup> A Linux-változattól függően, lehet, hogy nem áll rendelkezésre nyomtatómeghajtó program.<br><sup>3</sup> Animációs útmutatás a problémamegoldáshoz

<span id="page-181-2"></span> $\frac{3}{4}$  Animációs útmutatás a problémamegoldáshoz.<br>4 A Driver Deployment Wizard pyomtatók automa

<span id="page-181-6"></span><span id="page-181-3"></span>A Driver Deployment Wizard nyomtatók automatikus telepítését teszi lehetővé egyenrangú (peer-to-peer) hálózatokba (csak<sup>®</sup> Windows).

# **Közvetlen nyomtatás lehetőség <sup>A</sup>**

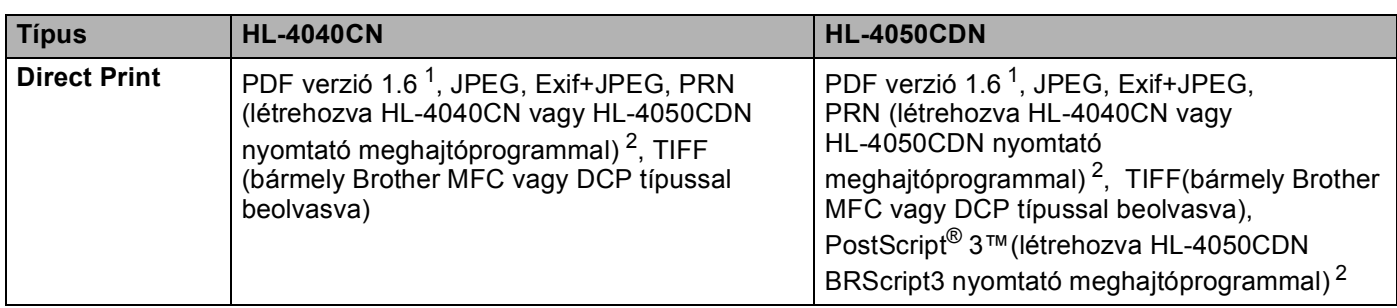

<span id="page-181-4"></span>1 A JBIG2 képfájlt, a JPEG2000 képfájlt és a többrétegű fájlokat tartalmazó adatok nem támogatottak[.](http://solutions.brother.com)<br>2 Lásd a PRN vagy PostScript® 3™ (csak HL-4050CDN) fájl látrahozása közvetlen nyomtatáshoz címí

<span id="page-181-5"></span><sup>2</sup> Lásd a *PRN vagy PostScript[® 3™ \(csak HL-4050CDN\) fájl létrehozása közvetlen nyomtatáshoz](#page-36-0)* című részt a(z) 29. oldalon!.

# <span id="page-181-9"></span>**Vezérlőpult <sup>A</sup>**

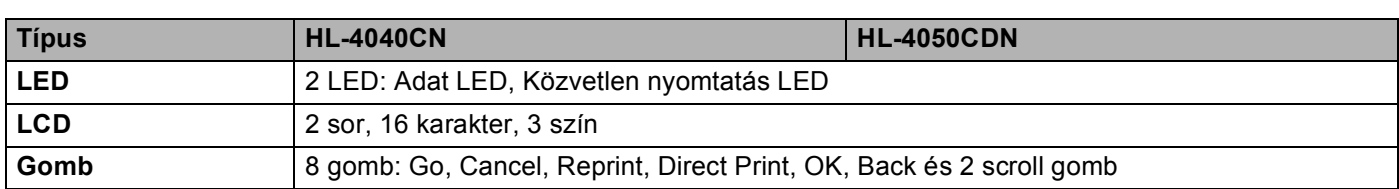

# <span id="page-182-2"></span>**Lapkezelés**

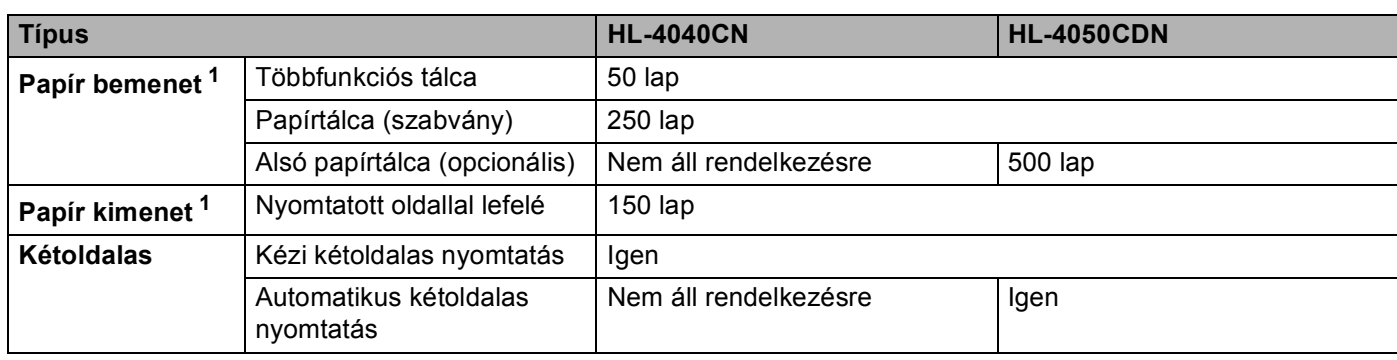

<span id="page-182-0"></span><sup>1</sup> 80 g/m2 (20 lb) papírral számolva

# <span id="page-182-3"></span>**Nyomtatási média (lapfajta) jellemzők <sup>A</sup>**

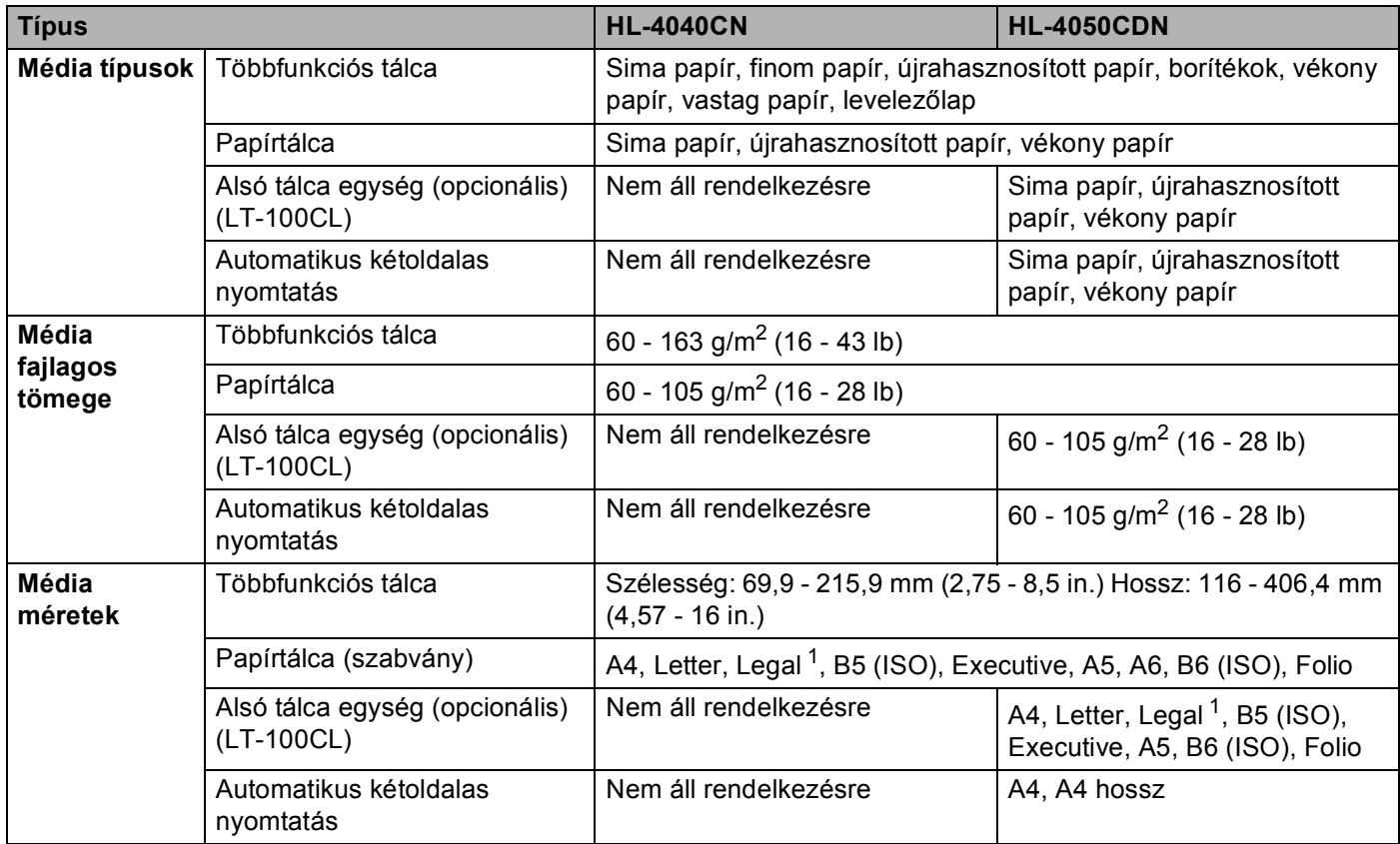

<span id="page-182-1"></span><sup>1</sup> Legal méretű papír nem minden országban áll rendelkezésre.

# **Kellékanyagok**

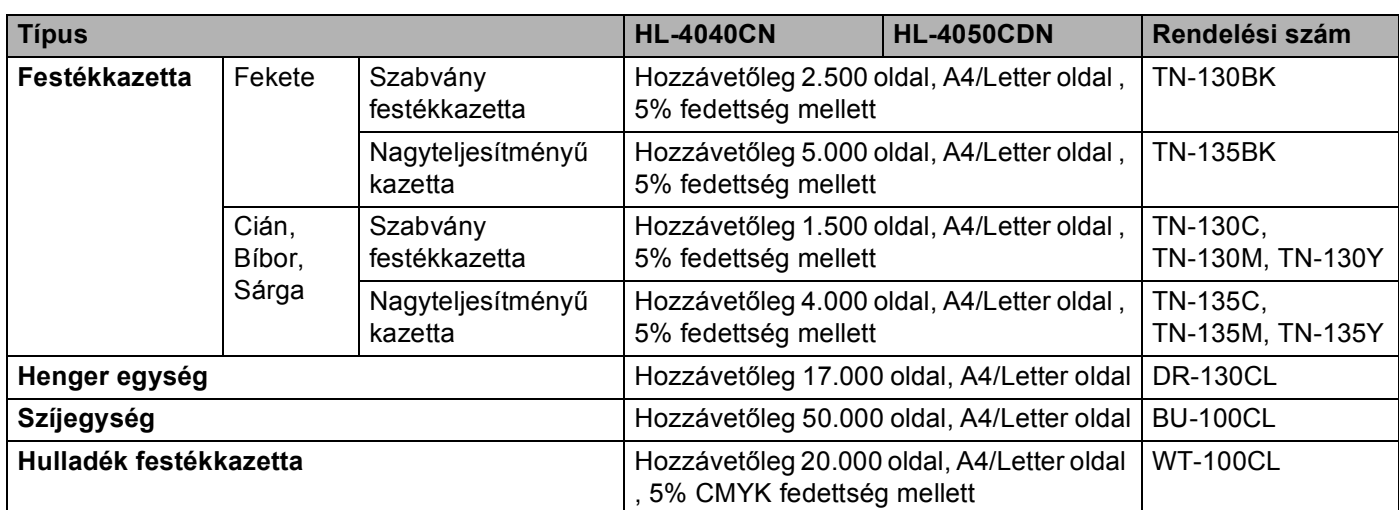

# **Méretek / tömeg**

<span id="page-183-2"></span><span id="page-183-1"></span>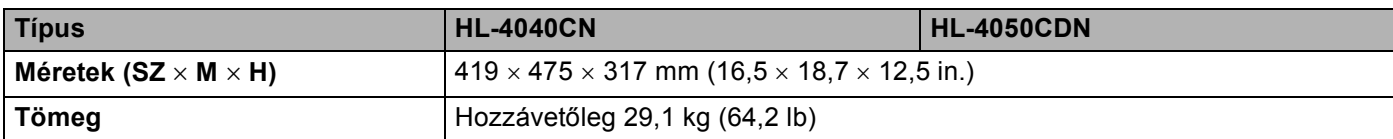

# **Egyéb <sup>A</sup>**

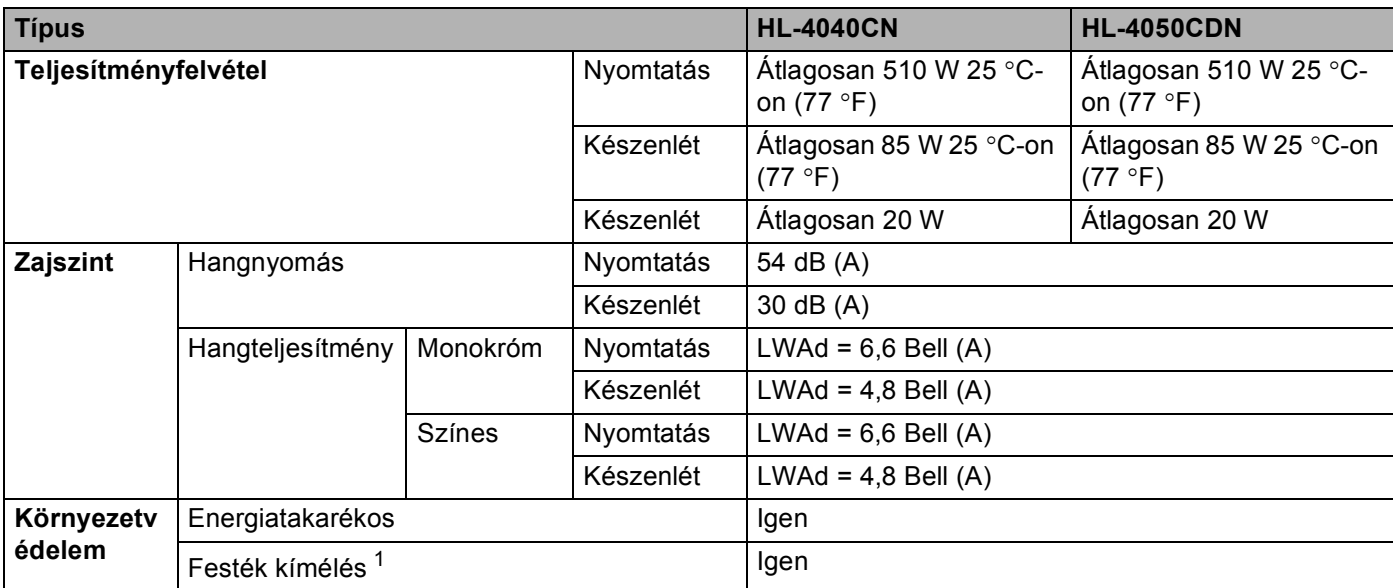

<span id="page-183-0"></span><sup>1</sup> Nem javasoljuk a Tonerkímélő nyomtatási módot fotók vagy szürke skála (Gray Scale) képek nyomtatásához.

**A**

Függelék

# <span id="page-184-1"></span>**Számítógéppel szembeni követelmények <sup>A</sup>**

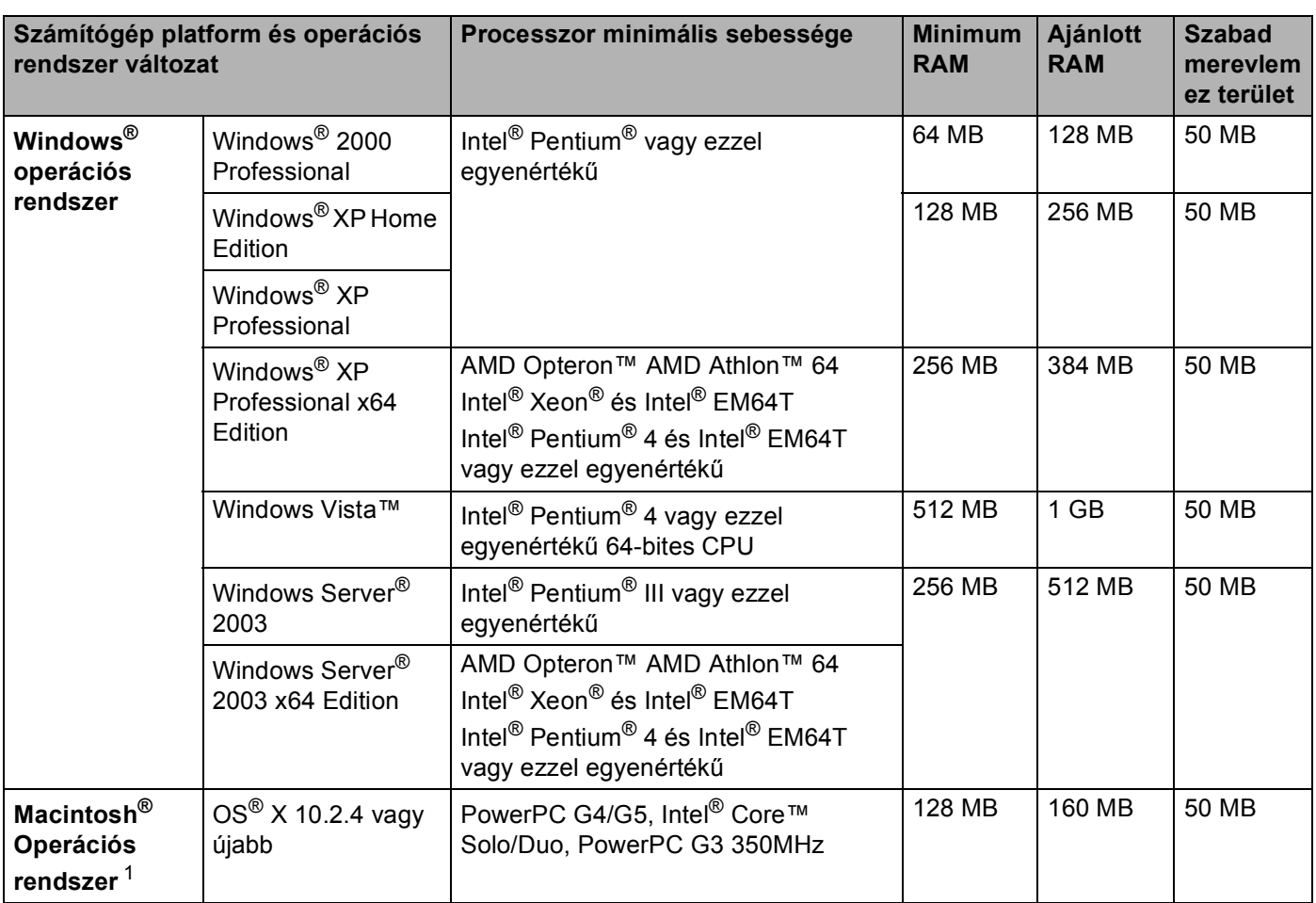

<span id="page-184-0"></span><sup>1</sup> Harmadik fél által gyártott USB port nem támogatott.

**A**

# <span id="page-185-0"></span>**Papírválasztással kapcsolatos fontos információ**

Ez a rész a nyomtatóban használni kívánt papír kiválasztásához ad tájékozatást.

# **Megjegyzés**

Az ajánlottól eltérő papír használata lapelakadást vagy hibás adagolást okozhat. (Lásd az *[Ajánlott](#page-14-0)  lapok* című [részt a\(z\) 7. oldalon!.](#page-14-0))

#### **Mielőtt nagyobb mennyiségű papírt vásárol <sup>A</sup>**

Ellenőrizze, hogy a papír megfelelő-e a nyomtatóhoz.

#### **Sima nyomtatásra alkalmas papír**

Felhasználási területe szerint a papírokat nyomtatásra és másolásra alkalmas papírokra lehet felosztani. Az alkalmazási terület általában a papír csomagolásán olvasható. Ellenőrizze a csomagoláson, hogy a papír alkalmas-e lézernyomtatókhoz. Lézernyomtatókhoz alkalmas papírt használjon.

#### **Névleges fajlagos tömeg**

Az általános felhasználású papír fajlagos tömege országonként eltérő. Célszerű 75 - 90 g/m<sup>2</sup> (20 to 24 lb) fajlagos tömegű papírt használni, bár ez a nyomtató vékonyabb és vastagabb papírokkal is megbirkózik.

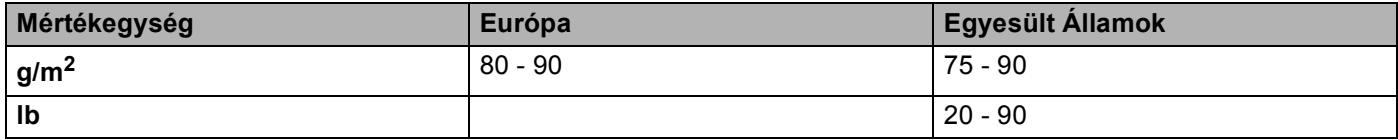

#### **Hossz- és keresztirányban erezett papír <sup>A</sup>**

A papírmasszában lévő rostok a papírgyártás során egy irányban rendeződnek. A papírokat két csoportra lehet osztani, hossz- és keresztirányban erezettekre.

A hosszirányban erezett papír a papír hosszabbik élével párhuzamosan erezett. A keresztirányban erezett papír a papír hosszabbik élére merőlegesen erezett. A legtöbb normál másolásra használt papír hosszirányban erezett, de van keresztirányban erezett papír is. A nyomatóhoz hosszirányban erezett papír használata javasolt. A keresztirányban erezett papír túl gyenge a nyomtató papírmozgató rendszeréhez.

#### **Savas papír és semlegesített papír**

A papírokat savas és semlegesített papírokra lehet osztani.

Habár a korszerű papírgyártási módszerek savas papírral kezdődtek, manapság környezetvédelmi okokból a semlegesített papírok kezdik elfoglalni a helyüket.

Az újrahasznosított papírok között sokféle savas papír található. A nyomatóhoz semlegesített papír használata javasolt.

A savas papírt a semlegestől savas papír érzékelő tollal különböztetheti meg.

#### Nyomtatási felület

Egy lap első és hátsó oldalának jellemzői kissé eltérhetnek.

Általában a papírcsomag kinyitásakor a lapok felfelé néző oldala a nyomtatási oldal. Kövesse a papír csomagolásán lévő utasításokat. Általában nyíl jelzi a nyomtatási oldalt.

#### **Nedvességtartalom <sup>A</sup>**

A nedvességtatalom a gyártás után a papírban maradt vízmennyiség. Ez a papír egyik fontos jellemzője. A tárolási körülményektől függően nagymértékben változik, habár a papír szokványos víztartalma tömegének 5%-a. Magas pártartalmú környezetben, nedvszívó tulajdonságának következtében, a papír nedvességtartalma néha 10% körüli érték is lehet. Víztartalmának növekedésével a papír jellemzői is nagymértékben megváltoznak. A festék rögzítése gyengülhet. A papír tárolása és használata során a környezet páratartalma ideálisan 50-60%.

#### **Hozzávetőleges becslés a fajlagos tömegre <sup>A</sup>**

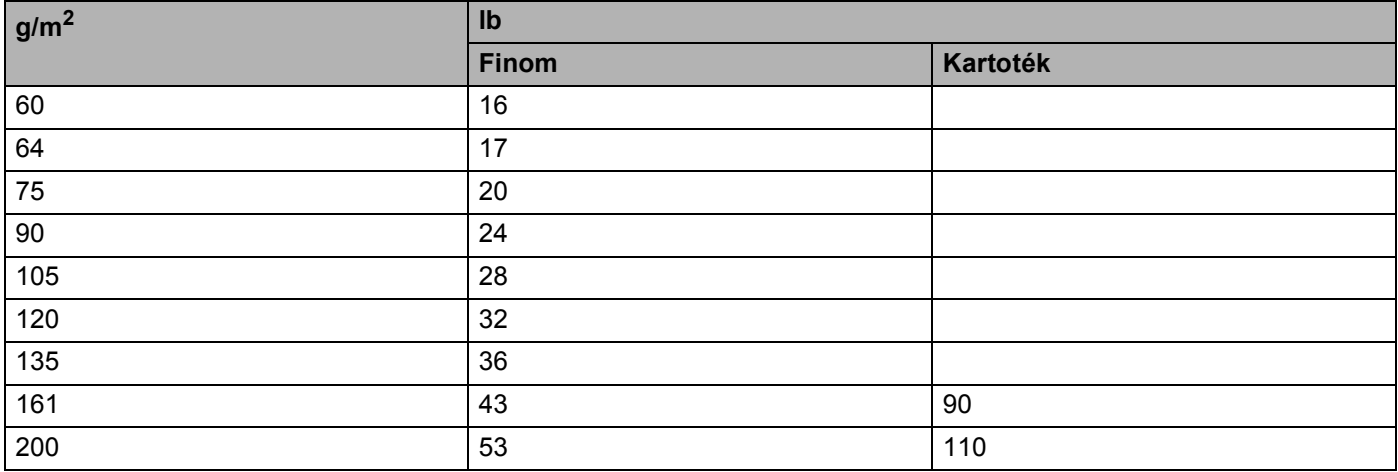

Függelék

## **Lapméret**

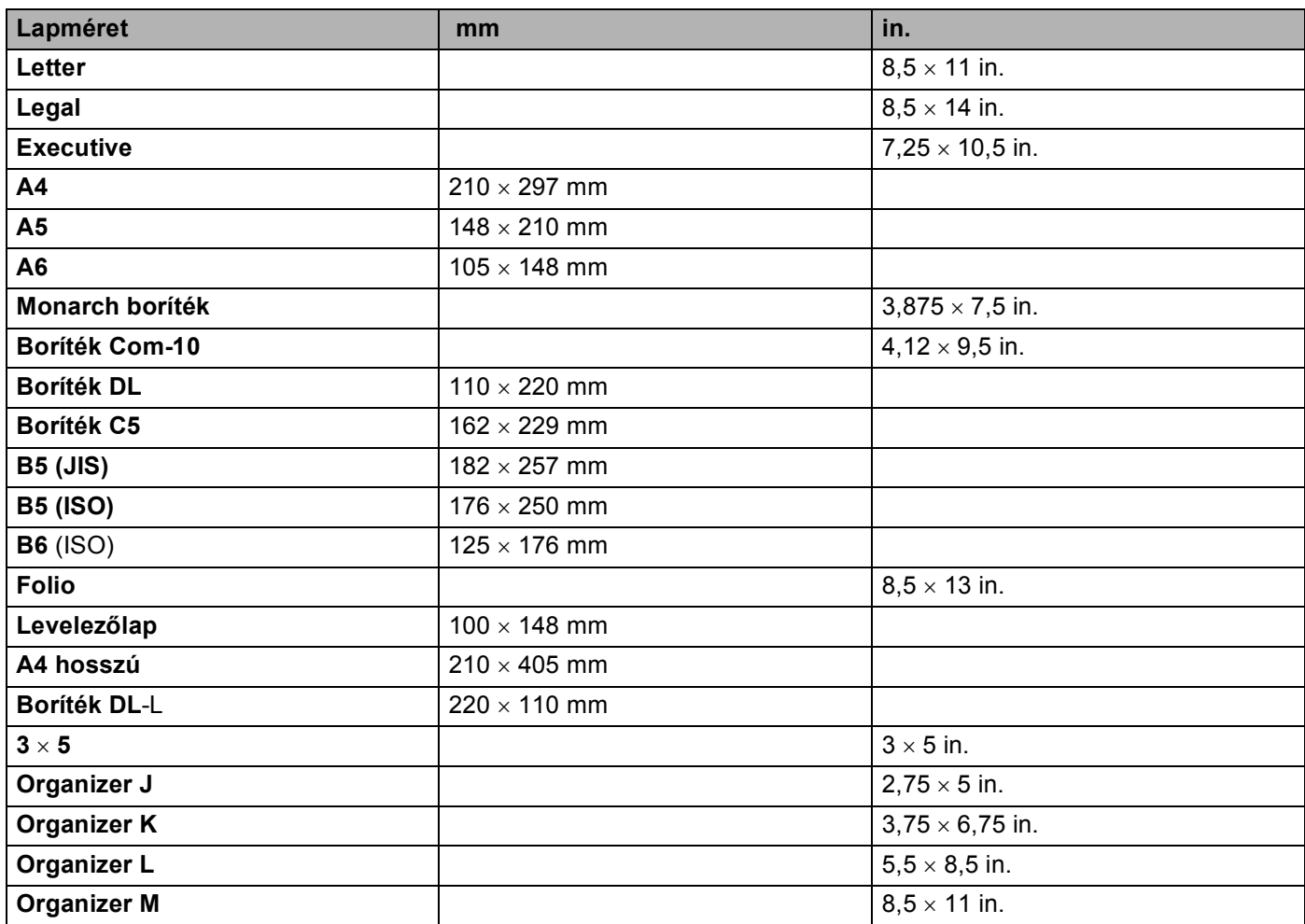

# <span id="page-188-0"></span>**Szimbólumok és betűkészletek <sup>A</sup>**

A HP LaserJet emulációs üzemmódokban, Web Alapú Kezelő (web böngésző) vagy a vezérlőpult gombok segítségével választhatja ki a szimbólum és betűkészletet.

# **A Web Alapú Kezelő (webböngésző) használata <sup>A</sup>**

A Web Alapú Kezelő (web böngésző) használatához kövesse az alábbiakat.

- $\Box$  Írja be a [http://nyomtató IP címe/] sort a webböngészőbe. Példa: [http://192.168.1.2/] (ha a nyomtató IP címe 192.168.1.2.)
- **2** Kattintson a Nyomtató beállítások gombra.
- 3) Adjon meg egy felhasználónevet és jelszót. Az alapértelmezett felhasználónév [admin], az alapértelmezett jelszó pedig [admin].
- d Kattintson az **OK** gombra.
- e Válassza a **HP LaserJet** fület és kattintson a **Font Setup** opcióra. A **Szimbólumkészlet** listából válassza ki a használni kívánt szimbólumkészletet.

# **Szimbólumok és betűkészletek listája <sup>A</sup>**

#### **OCR (optikai karakterfelismerés) szimbólumkészletek <sup>A</sup>**

Ha az OCR-A vagy OCR-B betűkészletet választja, az illeszkedő karakterkészlet kerül alkalmazásra. OCR A (0O) OCR B (1O)

#### **HP LaserJet üzemmód**

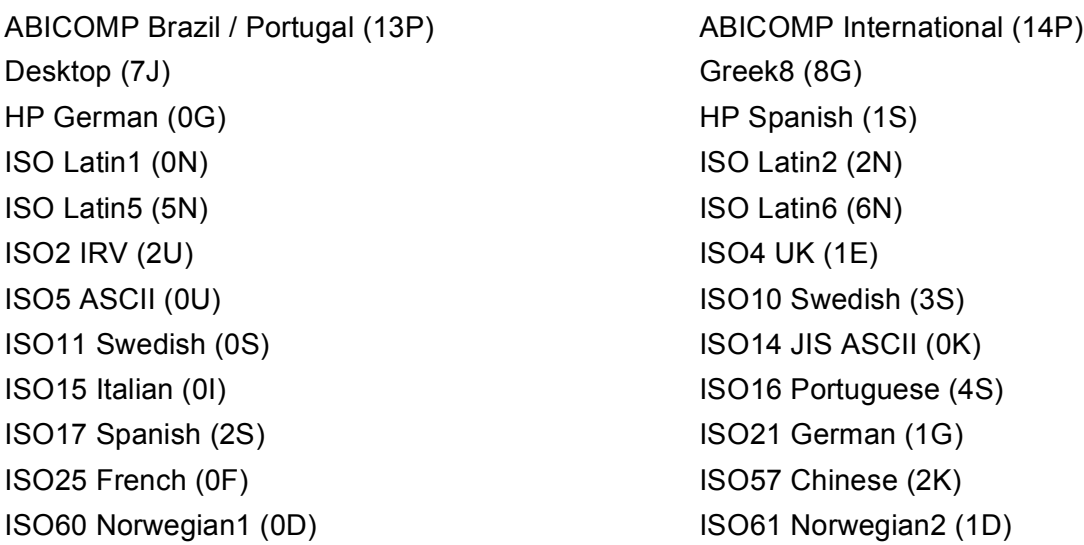

Függelék

#### **HP LaserJet üzemmód**

ISO69 French (1F) ISO84 Portuguese (5S) Legal (1U) Math-8 (8M) MC Text (12J) MS Publishing (6J) PC8 (10U) PC8 Bulgarian (13R) PC8 Latin / Greek (12G) PC8 PC Nova (27Q) PC8 Turkish (9T) PC775 (26U) PC850 Multilingual (12U) PC851 Greece (10G) PC852 East Europe (17U) PC853 Latin3 (Turkish) (18U) PC855 Cyrillic (10R) PC857 Latin5 (Turkish) (16U) PC858 Multilingual Euro (13U) PC860 Portugal (20U) PC865 Nordic (25U) PC866 Cyrillic (3R) PC869 Greece (11G) PC1004 (9J) Pi Font (15U) PS Math (5M) PS Text (10J) Roman8 (8U) Roman9 (4U) Roman Extension (0E) Russian-GOST (12R) Symbol (19M)

ISO85 Spanish (6S) ISO8859 / 7 Latin / Greek (12N) ISO8859 / 15 Latin (9N) ISO8859 / 15 Latin / Cyrillic (10N) PC8 D/N (11U) PC8 Greek Alternate (437G) (14G) PC861 Iceland (21U) PC863 Canadian French (23U)

**A**

# **Gyors útmutató vonalkód vezérlőparancsokhoz <sup>A</sup>**

<span id="page-190-0"></span>A nyomtató HP LaserJet emulációs üzemmódban tud vonalkódokat nyomtatni.

# **Vonalkódok vagy kiterjesztett karakterkészlet karakterek nyomtatása <sup>A</sup>**

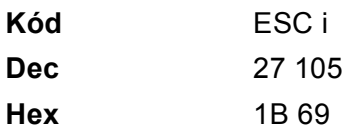

#### **Formátum:** ESC i n ... n \

Az 'n ... n'paraméterszegmensnek megfelelő vonalkódot vagy bővített karakterkészlet karaktert hoz létre. A paraméterekkel kapcsolatos további információt a következő, paraméterek definíciói rész ad. Ennek a parancsnak a ' \ ' (5CH) kóddal kell végződnie.

#### **Paraméterek definíciója**

Ez a vonalkód parancs a következő paramétereket tartalmazhatja az (n ... n) paraméter szegmensben. Mivel a paraméterek az egysoros ESC i n ... n V parancsszintaxisban aktívak, nem érvényesek a vonalkódparancsokban. Ha bizonyos paramétereket nem határoz meg, azok az előre meghatározott beállításokat vehetik fel. Az utolsó paraméternek a vonalkód adat startnak ('b' vagy 'B'), vagy a kibővített karakterkészlet adat startnak ('l' vagy 'L') kell lennie. A további paramétereket bármilyen sorrendben megadhatja. Valamennyi paraméter kis- vagy nagybetűs karakterrel is kezdődhet, pl. 't0' vagy 'T0', 's3' vagy 'S3', stb.

#### **Vonalkód üzemmód <sup>A</sup>**

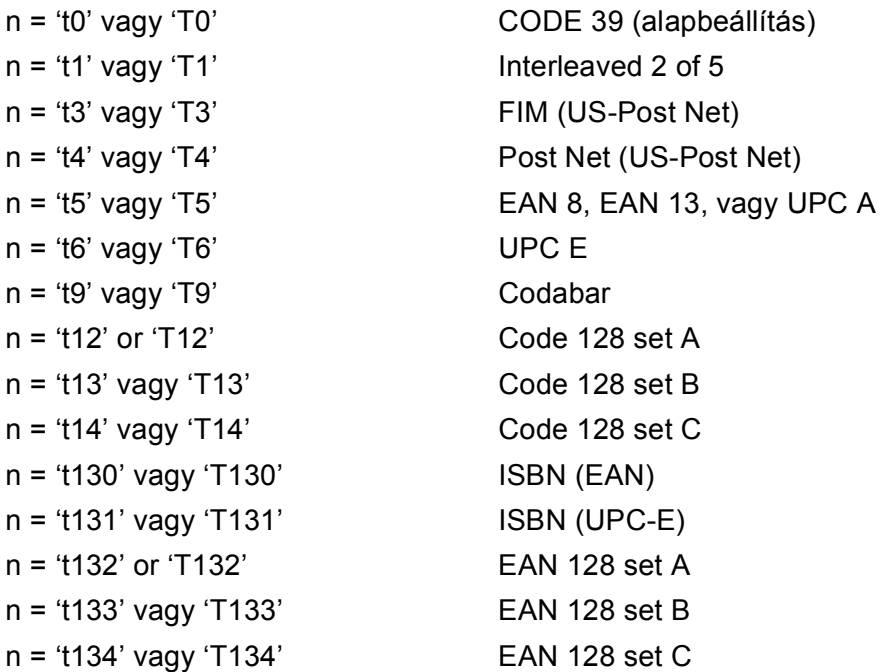

Ez a paraméter a jelzett vonalkód üzemmódot határozza meg. Ha n értéke 't5' vagy 'T5', a vonalkód üzemmód (EAN 8, EAN 13 vagy UPC A) az adatokban szereplő karakterek száma szerint változik.

#### **Vonalkód, kibővített karakterkészlet, vonalblokk rajz, doboz rajz <sup>A</sup>**

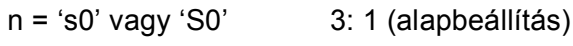

n = 's1' vagy 'S1' 2: 1

n = 's3' vagy 'S3' 2.5: 1

Ez a paraméter a jelzett vonalkód stílust adja meg. Az EAN 8, EAN 13, UPC-A, Code 128 vagy EAN 128 vonalkód választása esetén a vonalkód stílus paramétert a rendszer nem veszi figyelembe.

Kibővített karakterek

'S'

 $0 = Feh$ ér

 $1 =$ Fekete

- 2 = Függőleges csíkok
- 3 = Vízszintes csíkok
- 4 = Keresztbe vonalazott

Például 'S' n1 n2

- n1 = Háttér kitöltés mintázata
- n2 = Előtér kitöltés mintázata

Ha az 'S' után csak egy paraméter következik, az az előtér kitöltés mintázatát megadó paraméter.

Vonalblokk rajz (line block drawing), doboz rajz (box drawing)

'S'

- $1 = Fekete$
- 2 = Függőleges csíkok
- 3 = Vízszintes csíkok
- 4 = Keresztbe vonalazott

#### **Vonalkód A**

 $n = 'm$ nnn' vagy 'Mnnn' (nnn = 0 ~ 32767)

Ez a paraméter a vonalkód szélességét adja meg. Az 'nnn' százalékban van megadva.

# **Vonalkód olvasható sor BE vagy KI**

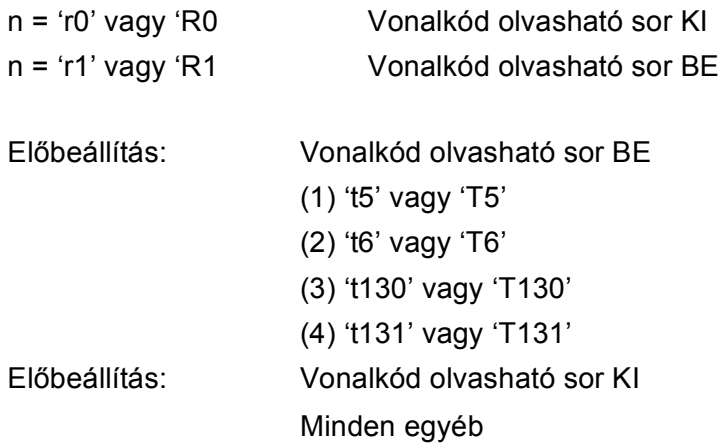

Ez a paraméter azt határozza meg, hogy a vonalkód alá nyomtat-e a nyomtató emberi szemmel olvasható sort. Az olvasható sor karaktereit mindig OCR-B betűkészlettel, 10-es betűmérettel nyomtatja a nyomtató, és valamennyi aktuális stílusbővítés maszkírozva van. Az alapbeállítást a kiválasztott vonalkód üzemmód határozza meg a 't' vagy 'T' által.

## **Csendes zóna**

 $n = 'onnn'$  vagy 'Onnn' (nnn =  $0 \sim 32767$ )

A csendes zóna a vonalkód két végén található üres hely. Vastagsága az 'u' vagy 'U' paraméter által meghatározott egységben adható meg. (Az 'u' vagy 'U' paraméter, leírását a következő részben találja.) A csendes zóna vastagságának alapbeállítása 1 inch (25,4 mm).

#### **Vonalkód, kibővített karakter, vonalblokk rajz, doboz rajz <sup>A</sup>**

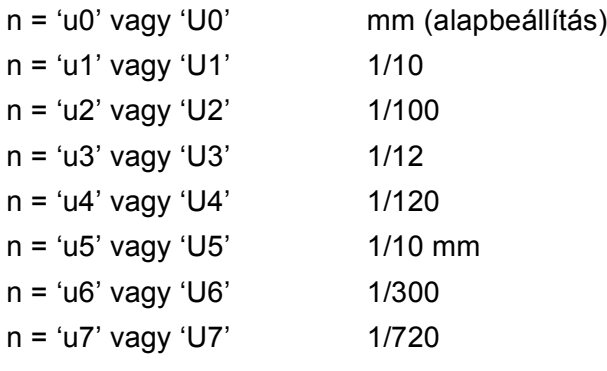

Ez a paraméter az X és Y tengelyen mért eltolást (offset), valamint a vonalkód magasságát adja meg.

# **Vonalkód, kibővített karakterkészlet, vonalblokk rajz, doboz rajz X eltolás <sup>A</sup>**

n = 'xnnn' vagy 'Xnnn'

Ez a paraméter a 'u'- vagy 'U'-által megadott mértékegységben a bal margótól mért eltolást adja meg.

## **Vonalkód és kibővített karakterkészlet Y eltolás <sup>A</sup>**

n = 'ynnn' vagy 'Ynnn'

Ez a paraméter a 'u'- vagy 'U'-által megadott mértékegységben az aktuális nyomtatási pozíciótól lefelé mért eltolást adja meg.

## **Vonalkód, kibővített karakterkészlet, vonalblokk rajz, doboz rajz magasság <sup>A</sup>**

- n = 'hnnn', 'Hnnn', 'dnnn', vagy 'Dnnn'
- 1 EAN13, EAN8, UPC-A, ISBN (EAN13, EAN8, UPC-A), ISBN (UPC-E): 22 mm
- 2 UPC-E: 18 mm
- 3 Egyéb: 12 mm

Kibővített karakterek  $\rightarrow$  2.2 mm (alapbeállítás)

Vonalblokk rajz (line block drawing), doboz rajz (box drawing)  $\rightarrow$  1 pont (dot)

Ez a paraméter a vonalkódok vagy kiterjesztett karakterek magasságát adja meg a fentiekben leírtak szerint. A paraméter első karaktere 'h', 'H', 'd', vagy 'D'lehet. A vonalkódok magassága az 'u'vagy 'U'által meghatározott mértékegységben van megadva. A vonalkód magasság alapbeállítását (12 mm, 18 mm vagy 22 mm) a 't' vagy 'T' által meghatározott vonalkód üzemmód adja meg.

#### **Kibővített karakterkészlet szélesség, vonalblokk rajz, doboz rajz <sup>A</sup>**

n = 'wnnn' vagy 'Wnnn'

Kibővített karakter  $\rightarrow$  1.2 mm

Vonalblokk rajz (line block drawing), doboz rajz (box drawing)  $\rightarrow$  1 pont (dot)

Ez a paraméter a kiterjesztett karakterek szélességét adja meg a fentiekben leírtak szerint.

#### **Kibővített karakterek elforgatása <sup>A</sup>**

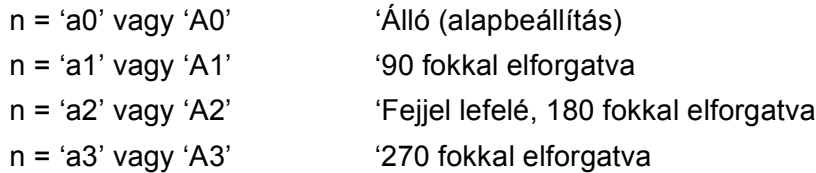

#### **Vonalkód adat start**

 $n = 'b'$  vagy 'B'

A 'b' vagy 'B' után következő adatokat olvassa a rendszer vonalkód adatokként. A vonalkód adatoknak a ' \ ' (5CH) kóddal kell végződnie, mely egyben a parancssor végét is jelzi. A használható vonalkód adatokat a 't' vagy 'T' által kiválasztott vonalkód üzemmód határozza meg.

■ Ha a 't0' vagy 'T0' paraméterrel a CODE 39 a kiválasztott vonalkód üzemmód

43 karakter fogadható el vonalkód adatként: '0' - '9', 'A' - 'Z', '-', ' . ', ' (szóköz)', '\$', ' / ', '+', és '%'. Egyéb karakterek adathibát okoznak. A vonalkódhoz használható karakterek száma nincs korlátozva. A vonalkód automatikusan csillaggal ' \* ' kezdődik és végződik (start és stop karakter). Ha a fogadott adatok között csillag szerepel ' \* ' az elején vagy a végén, a csillagot start vagy stop karakterként értelmezi a rendszer.

■ Ha a 't1' vagy 'T1' paraméterrel az Interleaved 2 of 5 a kiválasztott vonalkód üzemmód

Tíz numerikus karakter '0' - '9' fogadható el vonalkód adatként. Egyéb karakterek adathibát okoznak. A vonalkódhoz használható karakterek száma nincs korlátozva. Ebben a vonalkód üzemmódban páros számú karaktert kell megadni. Ha a vonalkód adat páratlan számú karakterből áll, a rendszer automatikusan egy '0'-t ad az adatsor végéhez.

■ Ha a 't3' vagy 'T3' paraméterrel az FIM (US-Post Net) a kiválasztott vonalkód üzemmód

Az 'A' - 'D' karakterek használhatóak és egy adatszámjegy nyomtatható. Nagybetűs és kisbetűs betűkarakterek fogadhatóak el.

■ Ha a 't4' vagy 'T4' paraméterrel a Post Net (US-Post Net) a kiválasztott vonalkód üzemmód

'0' és'9' közötti számok szerepelhetnek az adatsorban, és az utolsó karakternek ellenőrző számjegynek kell lennie. A '?' használható az ellenőrző számjegy helyett.

■ Ha a 't5' vagy 'T5' paraméterrel az EAN 8, EAN 13, vagy UPC A a kiválasztott vonalkód üzemmód

Tíz numerikus karakter '0' - '9' fogadható el vonalkód adatként. A vonalkódhoz használható karakterek száma az alábbiak szerint korlátozott:

EAN 8: Összesen 8 számjegy (7 számjegy + 1 ellenőrző számjegy)

EAN 13: Összesen 13 számjegy (12 számjegy + 1 ellenőrző számjegy)

UPC A: Összesen 12 számjegy (11 számjegy + 1 ellenőrző számjegy)

A fentiektől eltérő számú karakter adathibához vezet, melynek következtében a vonalkód adatokat a rendszer egyszerű nyomtatási adatként nyomtatja ki. Ha az ellenőrző számjegy helytelen, a nyomtató automatikusan kiválasztja a helyes ellenőrző számjegyet, így a helyes vonalkód adatok kerülnek kinyomtatásra. HA az EAN13 üzemmód van kijelölve, a '+' és egy 2 vagy 5 számjegyből álló számnak a hozzáadása az adatsor végéhez egy hozzáadott kódot eredményez.

■ Ha a 't6' vagy 'T6' paraméterrel az UPC-E a kiválasztott vonalkód üzemmód

Tíz numerikus karakter '0' - '9' fogadható el vonalkód adatként.

Nyolc számjegy<sup>[1](#page-194-0)2</sup> (szabvány formátum) Az első karakternek '0'-nak kell lennie és az adatsornak egy ellenőrző számjeggyel kell végződnie. Összesen nyolc számjegy = '0' plusz 6 számjegy plusz 1 ellenőrző számjegy. Hat számjegy <sup>[2](#page-194-1)</sup> Az első karakter és az utolsó ellenőrző számjegy hiányzik a nyolc számjegyű szabvány formátumhoz képest.

<span id="page-194-0"></span> $1 - A$  '?' használható az ellenőrző számjegy helyett.

<span id="page-194-1"></span> $2 A$  '+' és egy 2 vagy 5 számjegyből álló számnak a hozzáadása az adatsor végéhez egy hozzáadott kódot eredményez.

■ Ha a 't9' vagy 'T9' paraméterrel a Codebar a kiválasztott vonalkód üzemmód

A következő karakterek nyomtathatóak: '0' - '9', '-', ' . ', '\$', '/', '+', ' : '. Az 'A' - 'D' karakterek start-stop kódként nyomtathatóak, mely lehet nagybetűs vagy kisbetűs karakter. Start-kód hiányában hiba lép fel. Ellenőrző számjegy nem adható az adatsorhoz és a '?' karakter használata hibát okoz.

■ Ha a 't12' vagy 'T12', 't13' vagy 'T13', vagy 't14' vagy 'T14' paraméterekkel a Code 128 Set A, Set B, vagy Set C a kiválasztott vonalkód üzemmód

A Code 128 A, B és C set (készlet) külön-külön választható. Az A készlet (set A) a Hex 00 - 5F karaktereket tartalmazza. A B készlet (set B) a Hex 20 - 7F karaktereket tartalmazza. A C készlet (set C) a 00 - 99 párokat tartalmazza. A kódkészletek átkapcsolhatóak a %A, %B, vagy %C kódok elküldésével. Az FNC 1, 2, 3, és 4 a %1, %2, %3, és%4 kódokkal érhető el. A SHIFT kód, %S, ideiglenes átkapcsolást tesz lehetővé (csak egy karakterre érvényes) az A és B kódkészletek között oda-vissza. A '%' karaktert kódolásához kétszer kell elküldeni.

■ Ha a 't130' vagy 'T130' paraméterrel az ISBN (EAN) a kiválasztott vonalkód üzemmód

A 't5' vagy 'T5' paraméternél megadott szabályok érvényesek.

- Ha a 't131' vagy 'T131' paraméterrel az ISBN (UPC-E) a kiválasztott vonalkód üzemmód
	- A 't6' vagy 'T6' paraméternél megadott szabályok érvényesek.
- Ha a 't132' vagy 'T132', 't133' vagy 'T133', vagy 't134' vagy 'T134' paraméterekkel az EAN 128 Set A, Set B, vagy Set C a kiválasztott vonalkód üzemmód

A 't12' vagy 'T12', 't13' vagy 'T13', illetve a 't14' vagy 'T14' paraméternél megadott szabályok érvényesek.

#### **Doboz rajz**

ESC i ... E (vagy e)

'E' vagy 'e' az adatsor végét jelzi.

#### **Vonalblokk rajz**

ESC i ... V (vagy v) 'V' vagy 'v' az adatsor végét jelzi.

#### **Kiteriesztett karakter adat start**

 $n = 'l'$  vagy 'L'

Az 'l' vagy 'L' után következő adatokat olvassa a rendszer kiterjesztett karakter adatokként (vagy címke adatokként). A kiterjesztett karakter adatoknak a ' \ ' (5CH) kóddal kell végződnie, mely egyben a parancssor végét is jelzi.

#### **Példa program lista**

```
WIDTH "LPT1:",255
'CODE 39
LPRINT CHR$(27); "it0r1s0o0x00y00bCODE39?\";
'Interleaved 2 of 5
LPRINT CHR$(27); "it1r1s0o0x00y20b123456?\";
'FIM
LPRINT CHR$(27);"it3r1o0x00y40bA\";
'Post Net
```
Függelék

```
LPRINT CHR$(27);"it4r1o0x00y60b1234567890?\";
'EAN-8
LPRINT CHR$(27);"it5r1o0x00y70b1234567?\";
'UPC-A
LPRINT CHR$(27); "it5r1o0x50y70b12345678901?\";
'EAN-13
LPRINT CHR$(27); "it5r1o0x100y70b123456789012?\";
'UPC-E
LPRINT CHR$(27); "it6r1o0x150y70b0123456?\";
'Codabar
LPRINT CHR$(27); "it9r1s0o0x00y100bA123456A\";
'Code 128 set A
LPRINT CHR$(27); "it12r1o0x00y120bCODE128A12345?\";
'Code 128 set B
LPRINT CHR$(27); "it13r1o0x00y140bCODE128B12345?\";
'Code 128 set C
LPRINT CHR$(27); "it14r1o0x00y160b"; CHR$(1); CHR$(2); "?\";
'ISBN(EAN)
LPRINTCHR$(27);"it130r1o0x00y180b123456789012?+12345\";
'EAN 128 set A
LPRINT CHR$(27);"it132r1o0x00y210b1234567890?\";
LPRINT CHR$(12)
END
```
**A**

**B**

# **Függelék (Európa és egyéb országok) <sup>B</sup>**

# **Brother számok <sup>B</sup>**

#### **FONTOS**

Műszaki és működtetési segítségért azt az országot hívja, ahol a nyomtatót vásárolta. A hívást az adott országon *belülről* kell kezdeményezni.

#### <span id="page-197-0"></span>**A termék regisztrálása <sup>B</sup>**

A termék Brother International Corporationnél történő regisztrálásával Önt, mint a termék eredeti tulajdonosát regisztrálják.

A regisztráció előnyei:

- ha elveszítené a vásárlást igazoló blokkot, a regisztráció igazolja a vásárlás dátumát;
- a termék biztosítás fedezte elvesztése esetén a biztosítási igény alátámasztására szolgál; és
- segít, hogy a termék továbbfejlesztéséről/tökéletesítéséről és speciális ajánlatokról szóló információt eljuttathassuk Önnek.

Kérjük, töltse ki a Brother Warranty Registration (Brother garancia regisztráció) űrlapot, vagy a termék regisztrációjának legegyszerűbb és leghatékonyabb módját választva, regisztráljon on-line az alábbi weboldalon:

#### **<http://www.brother.com/registration/>**

#### **Gyakran feltett kérdések (FAQ) <sup>B</sup>**

A Brother Solutions Center valamennyi nyomtatással kapcsolatos kérdésére és problémájára választ illetve megoldást kínál. Innen letöltheti a legújabb meghajtó- és segédprogramokat, elolvashatja a "Gyakran feltett kérdések"-re (FAQ) adott válaszokat és a hibaelhárítási javaslatokat, valamint megtudhatja, hogyan használhatja a leghatékonyabb módon a Brother termékeket.

# **<http://solutions.brother.com>**

A Brother nyomtató meghajtók frissítései is letölthetőek innen.

#### **Ügyfélszolgálat <sup>B</sup>**

A<http://www.brother.com> weboldalon keresse meg a helyi Brother iroda kapcsolattartási adatait.

#### <span id="page-197-1"></span>**Szervizközpontok címei <sup>B</sup>**

Az európai szervizközpontok címét a helyi Brother irodától tudhatja meg. Az európai irodák címe és telefonszáma a<http://www.brother.com> weboldalon, a megfelelő ország kiválasztásával érhető el.

#### **Internet címek**

A Brother globális weboldala:<http://www.brother.com>

A "Gyakran feltett kérdések" (FAQ), terméktámogatási és műszaki kérdések, valamint meghajtóprogram-frissítések és segédprogramok az alábbi weboldalon találhatóak: <http://solutions.brother.com>

# **Fontos információ: szabályozások <sup>B</sup>**

# **Rádió interferencia (Csak 220 és 240 V modellek) <sup>B</sup>**

Ez a nyomtató megfelel az EN55022 (CISPR 22. közzététel)/B osztály előírásainak.

A készülék használata előtt ellenőrizze, hogy az alábbi interfészkábeleket használja-e.

- 1 "IEEE 1284 megfelelőségű" jelzéssel ellátott, árnyékolt, párhuzamos interfészkábel, csavart érpárú vezetékkel (csak HL-4050CDN).
- 2 USB kábel.

A kábel nem lehet 2 méternél hosszabb.

# **Nemzetközi ENERGY STAR® megfelelőségi nyilatkozat (csak HL-4050CDN) <sup>B</sup>**

A nemzetközi ENERGY STAR $^{\circledR}$  program célja az energiatakarékos irodagépek fejlesztésének és népszerűsítésének elősegítése. Az ENERGY STAR<sup>®</sup> partnereként a Brother Industries, Ltd. kijelenti, hogy ez a készülék megfelel az ENERGY STAR® energiahatékonysági irányelveinek.

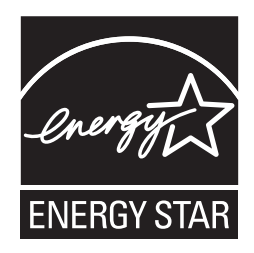

# **IEC 60825-1 előírás (Csak 220 - 240 V modellek) <sup>B</sup>**

Az IEC 60825-1 +A2:2001 meghatározása szerint ez a nyomtató egy 1-es osztályú lézertermék. Azokban az országokban, ahol ez szükséges, az alábbi címke található a készüléken.

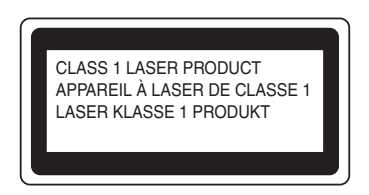

Ebben a nyomtatóban 3B osztályú lézerdióda van, mely a letapogató egységben láthatatlan lézersugárzást bocsát ki. A letapogató egységet semmilyen körülmények között ne nyissa fel.

# **Figyelem <sup>B</sup>**

A Felhasználói kézikönyvben ismertetettől eltérő használati mód, beállítás, illetve irányítás káros, láthatatlan lézersugárzásnak teheti ki.

# **Finnország és Svédország <sup>B</sup>**

LUOKAN 1 LASERLAITE KLASS 1 LASER APPARAT

# **Varoitus! <sup>B</sup>**

Laitteen käyttäminen muulla kuin tässä käyttöohjeessa mainitulla tavalla saattaa altistaa käyttäjän turvallisuusluokan 1 ylittävälle näkymättömälle lasersäteilylle.

# **Varning <sup>B</sup>**

Om apparaten används på annat sätt än i denna Bruksanvisning specificerats, kan användaren utsättas för osynlig laserstrålning, som överskrider gränsen för laserklass 1.

# **Belső lézersugárzás <sup>B</sup>**

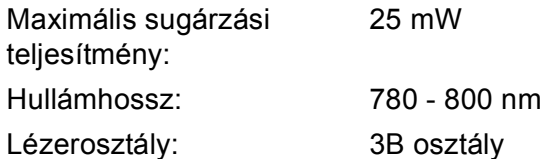

# **2002/96/EC és EN50419 EU irányelvek <sup>B</sup>**

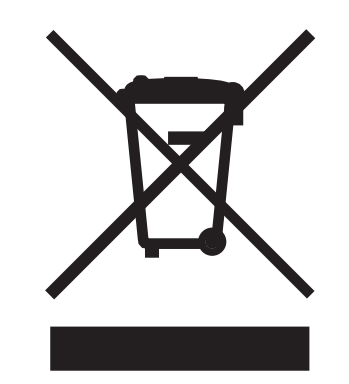

**(Csak az Európai Unió országaiban)**

Ez a készülék az alábbi újrahasznosítási szimbólummal jelzett. Ez azt jelenti, hogy a készüléket élettartama lejárta után egy megfelelő gyűjtőhelyen, elkülönítve kell elhelyezni, és nem szabad a nem válogatott, háztartási hulladék közé keverni. Ez a környezet, és így valamennyiünk javát szolgálja. (Csak az Európai Unió országaiban)

# **FONTOS - Biztonsága érdekében <sup>B</sup>**

A biztonságos üzemeltetés érdekében a mellékelt földelt csatlakozót szabványos földelt csatlakozóaljzatba kell csatlakoztatni, mely a szabványos elektromos hálózaton keresztül megfelelő földeléssel rendelkezik.

A nyomtatóhoz csak megfelelően földelt csatlakozóval ellátott, megfelelően huzalozott hosszabbítót használjon. Nem megfelelően huzalozott hosszabbító személyi sérülést vagy a készülék károsodását okozhatja.

A tény, hogy a készülék megfelelően működik, nem jelenti azt, hogy a hálózati feszültség ellátás megfelelően földelt, és hogy a telepítés teljesen biztonságos. Biztonsága érdekében, ha kétségei vannak a biztonságos földelést illetően, forduljon képzett villanyszerelőhöz.

Ezt a nyomtatót a címkén meghatározott tartományba eső váltóáramú áramforráshoz kell csatlakoztatni. NE csatlakoztassa egyenáramú áramforráshoz. Ha nem biztos az áramforrás jellegében, kérje képzett villanyszerelő segítségét.

#### **Csatlakozás bontása <sup>B</sup>**

A nyomtatót könnyen hozzáférhető elektromos csatlakozó aljzat közelében kell elhelyezni. Szükség, vészhelyzet esetén a teljes árammentesítéshez ki kell húznia a hálózati kábelt a csatlakozóaljzatból.

#### **LAN csatlakozással kapcsolatos figyelmeztetés B**

Csak olyan LAN csatlakozásra csatlakoztassa ezt a terméket, melyen nem léphet fel túlfeszültség.

#### **IT áram rendszer (Csak Norvégia) <sup>B</sup>**

Ez a termék 230 V-os fázis-fázis feszültségű IT áramrendszerhez is csatlakoztatható.

#### **Huzalozási információ (csak Egyesült Királyság) <sup>B</sup>**

#### **Fontos <sup>B</sup>**

Ha ki kell cserélnie a csatlakozó biztosítékát, az ASTA által BS1362-ként engedélyezett, az eredetivel azonos minősítésű biztosítékot használjon.

Mindig helyezze vissza a biztosíték fedelét. Soha ne használjon fedő nélküli csatlakozót.

#### **Figyelem - A nyomatót földelni kell. <sup>B</sup>**

A hálózati kábelben a huzalok az alábbi kód szerint vannak színezve:

- **Zöld és sárga: Föld**
- **Kék: Nulla**
- **Barna: Fázis**

Bármilyen kétség esetén kérje szakképzett villanyszerelő segítségét.

## **EC megfelelőségi nyilatkozat <sup>B</sup>**

# brother

#### **EC Declaration of Conformity**

Manufacturer Brother Industries Ltd., 15-1, Naeshiro-cho, Mizuho-ku, Nagoya 467-8561, Japan

Plant Brother Technology (Shenzhen) Ltd., NO6 Gold Garden Ind. Nanling Buji, Longgang, Shenzhen, China

Herewith declare that:

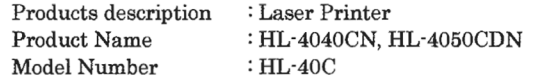

are in conformity with provisions of the Directives applied : Low Voltage Directive 73/23/EEC (as amended by 93/68/EEC) and the Electromagnetic Compatibility Directive 89/336/EEC (as amended by 91/263/EEC and 92/31/EEC and 93/68/EEC).

Harmonized standards applied:

Safety EN60950-1:2001+A11: 2004 **EMC** EN55022: 1998 +A1: 2000 +A2: 2003 Class B EN55024: 1998 +A1: 2001 +A2: 2003 EN61000-3-2: 2000 EN61000-3-3: 1995 +A1: 2001

Year in which CE marking was first affixed : 2006

Issued by

: Brother Industries, Ltd. : 1st September, 2006

Date Place

: Nagoya, Japan

Signature

Junji Shiota General Manager Quality Management Dept. Printing & Solutions Company

## **EC megfelelőségi nyilatkozat**

Gyártó Brother Industries Ltd., 15-1, Naeshiro-cho, Mizuho-ku, Nagoya 467-8561, Japán

Üzem Brother Technology (Shenzhen) Ltd., NO6 Gold Garden Ind. Nanling Buji, Longgang, Shenzhen, Kína

Kijelentjük, hogy:

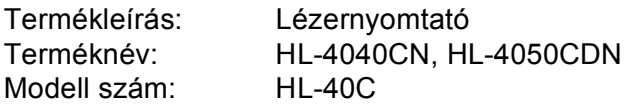

összhangban van a következő irányelvek előírásaival: Alacsony feszültség irányelv 73/23/EEC 73/23/EEC (módosítva a 93/68/EEC által) és az Elektromágneses kompatibilitási irányelv 89/336/EEC (módosítva a 91/263/EEC és 92/31/EEC és 93/68/EEC által).

Az alkalmazott egyeztetett szabványok:

Biztonság EN60950-1:2001+A11: 2004

EMC EN55022: 1998 +A1: 2000 +A2: 2003 B osztály EN55024: 1998 +A1: 2001 +A2: 2003 EN61000-3-2: 2000 EN61000-3-3: 1995 +A1: 2001

A CE jelzés első kiadásának éve: 2006

Kibocsátotta: Brother Industries, Ltd. Dátum: 2006. szeptember 1. Hely: Nagoya, Japán Aláírás:

Junji Shiota Vezérigazgató Minőségbiztosítási osztály Nyomtatási megoldások vállalat

# $\mathbf{C}$ Index

# **Symbols**

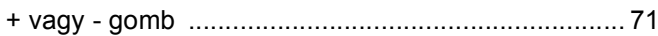

<u> 1989 - Johann Stein, mars et al. (</u>

# A

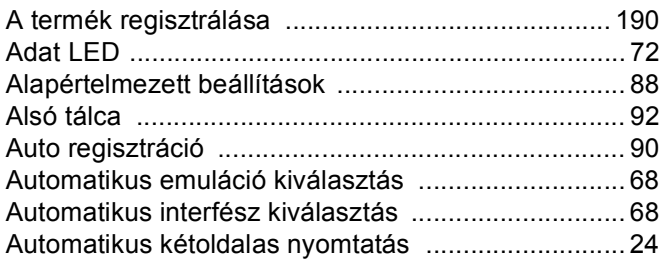

# Á

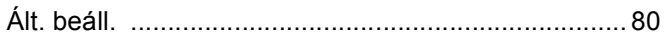

# $\mathbf B$

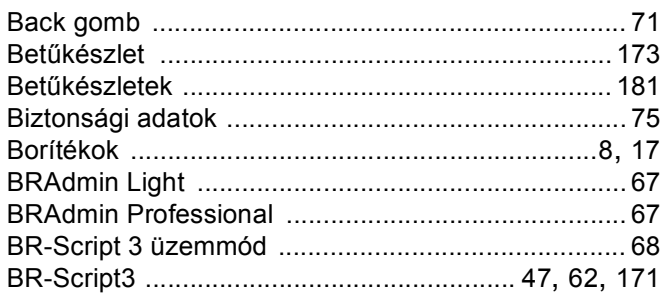

# $\mathbf C$

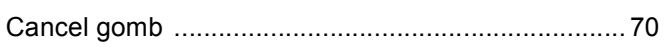

# D

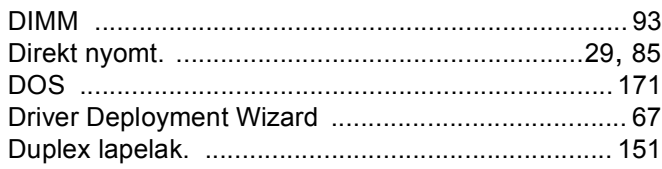

# Е

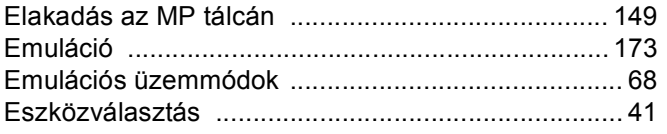

# É.

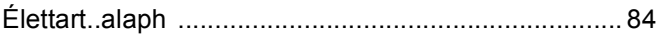

# Fig. 1. The Company of the Company of the Company of the Company of the Company of the Company of the Company of the Company of the Company of the Company of the Company of the Company of the Company of the Company of the

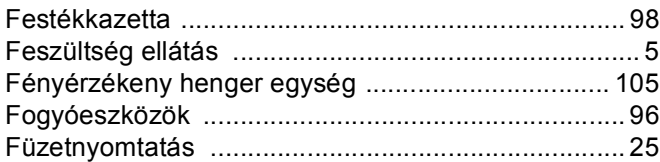

# G

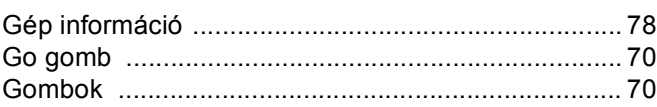

# н.

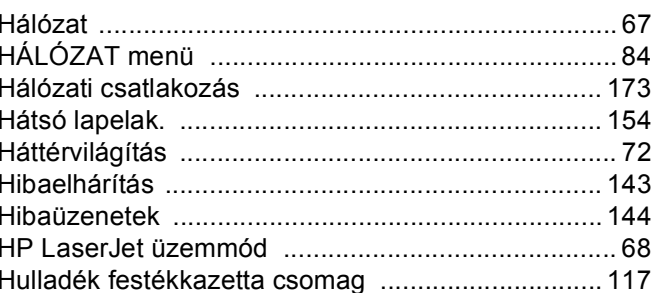

# I

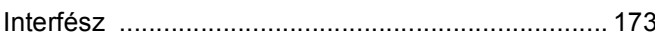

<u> 1980 - Johann Barn, mars ann an t-Amhain</u>

# K

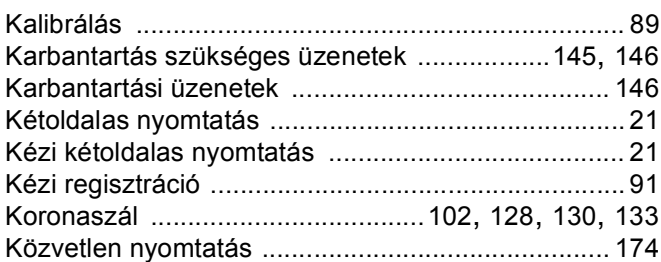

# L

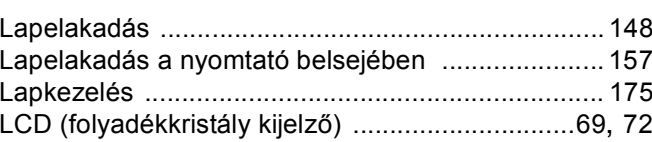

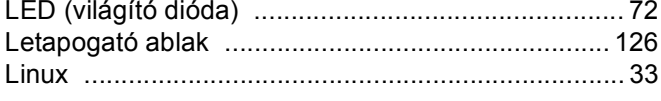

# M

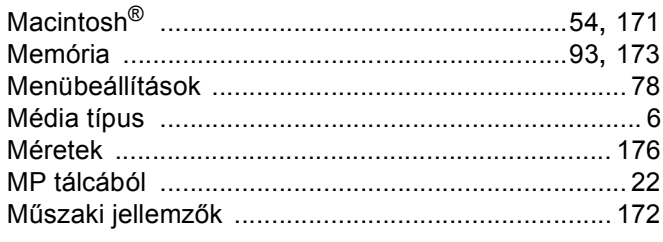

# **N**

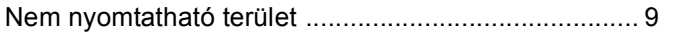

# **NY**

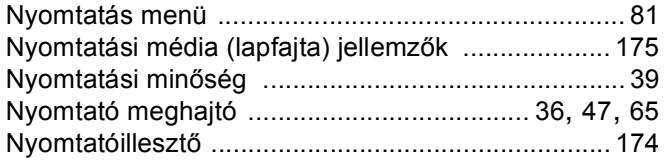

## P

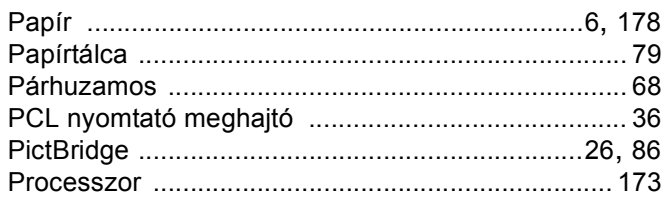

# R.

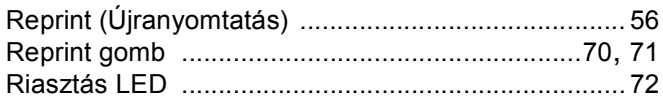

# S

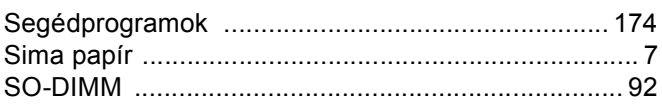

# **SZ**

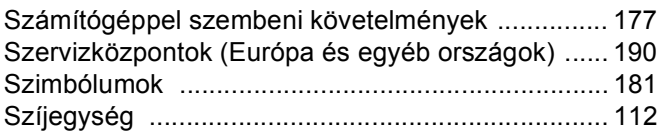

#### 

## Τ

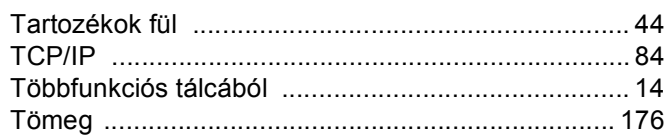

# $\overline{\mathsf{U}}$

# Ú

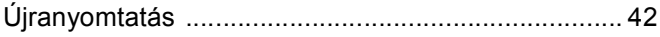

# $\overline{\mathsf{V}}$

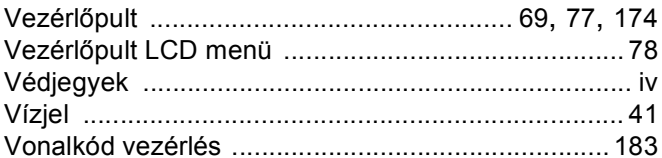

# W

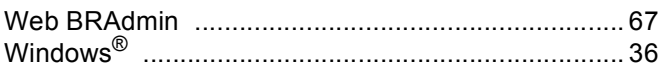